# **HP Operations Orchestration**

Softwareversion: 10.50 Betriebssysteme Windows und Linux

## Central-Benutzerhandbuch

Datum der Dokumentveröffentlichung: September 2015 Datum des Software-Release: September 2015

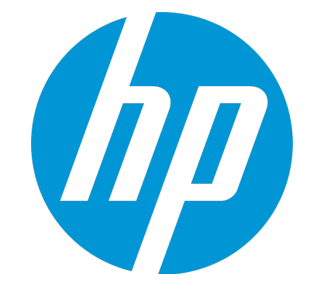

### **Rechtliche Hinweise**

#### **Garantie**

Die Garantiebedingungen für Produkte und Services von HP sind in der Garantieerklärung festgelegt, die diesen Produkten und Services beiliegt. Keine der folgenden Aussagen kann als zusätzliche Garantie interpretiert werden. HP haftet nicht für technische oder redaktionelle Fehler oder Auslassungen.

Die hierin enthaltenen Informationen können ohne vorherige Ankündigung geändert werden.

#### **Eingeschränkte Rechte**

Vertrauliche Computersoftware. Gültige Lizenz von HP für den Besitz, Gebrauch oder die Anfertigung von Kopien erforderlich. Entspricht FAR 12.211 und 12.212. Kommerzielle Computersoftware, Computersoftwaredokumentation und technische Daten für kommerzielle Komponenten werden an die US-Regierung per Standardlizenz lizenziert.

#### **Copyright-Hinweis**

© Copyright 2005-2015 Hewlett-Packard Development Company, L.P.

#### **Markenhinweise**

Adobe™ ist eine Marke von Adobe Systems Incorporated.

Microsoft® und Windows® sind in den USA eingetragene Marken der Microsoft Corporation.

UNIX® ist eine eingetragene Marke von The Open Group.

Dieses Produkt enthält eine Schnittstelle der freien Programmbibliothek zum Komprimieren, 'zlib', geschützt durch Copyright © 1995-2002 Jean-loup Gailly und Mark Adler.

### **Aktualisierte Dokumentation**

Auf der Titelseite dieses Dokuments befinden sich die folgenden identifizierenden Informationen:

- Software-Versionsnummer, die Auskunft über die Version der Software gibt.
- <sup>l</sup> Datum der Dokumentveröffentlichung, das bei jeder Änderung des Dokuments ebenfalls aktualisiert wird.
- Datum des Software-Release, das angibt, wann diese Version der Software veröffentlicht wurde.

Unter der unten angegebenen Internetadresse können Sie überprüfen, ob neue Updates verfügbar sind, und sicherstellen, dass Sie mit der neuesten Version eines Dokuments arbeiten: **https://softwaresupport.hp.com/group/softwaresupport/**

Für die Anmeldung an dieser Website benötigen Sie einen HP Passport. Hier können Sie sich für eine HP Passport-ID registrieren: **http://h20229.www2.hp.com/passport-registration.html**

Alternativ können Sie auf den Link **New user registration** (Neuen Benutzer registrieren) auf der HP Passport-Anmeldeseite klicken.

Wenn Sie sich beim Support-Service eines bestimmten Produkts registrieren, erhalten Sie ebenfalls aktualisierte Softwareversionen und überarbeitete Ausgaben der zugehörigen Dokumente. Weitere Informationen erhalten Sie bei Ihrem HP-Kundenbetreuer.

### **Support**

Besuchen Sie die HP Software Support Online-Website von HP unter: **https://softwaresupport.hp.com/**

er Website finden Sie Kontaktinformationen und Details zu Produkten, Services und Support-Leistungen von HP Software.

Der Online-Support von HP Software bietet Kunden mit Hilfe interaktiver technischer Support-Werkzeuge die Möglichkeit, ihre Probleme intern zu lösen. Als Valued Support Customer können Sie die Support-Website für folgende Aufgaben nutzen:

- <sup>l</sup> Suchen nach interessanten Wissensdokumenten
- <sup>l</sup> Absenden und Verfolgen von Support-Fällen und Erweiterungsanforderungen
- Herunterladen von Software-Patches
- <sup>l</sup> Verwalten von Support-Verträgen
- Nachschlagen von HP-Support-Kontakten
- Einsehen von Informationen über verfügbare Services Führen von Diskussionen mit anderen Softwarekunden
- Suchen und Registrieren für Softwareschulungen
- 

Für die meisten Support-Bereiche müssen Sie sich als Benutzer mit einem HP Passport registrieren und anmelden. In vielen Fällen ist zudem ein Support-Vertrag erforderlich. Hier können Sie sich für eine HP Passport-ID registrieren:

**http://h20229.www2.hp.com/passport-registration.html**

Weitere Informationen zu Zugriffsebenen finden Sie unter:

**http://h20230.www2.hp.com/new\_access\_levels.jsp**

**HP Software Solutions Now** greift auf die Website von HPSW Solution and Integration Portal zu. Auf dieser Website finden Sie HP-Produktlösungen für Ihre Unternehmensanforderungen, einschließlich einer Liste aller Integrationsmöglichkeiten zwischen HP-Produkten sowie eine Aufstellung der ITIL-Prozesse. Der URL dieser Website lautet **http://h20230.www2.hp.com/sc/solutions/index.jsp**

### **Info über die PDF-Version der Online-Hilfe**

Bei diesem Dokument handelt es sich um eine PDF-Version der Online-Hilfe. Diese PDF-Datei wird bereitgestellt, um Ihnen das Drucken mehrerer Themen der Hilfe oder das Lesen der Online-Hilfe im PDF-Format zu ermöglichen. Da der Inhalt der Datei ursprünglich zur Anzeige als Online-Hilfe bzw. zur Darstellung in einem Webbrowser erstellt wurde, sind einige Themen möglicherweise nicht ordnungsgemäß formatiert. Einige interaktive Themen sind möglicherweise nicht in der PDF-Version enthalten. Diese Themen können jedoch problemlos direkt aus der Online-Hilfe gedruckt werden.

## **Inhalt**

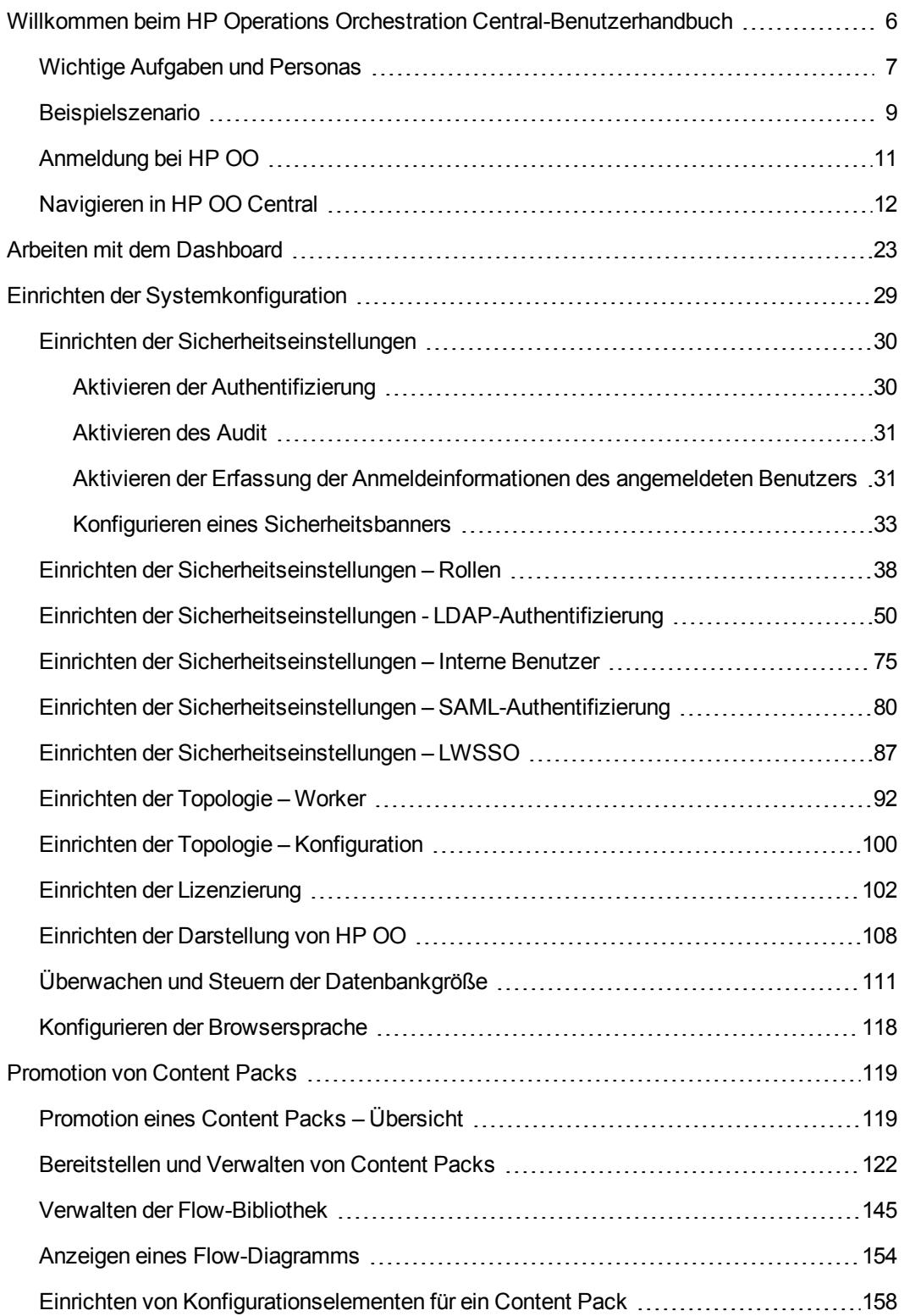

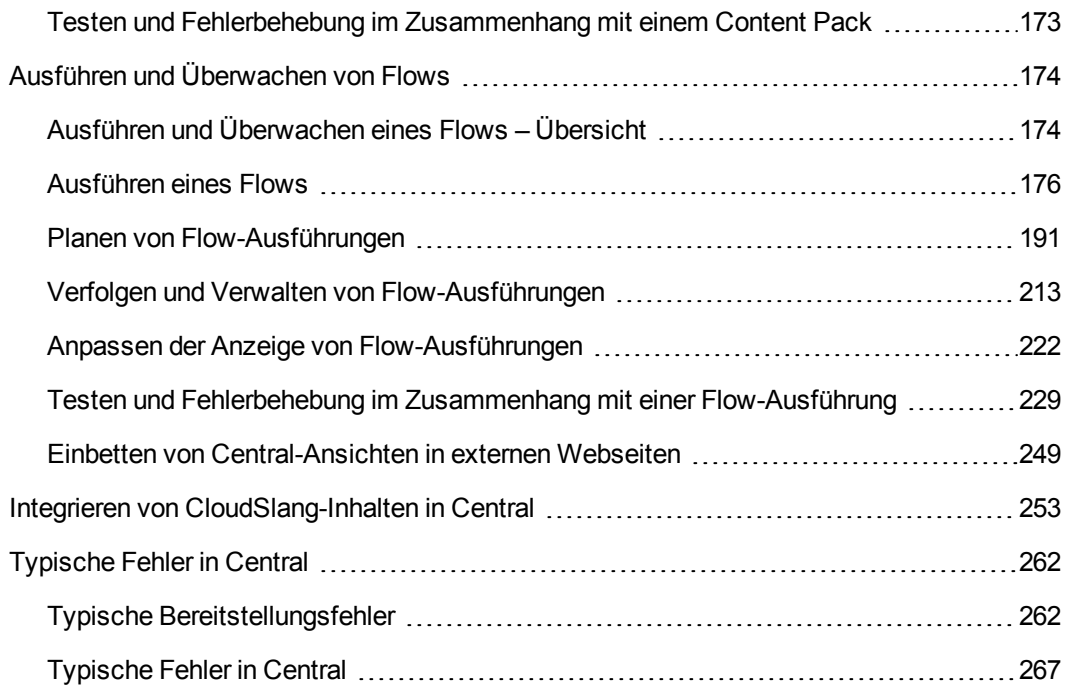

## <span id="page-5-0"></span>**Willkommen beim HP Operations Orchestration Central-Benutzerhandbuch**

HP OO Central ist eine webbasierte Anwendung, die für die Promotion, Ausführung und Planung von Flows, die Verwaltung des Systems und zum Extrahieren und Analysieren von Daten, die durch das Ausführen von Flows ermittelt werden, verwendet wird.

### <span id="page-6-0"></span>**Wichtige Aufgaben und Personas**

Zu den wichtigsten Personas, die mit Central arbeiten, gehören der Operationsadministrator (Op Admin) und der Endbenutzer. Einige der ersten Setuptasks werden allerdings vom Systemadministrator (Sys Admin) ausgeführt.

#### **Operationsadministrator (Op Admin)**

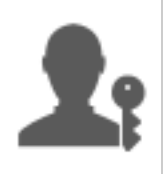

Der Op Admin ist verantwortlich für den laufenden Betrieb von HP OO. Dazu gehören Konfiguration, Wartung, Promotion von Content Packs sowie Festlegen von Berechtigungen für Benutzer von HP OO.

Der Op Admin behebt Fehler in der Produktionsumgebung oder, sollte dies nicht möglich sein, leitet Probleme weiter an den Systemadministrator, den HPHPE-Support oder den Flow-Autor.

Der Op Admin verwendet Central bei den folgenden Aufgaben:

• Promotion von Content Packs; weitere Informationen finden Sie unter ["Promotion](#page-118-1) eines Content" Packs – [Übersicht"](#page-118-1) Auf Seite 119.

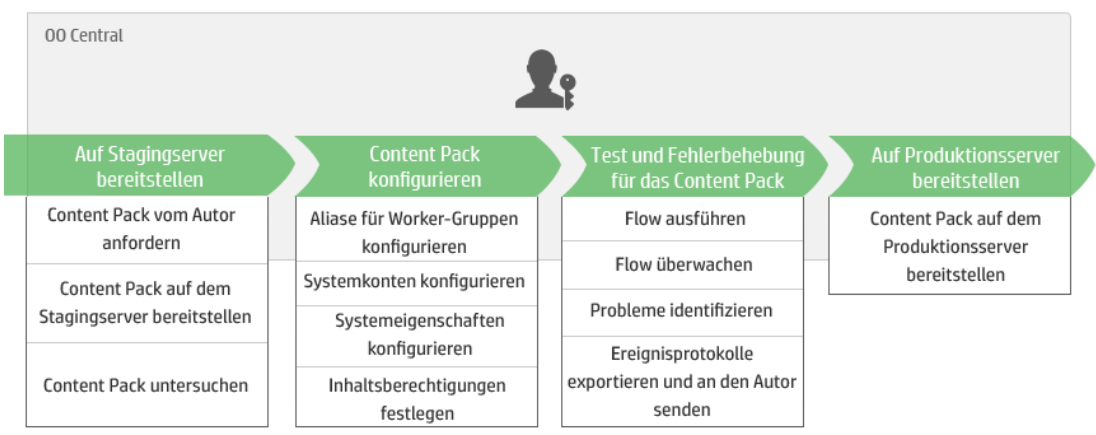

• Ausführen und Überwachen von Flows; weitere Informationen finden Sie unter ["Ausführen](#page-173-1) und [Überwachen](#page-173-1) eines Flows – Übersicht" Auf Seite 174.

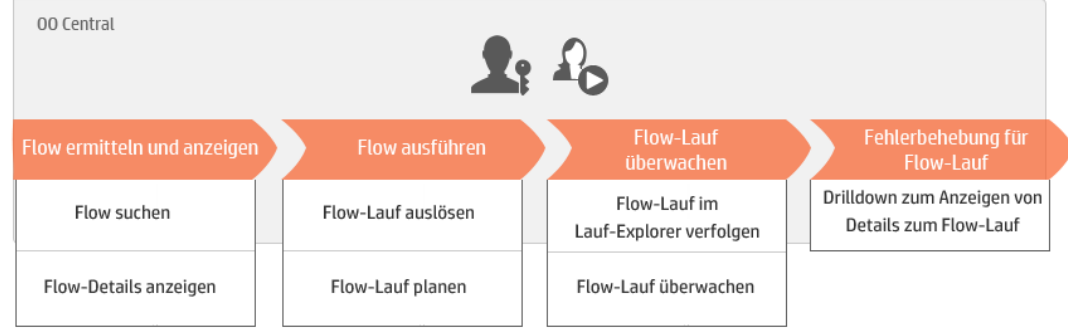

#### **Endbenutzer**

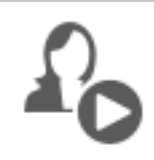

Der Endbenutzer löst Flows aus und überwacht sie. Der Endbenutzer kann über Central direkt auf HP OO-Flows zugreifen oder indirekt über eine in eine andere Anwendung eingebettete, webbasierte Benutzeroberfläche.

Der Endbenutzer verwendet Central bei den folgenden Aufgaben:

• Ausführen und Überwachen von Flows; weitere Informationen finden Sie unter ["Ausführen](#page-173-1) und [Überwachen](#page-173-1) eines Flows – Übersicht" Auf Seite 174.

#### **Systemadministrator (Sys Admin)**

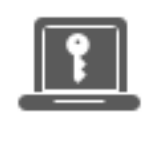

Der Systemadministrator ist für die HP OO-Hardware und -Software verantwortlich. Der Systemadministrator installiert HP OO (Central und RAS) und wendet Patches an, ist aus der Systemperspektive verantwortlich für die ordnungsgemäße Ausführung der Anwendung und kümmert sich dabei z. B. um die CPU, den Arbeitsspeicher und die Betriebssystemumgebung.

Der Systemadministrator verwendet Central, um die Central-Konfigurationen vorzunehmen:

• Konfigurieren der Topologie, siehe:

["Einrichten](#page-91-0) der Topologie – Worker" Auf Seite 92

"Einrichten der Topologie – [Konfiguration"](#page-99-0) Auf Seite 100

• Konfigurieren von Sicherheit und Authentifizierung, siehe:

"Einrichten der [Sicherheitseinstellungen](#page-37-0) – Rollen" Auf Seite 38

"Einrichten der [Sicherheitseinstellungen](#page-74-0) – Interne Benutzer" Auf Seite 75

"Einrichten der [Sicherheitseinstellungen](#page-49-0) - LDAP-Authentifizierung" Auf Seite 50

"Einrichten der [Sicherheitseinstellungen](#page-86-0) – LWSSO" Auf Seite 87

"Einrichten der [Sicherheitseinstellungen"](#page-29-0) Auf Seite 30

### <span id="page-8-0"></span>**Beispielszenario**

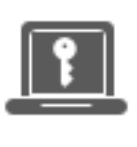

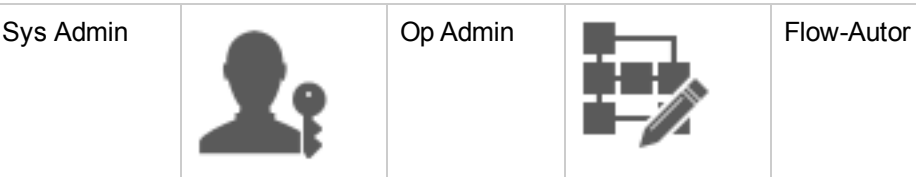

#### **Setup**

 $\boxed{r}$ 

 $\Box$ 

Nach der Installation von Central konfiguriert der **Systemadministrator** die LDAP- $\Box$ Authentifizierung (siehe "Einrichten der [Sicherheitseinstellungen](#page-49-0) - LDAP-[Authentifizierung"](#page-49-0) Auf Seite 50).

Der Systemadministrator legt die Rollen von Central fest und weist diese Rollen den LDAP-Gruppen zu (siehe "Einrichten der [Sicherheitseinstellungen](#page-37-0) – Rollen" Auf Seite [38](#page-37-0)).

Der Systemadministrator weist den Worker-Gruppen Worker zu. Für die externen Worker erstellt er eine neue Gruppe, "Windows" (siehe ["Einrichten](#page-91-0) der Topologie – [Worker"](#page-91-0) Auf Seite 92).

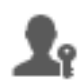

Der Operationsadministrator stellt auf den Central-Servern die grundlegenden Inhalte bereit (siehe ["Bereitstellen](#page-121-0) und Verwalten von Content Packs" Auf Seite 122).

#### **Promotion**

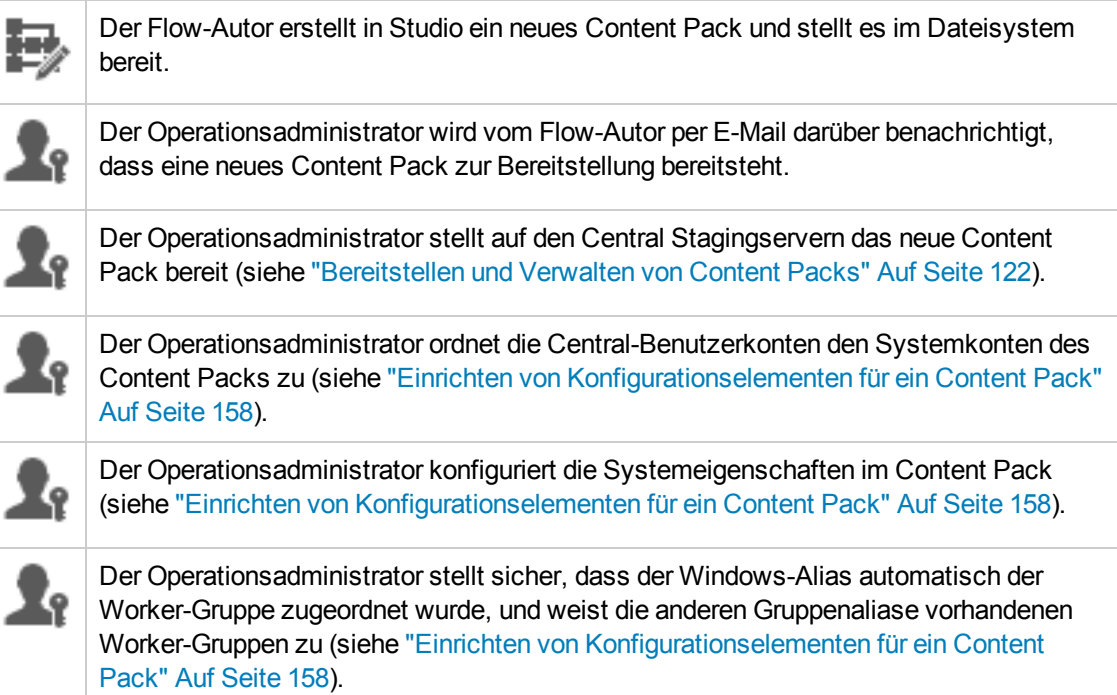

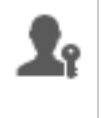

Der Operationsadministrator überprüft die Flow-Bibliothek und stellt sicher, dass alle Flows vorhanden sind und dass bei der Auswahl eines Flows die zugehörigen Metadaten angezeigt werden (siehe "Verwalten der [Flow-Bibliothek"](#page-144-0) Auf Seite 145).

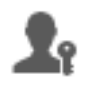

Der Operationsadministrator legt die Berechtigungen für die Flows des Content Packs fest (siehe "Verwalten der [Flow-Bibliothek"](#page-144-0) Auf Seite 145).

#### **Ausführen und Überwachen von Flows**

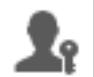

Der Operationsadministrator löst einen der Flows des Content Packs aus (siehe ["Ausführen](#page-175-0) eines Flows" Auf Seite 176).

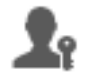

Der Operationsadministrator wechselt zur Ansicht **Ausführungen**, um den Flow-Status anzuzeigen (siehe "Verfolgen und Verwalten von [Flow-Ausführungen"](#page-212-0) Auf Seite 213).

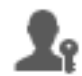

Der Operationsadministrator hält Flows an, setzt sie fort oder bricht sie ab, wenn es erforderlich ist (siehe "Verfolgen und Verwalten von [Flow-Ausführungen"](#page-212-0) Auf Seite 213).

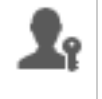

Der Operationsadministrator führt einen Drilldown zu den Flow-Details durch und testet den Flow, um sicherzugehen, dass keine Probleme vorliegen (siehe ["Testen](#page-228-0) und Fehlerbehebung im Zusammenhang mit einer [Flow-Ausführung"](#page-228-0) Auf Seite 229).

#### **Aktualisieren des Content Packs**

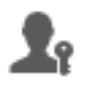

Der Operationsadministrator stellt fest, dass ein Problem mit dem Content Pack vorliegt. Das Pack ist zu groß und muss in zwei kleinere Content Packs aufgeteilt werden.

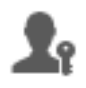

Der Operationsadministrator sendet eine E-Mail an den Flow-Autor mit der Bitte, das Content Pack in zwei Teile zu teilen.

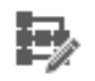

Der Flow-Autor teilt das Content Pack in zwei kleinere Content Packs und sendet sie an den Operationsadministrator.

### **Endgültige Bereitstellung**

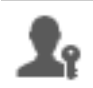

Der Operationsadministrator stellt die neuen Content Packs auf dem Stagingserver bereit und stellt sicher, dass keine weiteren Probleme vorliegen.

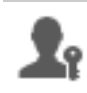

Der Operationsadministrator stellt die Content Packs auf dem Produktionsserver bereit.

### <span id="page-10-0"></span>**Anmeldung bei HP OO**

Wenn die Authentifizierung für HP OO eingerichtet wurde, wird beim Start von HP OO der Anmeldebildschirm angezeigt.

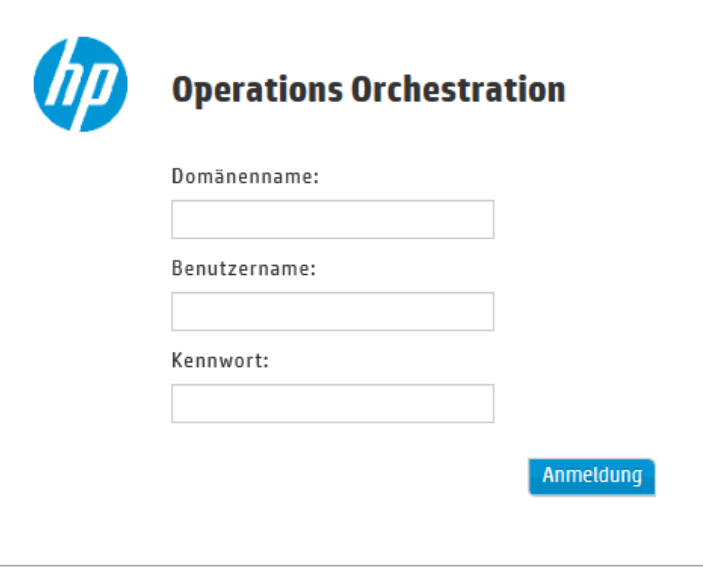

1. Geben Sie Ihren Benutzernamen und Ihr Kennwort ein.

**Hinweis:** Mit einem Benutzernamen, der einen Doppelpunkt enthält, können Sie sich nicht anmelden.

2. Falls mehrere Domänen verfügbar sind, müssen Sie zudem eine Domäne auswählen. Die ausgewählte Domäne wird zur Standardeinstellung für den verwendeten Browser.

**Hinweis:** Ihre aktuelle Domäne ist standardmäßig ausgewählt.

In den folgenden Situationen findet keine Auswahl der Domäne statt:

- <sup>n</sup> Es wurden nur interne Benutzer eingerichtet.
- <sup>n</sup> Es gibt nur eine Domäne und sie wurde als Standard festgelegt.

**Hinweis:** Wenn es nur eine Domäne gibt, die aber nicht als Standard festgelegt ist, können Sie zwischen dieser Domäne und den internen Benutzern wählen.

Wenn es mehrere Domänen gibt, müssen Sie einen Domänennamen auswählen, sofern Sie sich nicht als interner Benutzer anmelden oder zum Standard-LDAP gehören.

3. Wenn die Option zum Erfassen der Anmeldeinformationen des angemeldeten Benutzers aktiviert wurde, wird auf dem Anmeldebildschirm die Warnung angezeigt, dass HP OO Ihre Anmeldeinformationen erfassen wird und über das Netzwerk übertragen könnte.

Es wird die Informationsschaltfläche <sup>1</sup> angezeigt. Wenn Sie sie mit dem Mauszeiger berühren, werden weitere Informationen zur Erfassung der Anmeldeinformationen des angemeldeten Benutzers angezeigt.

Informationen zum Einrichten der Erfassung der Anmeldeinformationen des angemeldeten Benutzers finden Sie unter "Einrichten der [Sicherheitseinstellungen"](#page-29-0) Auf Seite 30.

4. Klicken Sie auf **Anmeldung**.

Wenn die Authentifizierung nicht aktiviert wurde, wird die Anmeldeseite ist nicht angezeigt. Weitere Informationen zum Einrichten der Authentifizierung für HP OO finden Sie unter ["Einrichten](#page-28-0) der [Systemkonfiguration"](#page-28-0) Auf Seite 29.

### <span id="page-11-0"></span>**Navigieren in HP OO Central**

HP OO Central ist in vier Arbeitsbereiche aufgeteilt, sodass Sie Tasks vollständig von einem zentralen Ort aus ausführen können. Bei einem Arbeitsbereich handelt es sich um eine Einheit, die alle Bildschirme enthält, die zu derselben End-to-End-Aufgabengruppe gehören.

- Dashboard Wird verwendet, um den ROI des Systems und analysierte Flow-Aggregationen anzuzeigen. Betrifft Benutzer mit einer Op Admin-Rolle .
- <sup>l</sup> **Ausführung** Wird für die Ausführung von Flows, die Überwachung und Planung von Ausführungen sowie zu deren Fehlerbehebung verwendet. Kann von Benutzern mit der Rolle

eines Endbenutzers <sup>17</sup> oder eines Op Admin 19<sup>2</sup> verwendet werden.

- <sup>l</sup> **Inhaltsverwaltung** Wird für Promotionsaufgaben verwendet (z. B. Bereitstellung neuer Inhalte, Festlegen von Berechtigungen für Flows, Einrichtung von Konfigurationselementen und Rollback auf ältere Versionen von Content Packs). Betrifft Benutzer mit einer Op Admin-Rolle  $\mathbf{r}_\mathrm{f}$
- **Systemkonfiguration** Wird verwendet, um Topologien, Benutzer und Rollen, die LDAP-Authentifizierung, LWSSO und Sicherheitsbanner zu konfigurieren, die Größe der Datenbank zu überwachen und zu steuern und die Darstellung der Central-Benutzeroberfläche zu

personalisieren. Betrifft Benutzer mit einer Systemadministratorenrolle

### *Dashboardarbeitsbereich*

Klicken Sie auf die Schaltfläche **Dashboard** , um den Dashboardarbeitsbereich anzuzeigen.

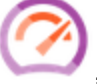

Dieser Arbeitsbereich stellt statistische Informationen zum System (gängige Flows, Ergebnisverteilung, Ausführungszeit usw.) und Finanzinformationen zum ROI (Rendite) bereit.

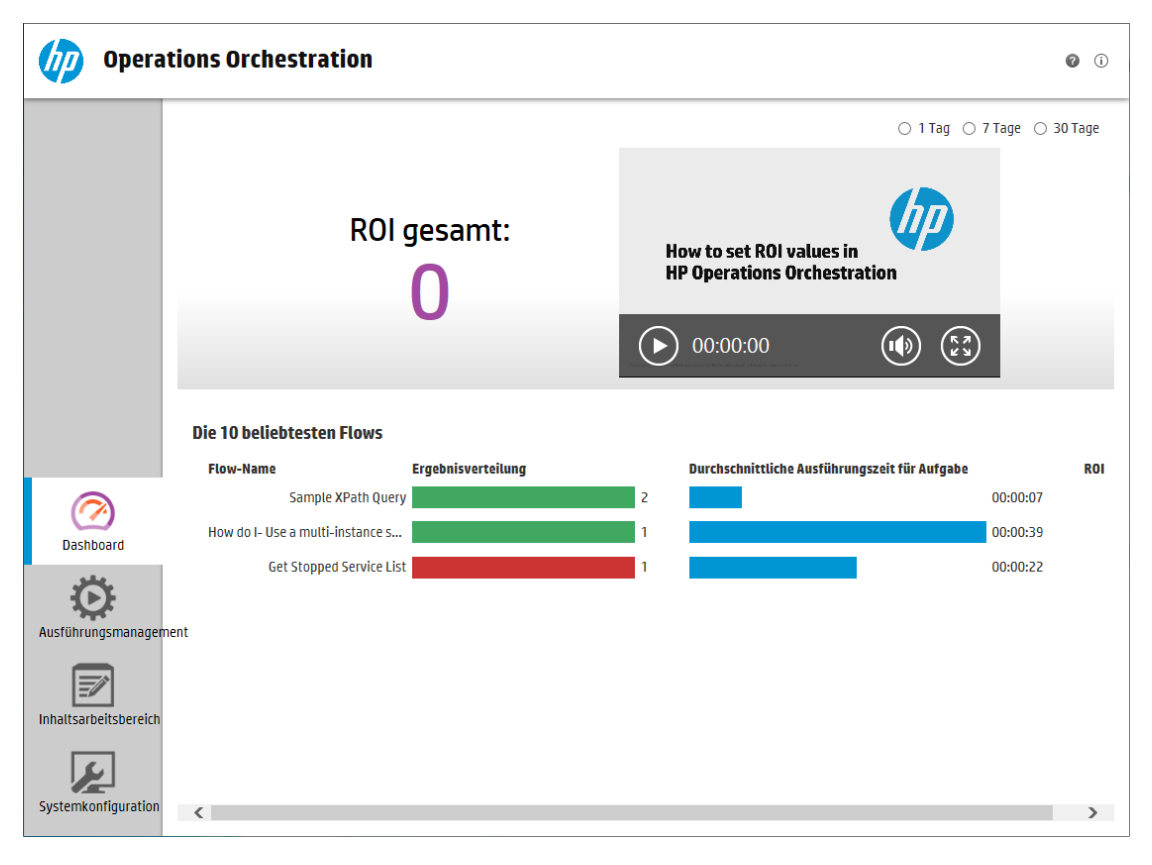

### *Ausführungsmanagement*

Klicken Sie auf die Schaltfläche **Ausführung** , um das Ausführungsmanagement anzuzeigen.

Dieser Arbeitsbereich umfasst die folgenden Module:

<sup>l</sup> **Ausführungs-Explorer** – Im Modul "Ausführungs-Explorer" können der Op Admin und der Endbenutzer die Flows, die ausgeführt werden, sowie die Flows, deren Ausführung abgeschlossen ist, überwachen. Sie können Flow-Ausführungen verfolgen, ihren Fortschritt überwachen und Aktionen für Flow-Ausführungen vornehmen, sie z. B. anhalten, fortsetzen oder abbrechen. Sollte ein Flow fehlschlagen und Sie wollen das Problem beheben, können Sie einen Drilldown in die Ausführung ausführen, um Detailinformationen zu erhalten. Wenn Sie viele Flows gleichzeitig ausführen, können Sie Filter verwenden, um den gesuchten Flow zu finden.

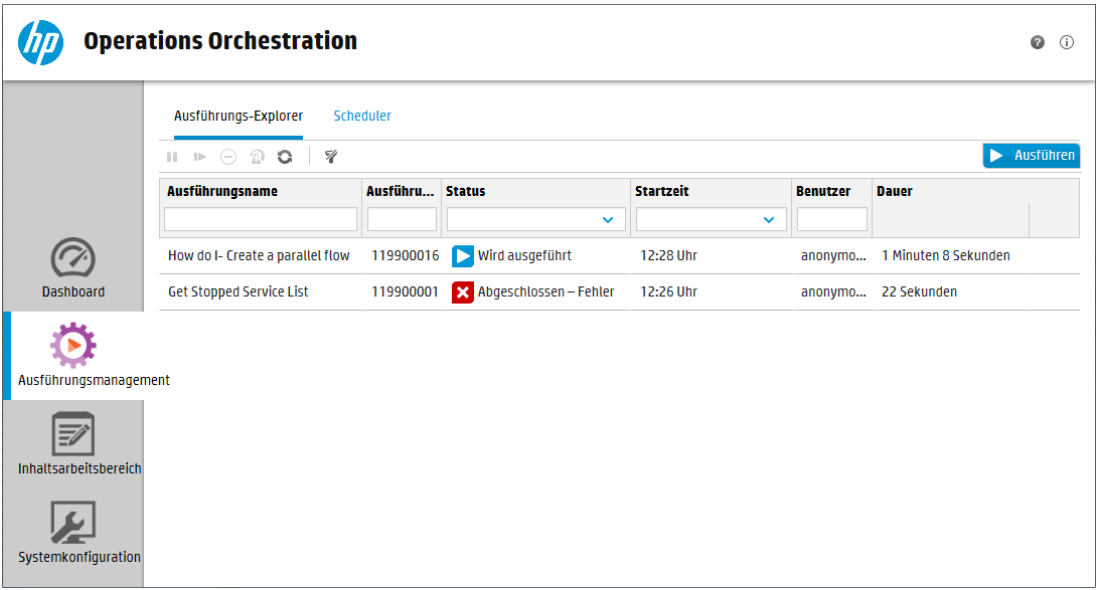

**Flowstart** - Im Modul "Flowstart" können der Op Admin und der Endbenutzer nach einem Flow suchen, die Flow-Informationen anzeigen, den Flow benennen, Eingaben eingeben und den Flow ausführen.

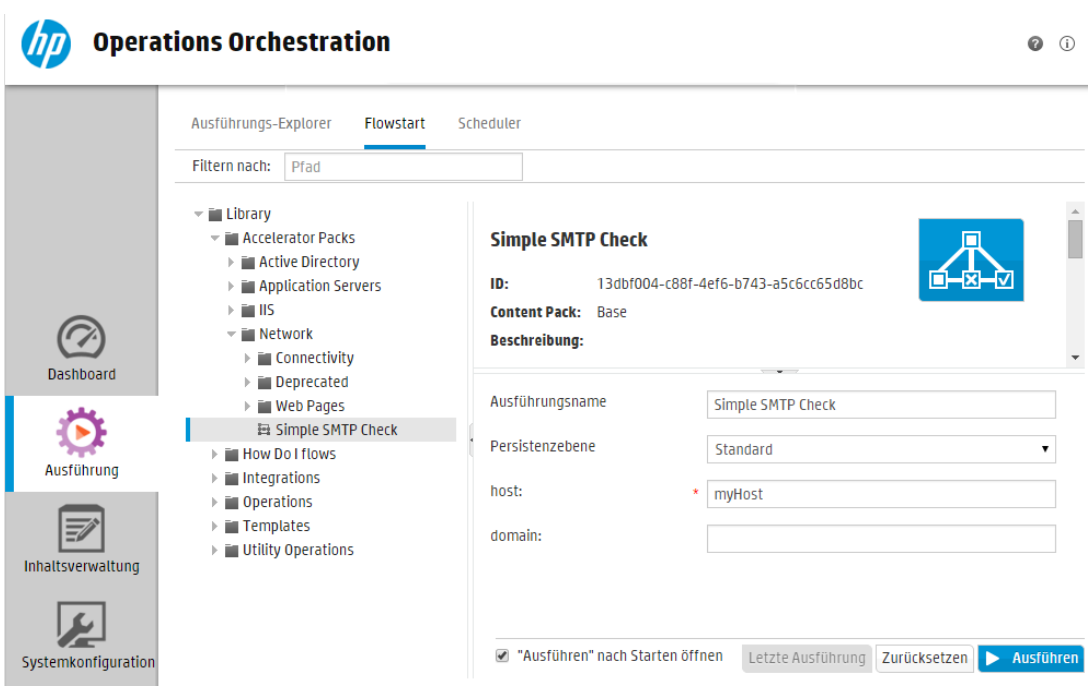

**.** Scheduler – Im Modul "Scheduler" kann der Op Admin Flow-Pläne anzeigen, erstellen und ändern.

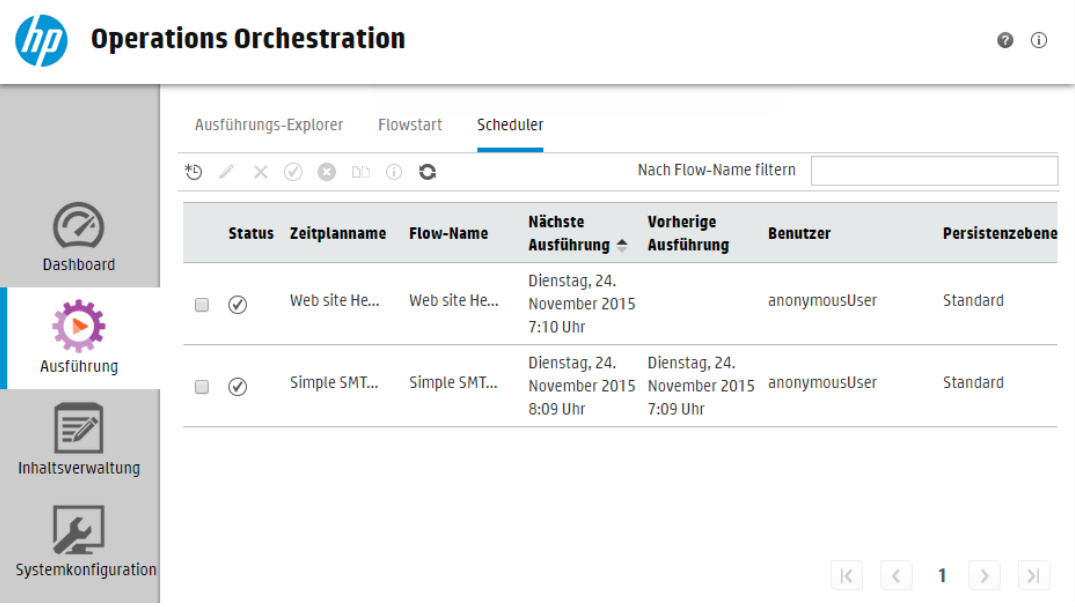

### *Inhaltsarbeitsbereich*

Klicken Sie auf die Schaltfläche **Inhaltsverwaltung** , um die Inhaltsverwaltung anzuzeigen.

Dieser Arbeitsbereich umfasst die folgenden Module:

<sup>l</sup> **Flow-Bibliothek** – Die Flow-Bibliothek zeigt die bereitgestellten Flows an. Der Op Admin kann hier einen Flow ausführen und planen, Metadaten eines Flows anzeigen, Berechtigungen für Inhalte festlegen und Flows zu Testzwecken ausführen.

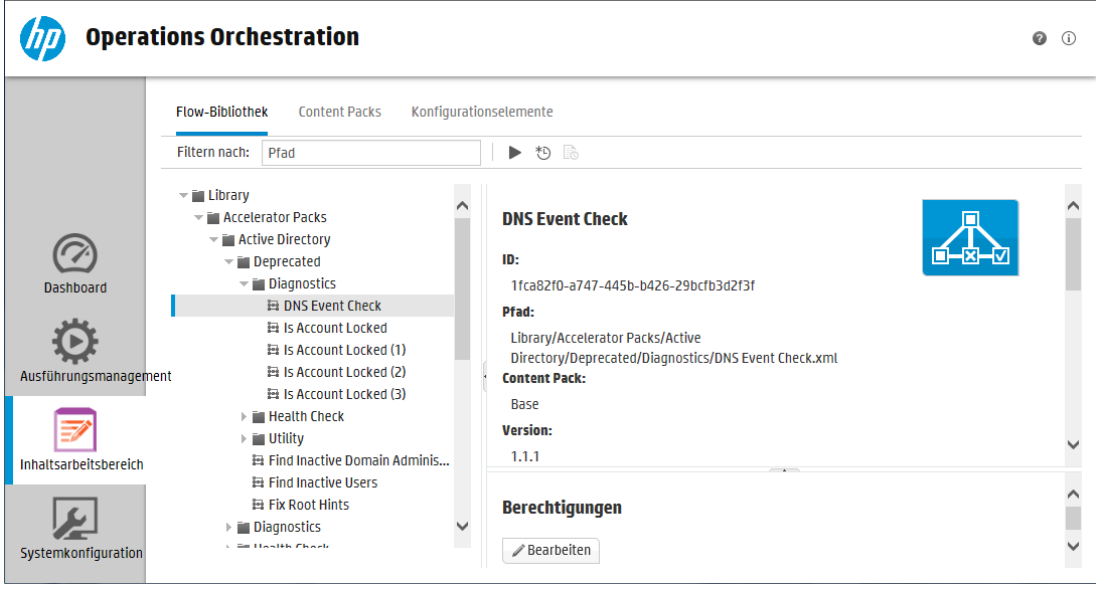

<sup>l</sup> **Content Packs** - In diesem Modul kann der Op Admin die bereitgestellten Content Packs anzeigen, filtern und löschen, Content Packs bereitstellen oder mit einem Rollback zurücksetzen, die Details von Content Packs anzeigen, Statistiken zu bereitgestellten Content Packs vergleichen und Änderungen, die an ihnen vorgenommen wurden, anzeigen.

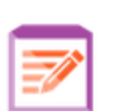

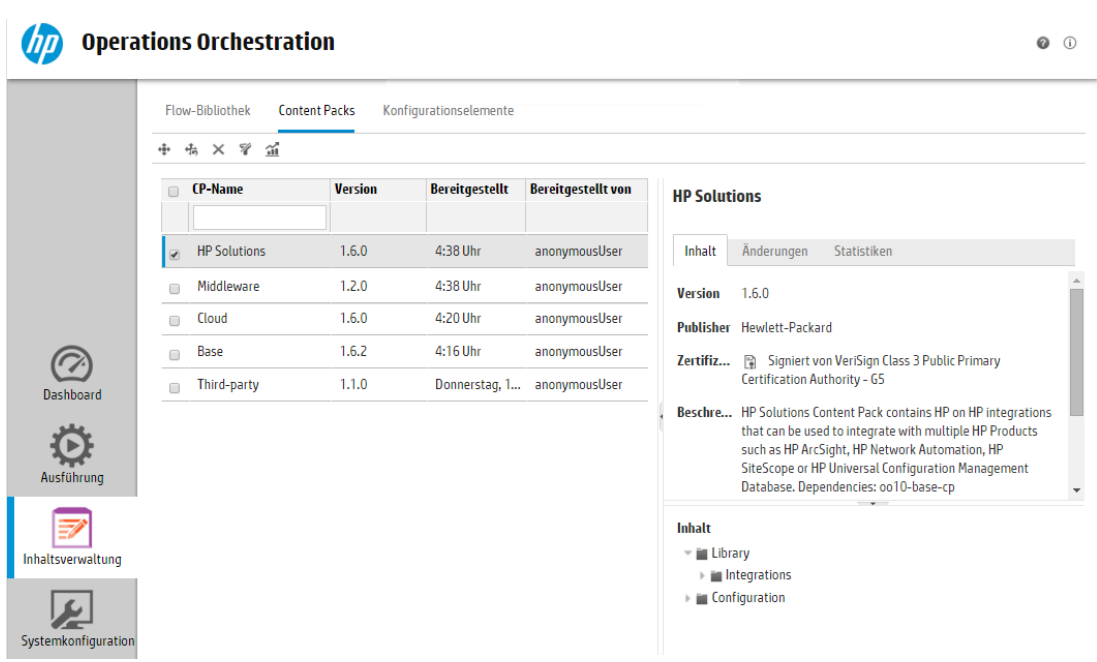

**Konfigurationselemente** – In diesem Modul, kann der Op Admin den Inhalt eines Content Packs konfigurieren, um ihn an die Umgebung anzupassen: Er kann Gruppenaliase zu tatsächlichen Worker-Gruppen, Systemkonten des Content Packs zu Benutzerkonten von Central und Systemeigenschaften zuordnen.

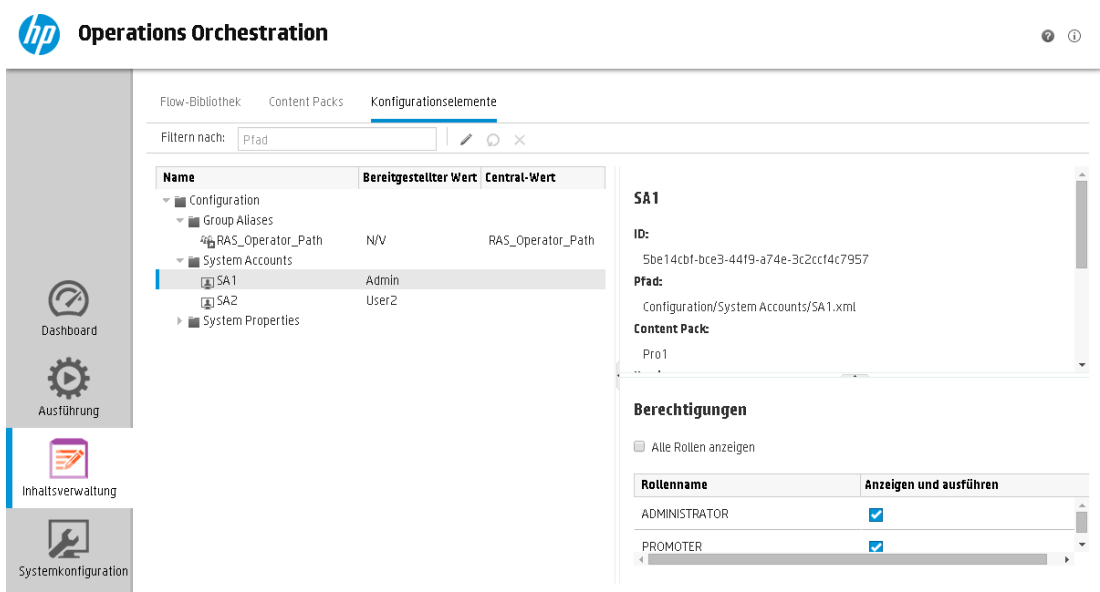

### *Systemkonfiguration*

Klicken Sie auf die Schaltfläche **Systemkonfiguration** , um die Systemkonfiguration anzuzeigen.

Dieser Arbeitsbereich enthält die folgenden Module:

<sup>l</sup> **Sicherheit** – Ermöglicht dem Systemadministrator, Rollen für HP OO einzurichten und sie internen Benutzern oder Benutzern in einem Authentifizierungssystem wie LDAP oder LWSSO zuzuweisen. Hier kann der Systemadministrator auch die Authentifizierung und das Audit aktivieren und ein Sicherheitsbanner konfigurieren.

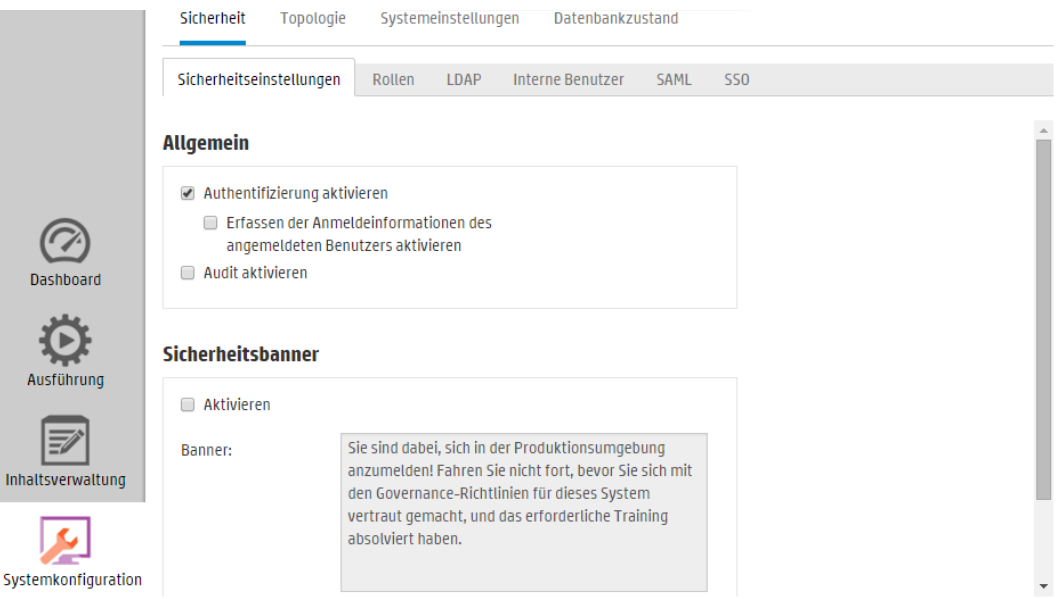

**· Topologie** – Ermöglicht dem Systemadministrator, Worker-Gruppen zu erstellen, ihnen Worker zuzuweisen und Konfigurationsdetails wie die URL des Load Balancer-Hosts einzurichten.

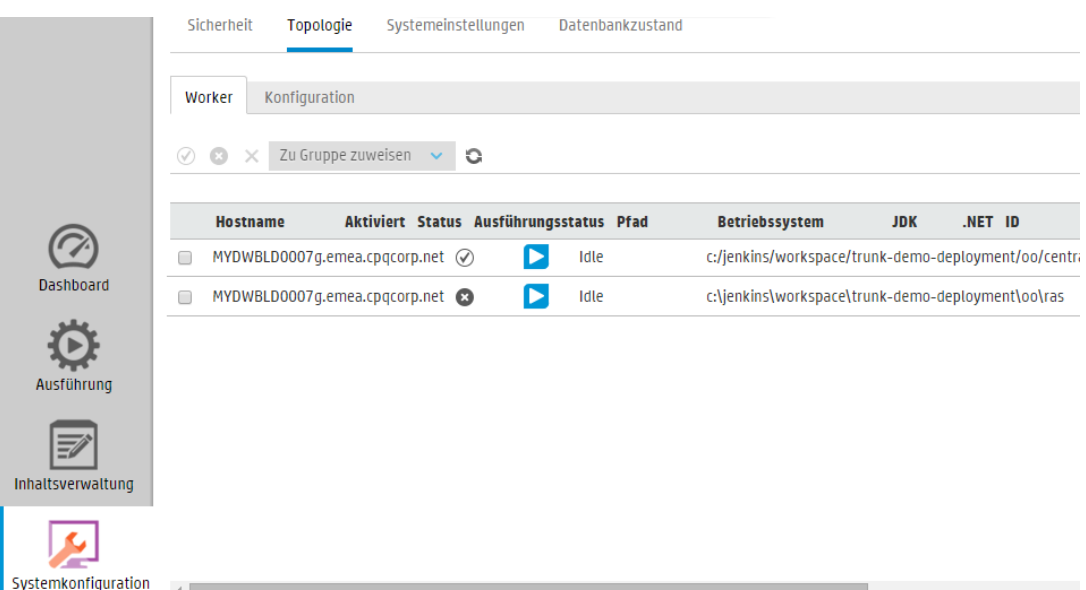

<sup>l</sup> **Systemeinstellungen > Lizenz** - Ermöglicht dem Systemadministrator, eine HP OO-Lizenz zu installieren.

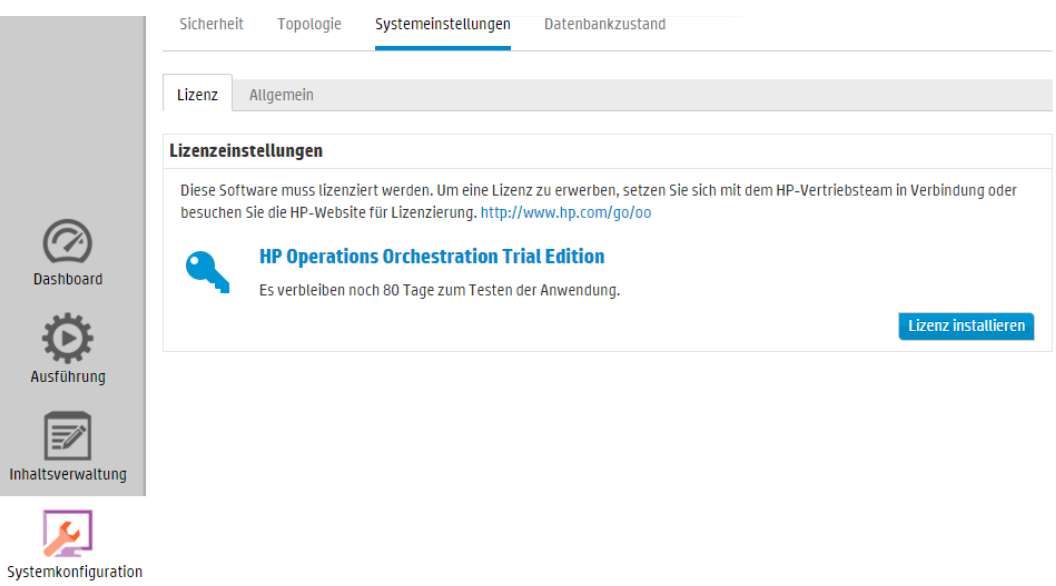

<sup>l</sup> **Systemeinstellungen > Allgemein** – Ermöglicht dem Systemadministrator, zum Beispiel durch Hinzufügen von zusätzlichem Text zum Header-Titel und Hinzufügen einer Beschreibung des Wertes, der zum Berechnen des ROI verwendet wird, Elemente der HP OO-Benutzeroberfläche zu personalisieren.

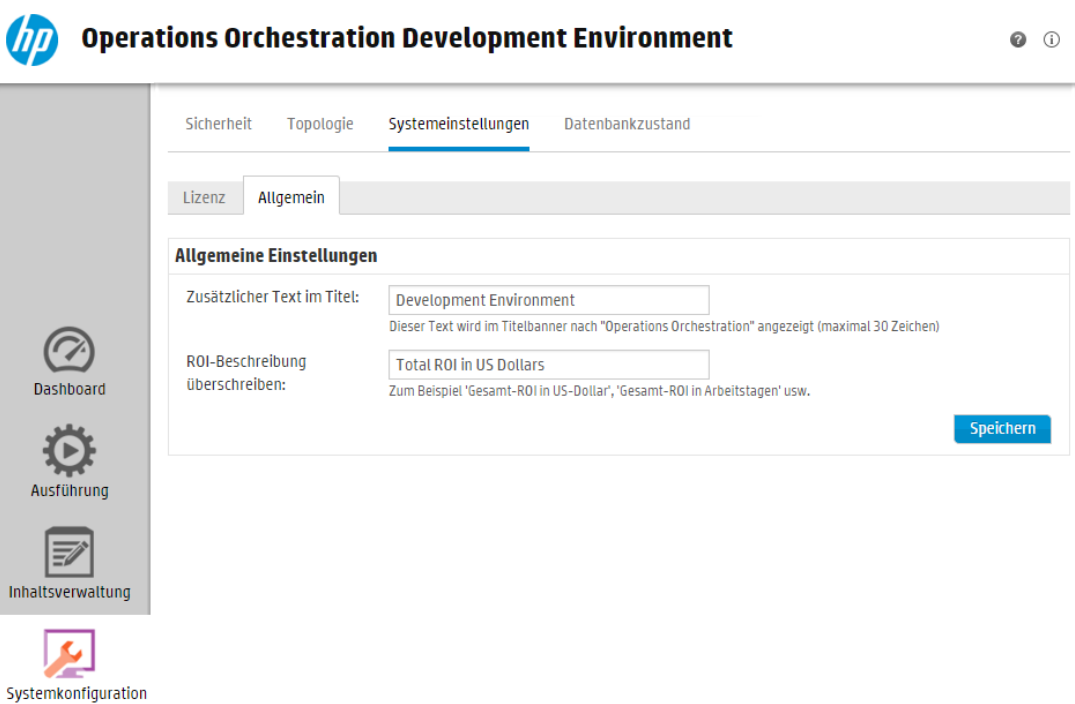

**- Datenbankzustand** – Ermöglicht dem Systemadministrator, die Größe der Datenbank zu überwachen und zu steuern, wie viele Informationen im Ausführungsprotokoll gespeichert werden.

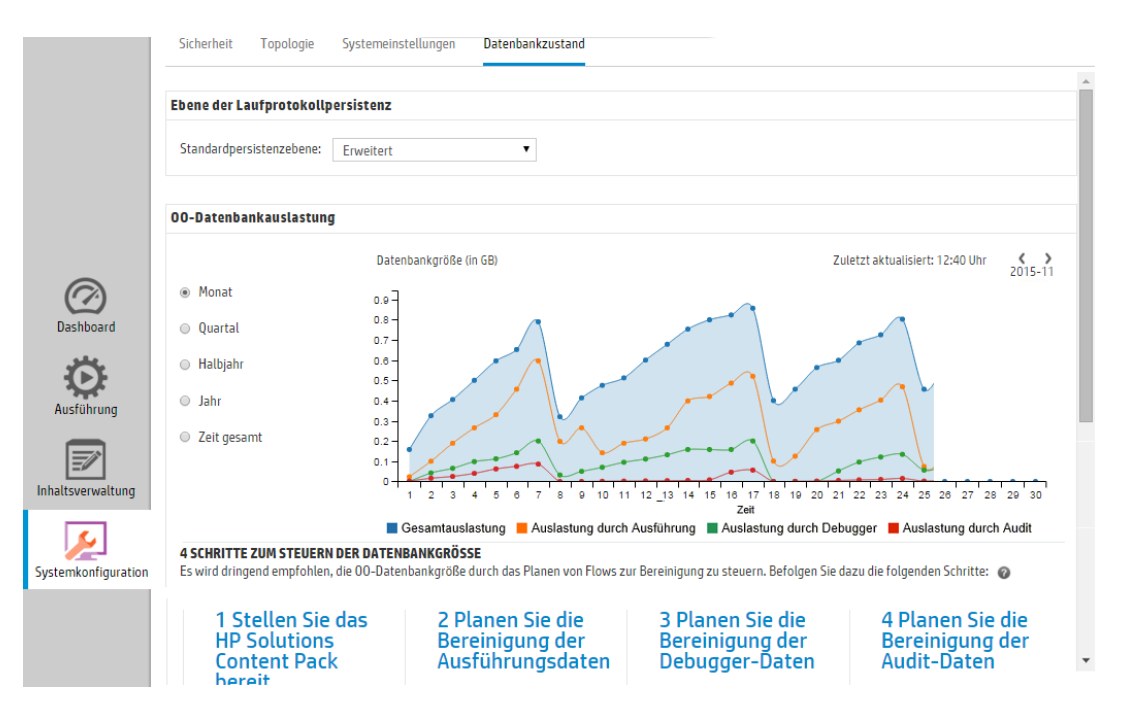

### *Anzeigen der Arbeitsbereiche*

Sie können HP OO-Rollen einrichten, damit Benutzer, denen bestimmte Rollen zugewiesen wurden, nur auf die Arbeitsbereiche zugreifen können, die für ihre Rolle relevant sind.

Sie können zum Beispiel Rollen einrichten, damit:

- **Benutzern, denen die Rolle Endbenutzer zugewiesen wurde, nur der** Ausführungsarbeitsbereich angezeigt wird.
- **Benutzern, denen die Rolle Promoter zugewiesen wurde, der Inhalts- und der** Ausführungsarbeitsbereich angezeigt werden.
- **Benutzern, denen die Rolle Systemadministrator zugewiesen wurde, der System- und der** Ausführungsarbeitsbereich angezeigt werden.

Weitere Informationen zu Rollen finden Sie unter "Einrichten der [Sicherheitseinstellungen](#page-37-0) – Rollen" Auf [Seite](#page-37-0) 38.

### *Anpassen der Anzeige von Bereichen im Arbeitsbereich*

Verwenden Sie die Schieberegler der Bereiche, um die Anzeige anzupassen:

- Ziehen Sie einen der Schieberegler, um Höhe oder Breite eines Bereichs anzupassen.
- Verwenden Sie die Taste Öffnen/Schließen eines Schiebereglers, um einen Bereich ein- oder auszublenden.

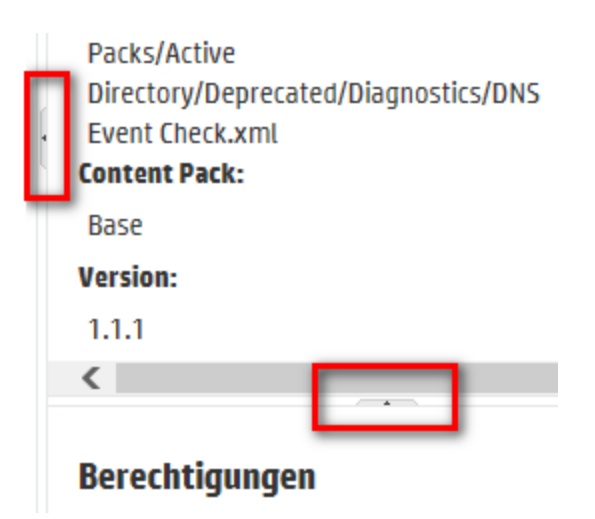

### <span id="page-22-0"></span>**Arbeiten mit dem Dashboard**

Das Dashboard bietet statistische Informationen zum System (häufig verwendete Flows, Ergebnisverteilung, Ausführungszeit usw.) und Finanzinformationen zur Rendite (ROI).

Das Dashboard zeigt Informationen zu allen Flows an, die der angemeldete Benutzer anzeigen darf.

Das Dashboard ermöglicht dem Op Admin das Analysieren der Flow-Statistiken und das Vergleichen der Leistung der zehn gängigsten Flows.

**Hinweis:** Das Dashboard enthält keine Flows, die mit Remote Debugger in Studio ausgeführt wurden. Dies stellt sicher, dass die Statistiken und ROI-Berechnungen im Dashboard nicht durch Testläufe beeinflusst werden.

Der Zeitraum, für den die Daten gelten, wird in der oberen rechten Ecke angezeigt. Als Zeitraum können der letzte Tag, die letzten sieben Tage oder die letzten 30 Tage festgelegt werden.

**Hinweis:** Es ist außerdem möglich, mittels APIs einen größeren Bereich an Dashboard-Tasks auszuführen:

- Festlegen des Zeitraums mit einer größeren Auswahl an möglichen Datumsbereichen
- Anzeigen einer größeren Anzahl an Flows
- Sortieren und Filtern von Daten

Weitere Informationen finden Sie unter "Dashboard" im *HP OO API Guide*.

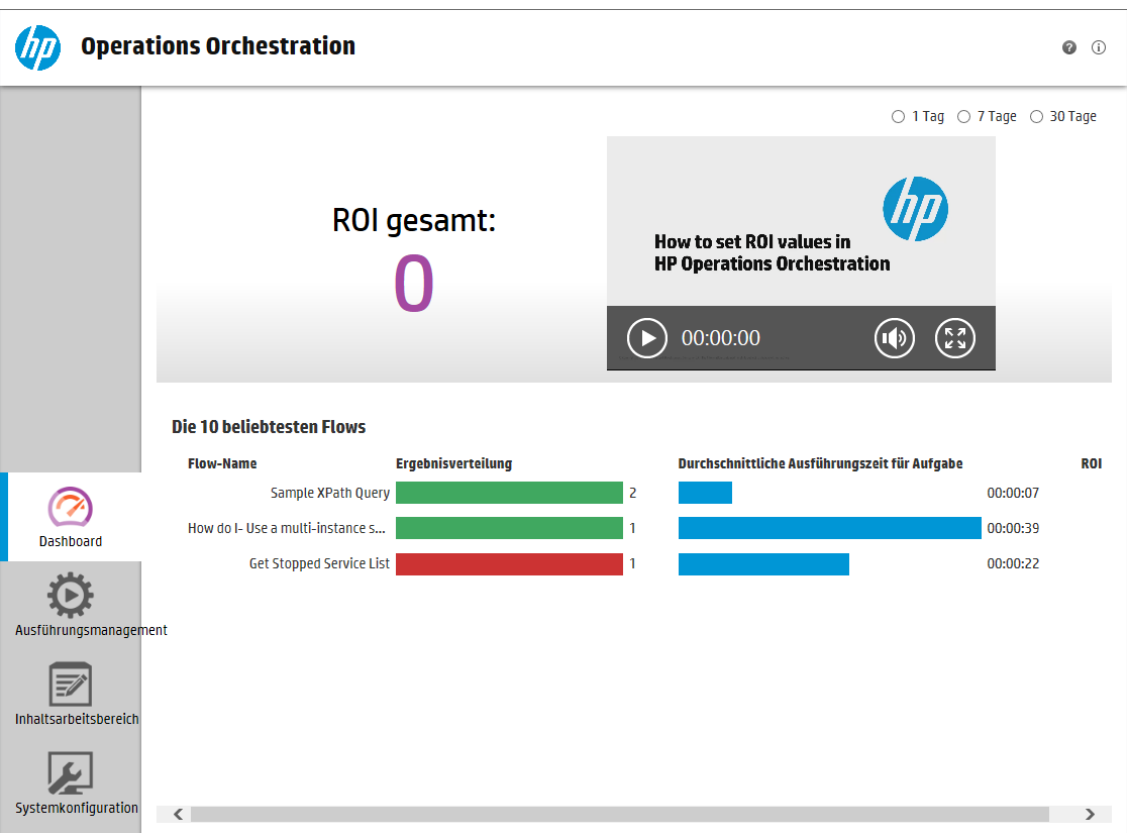

Weitere Informationen zur Interpretation der im Dashboard verfügbaren Informationen finden Sie unter ["Referenzmaterial"](#page-25-0) Auf Seite 26.

**Hinweis:** Die Registerkarte **Dashboard** wird nur angezeigt, wenn Ihnen eine Rolle zugewiesen wurde, die über die Berechtigung **Dashboard anzeigen** verfügt. Informationen zum Konfigurieren von Rollen finden Sie unter "Einrichten der [Sicherheitseinstellungen](#page-37-0) – [Rollen"](#page-37-0) Auf Seite 38.

Wenn in Ihren Flows keine ROI-Werte zugewiesen sind, ist der ROI-Gesamtwert 0.

**Hinweis:** Das Dashboard können Sie personalisieren, indem Sie Text zum ROI-Titel hinzufügen, damit die Benutzer die Bedeutung der ROI-Werte besser verstehen können. Zum Beispiel können Sie auf diese Weise mitteilen, ob ein ROI in Dollar oder in Arbeitstagen berechnet wird. Weitere Informationen finden Sie unter "Einrichten der [Darstellung](#page-107-0) von HP OO " Auf [Seite](#page-107-0) 108.

Wenn Sie einen Film zum Festlegen eines ROI-Wertes für Ihren Inhalt sehen möchten, dann klicken Sie auf die Schaltfläche **Abspielen** unter der Miniaturansicht des Films im Dashboard.

**Hinweis:** Der folgende Screenshot dient nur zur Veranschaulichung. Um den Film wiederzugeben, klicken Sie auf die Schaltfläche **Abspielen** in Central.

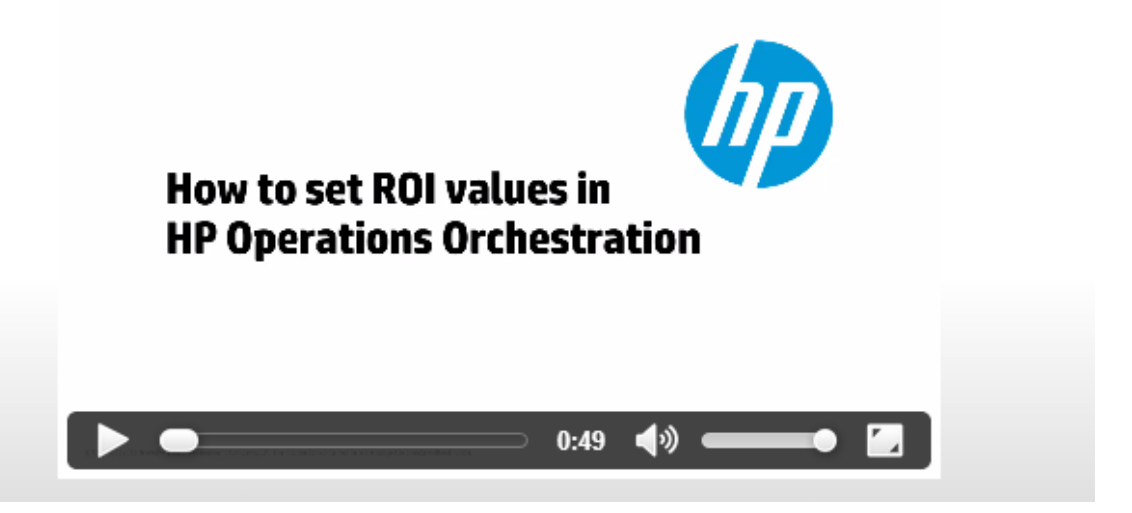

### **Weitere Schritte**

### **Anpassen des Zeitraums im Dashboard**

Sie können im Dashboard Informationen zu allen Flow-Ausführungen anzeigen, die Sie sehen dürfen, und zwar für den letzten Tag (die letzten 24 Stunden vom aktuellen Zeitpunkt an gerechnet), die letzte Woche (die letzten sieben Tage vom heutigen Tag an gerechnet) oder die letzten 30 Tage (vom heutigen Tag an gerechnet).

○1 Tag ◎ 7 Tage ○ 30 Tage

Wenn Sie den Datumsbereich nicht anpassen, ist er standardmäßig auf sieben Tage festgelegt.

**Hinweis:** Es ist außerdem möglich, den Zeitraum mithilfe von APIs mit einer größeren Auswahl möglicher Datumsbereiche festzulegen. Weitere Informationen finden Sie im *HP OO API Guide*.

- 1. Klicken Sie auf die Schaltfläche **Dashboard**, um den Dashboardarbeitsbereich anzuzeigen.
- 2. Wählen Sie in der oberen rechten Ecke die Option für die Anzahl der Tage aus, die Sie in den Datumsbereich aufnehmen möchten:
	- **1**, um Informationen zu den Ausführungen des letzten Tages anzuzeigen
	- **7**, um Informationen zu den Ausführungen der letzten sieben Tage anzuzeigen
	- **30**, um Informationen zu den Ausführungen der letzten 30 Tage anzuzeigen

### **Extrahieren der ROI-Informationen durch APIs**

Sie können die relevanten ROI-Informationen durch APIs extrahieren, um eine Basis für regelmäßige Berichte an das Management zu erhalten.

Weitere Informationen finden Sie unter "Get Statistics" im *HP OO API Guide*.

### **Referenzmaterial**

**System-ROI**

<span id="page-25-0"></span>.

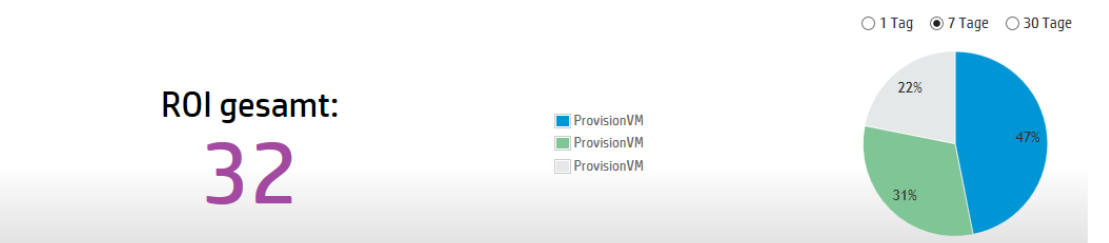

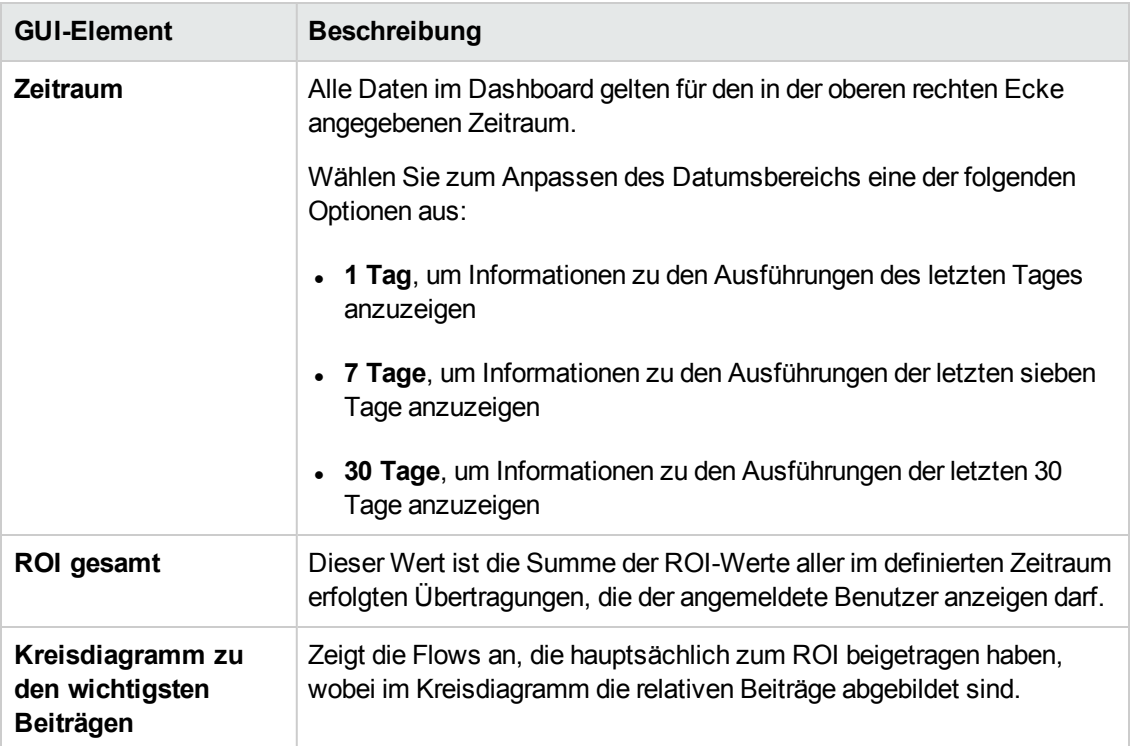

### **Die 10 beliebtesten Flows**

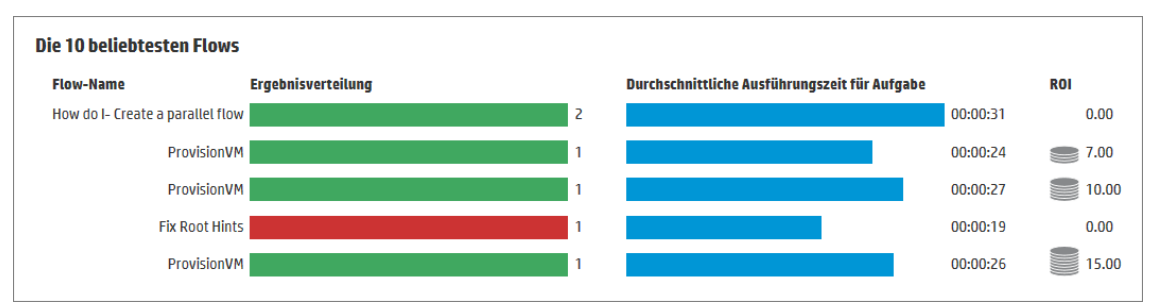

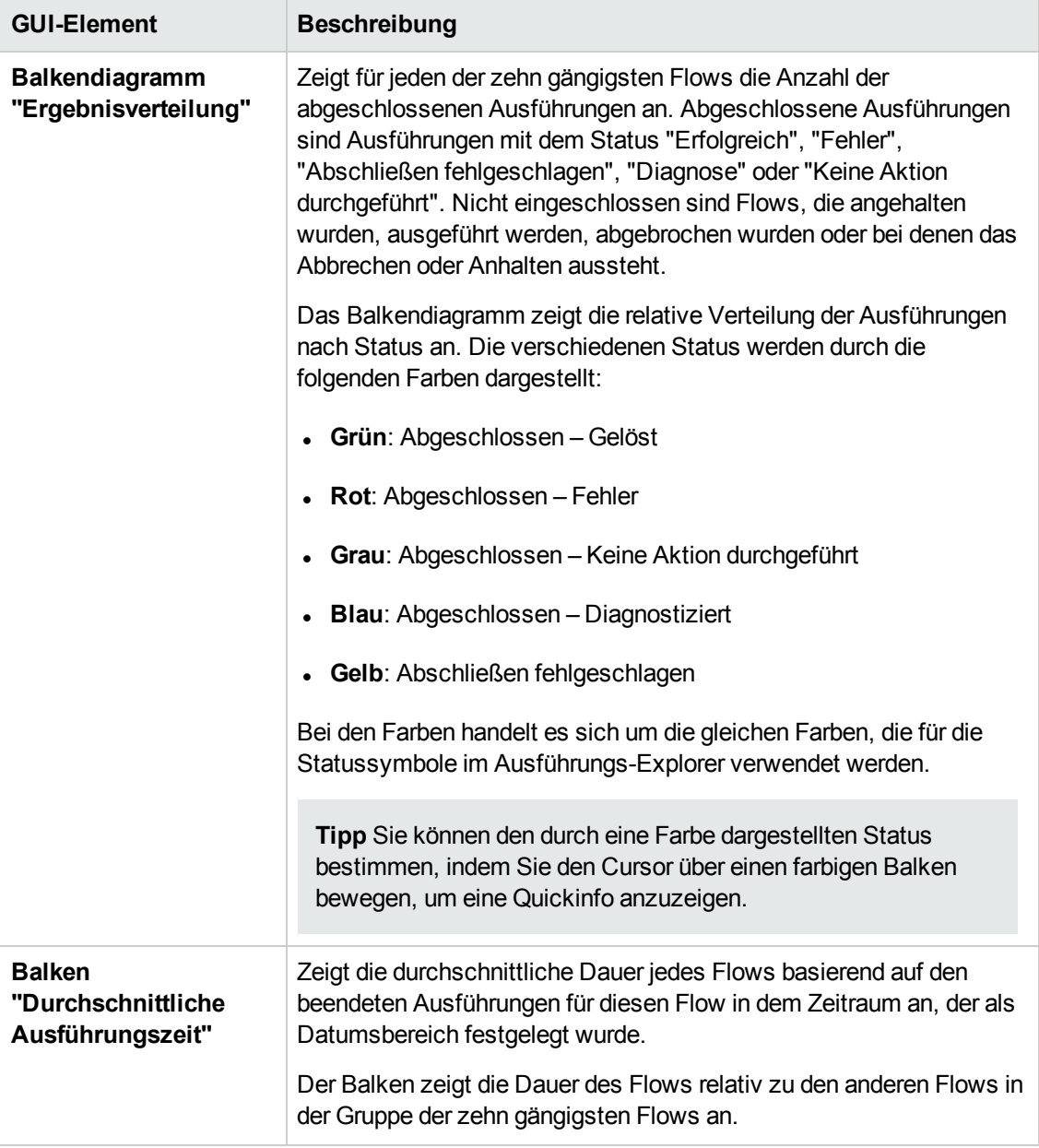

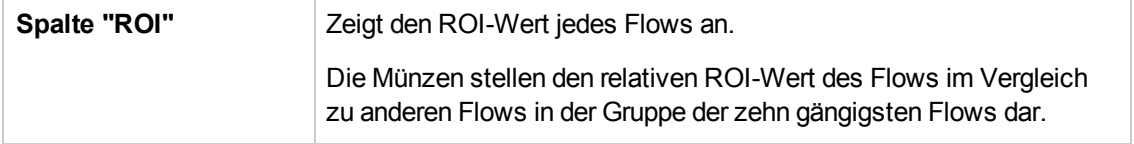

## <span id="page-28-0"></span>**Einrichten der Systemkonfiguration**

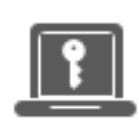

Das Einrichten der Systemkonfiguration wird in der Regel nach der Installation von HP OO vom Systemadministrator durchgeführt.

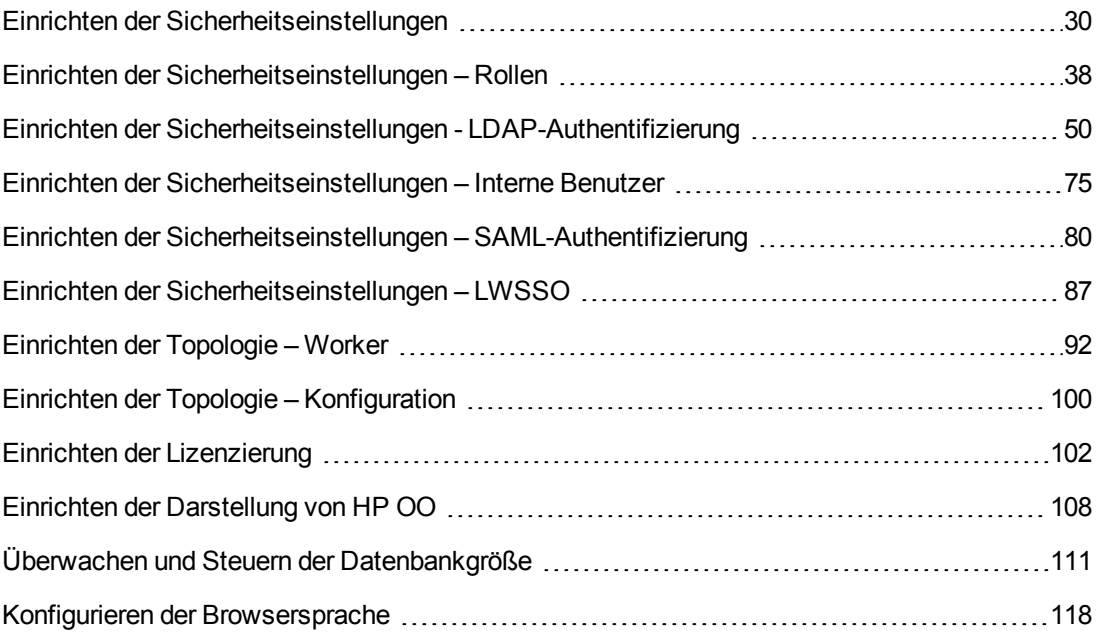

### <span id="page-29-0"></span>**Einrichten der Sicherheitseinstellungen**

Der Administrator kann die folgenden Sicherheitseinstellungen für Central aktivieren oder deaktivieren:

- Authentifizierung
- Erfassen der Anmeldeinformationen des angemeldeten Benutzers
- **Audit**
- <sup>l</sup> Einen benutzerdefinierten Sicherheitsbanner

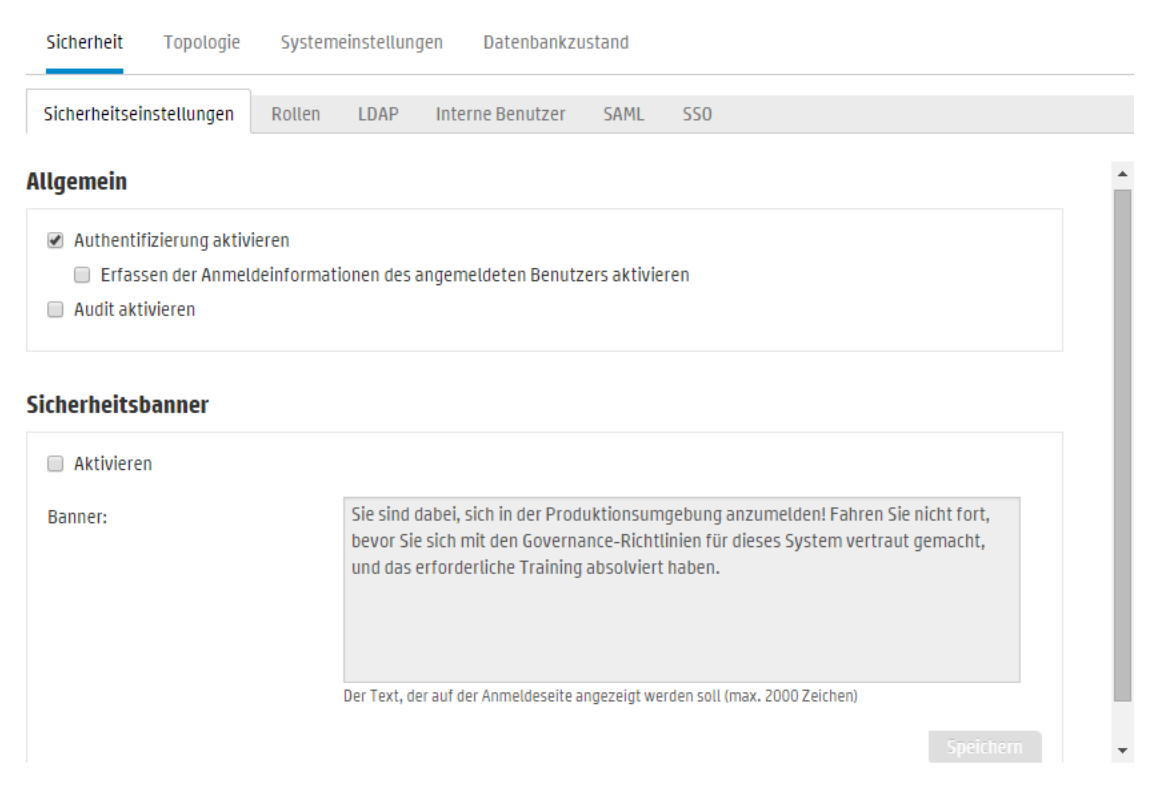

**Hinweis:** Die Registerkarte **Sicherheit > Einstellungen** wird nur angezeigt, wenn Ihnen eine Rolle zugewiesen wurde, die über die Berechtigung **Sicherheitskonfiguration verwalten** oder **Sicherheitskonfiguration anzeigen** verfügt. Sie können die Einstellungen nur bearbeiten, falls Sie Ihnen eine Rolle mit der Berechtigung **Sicherheitskonfiguration verwalten** zugewiesen wurde.

### <span id="page-29-1"></span>*Aktivieren der Authentifizierung*

Das Kontrollkästchen **Authentifizierung aktivieren** ist unter der Registerkarte **Sicherheit > Einstellungen** verfügbar. Sie können dies verwenden, um die Authentifizierungsfunktion in Central zu aktivieren oder zu deaktivieren. Wenn die Authentifizierung nicht aktiviert ist, können alle Benutzer auf alle Aufgaben zugreifen.

Die Authentifizierung in Central kann nur durch Benutzer mit Anmeldeinformationen als Administrator aktiviert werden. Dadurch wird verhindert, dass ein Benutzer aus dem System ausgesperrt wird.

Das Kontrollkästchen **Authentifizierung aktivieren** ist nur dann verfügbar, wenn auch Benutzer mit der Berechtigung vorhanden sind, die Authentifizierung zukünftig wieder zu deaktivieren.

### <span id="page-30-0"></span>*Aktivieren des Audit*

HP OO bietet Ihnen die Möglichkeit, Ereignisse zu überwachen, sodass Sie Sicherheitsverletzungen verfolgen können. Das Audit ermöglicht das Verfolgen von Aktionen, die in Central stattfinden, z. B. Anmeldungen, das Auslösen von Flows, das Erstellen von Zeitplänen und das Bearbeiten von Konfigurationen.

Das Kontrollkästchen **Audit aktivieren** ist unter der Registerkarte **Sicherheit > Einstellungen** verfügbar. Sie können dies verwenden, um die Auditfunktion in Central zu aktivieren oder zu deaktivieren.

Wenn das Audit aktiviert wurde, kann ein Benutzer, der die Berechtigung **Audit anzeigen** besitzt, ein Audit-Trail abrufen.

#### **Hinweise**:

- <sup>l</sup> Das Kontrollkästchen **Audit aktivieren** ist standardmäßig nicht aktiviert.
- Überwachungsereignisse werden in der Datenbank gespeichert.
- Derzeit können Audit-Trails nur über APIs abgerufen werden.

Weitere Informationen zu den Überwachungsereignissen finden Sie im *HP OO API Guide*.

### <span id="page-30-1"></span>*Aktivieren der Erfassung der Anmeldeinformationen des angemeldeten Benutzers*

Sie können das Erfassen der Anmeldeinformationen des angemeldeten Benutzers in HP OO aktivieren. Diese Anmeldeinformationen werden dann in Flows verwendet, denen Eingaben von Anmeldeinformationen des angemeldeten Benutzers zugewiesen wurden.

- <sup>l</sup> Wenn diese Option **nicht aktiviert** wurde (Standardeinstellung), fordert der Flow im relevanten Schritt zur Eingabe eines Kennwortes auf.
- **.** Wenn diese Option **aktiviert** wurde:
	- <sup>n</sup> Wenn ein Benutzer einen Flow, der Anmeldeinformationen des angemeldeten Benutzers als Eingabeparameter verwendet, startet oder wiederaufnimmt, werden die Anmeldeinformationen des angemeldeten Benutzers in der Datenbank und im Arbeitsspeicher (in geschützter Form) erfasst und während der Ausführung des Flows verwendet. Dies ermöglicht Ihnen, den Flow automatisch auszuführen.

**Hinweis:** Die erfassten Anmeldeinformationen des angemeldeten Benutzers sind für Central nur im Kontext dieser Sitzung verfügbar. Wenn sich der Benutzer abmeldet, werden die Anmeldeinformationen nicht in der Datenbank gespeichert.

Wenn der Benutzer kein interner Benutzer ist oder nicht zum Standard-LDAP gehört, enthält der Benutzername des angemeldeten Benutzers auch die Domäne.

<sup>n</sup> Wenn sich ein Benutzer bei Central anmeldet, wird die Warnung angezeigt, dass die Anmeldeinformationen des Benutzers möglicherweise erfasst und in Flow-Ausführungen verwendet werden, sofern dies erforderlich ist. Beim Remote-Debugging einer Central-Instanz wird diese Warnung auf der Central-Anmeldeseite in Studio angezeigt.

#### **Wann sollte dies verwendet werden?**

Diese Funktion wurde aus Gründen der Abwärtskompatibilität mit HP OO 9.x entwickelt und wird für neue Flows nicht empfohlen. Bei neuen Flows sollten die Anmeldeinformationen als Eingaben übergeben werden.

#### **Einschränkungen**

Bei der Verwendung dieser Option gibt es einige Einschränkungen:

- <sup>n</sup> Das Erfassen der Anmeldeinformationen des angemeldeten Benutzers wird für geplante Ausführungen nicht unterstützt.
- <sup>n</sup> Das Erfassen der Anmeldeinformationen des angemeldeten Benutzers wird nur für Benutzer unterstützt, die sich bei HP OO über das Standard-LDAP oder ein Repository interner Benutzer anmelden.

**Hinweis:** Diese Option kann auch aktiviert werden, indem mit OOSH der Wert der Systemeigenschaft **record.loggedin.user.credentials** wie folgt auf **true** festgelegt wird:

ssc --key capture.loggedin.user.credentials --value true

Weitere Informationen finden Sie im *HP OO Shell (OOSH) User Guide*.

**Warnung!** Wenn Sie das Erfassen der Anmeldeinformationen des angemeldeten Benutzers aktivieren, werden diese Anmeldeinformationen durch das Netzwerk übergeben. Deshalb wird dringend empfohlen, ein gesichertes Netzwerk zu verwenden, um die Benutzeranmeldeinformationen zu schützen.

**Hinweis:** Wenn diese Einstellung geändert wird, während das Audit aktiviert ist, wird ein Audit-Protokoll erstellt.

### <span id="page-32-0"></span>*Konfigurieren eines Sicherheitsbanners*

Sie können ein Sicherheitsbanner konfigurieren, das vor dem Anmeldebildschirm angezeigt werden soll. Dieses Banner kann hilfreich sein, wenn Sie die Benutzer über Sicherheitsregeln und -fragen informieren möchten.

Wenn ein Sicherheitsbanner aktiviert ist, wird es als Popup-Dialogfeld vor dem Anmeldebildschirm angezeigt. Der Benutzer muss in diesem Fall auf die Schaltfläche **OK** klicken, um fortzufahren.

### *Weitere Schritte*

### **Authentifizierung aktivieren**

1. Klicken Sie auf die Schaltfläche Systemkonfiguration Systemkonfiguration anzuzeigen.

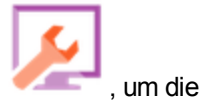

- 2. Klicken Sie auf die Registerkarte **Sicherheit** und dann auf die Registerkarte **Sicherheitseinstellungen** daneben.
- 3. Aktivieren Sie das Kontrollkästchen **Authentifizierung aktivieren**, um das Dialogfeld **Authentifizierung aktivieren** anzuzeigen.
- 4. Geben Sie im Dialogfeld **Authentifizierung aktivieren** Ihren Administratorbenutzernamen und das Kennwort ein und klicken Sie auf **OK**.

**Hinweis:** Wenn mehrere mögliche LDAP-Domänen eingerichtet wurden, müssen Sie außerdem die Domäne für die Authentifizierung wählen.

### **Authentifizierung deaktivieren**

- 1. Nachdem die Authentifizierungsfunktion aktiviert wurde, deaktivieren Sie das Kontrollkästchen **Authentifizierung aktivieren**.
- 2. Klicken Sie im Bestätigungsdialogfeld auf **Ja**.

### **Aktivieren des Audit**

1. Klicken Sie auf die Schaltfläche Systemkonfiguration Systemkonfiguration anzuzeigen.

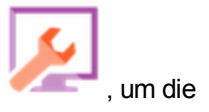

2. Klicken Sie auf die Registerkarte **Sicherheit** und dann auf die Registerkarte **Sicherheitseinstellungen** daneben.

- 3. Aktivieren Sie das Kontrollkästchen **Audit aktivieren**.
- 4. Klicken Sie im Bestätigungsdialogfeld auf **Ja**.

### **Deaktivieren des Audit**

- 1. Nachdem die Auditfunktion aktiviert wurde, deaktivieren Sie das Kontrollkästchen **Audit aktivieren**.
- 2. Klicken Sie im Bestätigungsdialogfeld auf **Ja**.

### **Aktivieren der Erfassung der Anmeldeinformationen des angemeldeten Benutzers**

1. Klicken Sie auf die Schaltfläche Systemkonfiguration Systemkonfiguration anzuzeigen.

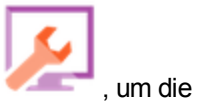

- 2. Klicken Sie auf die Registerkarte **Sicherheit** und dann auf die Registerkarte **Sicherheitseinstellungen** daneben.
- 3. Aktivieren Sie das Kontrollkästchen **Erfassen der Anmeldeinformationen des angemeldeten Benutzers aktivieren**.
- 4. Klicken Sie im Bestätigungsdialogfeld auf **Ja**.

### **Deaktivieren der Erfassung der Anmeldeinformationen des angemeldeten Benutzers**

- 1. Wenn die Funktion zur Erfassung der Anmeldeinformationen des angemeldeten Benutzers aktiviert wurde, dann deaktivieren Sie das Kontrollkästchen **Erfassen der Anmeldeinformationen des angemeldeten Benutzers aktivieren**.
- 2. Klicken Sie im Bestätigungsdialogfeld auf **Ja**.

#### **Hinzufügen eines Sicherheitsbanners**

1. Klicken Sie auf die Schaltfläche **Systemkonfiguration** , um die Systemkonfiguration anzuzeigen.

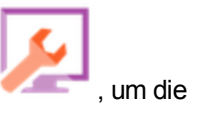

- 2. Klicken Sie auf die Registerkarte **Sicherheit** und dann auf die Registerkarte **Sicherheitseinstellungen** daneben.
- 3. Aktivieren Sie im Abschnitt **Sicherheitsbanner** das Kontrollkästchen **Aktivieren**.
- 4. Geben Sie im Textfeld **Banner** den Text ein, der im Banner angezeigt werden soll. Dieser Text kann maximal 2000 Zeichen lang sein.
- 5. Klicken Sie auf **Speichern**, um das Banner zu speichern.

#### **Bearbeiten eines Sicherheitsbanners**

- 1. Klicken Sie auf die Schaltfläche **Systemkonfiguration** , um die Systemkonfiguration anzuzeigen.
- 2. Klicken Sie auf die Registerkarte **Sicherheit** und dann auf die Registerkarte **Sicherheitseinstellungen** daneben.
- 3. Nehmen Sie die erforderlichen Änderungen im Textfeld **Banner** vor.
- 4. Klicken Sie auf **Speichern**.

#### **Entfernen eines Sicherheitsbanners**

Wenn Sie das Kontrollkästchen **Aktivieren** deaktivieren, aber den Text im Textfeld **Banner** nicht löschen, können Sie diesen Text zur späteren Verwendung speichern.

- 1. Klicken Sie auf die Schaltfläche **Systemkonfiguration** , um die Systemkonfiguration anzuzeigen.
- 2. Klicken Sie auf die Registerkarte **Sicherheit** und dann auf die Registerkarte **Sicherheitseinstellungen** daneben.
- 3. Deaktivieren Sie das Kontrollkästchen **Aktivieren** im Abschnitt **Sicherheitsbanner**.
- 4. Klicken Sie auf **Speichern**.

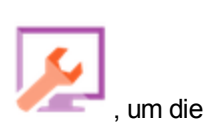

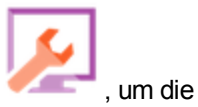

### *Referenzmaterial*

### **Sicherheit > Authentifizierung aktivieren**

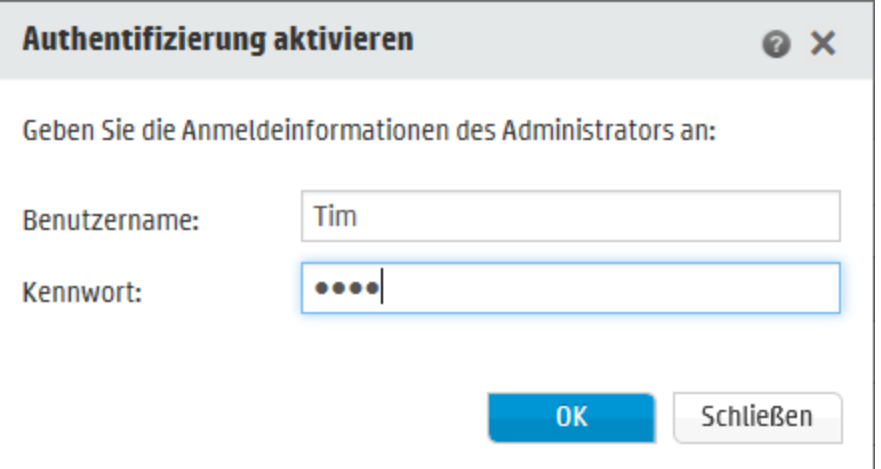

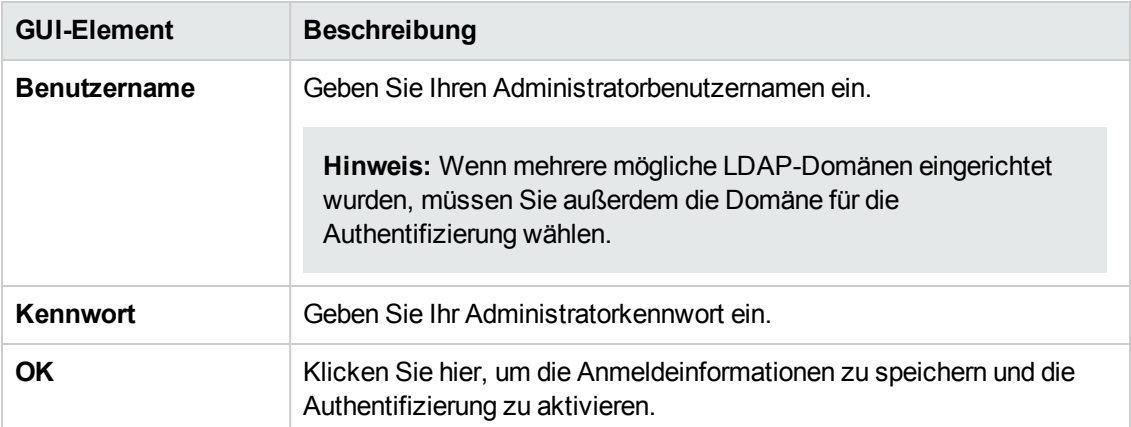
# **Sicherheit > Sicherheitseinstellungen**

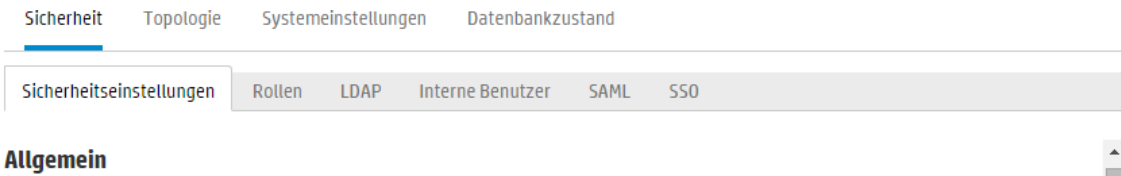

 $\bullet$  Authentifizierung aktivieren

 $\Box$  Erfassen der Anmeldeinformationen des angemeldeten Benutzers aktivieren  $\Box$  Audit aktivieren

#### Sicherheitsbanner

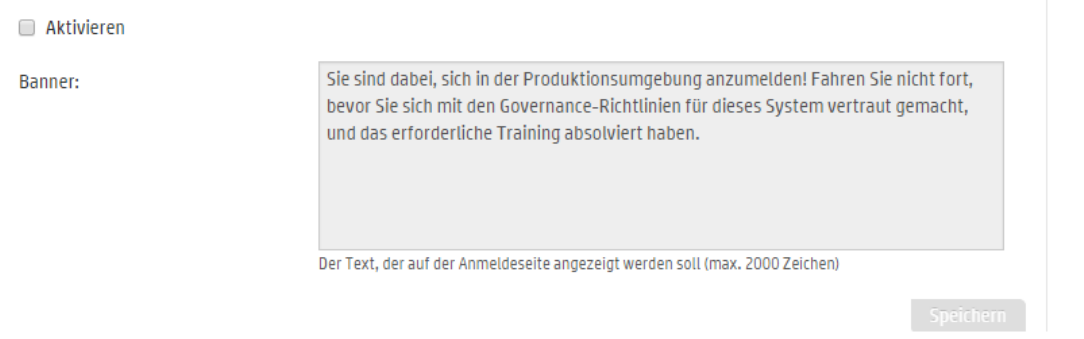

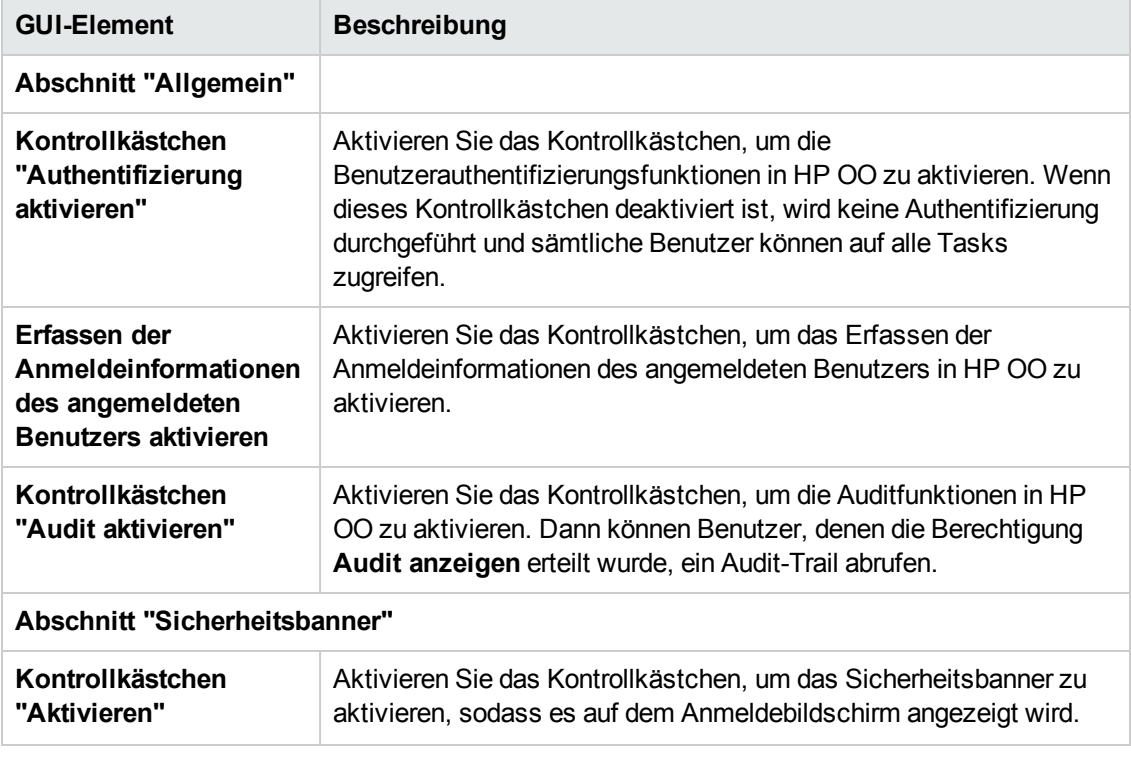

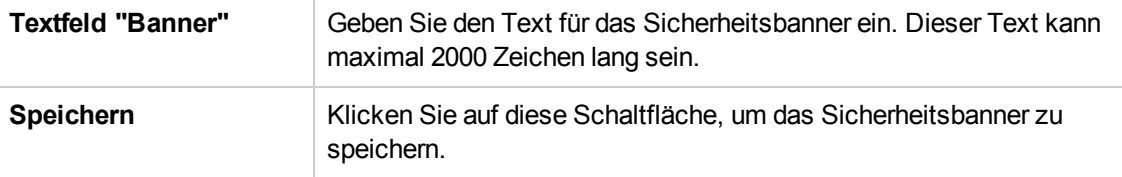

# <span id="page-37-0"></span>**Einrichten der Sicherheitseinstellungen – Rollen**

Der Zugriff auf die Aufgaben von HP OO Central wird mithilfe rollenbasierter Zugriffssteuerung (RBAC) verwaltet. RBAC ermöglicht dem Administrator die Kontrolle darüber, zu welchen Aktionen HP OO-Benutzer auf Grundlage ihrer Rolle berechtigt sind.

- **Eine Berechtigung** ist eine vordefinierte Fähigkeit zum Ausführen einer Aufgabe. Central verfügt standardmäßig über einen Satz an Berechtigungen, die Sie Rollen zuweisen können.
- **Eine Rolle** ist eine Sammlung von Berechtigungen. Rollen können Benutzern zugewiesen werden.

Sie könnten beispielsweise eine Rolle mit dem Namen FLOW-MANAGER mit der Berechtigung zum Ausführen von Flows, Anzeigen von Zeitplänen, Planen von Flows, Verwalten von Ausführungen und Erstellen von Reports erstellen. Die Rolle ENDBENUTZER könnte über die Berechtigung zum Ausführen von Flows verfügen, aber nicht über die Berechtigung, sie zu planen. Wird eine Rolle ohne Zeitplan-Berechtigungen eingerichtet, wird Benutzern, denen diese Rolle zugewiesen wird, das Scheduler-Modul von vornherein nicht angezeigt.

Die große Anzahl verfügbarer Berechtigungen ermöglicht es, genauer festzulegen, welche Teile der Webbenutzeroberfläche jeder Rolle angezeigt werden. Der Administrator kann für jede Gruppe von Benutzern eine dedizierte Benutzeroberflächenerfahrung gestalten. Auf diese Weise werden Endbenutzern bei der Verwendung von Central nur die Informationen zugänglich gemacht, die sie benötigen. Dadurch wird das Risiko begrenzt, dem System Schaden zuzufügen.

**Hinweis:** Die Registerkarte **Rolle** wird nur angezeigt, wenn Ihnen eine Rolle zugewiesen wurde, die über die Berechtigung **Sicherheitskonfiguration verwalten** oder die Berechtigung **Sicherheitskonfiguration anzeigen** verfügt. Sie können die Rollen nur bearbeiten, falls Sie Ihnen eine Rolle mit der Berechtigung **Sicherheitskonfiguration verwalten** zugewiesen wurde.

Sobald die Rollen eingerichtet wurden, können sie internen Benutzern zugewiesen oder LDAP- oder SAML-Benutzern zugeordnet werden:

- Der Administrator kann eine Rolle einer oder mehreren Gruppen zuordnen, sodass den LDAP-Benutzern, die diesen Gruppen zugewiesen sind, die Berechtigungen der Rolle zugeordnet werden.
- Der Administrator kann während des Einrichtens der Benutzerkonfiguration einem internen Benutzer eine Rolle zuweisen. Weitere Informationen finden Sie unter ["Einrichten](#page-74-0) der [Sicherheitseinstellungen](#page-74-0) – Interne Benutzer" Auf Seite 75.

Standardmäßig enthält Central die Rollen ADMINISTRATOR, END\_USER, EVERYBODY, PROMOTER und SYSTEM\_ADMIN, entsprechend diesen Rollen in Studio.

**Hinweis:** Rollenbasierte Zugriffssteuerung ist nicht identisch mit den Berechtigungen für Inhalte. Wenn Sie den Zugriff auf Daten (Flows oder Ordner) beschränken möchten, müssen Sie die Berechtigungen für diese Inhalte konfigurieren. Dies wird im Rahmen der Promotion eines Content Packs eingerichtet. Weitere Informationen zu den Berechtigungen für Inhalte finden Sie unter "Verwalten der [Flow-Bibliothek"](#page-144-0) Auf Seite 145.

# *Weitere Schritte*

# **Erstellen einer Rolle**

**Hinweis:** Sie müssen über die Berechtigung **Sicherheitskonfiguration verwalten** verfügen, um Rollen zu erstellen und bearbeiten.

- 1. Klicken Sie auf die Schaltfläche Systemkonfiguration Systemkonfiguration anzuzeigen.
- 2. Wählen Sie **Sicherheit** > **Rollen** aus.
- 3. Klicken Sie auf die Schaltfläche **Hinzufügen** .

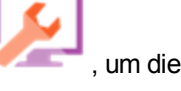

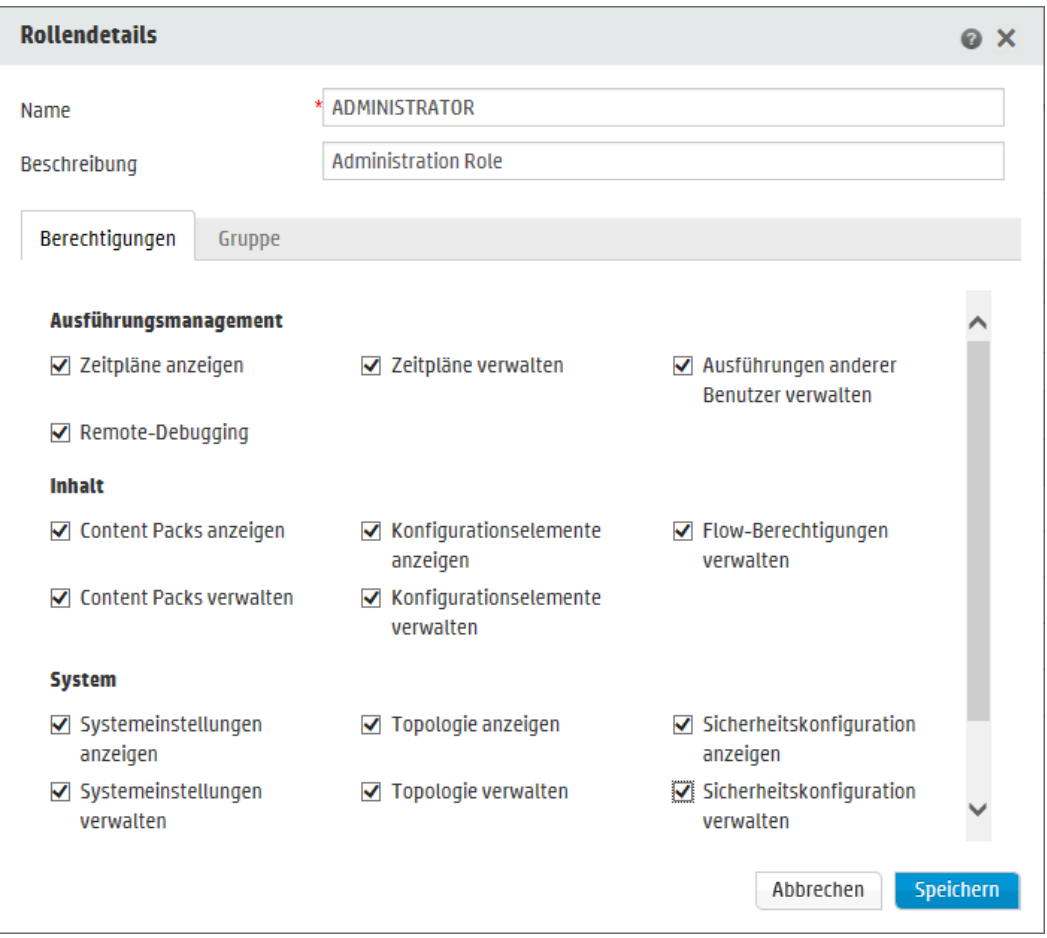

- 4. Geben Sie im Feld **Name** einen eindeutigen Namen für die Rolle ein. Der Rollenname darf nicht mehr als 255 Zeichen umfassen.
- 5. Geben Sie im Feld **Beschreibung** eine Beschreibung der Rolle ein. Die Beschreibung darf nicht mehr als 255 Zeichen umfassen.
- 6. Aktivieren Sie die Kontrollkästchen neben den Berechtigungen, die Sie dieser Rolle zuordnen möchten. Die Berechtigungen werden gemäß den vier Central-Arbeitsbereichen gruppiert. Wenn einer Rolle in einem Arbeitsbereich keine Berechtigungen zugewiesen werden, können Benutzer mit dieser Rolle nicht auf diesen Arbeitsbereich zugreifen.

Ausführungsmanagement

- <sup>n</sup> **Zeitpläne anzeigen** Berechtigung zur Anzeige von Zeitplänen
- <sup>n</sup> **Zeitpläne verwalten** Berechtigung zum Erstellen und Ändern von Zeitplänen
- <sup>n</sup> **Ausführungen anderer Benutzer verwalten** Berechtigung zum Starten von Ausführungen, die von anderen Benutzern ausgelöst wurden

**Remote-Debugging** – Berechtigung zum Auslösen des Studio Debugger auf einer Remote-Instanz von Central. Mit dieser Berechtigung wird auch die Berechtigung zum Anzeigen und Ausführen für die gesamte Flow-Bibliothek vergeben.

Inhalt

- **n Content Packs anzeigen** Berechtigung zum Anzeigen von Content Packs
- <sup>n</sup> **Content Packs verwalten** Berechtigung zum Ändern von Content Packs, Bereitstellen von Inhalten und Rollback einer Bereitstellung.
- **Konfigurationselemente anzeigen** Berechtigung zum Anzeigen von Konfigurationselementen (z. B. Gruppenaliasen, Systemkonten, Systemeigenschaften)
- <sup>n</sup> **Konfigurationselemente verwalten** Berechtigung zum Ändern der Werte von Konfigurationselementen (z. B. Gruppenaliasen, Systemkonten, Systemeigenschaften)
- <sup>n</sup> **Content-Berechtigungen verwalten** Berechtigung zum Ändern von Berechtigungen für Inhalte (bei Flows, Systemkonten und Ordnern)

System

<sup>n</sup> **Systemeinstellungen anzeigen** – Berechtigung zum Anzeigen der Überwachungs- und Systeminformationsreports sowie der Sytemkonfigurationswerte, die über OOSH verfügbar sind

**Hinweis:** Diese Reporte enthalten Informationen für den HP-Support:

- <sup>o</sup> **/oo/reports/sysinfo** zeigt die Systemkonfiguration
- <sup>o</sup> **/oo/monitoring** ist ein Dashboard zur Überwachung der Leistung
- <sup>n</sup> **Systemeinstellungen verwalten** Berechtigung zum Konfigurieren der Protokollebene mithilfe der REST-API, zur Vewaltung der Systemkonfigurationswerte, die über OOSH verfügbar sind sowie zur Verwaltung der Überwachungskonfiguration
- <sup>n</sup> **Topologie anzeigen** Berechtigung zur Anzeige von Workern und Worker-Gruppen
- **Topologie verwalten** Berechtigung zum Aktivieren/Deaktivieren von Workern und zum Konfigurieren von Worker-Gruppen
- <sup>n</sup> **Sicherheitskonfiguration anzeigen** Berechtigung zur Anzeige der Sicherheitskonfiguration. Dazu gehört die Anzeige interner Benutzer, Rollen, der LDAP-Authentifizierung, LWSSO, SAML und der Sicherheitsbannerkonfigurationen.
- Sicherheitskonfiguration verwalten Berechtigung zum Ändern der Sicherheitskonfiguration. Dazu gehört die Konfiguration interner Benutzer, Rollen, der LDAP-Authentifizierung, LWSSO, SAML und der Sicherheitsbanner.
- **Audit anzeigen** Berechtigung zum Zugriff auf das Audit-Trail.
- **Datenbereinigung verwalten** Berechtigung zum Verwenden der APIs für die Datenbereinigung. Weitere Informationen finden Sie im *HP OO API Guide*.

**Dashboard** 

- <sup>n</sup> **Dashboard anzeigen** Berechtigung zum Anzeigen des Dashboards
- 7. Wenn Sie diese Rolle einer LDAP-Gruppe zuordnen möchten, dann klicken Sie auf die Registerkarte **Gruppenzuordnung**.

Weitere Informationen finden Sie unter [Zuordnen](#page-42-0) einer Rolle zu einer Gruppe.

- 8. Klicken Sie auf **Speichern**, um die Rolle zu speichern.
- 9. Wenn Sie die Authentifizierungsfunktion aktivieren möchten, dann wählen Sie die Registerkarte **Einstellungen** (unter **Sicherheit**) aus und aktivieren Sie das Kontrollkästchen **Authentifizierung aktivieren**, um das Dialogfeld **Authentifizierung aktivieren** anzuzeigen. Weitere Informationen finden Sie unter "Einrichten der [Sicherheitseinstellungen"](#page-29-0) Auf Seite 30.

**Hinweis:** Das Kontrollkästchen **Authentifizierung aktivieren** ist nur dann verfügbar, wenn auch Benutzer mit der Berechtigung vorhanden sind, die Authentifizierung zukünftig wieder zu deaktivieren.

Wenn das Kontrollkästchen **Authentifizierung aktivieren** deaktiviert ist, wird keine Authentifizierung durchgeführt und sämtliche Benutzer können auf alle Tasks zugreifen.

### **Bearbeiten einer Rolle**

Sie müssen über die Berechtigung **Sicherheitskonfiguration verwalten** verfügen, um eine Rolle zu bearbeiten.

- 1. Wählen Sie **Sicherheit** > **Rollen** aus.
- 2. Wählen Sie die Rolle aus, die Sie testen möchten, und klicken Sie auf die Schaltfläche

**Bearbeiten** .

- 3. Nehmen Sie die erforderlichen Änderungen im Dialogfeld **Rollendetails** vor.
- 4. Klicken Sie auf **Speichern**.

#### **Löschen einer Rolle**

- 1. Wählen Sie **Sicherheit** > **Rollen** aus.
- 2. Wählen Sie die Rolle aus, die Sie löschen möchten, und klicken Sie auf die Schaltfläche Löschen  $\times$

<span id="page-42-0"></span>3. Klicken Sie im Bestätigungsdialogfeld auf **OK**.

### **Zuordnen einer Rolle zu einer Gruppe**

- 1. Wählen Sie **Sicherheit** > **Rollen** aus.
- 2. Wählen Sie die Rolle aus, die Sie einer Gruppe zuordnen möchten und klicken Sie auf die Schaltfläche **Bearbeiten** .
- 3. Klicken Sie im Dialogfeld **Rollendetails** auf die Registerkarte **Gruppenzuordnung**.

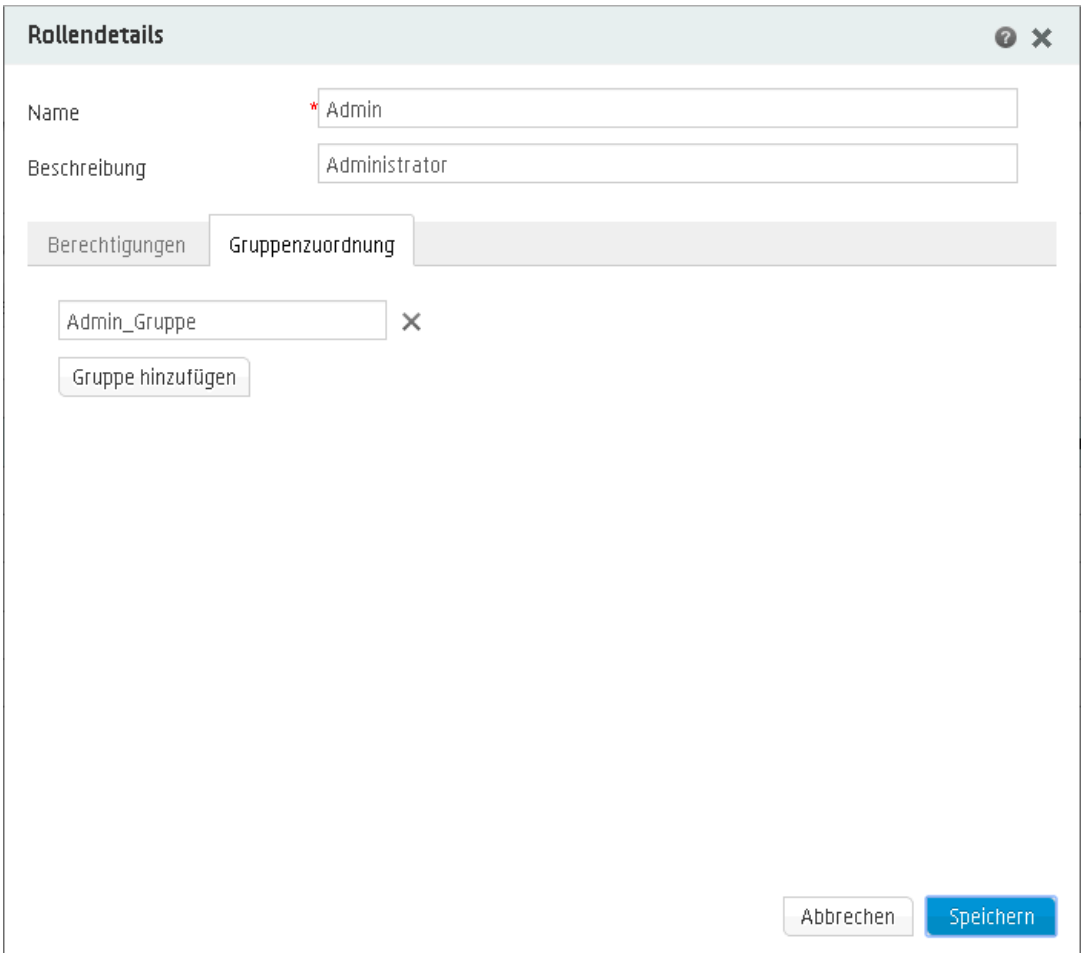

- 4. Klicken Sie auf die Schaltfläche **Gruppe hinzufügen**, um eine neue Zuordnung hinzuzufügen.
- 5. Geben Sie im Textfeld den Namen der Gruppe ein, der Sie die Rolle zuordnen möchten.
- 6. Falls erforderlich, klicken Sie erneut auf die Schaltfläche **Gruppe hinzufügen**, um die Rolle weiteren Gruppen zuzuordnen.
- 7. Klicken Sie auf **Speichern**.

# **Löschen der Zuordnung einer Rolle zu einer Gruppe**

- 1. Wählen Sie **Sicherheit** > **Rollen** aus.
- 2. Wählen Sie die Rolle aus, deren Zuordnung zu einer Gruppe Sie löschen möchten, und klicken Sie auf die Schaltfläche **Bearbeiten** .
- 3. Klicken Sie im Dialogfeld **Rollendetails** auf die Registerkarte **Gruppenzuordnung**.
- 4. Klicken Sie neben der Zuordnung, die Sie löschen möchten, auf die Schaltfläche **Löschen** .

**Hinweis:** Beim Löschen einer Zuordnung wird zur Bestätigung kein Dialogfeld angezeigt. Wenn Sie Ihre Meinung ändern sollten, klicken Sie auf **Abbrechen**, um das Dialogfeld **Rollendetails** zu schließen, ohne zu speichern.

5. Klicken Sie auf **Speichern**.

### **Festlegen einer Rolle als Standardrolle**

Wenn eine Rolle als Standardrolle definiert ist, wird sie allen Benutzern zugewiesen, denen keine Rolle zugewiesen wurde. Das bedeutet, dass neben den Benutzern, denen die Rolle explizit zugewiesen wurde, auch alle LDAP-Benutzer über die Berechtigungen dieser Standardrolle verfügen.

**Hinweis:** Wenn Sie eine Standardrolle einrichten, wird empfohlen, diese mit den geringsten Benutzerrechten auszustatten.

Überlegen Sie sich also, ob Sie tatsächlich eine Standardrolle einrichten müssen. Die Berechtigungen, die sie der Standardrolle zuweisen, erhalten sämtliche LDAP-Benutzer.

- 1. Wählen Sie **Sicherheit** > **Rollen** aus.
- 2. Wählen Sie die Rolle aus, die Sie als Standardrolle festlegen wollen.
- 3. Klicken Sie auf die Schaltfläche **Standardrolle einrichten** in der **Rollen**-Symbolleiste.

**Hinweis:** Wenn Sie die Schaltfläche **Standardrolle einrichten Gulleringer ein klicken**, wird der Status der Standardrolle für diese Rolle entfernt.

# *Referenzmaterial*

# **Sicherheit > Rollen**

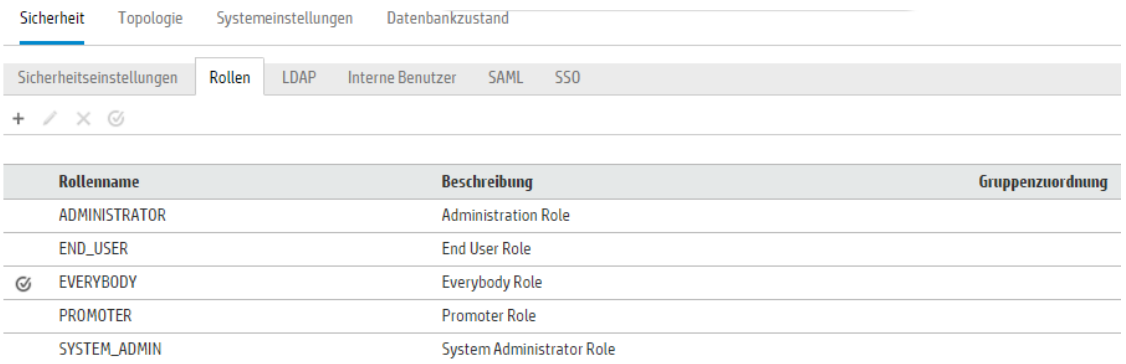

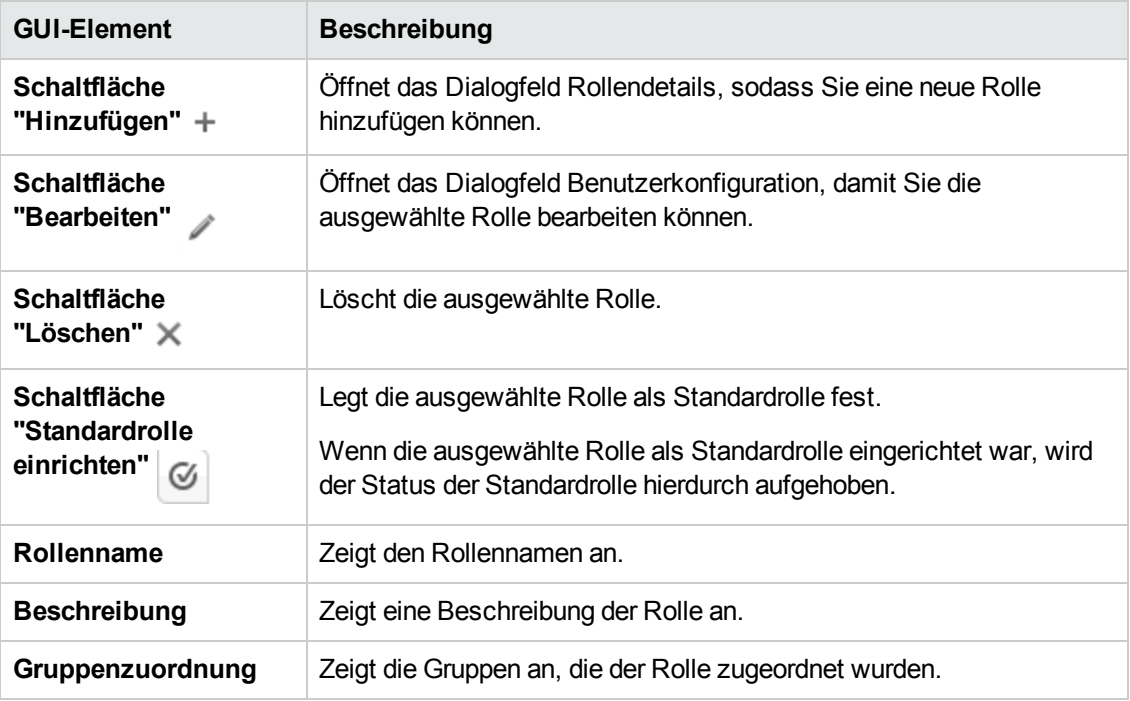

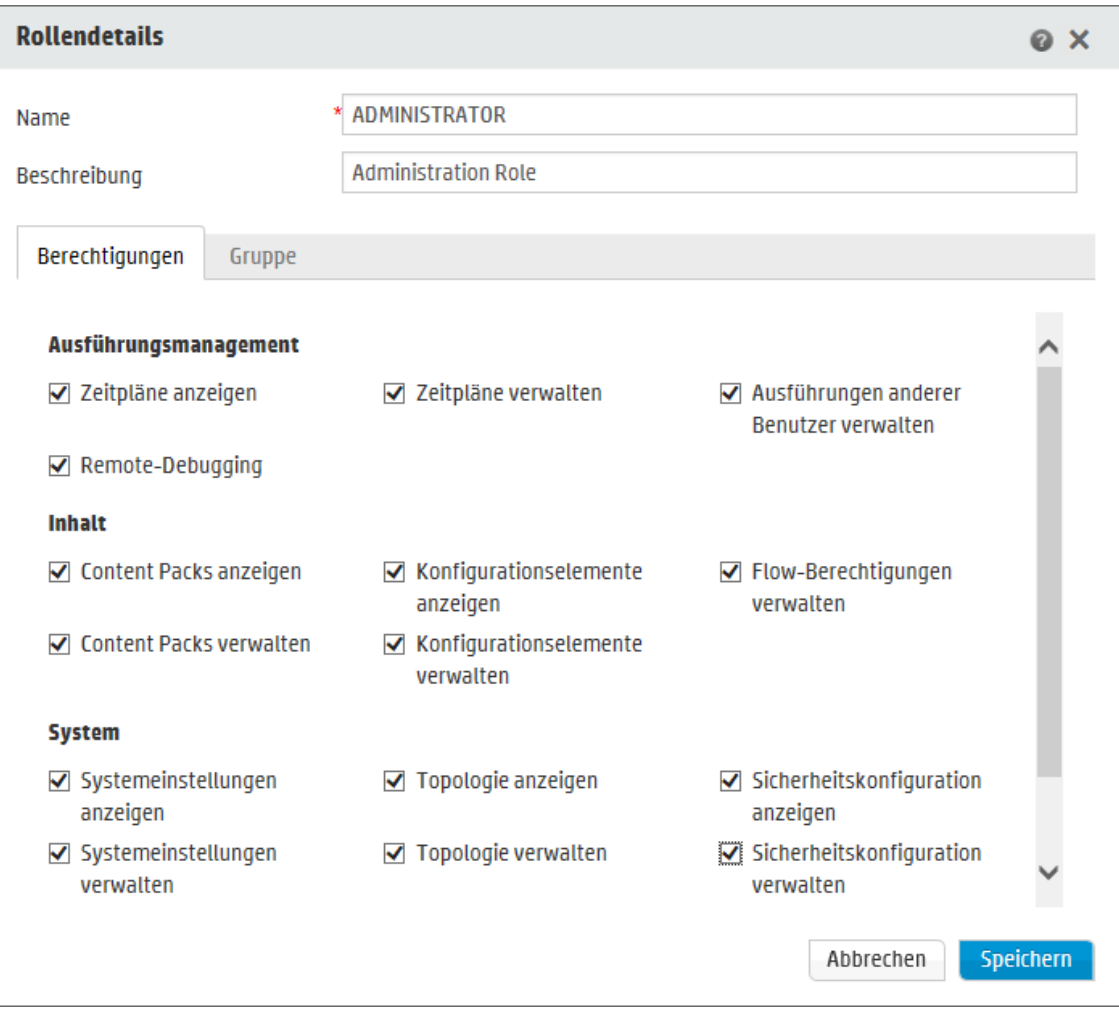

# **Dialogfeld "Rollendetails" > Registerkarte "Berechtigungen"**

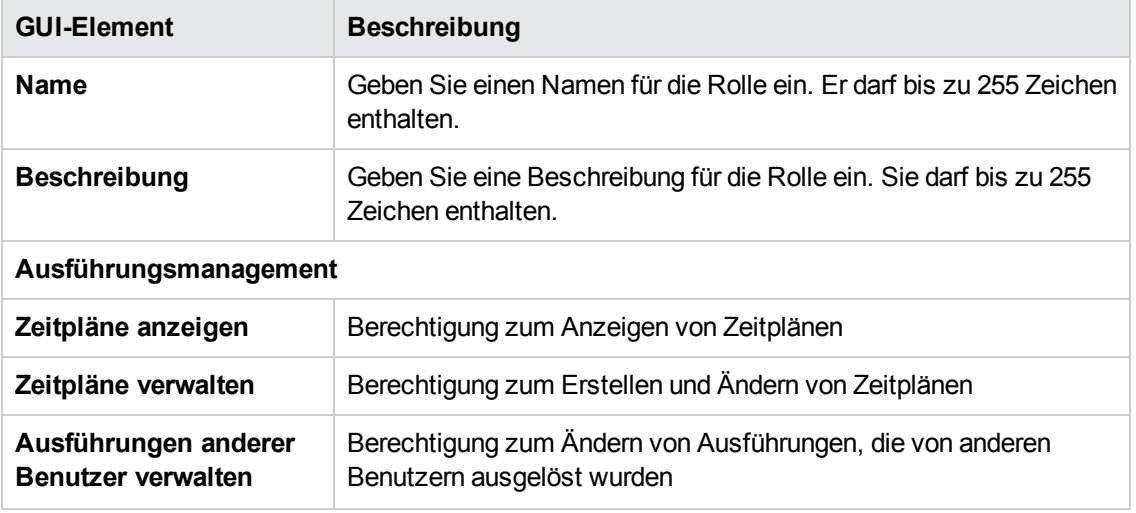

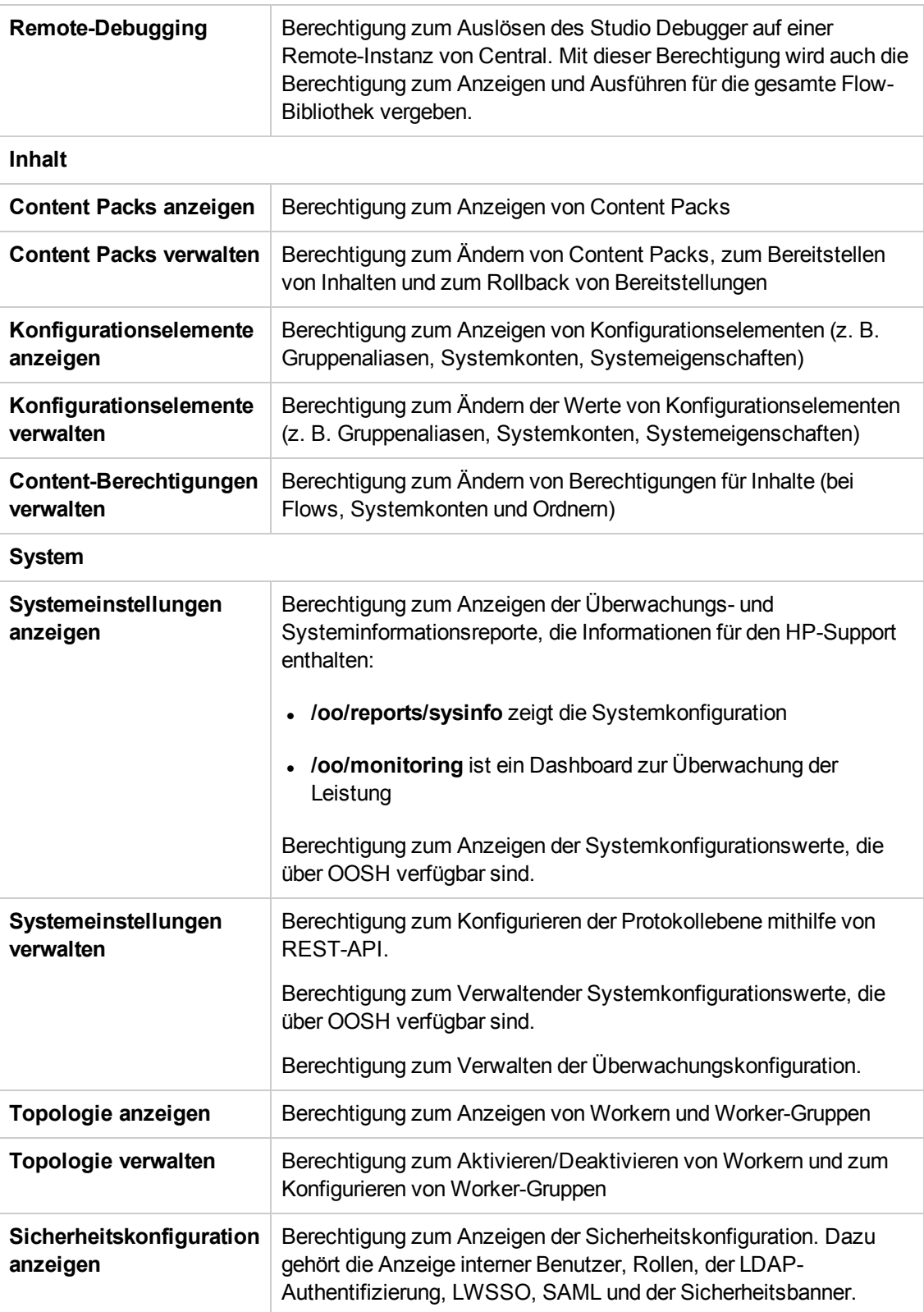

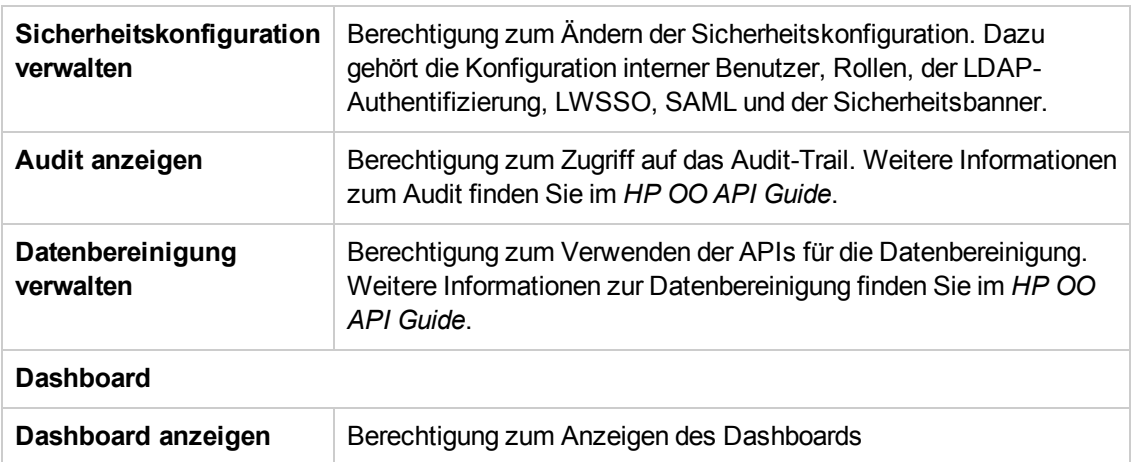

# **Dialogfeld "Rollendetails" > Registerkarte "Gruppenzuordnung"**

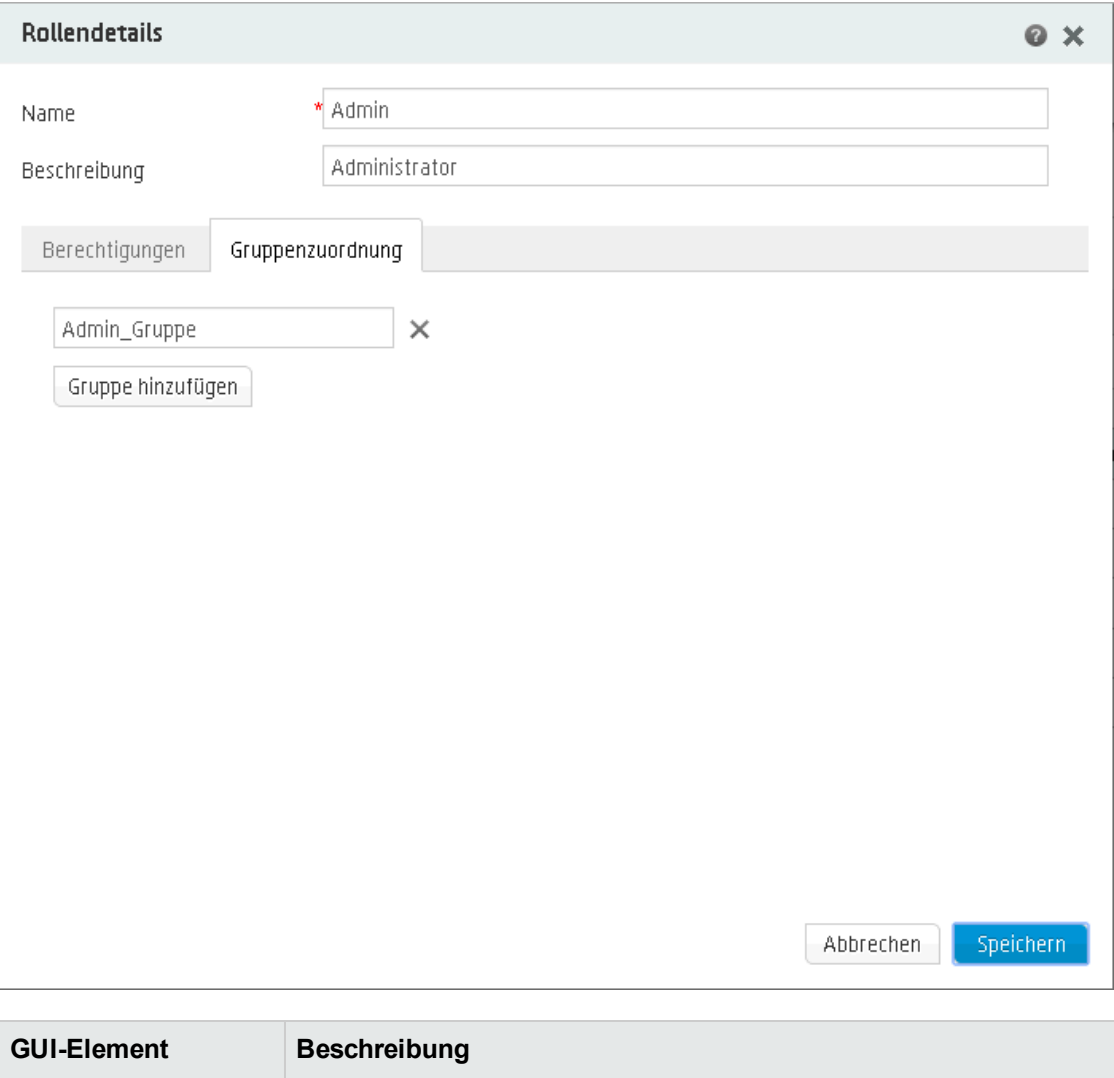

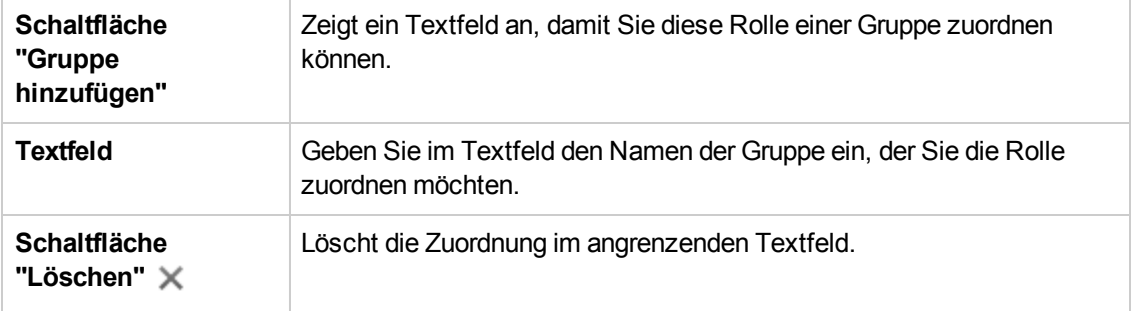

# **Einrichten der Sicherheitseinstellungen - LDAP-Authentifizierung**

Wenn Sie einen LDAP-Authentifizierungsservice verwenden, können Sie die LDAP-Konfiguration zu Central hinzufügen. Die Benutzer sind dann in der Lage, sich durch Angabe ihrer Anmeldeinformationen aus ihrer Organisation beim System anzumelden. Diese Änderung erfolgt dynamisch; es ist nicht notwendig, Central neu zu starten, damit die Änderung wirksam wird.

Die LDAP-Gruppen, denen die Benutzer angehören, können HP OO-Rollen zugeordnet werden, sodass der Administrator steuern kann, welche Aktionen Benutzer im System durchführen dürfen. Weitere Informationen zu Rollen finden Sie unter "Einrichten der [Sicherheitseinstellungen](#page-37-0) – Rollen" Auf [Seite](#page-37-0) 38.

Wenn Ihre Organisation mit mehreren LDAP-Servern arbeitet, ist es möglich, Central so zu konfigurieren, dass mit allen zusammengearbeitet werden kann. Dies können LDAPs mit unterschiedlichen Schemas und von verschiedenen Anbietern sein. Ein Beispiel wäre eine Implementierung von Active Directory (Microsoft LDAP) für einen Teil der Organisation und eine Implementierung von Sun One (Oracle LDAP) für einen anderen Teil.

Wenn Sie mehrere LDAP-Konfigurationen in verschiedenen Domänen eingerichtet haben und sich Benutzer bei HP OO anmelden, müssen sie aus einer Dropdown-Liste mit den aktiven Domänen auswählen. Wenn eine der LDAP-Konfigurationen als Standardeinstellung festgelegt ist oder wenn nur interne Benutzer konfiguriert sind, wird keine Dropdown-Liste der Domänen angezeigt.

#### **Konventionen für die Anmeldung**

Benutzer können sich anmelden, wenn sie die folgenden Konventionen einhalten:

- Domäne\Benutzername
- Benutzername@Domäne

Der Domänenname ist erforderlich, wenn sich ein Benutzer nicht als interner Benutzer anmeldet oder nicht zum Standard-LDAP gehört.

Es ist auch möglich, sich mit den Attributen **samAccountName**, **mail** und **principalName** anzumelden.

**Hinweis:** Bei Nicht-Active Directory-Konfigurationen ist es auch möglich, sich mit einem beliebigen eindeutigen Attribut anzumelden.

#### **Standard-LDAP**

Wenn Sie eine LDAP-Konfiguration als Standard markieren, können sich Benutzer, die zu diesem LDAP gehören, anmelden, ohne eine Domäne auswählen zu müssen.

In früheren Versionen von HP OO 10.x haben die Benutzer bei der Authentifizierung keinen Domänennamen angegeben. Dabei wurde zuerst in LDAP und danach (wenn der Benutzer nicht gefunden wurde) unter den internen Benutzern gesucht. Die Funktion "Standard-LDAP" sorgt dafür, dass dieses Verhalten bei Upgrades übernommen wird. Wenn ein Standard-LDAP festgelegt ist,

erfolgt ein Authentifizierungsversuch ohne Domäne zuerst beim Standard-LDAP und dann bei den internen Benutzern. Siehe Festlegen der [Standard-LDAP-Authentifizierungskonfiguration.](#page-61-0)

**Hinweis:** Nach einem Upgrade von einer früheren Version von HP OO 10.x wird das LDAP, das in der vorherigen Version konfiguriert war, als Standard festgelegt.

**Hinweis:** Wenn Sie über keinen LDAP-Service verfügen, können Sie interne Benutzer einrichten, die sich mit ihrem HP OO-Benutzername und -Kennwort anmelden. Weitere Informationen zu dieser Option finden Sie unter "Einrichten der [Sicherheitseinstellungen](#page-74-0) – Interne [Benutzer"](#page-74-0) Auf Seite 75.

Sie können Central auch ohne die Funktion zur Benutzerauthentifizierung ausführen. In diesem Fall werden alle Central-Benutzer als "anonym" eingestuft und das System verlangt keine Authentifizierung. Alle Central-Benutzer verfügen über den vollständigen Verwaltungszugriff und können innerhalb des Systems sämtliche Aktionen ausführen: Auslösen, Content-Management sowie Systemkonfigurationen.

**Hinweis:** Die Registerkarte **LDAP** wird nur angezeigt, wenn Ihnen eine Rolle zugewiesen wurde, die über die Berechtigung **Sicherheitskonfiguration verwalten** oder die Berechtigung **Sicherheitskonfiguration anzeigen** verfügt. Sie können die LDAP-Authentifizierung nur bearbeiten, falls Sie Ihnen eine Rolle mit der Berechtigung **Sicherheitskonfiguration verwalten** zugewiesen wurde.

**Hinweis:** Einen Vergleich der Vorgehensweisen zur Konfiguration von LDAP in HP OO 10.x und in früheren Versionen finden Sie in den *HP OO-Versionshinweisen*.

# *Weitere Schritte*

# <span id="page-50-0"></span>**Hinzufügen einer LDAP-Authentifizierungskonfiguration (nicht Active Directory)**

Diese Prozedur ist für alle LDAP-Authentifizierungskonfigurationen außer Active Directory relevant. Informationen zum Erstellen einer Active Directory-Konfiguration finden Sie unter Hinzufügen einer Active [Directory-LDAP-Authentifizierungskonfiguration](#page-55-0).

1. Klicken Sie auf die Schaltfläche Systemkonfiguration Systemkonfiguration anzuzeigen.

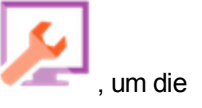

- 2. Wählen Sie **Sicherheit** > **LDAP** aus.
- 3. Wählen Sie m Menü **Hinzufügen** den Typ der LDAP-Konfiguration, die Sie hinzufügen möchten.

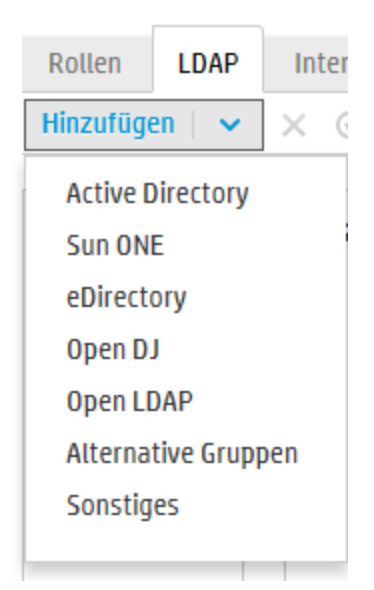

Die Registerkarte **LDAP** enthält die Felder, die für die ausgewählte LDAP-Konfiguration relevant sind.

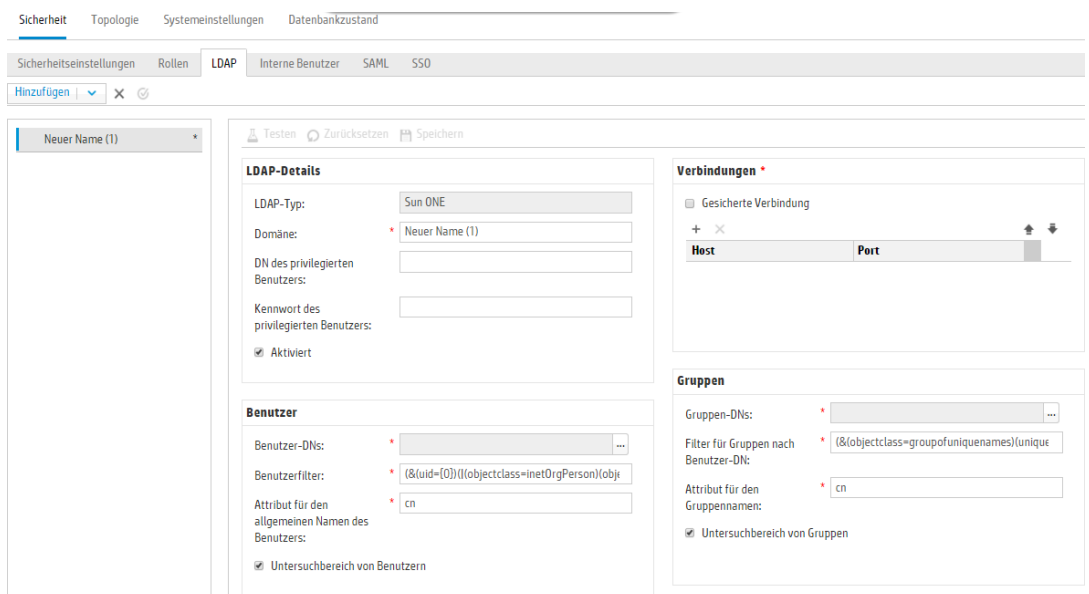

4. Geben Sie im Feld **Domäne** einen Namen für die Domäne ein.

Wenn Sie beispielsweise nur eine LDAP-Konfiguration verwenden, können Sie Ihren Firmennamen eingeben. Wenn Sie mehrere LDAP-Konfigurationen einrichten, müssten Sie an jede eine Domäne vergeben, mit der sie identifiziert wird.

Wenn sich dann Benutzer bei HP OO anmelden, können sie aus einer Dropdown-Liste der aktiven Domänen auswählen. Sie müssen dann einen Domänennamen auswählen, sofern sie sich nicht als interner Benutzer anmelden oder zum Standard-LDAP gehören.

Der Domänenname wird im LDAP-Navigationsbereich auf der linken Seite angezeigt.

5. Geben Sie im Feld **DN des privilegierten Benutzers** den definierten Namen (DN, Distinguished Name) eines Benutzers mit Suchberechtigungen ein.

Da einige HP OO-Funktionen, wie z. B. der Scheduler, Suchen verwenden, wird empfohlen, einen privilegierten Benutzer anzugeben. Wenn kein privilegierter Benutzer vorhanden ist, funktioniert diese Funktion je nach LDAP-Konfiguration möglicherweise nicht ordnungsgemäß.

Zum Beispiel uid=john,ou=people,dc=devlab,dc=ad.

**Hinweis:** Stellen Sie sicher, dass Sie bei Benutzern mit diesen Berechtigungen die DNs präzise angeben.

- 6. Geben Sie im Feld **Kennwort des privilegierten Benutzers** das Kennwort des Benutzers mit Suchberechtigungen ein.
- 7. Aktivieren Sie das Kontrollkästchen **Aktiviert**, um die Authentifizierung dieses LDAP zu aktivieren.
- 8. Wählen Sie im Abschnitt **Verbindungen** die Option **Gesicherte Verbindung** aus, um Verbindungen mit gesicherter Transportschicht (Transport Layer Security, TLS-Verbindungen) zu unterstützen.
- 9. Geben Sie im Feld **Hosts** die IP-Adresse oder den Hostnamen des LDAP-Servers ein.
- 10. Geben Sie im Feld **Ports** die Portnummer des LDAP-Servers ein. Dieser Wert muss zwischen 0 und 64435 liegen.
- 11. Wenn Sie mehrere LDAP-Server verwenden, dann klicken Sie auf die Schaltfläche Hinzufügen +, um eine neue Zeile hinzuzufügen, und fügen Sie den zusätzlichen Host und Port hinzu.
- 12. Verwenden Sie den **Aufwärts-** oder den **Abwärtspfeil E** wurden eine Verbindung in der Liste nach oben bzw. nach unten zu verschieben. Eine Verbindung weiter vorn in der Liste hat bei einem Failover eine höhere Priorität.
- 13. Klicken Sie auf die Schaltfläche **Durchsuchen** neben dem Feld **Benutzer-DNs**, um das Dialogfeld **Benutzer-DNs** zu öffnen, in dem Sie die definierten Namen für Benutzer definieren können.

■ Wenn Sie den Benutzer-DN kennen, dann klicken Sie auf die Schaltfläche **Hinzufügen +**, um eine neue Zeile hinzuzufügen, und geben Sie die Informationen zum Benutzer-DN manuell ein. Wenn Sie über mehrere LDAP-Hosts verfügen, verwenden Sie ";" als Trennzeichen.

Zum Beispiel ou=people,dc=devlab,dc=ad;ou=people,dc=devlab,dc=com.

<sup>n</sup> Wenn Sie die exakte Syntax nicht kennen, dann klicken Sie auf die Schaltfläche **Basis-DN hinzufügen**, um einen Basis-DN aus LDAP abzurufen.

Wählen Sie in der Liste der verfügbaren Stamm-DNs den Eintrag aus, der Ihren Bedürfnissen am nächsten kommt, und passen Sie ihn entsprechend an.

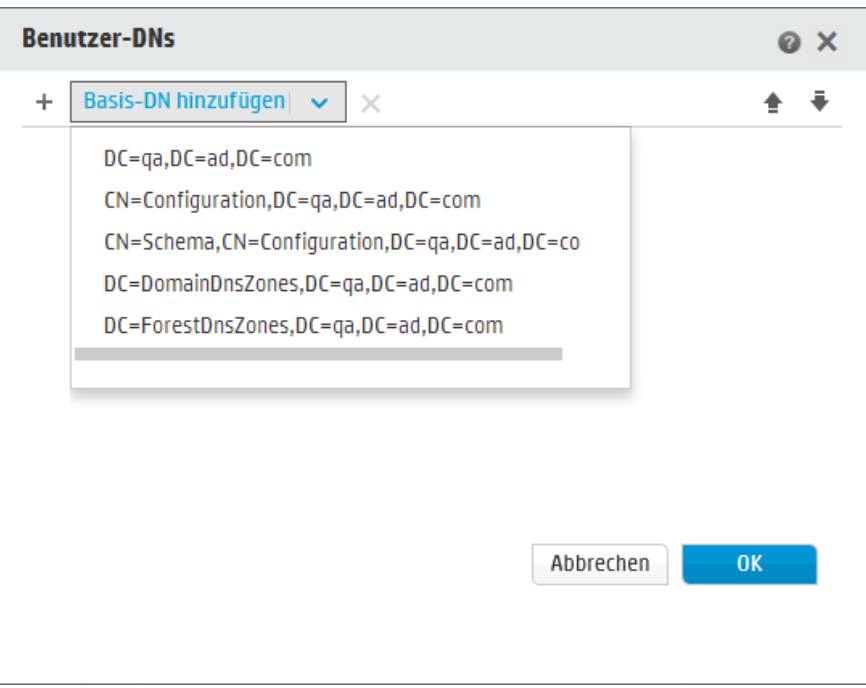

- 14. Verwenden Sie den **Aufwärts-** und den Abwärtspfeil **and Steinard auch dem Zeilen**, um die Reihenfolge der Zeilen mit den Benutzer-DNs anzupassen. Das erste Element in der Liste wird zuerst verwendet.
- 15. Klicken Sie auf **OK**, um das Dialogfeld **Benutzer-DNs** zu schließen und die Informationen in das Feld **Benutzer-DNs** zu laden.
- 16. Geben Sie im Feld **Benutzerfilter** die Parameter des Suchfilters ein, um die Benutzer zu filtern. Dieser Filter wird auf jeden Benutzer-DN angewendet, der in das Feld **Benutzer-DNs** eingegeben wurde.

Es ist empfehlenswert, diese Standardwerte auch dann zu ändern, wenn sie funktionieren, da dieser Filter sehr allgemein gehalten ist. Es wird dringend empfohlen, dass der Filter das Attribut objectclass enthalten sollte.

**Hinweis:** In diesem Filter ist {0} ein Platzhalter für die Benutzer-ID. Wenn sich ein Benutzer anmeldet, wird {0} automatisch durch den angegebenen Benutzernamen ersetzt.

17. Geben Sie im Feld **Attribut für den allgemeinen Namen des Benutzers** das Attribut ein, das definiert, wie der Benutzername auf dem Bildschirm angezeigt wird.

**Hinweis:** In den meisten LDAP-Implementierungen ist cn die Standardeinstellung.

18. Aktivieren Sie das Kontrollkästchen **Untersuchbereich von Benutzern**, wenn der Benutzerfilter rekursiv ausgeführt werden sollen.

**Hinweis:** Sollte keine rekursive Suche erforderlich sein, ist es nicht empfehlenswert, dieses Kontrollkästchen zu aktvieren.

19. Klicken Sie auf die Schaltfläche Durchsuchen **neben dem Feld Gruppen-DNs**, um das Dialogfeld **Gruppen-DNs** zu öffnen, in dem Sie die definierten Namen für Gruppen definieren können.

Dieser Schritt ähnelt sehr dem Definieren der definierten Namen für Benutzer.

20. Geben Sie im Feld **Filter für Gruppen nach Benutzer-DN** die Parameter des Suchfilters ein, um die Gruppen zu filtern. Dadurch werden die Gruppen gefiltert, denen der angegebene Benutzer angehört. Der Filter wird auf jeden einzelnen Gruppen-DN angewendet.

Es ist empfehlenswert, diese Standardwerte auch dann zu ändern, wenn sie funktionieren, da dieser Filter sehr allgemein gehalten ist. Es wird dringend empfohlen, dass der Filter das Attribut objectclass enthalten sollte.

21. Geben Sie im Feld **Attribut für den Gruppennamen** das Attribut ein, das definiert, wie der Name der Gruppe auf der Benutzeroberfläche angezeigt wird.

**Hinweis:** In den meisten LDAP-Implementierungen ist cn die Standardeinstellung.

22. Aktivieren Sie das Kontrollkästchen **Untersuchbereich von Gruppen**, wenn der Gruppenfilter rekursiv ausgeführt werden sollen.

**Hinweis:** Sollte keine rekursive Suche erforderlich sein, ist es nicht empfehlenswert, dieses Kontrollkästchen zu aktvieren.

- 23. Bevor die Konfiguration gespeichert wird, sollte sie getestet werden. Weitere Informationen finden Sie unter Testen der [Konfiguration.](#page-62-0)
- 24. Klicken Sie auf **Speichern**, um die Konfiguration zu speichern.

**Hinweis:** Achten Sie darauf, dass Sie Ihre Änderungen vor dem Aktivieren der Authentifizierung speichern. Wenn Sie nicht speichern, werden Ihre Änderungen bei der Authentifizierung nicht berücksichtigt!

Wenn die LDAP-Konfiguration noch nicht gespeichert wurde, wird neben dem Domänennamen im LDAP-Navigationsbereich auf der linken Seite ein Sternchen angezeigt. Wenn Sie die Seite vor dem Speichern verlassen, wird eine Meldung angezeigt, die Sie warnt, dass noch nicht gespeicherte Änderungen vorhanden sind.

25. Wenn Sie die Authentifizierungsfunktion aktivieren möchten, dann wählen Sie die Registerkarte **Einstellungen** (unter **Sicherheit**) aus und aktivieren Sie das Kontrollkästchen **Authentifizierung aktivieren**, um das Dialogfeld **Authentifizierung aktivieren** anzuzeigen. Weitere Informationen finden Sie unter "Einrichten der [Sicherheitseinstellungen"](#page-29-0) Auf Seite 30.

**Hinweis:** Das Kontrollkästchen **Authentifizierung aktivieren** ist nur dann verfügbar, wenn auch Benutzer mit der Berechtigung vorhanden sind, die Authentifizierung zukünftig wieder zu deaktivieren.

Wenn das Kontrollkästchen **Authentifizierung aktivieren** deaktiviert ist, wird keine Authentifizierung durchgeführt und sämtliche Benutzer können auf alle Tasks zugreifen.

# <span id="page-55-0"></span>**Hinzufügen einer Active Directory-LDAP-Authentifizierungskonfiguration**

Diese Prozedur ist nur für Active Directory-Konfigurationen relevant. Informationen zum Erstellen einer anderen LDAP-Konfiguration finden Sie unter [Hinzufügen](#page-50-0) einer LDAP-[Authentifizierungskonfiguration](#page-50-0) (nicht Active Directory).

1. Klicken Sie auf die Schaltfläche Systemkonfiguration Systemkonfiguration anzuzeigen.

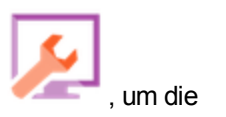

- 2. Wählen Sie **Sicherheit** > **LDAP** aus.
- 3. Wählen Sie im Menü **Hinzufügen** die Option **Active Directory** aus.

Auf der Registerkarte **LDAP** wird die Active Directory-Ansicht angezeigt.

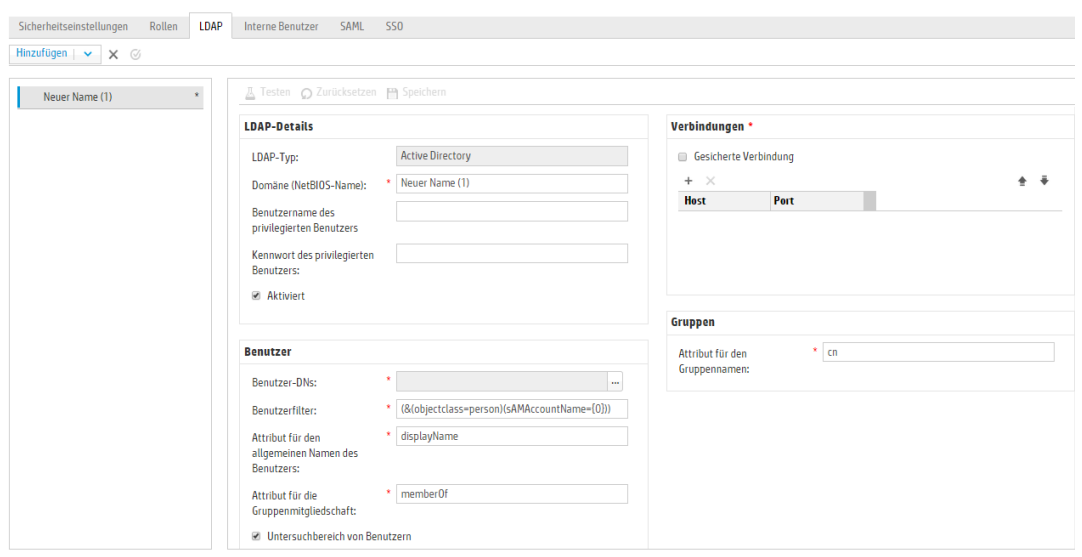

4. Geben Sie im Feld **Domäne (NetBIOS-Name)** die AD-Kurzdomäne (NetBIOS-Name) ein, bei der Sie die Authentifizierung durchführen möchten, z. B. EMEA, US oder ASIA. Wenn sich dann Benutzer bei HP OO anmelden, können sie aus einer Dropdown-Liste der aktiven Domänen auswählen.

Der Domänenname wird im LDAP-Navigationsbereich auf der linken Seite angezeigt.

5. Geben Sie im Feld **Benutzername des privilegierten Benutzers** den Benutzernamen eines Benutzers mit Suchberechtigungen ein.

Da einige HP OO-Funktionen, wie z. B. der Scheduler, Suchen verwenden, wird empfohlen, einen privilegierten Benutzer anzugeben. Wenn kein privilegierter Benutzer vorhanden ist, funktioniert diese Funktion möglicherweise nicht ordnungsgemäß.

- 6. Geben Sie im Feld **Kennwort des privilegierten Benutzers** das Kennwort des Benutzers mit Suchberechtigungen ein.
- 7. Aktivieren Sie das Kontrollkästchen **Aktiviert**, um die Authentifizierung dieses LDAP zu aktivieren.
- 8. Wählen Sie im Abschnitt **Verbindungen** die Option **Gesicherte Verbindung** aus, um Verbindungen mit gesicherter Transportschicht (Transport Layer Security, TLS-Verbindungen) zu unterstützen.
- 9. Geben Sie im Feld **Hosts** die IP-Adresse oder den Hostnamen des LDAP-Servers ein.
- 10. Geben Sie im Feld **Ports** die Portnummer des LDAP-Servers ein. Dieser Wert muss zwischen 0 und 64435 liegen.
- 11. Wenn Sie mehrere LDAP-Server verwenden, dann klicken Sie auf die Schaltfläche Hinzufügen +, um eine neue Zeile hinzuzufügen, und fügen Sie den zusätzlichen Host und Port hinzu.
- 12. Verwenden Sie den **Aufwärts-** oder den **Abwärtspfeil E** wurden eine Verbindung in der Liste nach oben bzw. nach unten zu verschieben. Eine Verbindung weiter vorn in der Liste hat bei einem Failover eine höhere Priorität.
- 13. Klicken Sie auf die Schaltfläche Durchsuchen **neben dem Feld Benutzer-DNs**, um das Dialogfeld **Benutzer-DNs** zu öffnen, in dem Sie die definierten Namen für Benutzer definieren können.
	- Wenn Sie den Benutzer-DN kennen, dann klicken Sie auf die Schaltfläche **Hinzufügen +**, um eine neue Zeile hinzuzufügen, und geben Sie die Informationen zum Benutzer-DN manuell ein. Wenn Sie über mehrere LDAP-Hosts verfügen, verwenden Sie ";" als Trennzeichen.

Zum Beispiel ou=people,dc=devlab,dc=ad;ou=people,dc=devlab,dc=com.

<sup>n</sup> Wenn Sie die exakte Syntax nicht kennen, dann klicken Sie auf die Schaltfläche **Basis-DN hinzufügen**, um einen Basis-DN aus LDAP abzurufen.

Wählen Sie in der Liste der verfügbaren Stamm-DNs den Eintrag aus, der Ihren Bedürfnissen am nächsten kommt, und passen Sie ihn entsprechend an.

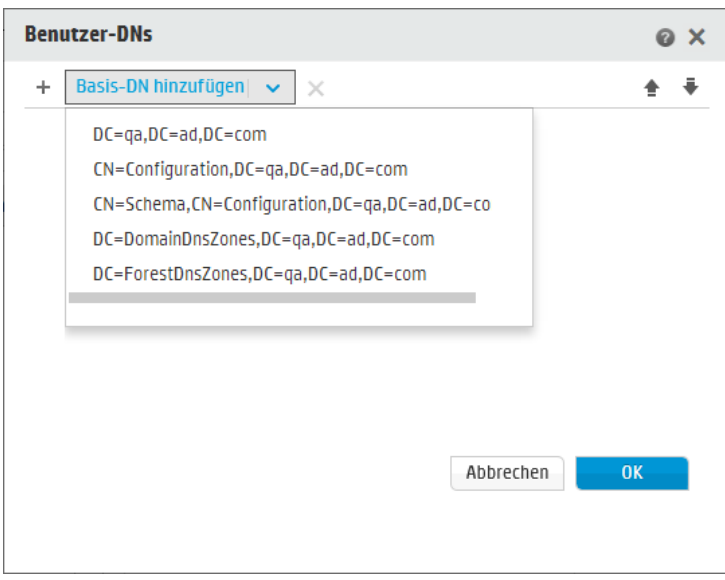

14. Verwenden Sie den **Aufwärts-** und den **Abwärtspfeil Fernanden Reihenfolge der Zeilen** mit den Benutzer-DNs anzupassen. Das erste Element in der Liste wird zuerst verwendet.

- 15. Klicken Sie auf **OK**, um das Dialogfeld **Benutzer-DNs** zu schließen und die Informationen in das Feld **Benutzer-DNs** zu laden.
- 16. Geben Sie im Feld **Benutzerfilter** die Parameter des Suchfilters ein, um die Benutzer zu filtern. Dieser Filter wird auf jeden Benutzer-DN angewendet, der in das Feld **Benutzer-DNs** eingegeben wurde.

Es ist empfehlenswert, diese Standardwerte auch dann zu ändern, wenn sie funktionieren, da dieser Filter sehr allgemein gehalten ist. Es wird dringend empfohlen, dass der Filter das Attribut objectclass enthalten sollte.

**Hinweis:** In diesem Filter ist {0} ein Platzhalter für sAMAccountName als Attribut für die Benutzer-ID. Wenn sich ein Benutzer anmeldet, wird {0} automatisch durch den angegebenen Benutzernamen ersetzt.

17. Geben Sie im Feld **Attribut für den allgemeinen Namen des Benutzers** das Attribut ein, das definiert, wie der Benutzername auf dem Bildschirm angezeigt wird.

**Hinweis:** Beispiel: displayName.

18. Geben Sie im Feld **Attribut für die Gruppenmitgliedschaft** das Attribut ein, das zeigt, zu welchen Gruppen der Benutzer gehört.

Beispiel: memberOf

19. Aktivieren Sie das Kontrollkästchen **Untersuchbereich von Benutzern**, wenn der Benutzerfilter rekursiv ausgeführt werden sollen.

**Hinweis:** Sollte keine rekursive Suche erforderlich sein, ist es nicht empfehlenswert, dieses Kontrollkästchen zu aktvieren.

20. Geben Sie im Feld **Attribut für den Gruppennamen** das Attribut ein, das definiert, wie der Name der Gruppe auf der Benutzeroberfläche angezeigt wird.

**Hinweis:** In den meisten LDAP-Implementierungen ist cn die Standardeinstellung.

- 21. Bevor die Konfiguration gespeichert wird, sollte sie getestet werden. Weitere Informationen finden Sie unter Testen der [Konfiguration.](#page-62-0)
- 22. Klicken Sie auf **Speichern**, um die Konfiguration zu speichern.

**Hinweis:** Achten Sie darauf, dass Sie Ihre Änderungen vor dem Aktivieren der

Authentifizierung speichern. Wenn Sie nicht speichern, werden Ihre Änderungen bei der Authentifizierung nicht berücksichtigt!

Wenn die LDAP-Konfiguration noch nicht gespeichert wurde, wird neben dem Domänennamen im LDAP-Navigationsbereich auf der linken Seite ein Sternchen angezeigt. Wenn Sie die Seite vor dem Speichern verlassen, wird eine Meldung angezeigt, die Sie warnt, dass noch nicht gespeicherte Änderungen vorhanden sind.

23. Wenn Sie die Authentifizierungsfunktion aktivieren möchten, dann wählen Sie die Registerkarte **Einstellungen** (unter **Sicherheit**) aus und aktivieren Sie das Kontrollkästchen **Authentifizierung aktivieren**, um das Dialogfeld **Authentifizierung aktivieren** anzuzeigen. Weitere Informationen finden Sie unter "Einrichten der [Sicherheitseinstellungen"](#page-29-0) Auf Seite 30.

**Hinweis:** Das Kontrollkästchen **Authentifizierung aktivieren** ist nur dann verfügbar, wenn auch Benutzer mit der Berechtigung vorhanden sind, die Authentifizierung zukünftig wieder zu deaktivieren.

Wenn das Kontrollkästchen **Authentifizierung aktivieren** deaktiviert ist, wird keine Authentifizierung durchgeführt und sämtliche Benutzer können auf alle Tasks zugreifen.

24. Geben Sie im Dialogfeld **Authentifizierung aktivieren** Ihren Administratorbenutzernamen und das Kennwort ein und klicken Sie auf **OK**.

# **Bearbeiten einer LDAP-Authentifizierungskonfiguration**

- 1. Wählen Sie **Sicherheit** > **LDAP** aus.
- 2. Wählen Sie die LDAP-Authentifizierungskonfiguration aus, die Sie bearbeiten müssen.
- 3. Nehmen Sie die erforderlichen Änderungen vor.
- 4. Bevor die Konfiguration gespeichert wird, sollte sie getestet werden. Weitere Informationen finden Sie unter Testen der [Konfiguration.](#page-62-0)
- 5. Klicken Sie auf **Speichern**.

### **Konfigurieren einer Liste mit Attributen, deren Werte als Gruppen verwendet werden sollen**

Als Alternative zu Gruppenfiltern kann eine LDAP-Authentifizierungskonfiguration mit einer Liste mit Attributnamen, die als Gruppen verwendet werden sollen, eingerichtet werden.

Auf diese Weise können LDAP-Attribute statt LDAP-Gruppen als Basis für die Funktionsgruppen der Benutzer verwendet werden.

- 1. Wählen Sie **Sicherheit** > **LDAP** aus.
- 2. Wählen Sie im Menü **Hinzufügen** die Option **Alternative Gruppen** aus.

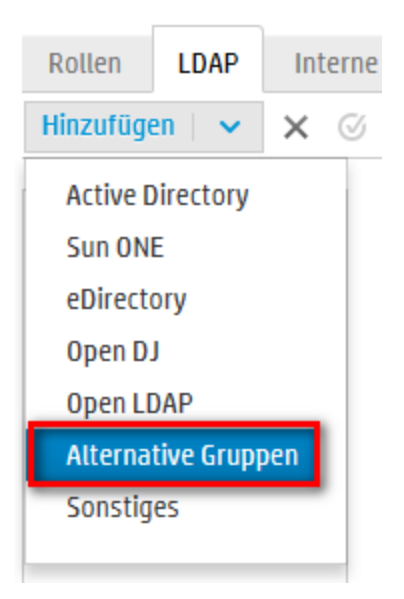

Auf der Registerkarte **LDAP** wird die Ansicht **Alternative Gruppen** angezeigt. Diese Ansicht ähnelt der Ansicht **Nicht-Active Directory**, enthält aber zusätzlich das Textfeld **Attribute für alternative Gruppen**. Der Abschnitt **Gruppen** ist dagegen hier nicht enthalten.

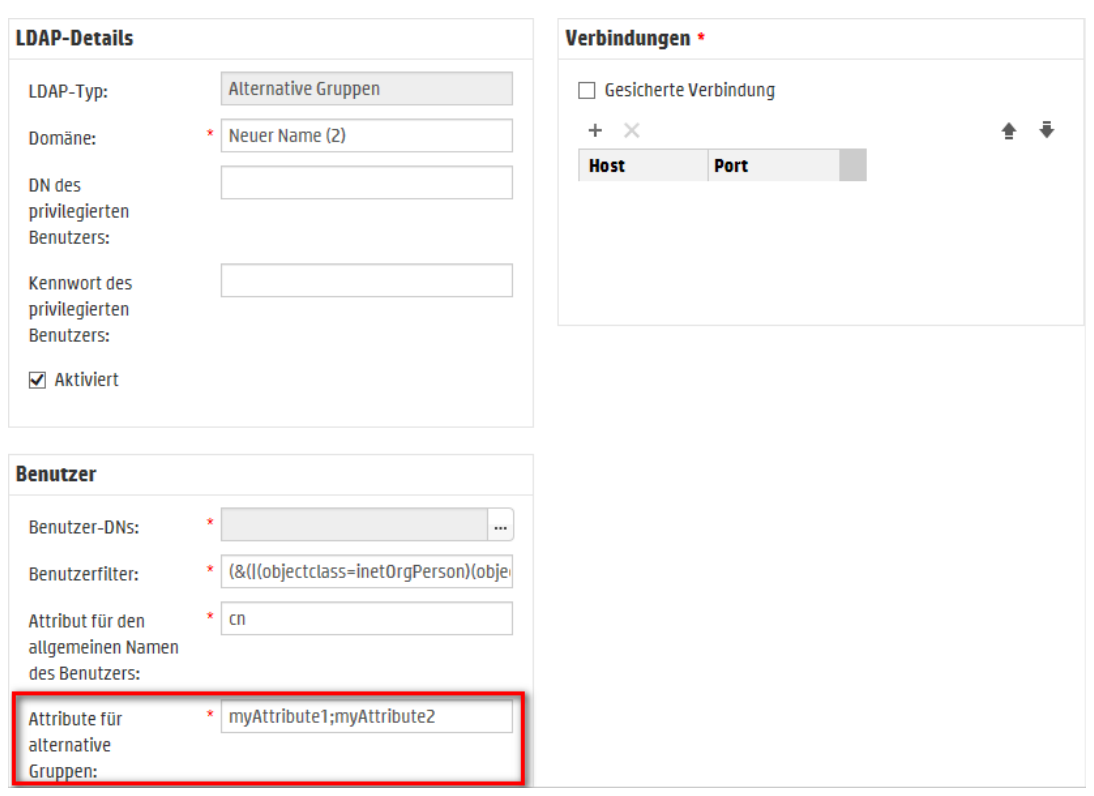

- 3. Geben Sie im Feld **Attribute für alternative Gruppen** die Attributnamen ein, die als Gruppen verwendet werden sollen. Verwenden Sie das Semikolon (;) als Trennzeichen.
- 4. Geben Sie den Rest der Konfigurationsdetails gemäß der Beschreibung in [Hinzufügen](#page-50-0) einer [LDAP-Authentifizierungskonfiguration](#page-50-0) (nicht Active Directory) mit Ausnahme der **Gruppen**-Felder ein.

### <span id="page-61-0"></span>**Festlegen der Standard-LDAP-Authentifizierungskonfiguration**

Wenn Sie eine Standard-LDAP-Konfiguration festlegen, brauchen Benutzer, die zu ihr gehören, bei der Anmeldung keine Domäne auszuwählen.

Jeder Authentifizierungsversuch ohne Domäne erfolgt zuerst beim Standard-LDAP und dann bei den internen Benutzern.

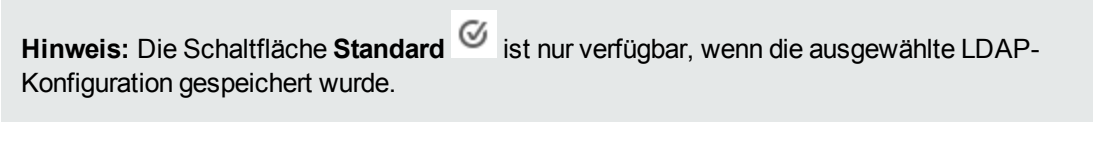

- 1. Wählen Sie im Navigationsbereich auf der linken Seite eine der LDAP-Authentifizierungskonfigurationen aus.
- 2. Klicken Sie auf die Schaltfläche Standard<sup>C</sup> auf der Symbolleiste.

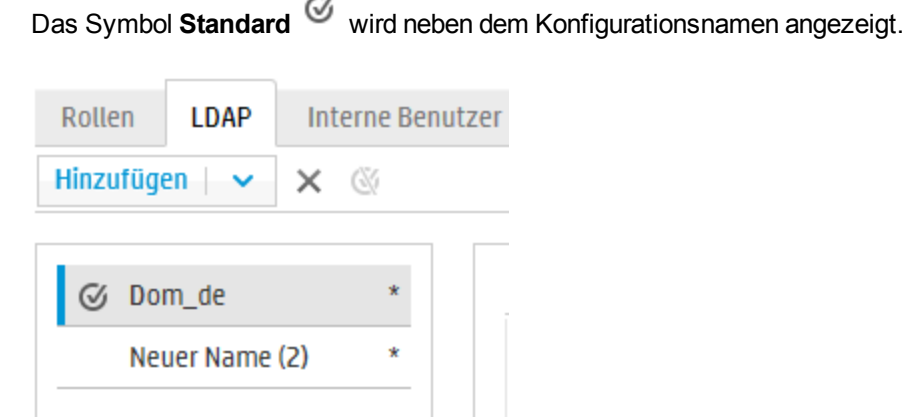

3. Wenn diese Konfiguration nicht mehr die Standardkonfiguration sein soll, dann wählen Sie den Konfigurationsnamen aus und klicken auf die Schaltfläche **Standard-LDAP entfernen** .

### <span id="page-62-0"></span>**Testen einer LDAP-Authentifizierungskonfiguration**

- 1. Klicken Sie nach der Eingabe der LDAP-Details auf die Schaltfläche **Testen** .
- 2. Geben Sie im Dialogfeld **LDAP-Konfiguration testen** den Benutzernamen und das Kennwort ein und klicken Sie auf **Testen**.

Danach wird ein Popup-Fenster mit den folgenden Informationen angezeigt:

- <sup>n</sup> Ob die Authentifizierung erfolgreich war
- <sup>n</sup> Ob die Konfiguration gültig ist
- <sup>n</sup> Die gefundenen Gruppen, zu denen der Benutzer gehört

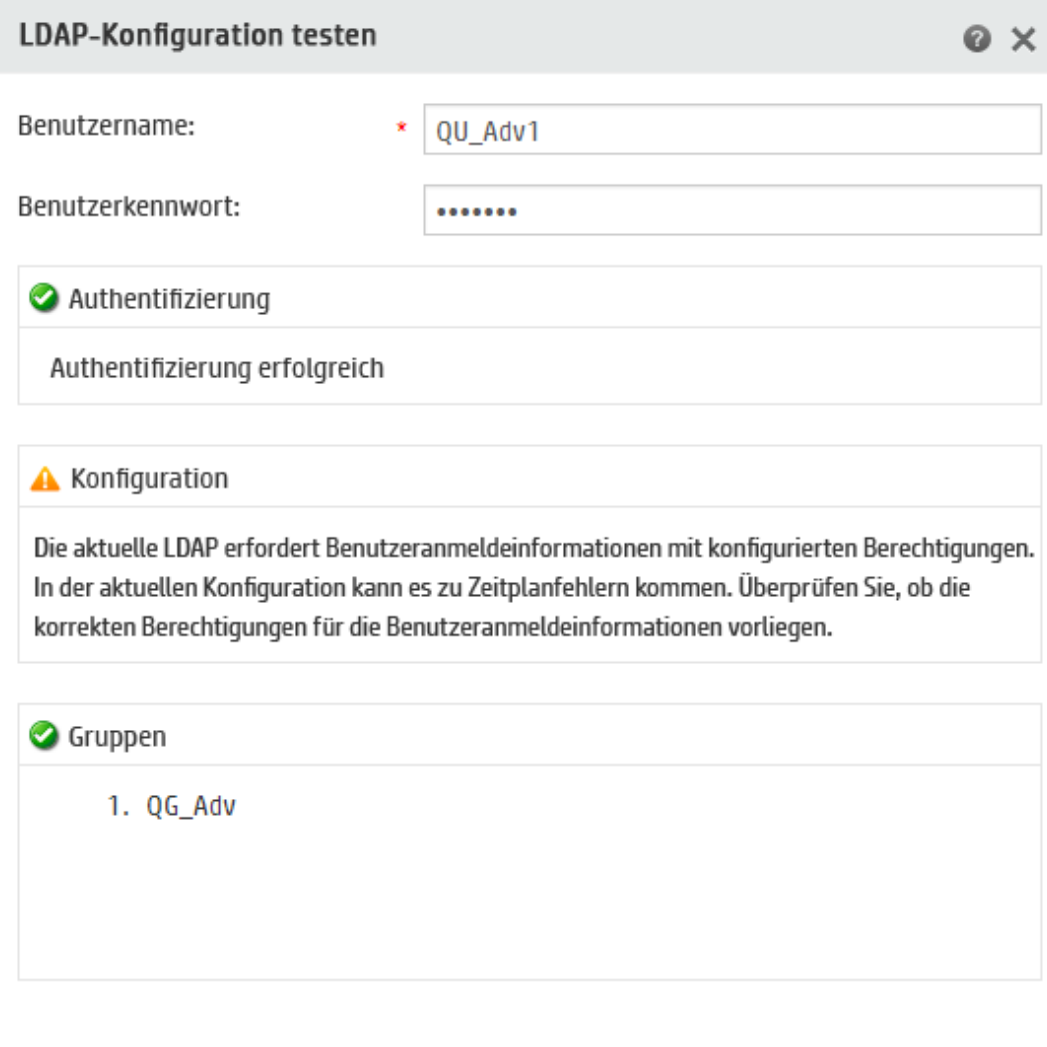

Schließen

3. Klicken Sie nach dem Test auf **Schließen**, um das Dialogfeld zu schließen.

# **Löschen einer LDAP-Authentifizierungskonfiguration**

- 1. Wählen Sie eine LDAP-Konfiguration aus.
- 2. Klicken Sie auf die Schaltfläche Löschen X auf der Symbolleiste.
- 3. Klicken Sie im Bestätigungsdialogfeld auf **Ja**.

### **Deaktivieren einer LDAP-Authentifizierungskonfiguration**

Sie können eine LDAP-Konfiguration vorübergehend deaktivieren und die Details für später speichern.

**Testen** 

- 1. Wählen Sie eine LDAP-Konfiguration aus.
- 2. Deaktivieren Sie das Kontrollkästchen **Aktiviert** im Abschnitt **LDAP-Details**.

Der Name der ausgewählten LDAP-Konfiguration wird als grauer Text im LDAP-Navigationsbereich angezeigt.

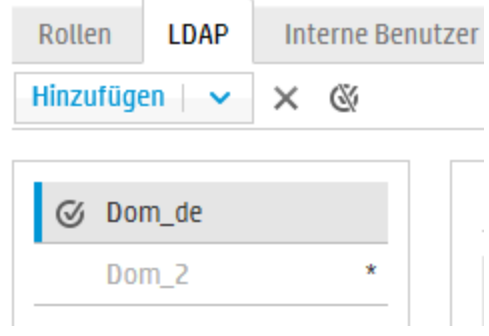

# *Referenzmaterial*

# **LDAP-Navigationsbereich**

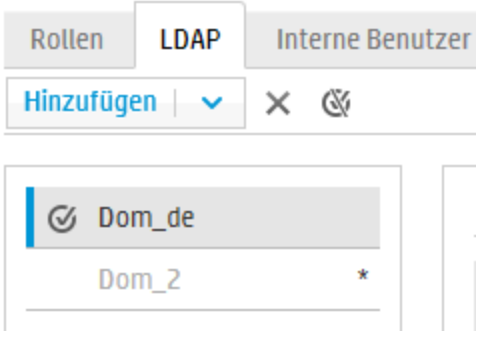

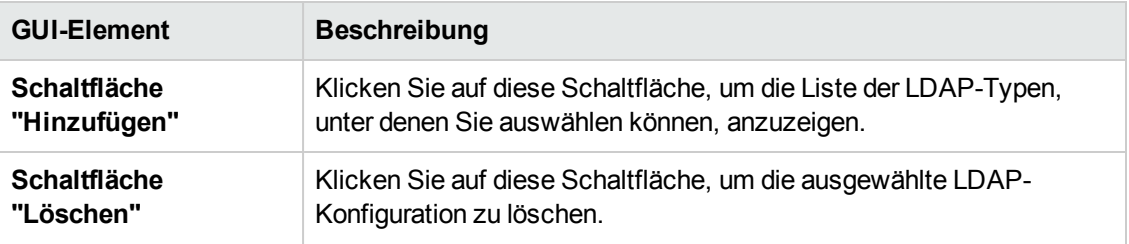

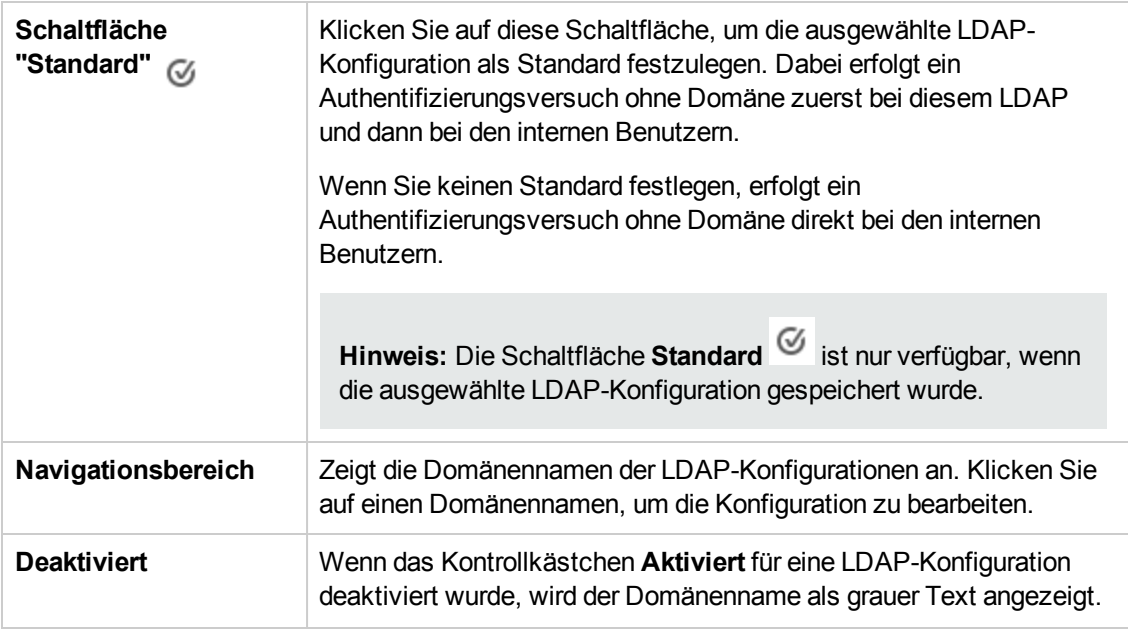

# **Sicherheit > LDAP > Nicht-Active Directory-Konfiguration**

Erforderliche Felder sind mit einem roten Stern markiert. \*

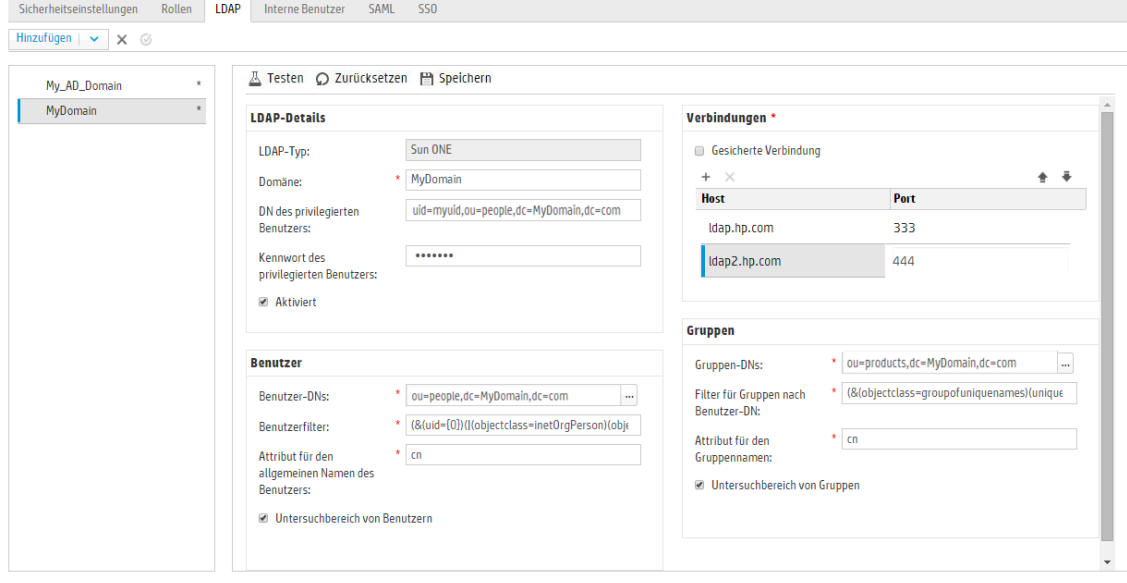

**GUI-Element Beschreibung**

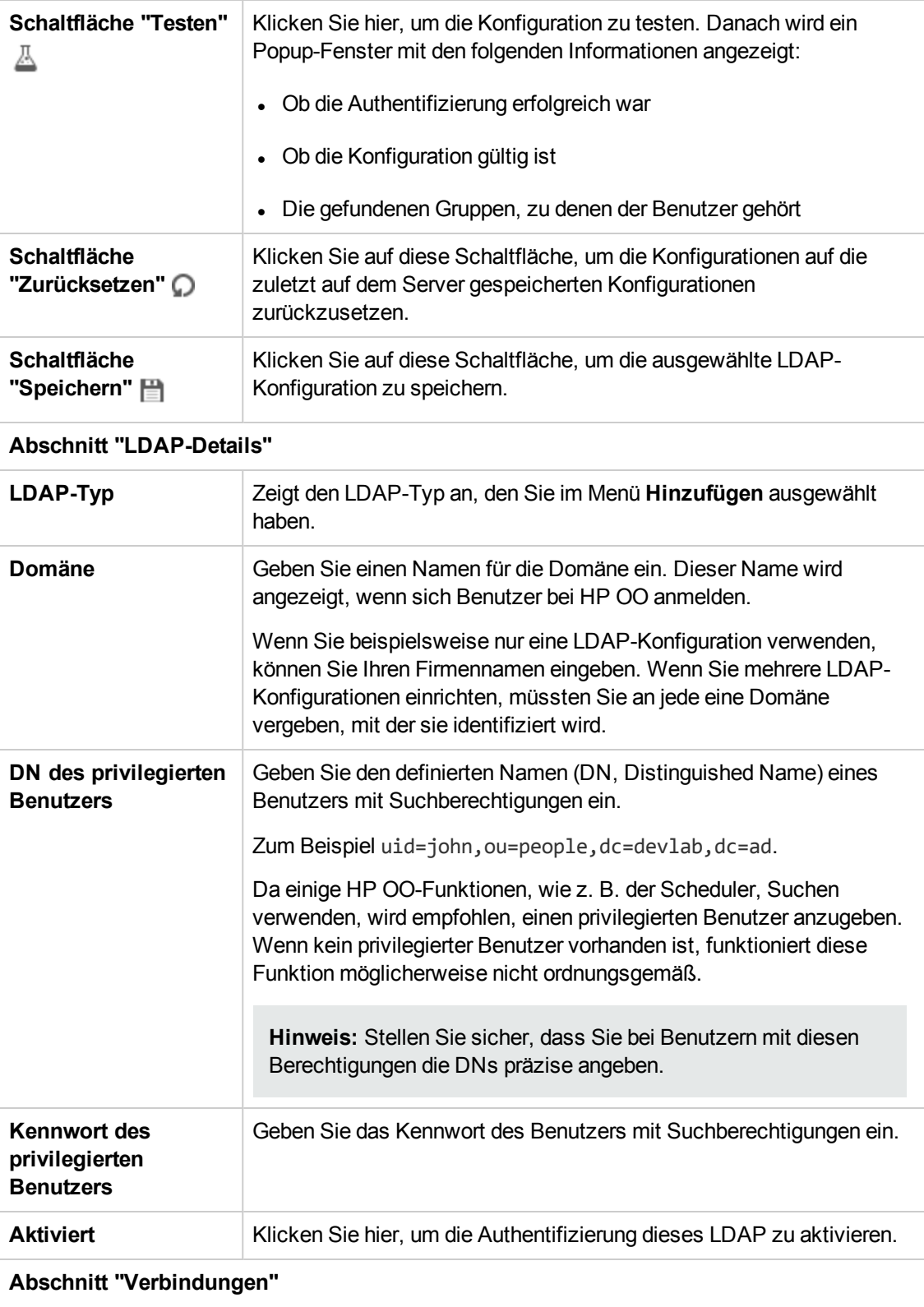

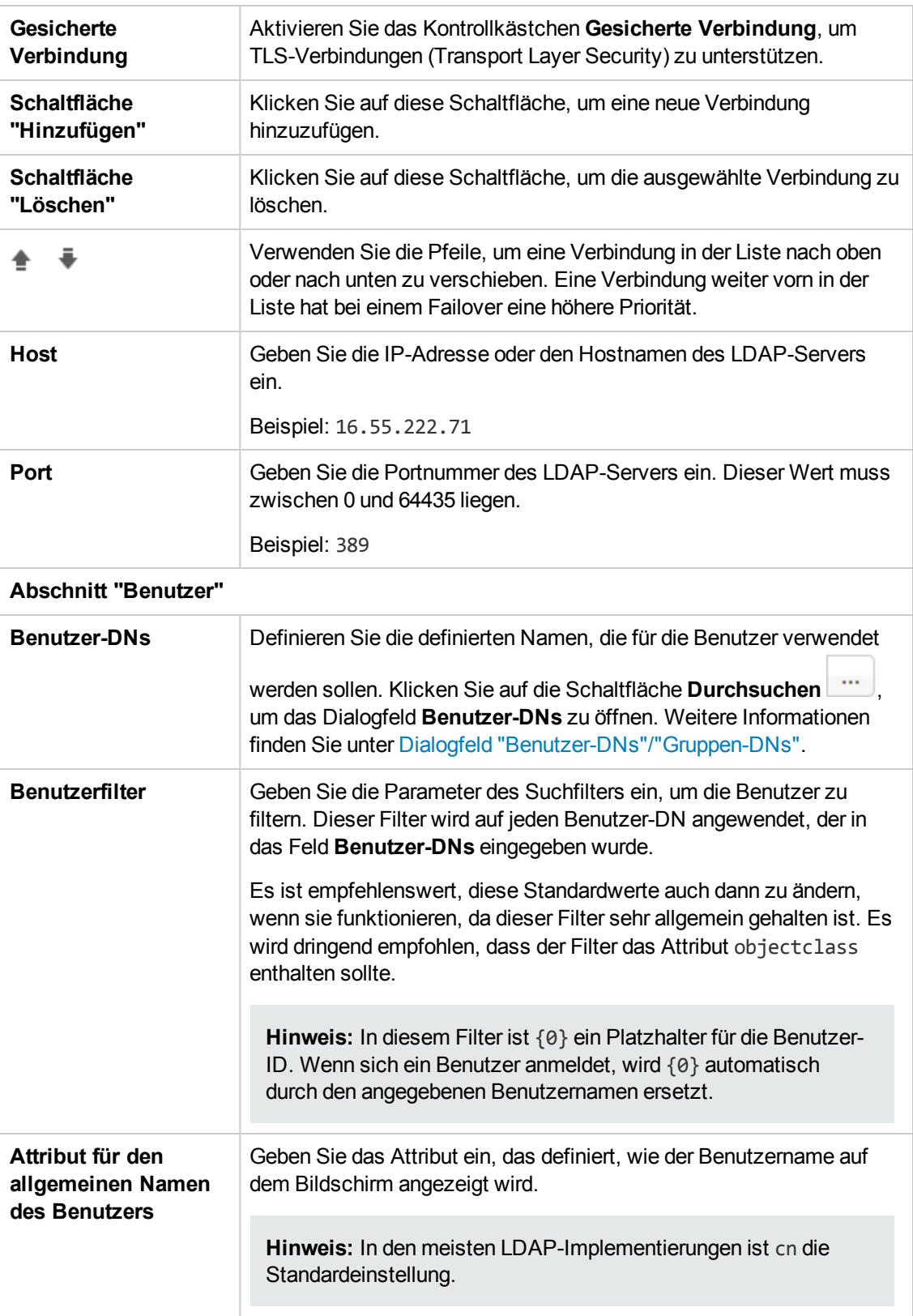

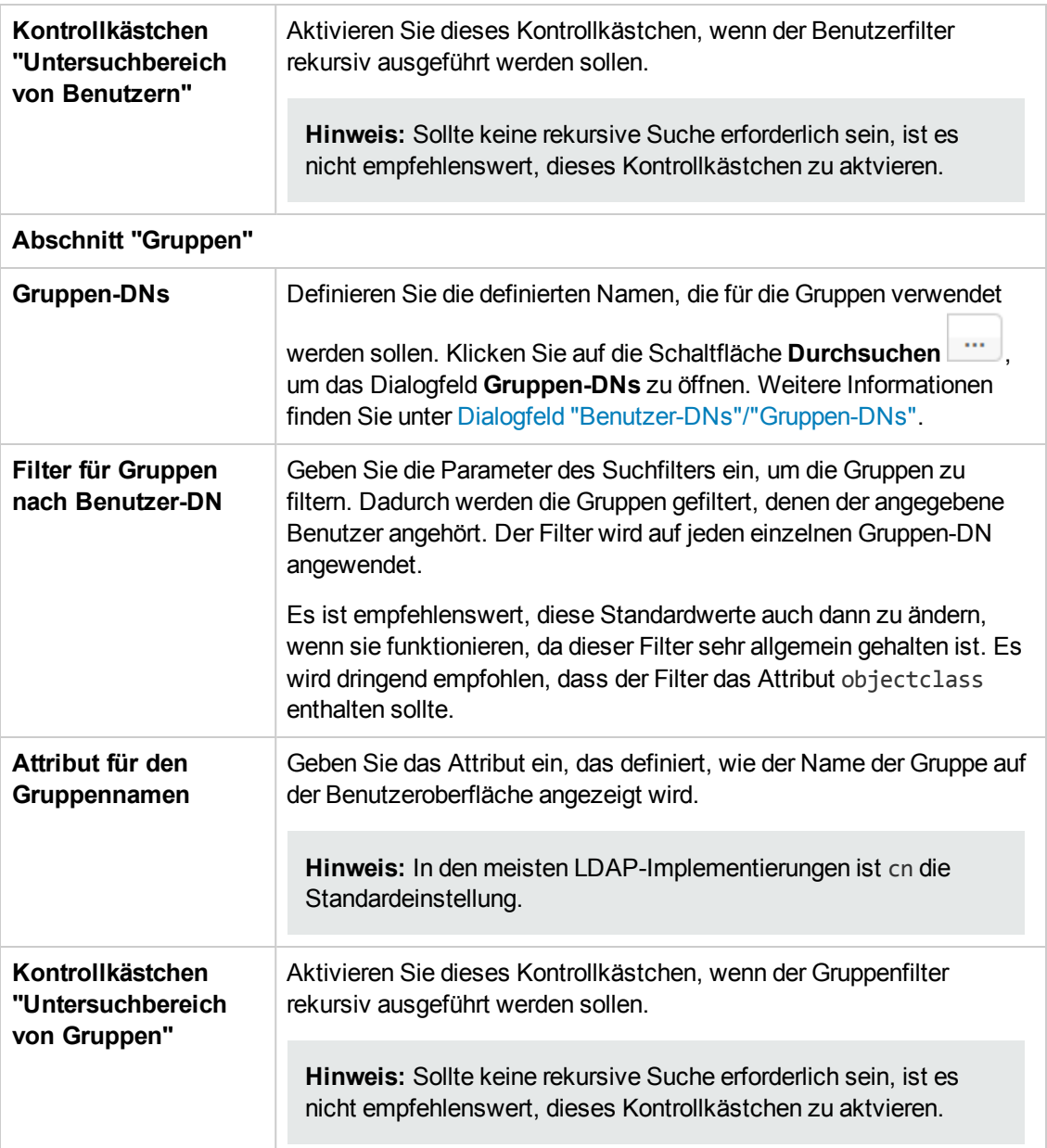

# **Sicherheit > LDAP > Active Directory-Konfiguration**

Erforderliche Felder sind mit einem roten Stern markiert. \*

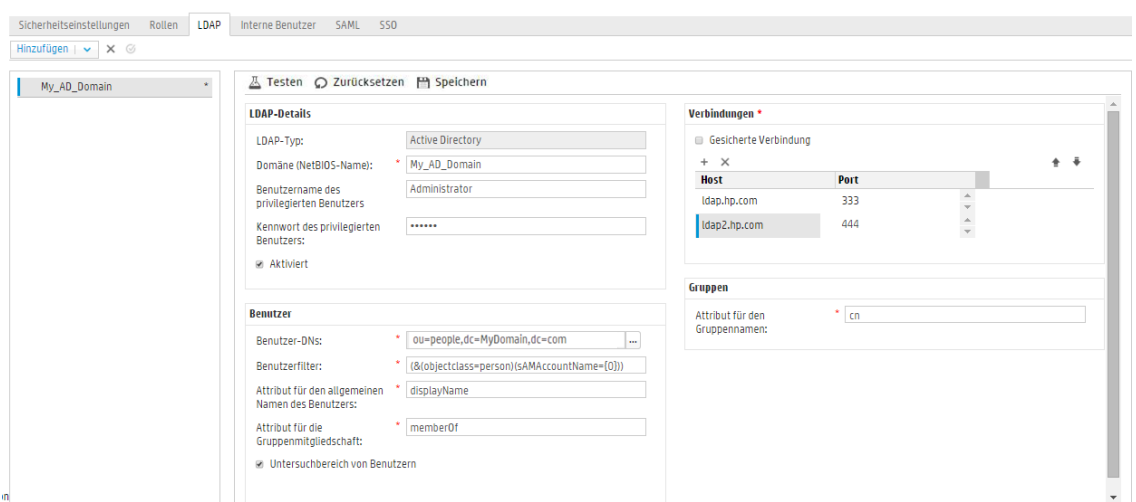

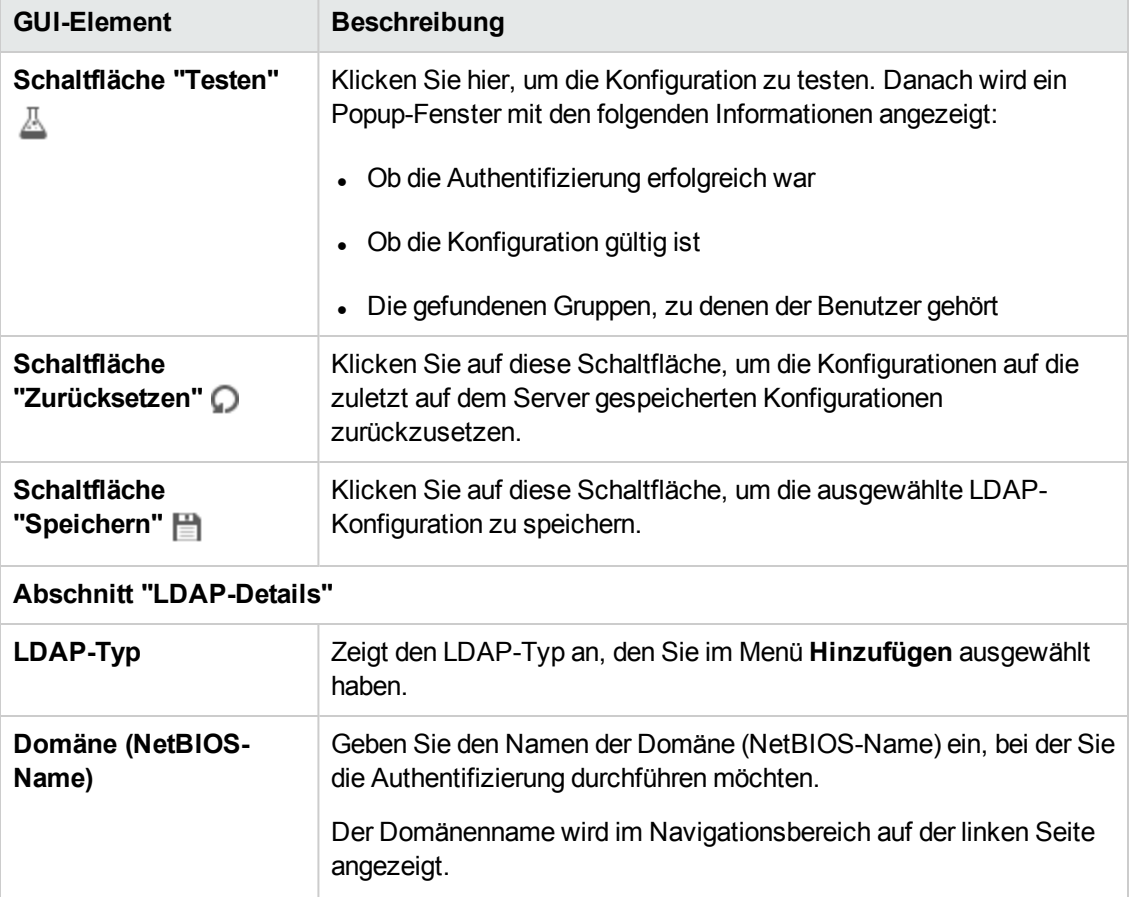

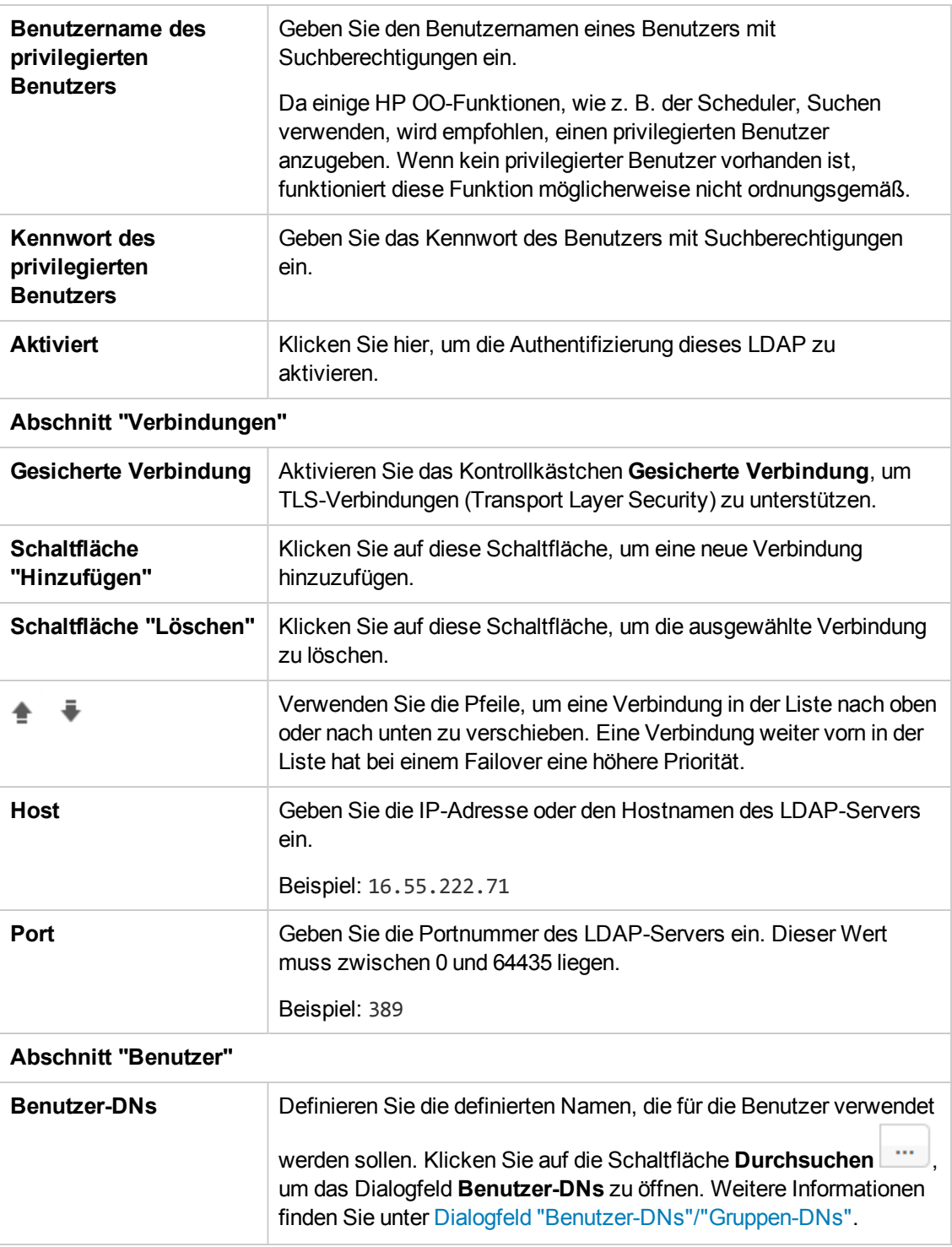

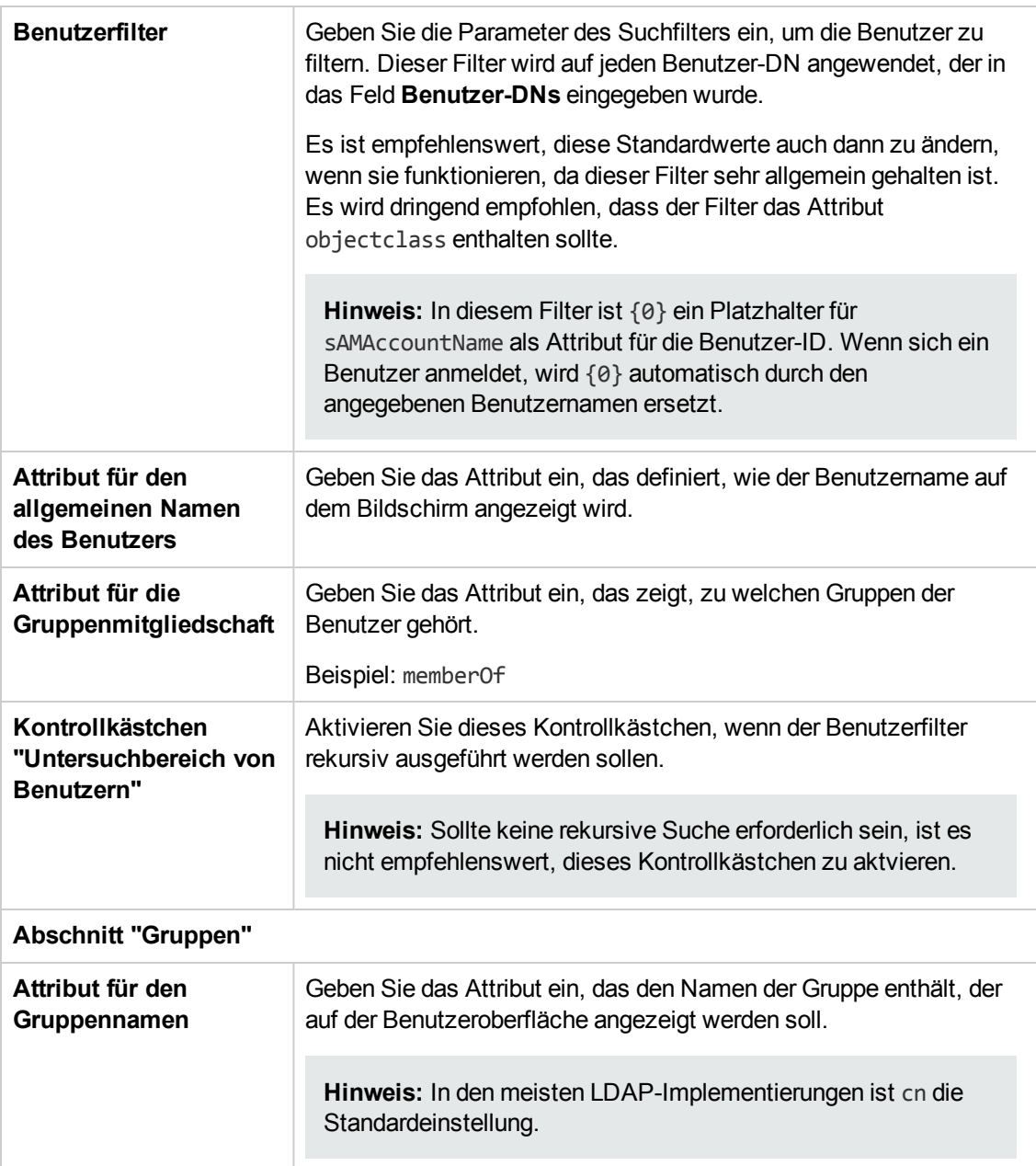

# **Sicherheit > LDAP > "Alternative Gruppen"-Konfiguration**

Die Ansicht **Alternative Gruppen** ähnelt den anderen "Nicht-Active Directory"-Ansichten. Sie enthält jedoch keinen Abschnitt **Gruppen**, dafür aber das Feld **Attribute für alternative Gruppen** box.

Damit kann als Alternative zu Gruppenfiltern eine LDAP-Authentifizierungskonfiguration mit einer Liste mit Attributnamen, die als Gruppen verwendet werden sollen, eingerichtet werden.
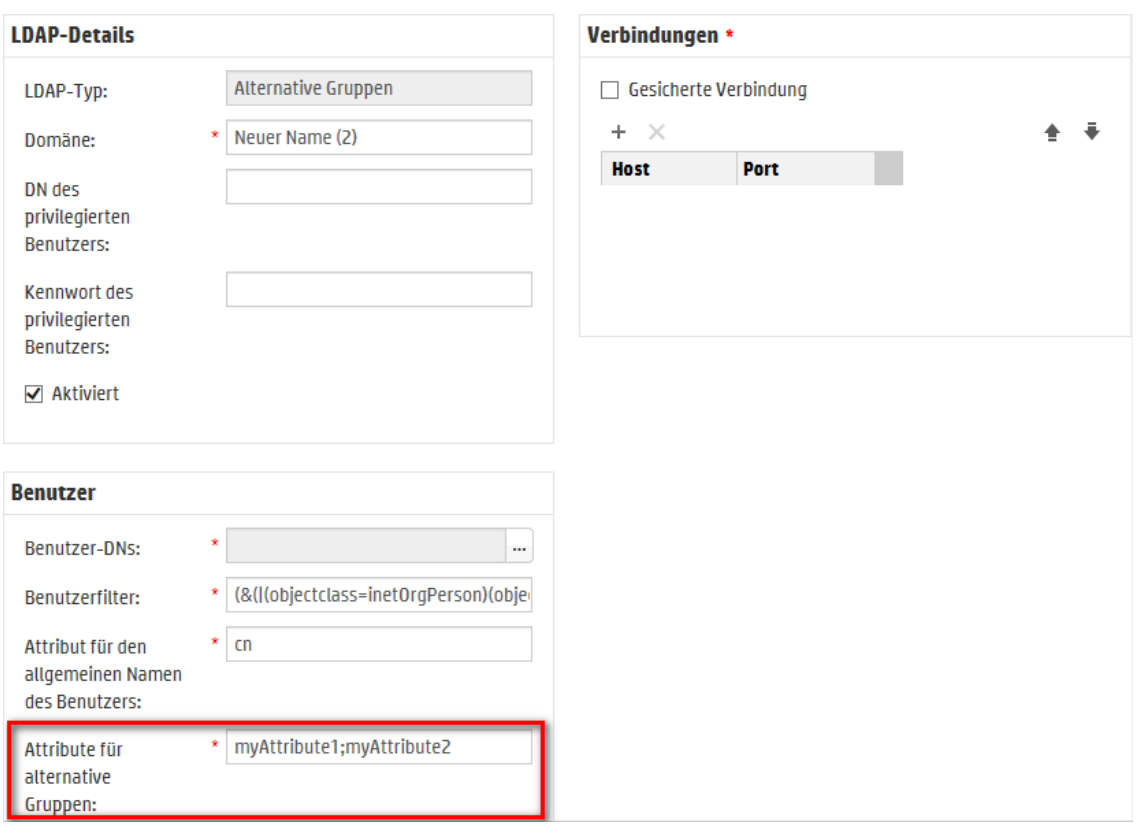

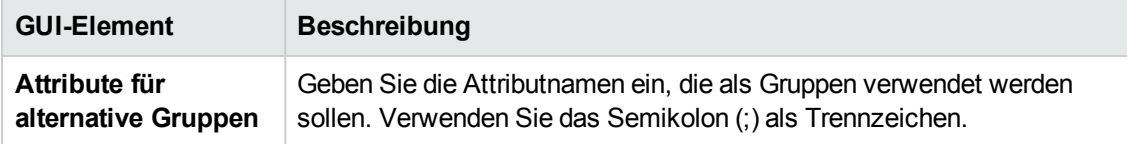

### **Dialogfeld "Benutzer-DNs"/"Gruppen-DNs"**

Klicken Sie auf die Schaltfläche **Durchsuchen** neben dem Feld Benutzer-DNs, um das Dialogfeld **Benutzer-DNs** zu öffnen.

Klicken Sie auf die Schaltfläche **Durchsuchen** neben dem Feld Gruppen-DNs, um das Dialogfeld **Gruppen-DNs** zu öffnen.

Die Felder in den zwei Dialogfeldern sind identisch.

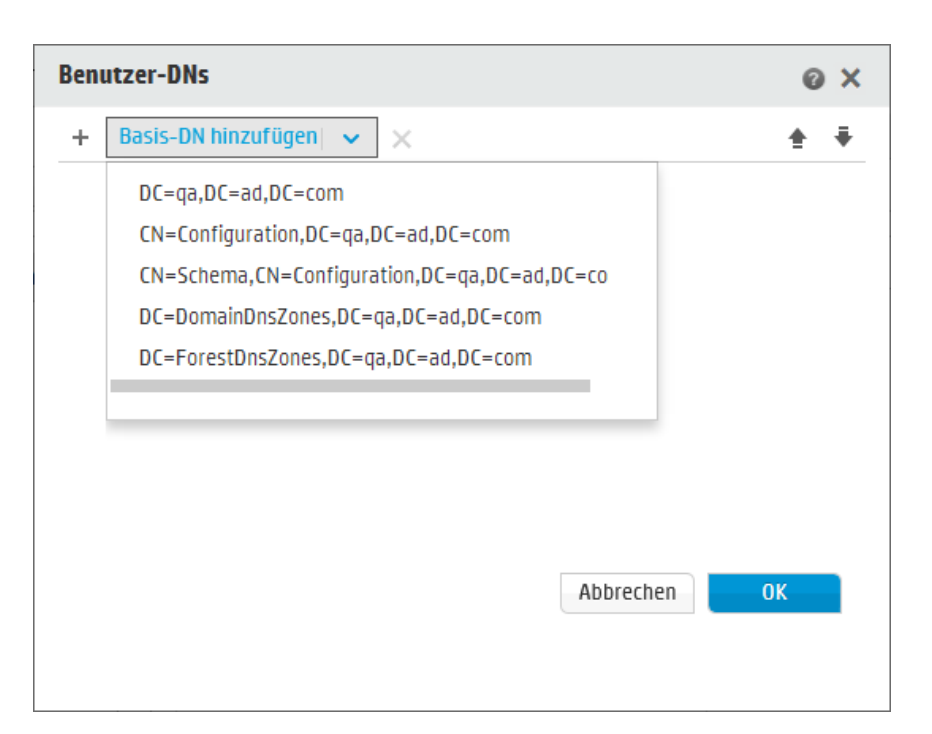

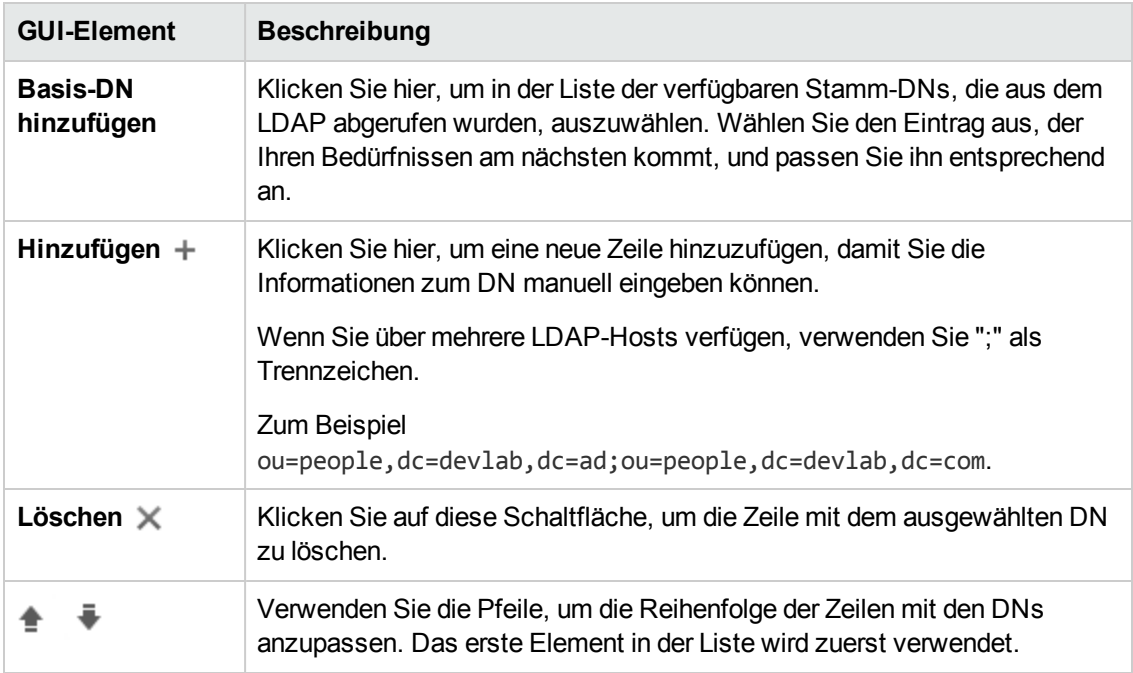

## *Fehlerbehebung*

• Die Anzahl der Gruppen, die ein Benutzer haben kann, ist begrenzt. Bei Benutzern, die Mitglieder von mehr als 1.015 Gruppen sind, kann die Authentifizierung bei der Anmeldung möglicherweise fehlschlagen.

Weitere Informationen finden Sie unter <http://support.microsoft.com/kb/328889>

# **Einrichten der Sicherheitseinstellungen – Interne Benutzer**

Als Alternative zur Verwendung eines externen Authentifizierungssystems wie LDAP können Sie in Central interne Benutzer einrichten. Interne Benutzer melden sich unter Verwendung ihres HP OO-Benutzernamens und -Kennworts an und erfordern keine externe Authentifizierung.

Durch Zuweisen von Rollen an Benutzer steuert der Administrator, welche Aktionen im System zulässig sind. Weitere Informationen zu Rollen finden Sie unter ["Einrichten](#page-37-0) der [Sicherheitseinstellungen](#page-37-0) – Rollen" Auf Seite 38.

**Hinweis:** Die Registerkarte **Interne Benutzer** wird nur angezeigt, wenn Ihnen eine Rolle zugewiesen wurde, die über die Berechtigung **Sicherheitskonfiguration verwalten** oder die Berechtigung **Sicherheitskonfiguration anzeigen** verfügt. Sie können die Benutzer nur bearbeiten, falls Sie Ihnen eine Rolle mit der Berechtigung **Sicherheitskonfiguration verwalten** zugewiesen wurde.

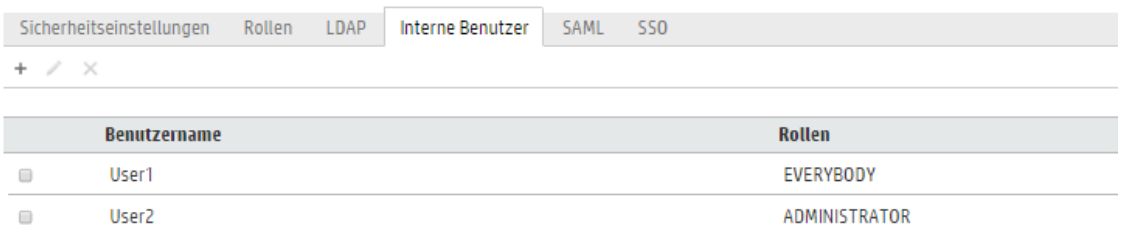

Wenn einem Benutzer für den LDAP-Benutzer und den internen Benutzer derselbe Benutzername zugewiesen wurde, wird Central sich auf den LDAP-Benutzer beziehen.

### *Weitere Schritte*

#### **Hinzufügen eines Benutzers**

- 1. Klicken Sie auf die Schaltfläche Systemkonfiguration Systemkonfiguration anzuzeigen.
- 2. Wählen Sie **Sicherheit** > **Interne Benutzer** aus.
- 3. Klicken Sie auf die Schaltfläche **Hinzufügen** .
- 4. Geben Sie die Details für den internen Benutzer ein:

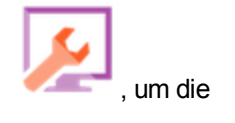

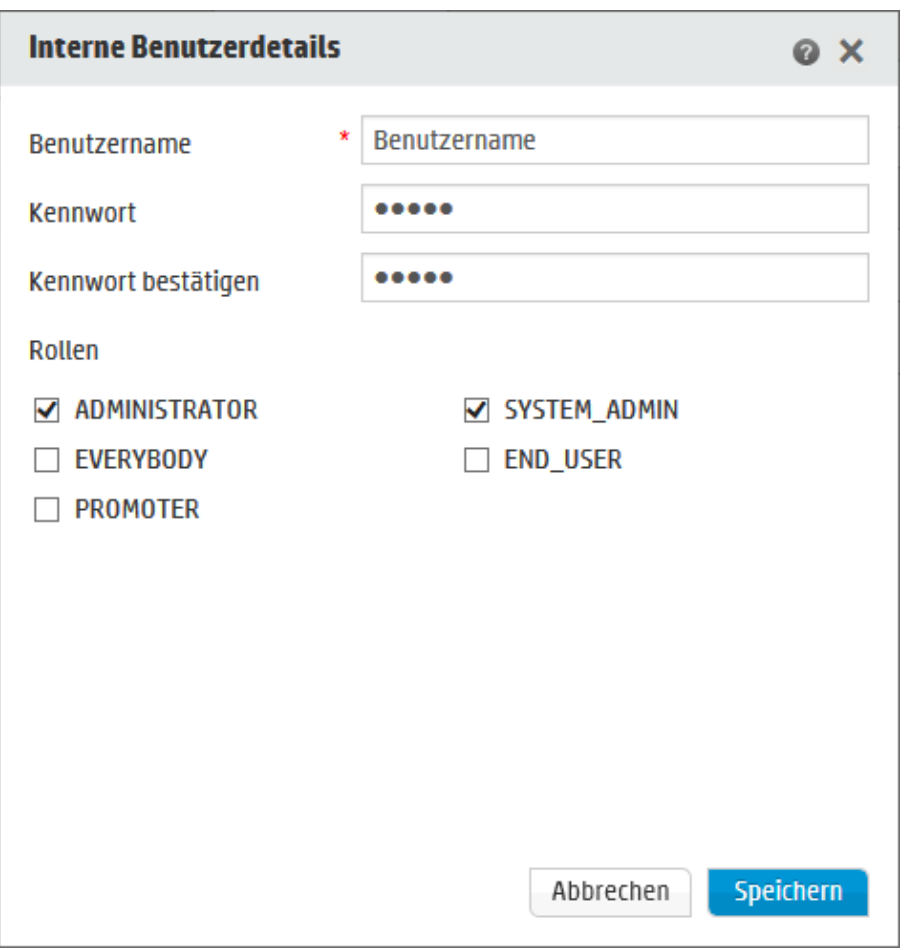

- a. Geben Sie im Feld **Benutzername** einen eindeutigen Benutzername ein. Der Benutzername darf nicht mehr als 255 Zeichen umfassen.
- b. Geben Sie das Kennwort sowohl im Feld **Kennwort**, als auch im Feld **Kennwort bestätigen** ein. Das Kennwort darf nicht mehr als 255 Zeichen umfassen.
- c. Aktivieren Sie die Kontrollkästchen neben den Rollen, die Sie diesem Benutzer zuordnen möchten. Sie können einem Benutzer auch mehrere Rollen zuweisen.

**Hinweis:** Wenn Sie einem Benutzer mehrere Rollen zuweisen, kann er auf alle Berechtigungen dieser ihm zugewiesenen Rollen zugreifen. Eine Rolle mit weniger Berechtigungen schränkt den Zugriff des Benutzers auf Berechtigungen in anderen Rollen nicht ein.

- 5. Klicken Sie auf **Speichern**, um den neuen Benutzer zu speichern.
- 6. Wenn Sie die Authentifizierungsfunktion aktivieren möchten, dann wählen Sie die Registerkarte **Einstellungen** (unter **Sicherheit**) aus und aktivieren Sie das Kontrollkästchen

**Authentifizierung aktivieren**, um das Dialogfeld **Authentifizierung aktivieren** anzuzeigen. Weitere Informationen finden Sie unter "Einrichten der [Sicherheitseinstellungen"](#page-29-0) Auf Seite 30.

**Hinweis:** Das Kontrollkästchen **Authentifizierung aktivieren** ist nur dann verfügbar, wenn auch Benutzer mit der Berechtigung vorhanden sind, die Authentifizierung zukünftig wieder zu deaktivieren.

Wenn das Kontrollkästchen **Authentifizierung aktivieren** deaktiviert ist, wird keine Authentifizierung durchgeführt und sämtliche Benutzer können auf alle Tasks zugreifen.

#### **Bearbeiten eines Benutzerkontos**

1. Klicken Sie auf die Schaltfläche Systemkonfiguration Systemkonfiguration anzuzeigen.

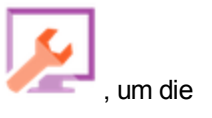

- 2. Wählen Sie **Sicherheit** > **Interne Benutzer** aus.
- 3. Aktivieren Sie das Kontrollkästchen neben dem Benutzer, den Sie bearbeiten möchten, und

klicken Sie auf die Schaltfläche **Bearbeiten** .

**Hinweis:** Die Schaltfläche **Bearbeiten** ist nur aktiviert, wenn ein einzelner Benutzer ausgewählt wurde.

- 4. Nehmen Sie die erforderlichen Änderungen im Dialogfeld "Benutzerkonfiguration" vor.
- 5. Klicken Sie auf **Speichern**.

#### **Löschen eines Benutzers**

- 1. Wählen Sie **Sicherheit** > **Interne Benutzer** aus.
- 2. Wählen Sie einen oder mehrere Benutzer aus, die Sie löschen möchten, und klicken Sie auf die Schaltfläche **Löschen**  $\times$ .

**Hinweis:** Die Schaltfläche **Löschen** ist nur aktiviert, wenn mindestens ein Benutzer ausgewählt ist.

3. Klicken Sie im Bestätigungsdialogfeld auf **OK**.

**Hinweis:** Ein Benutzer kann nicht sein eigenes Konto löschen.

# *Referenzmaterial*

#### **Sicherheit > Interne Benutzer**

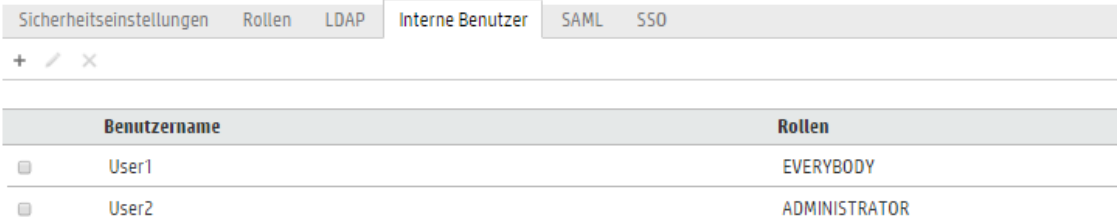

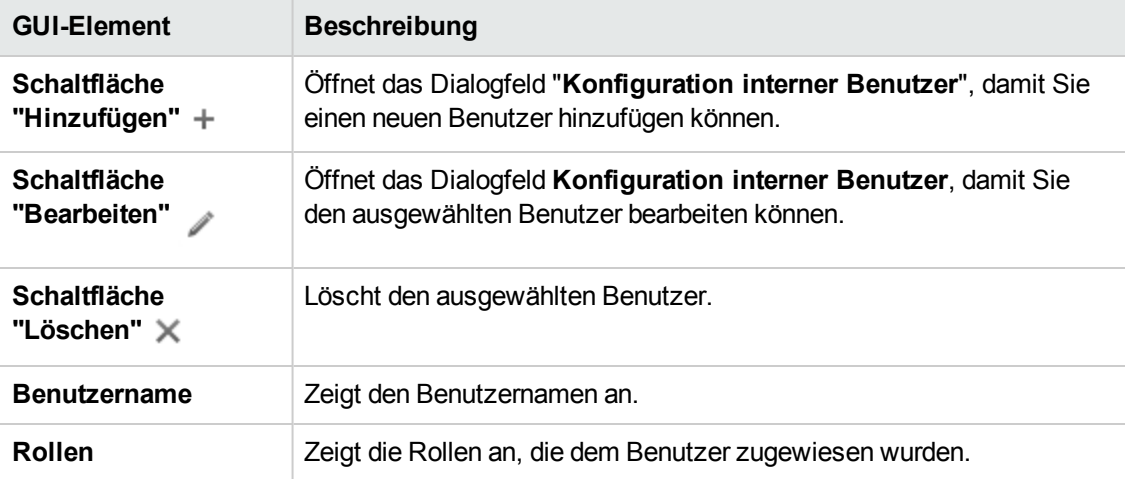

### **Dialogfeld "Interne Benutzerdetails"**

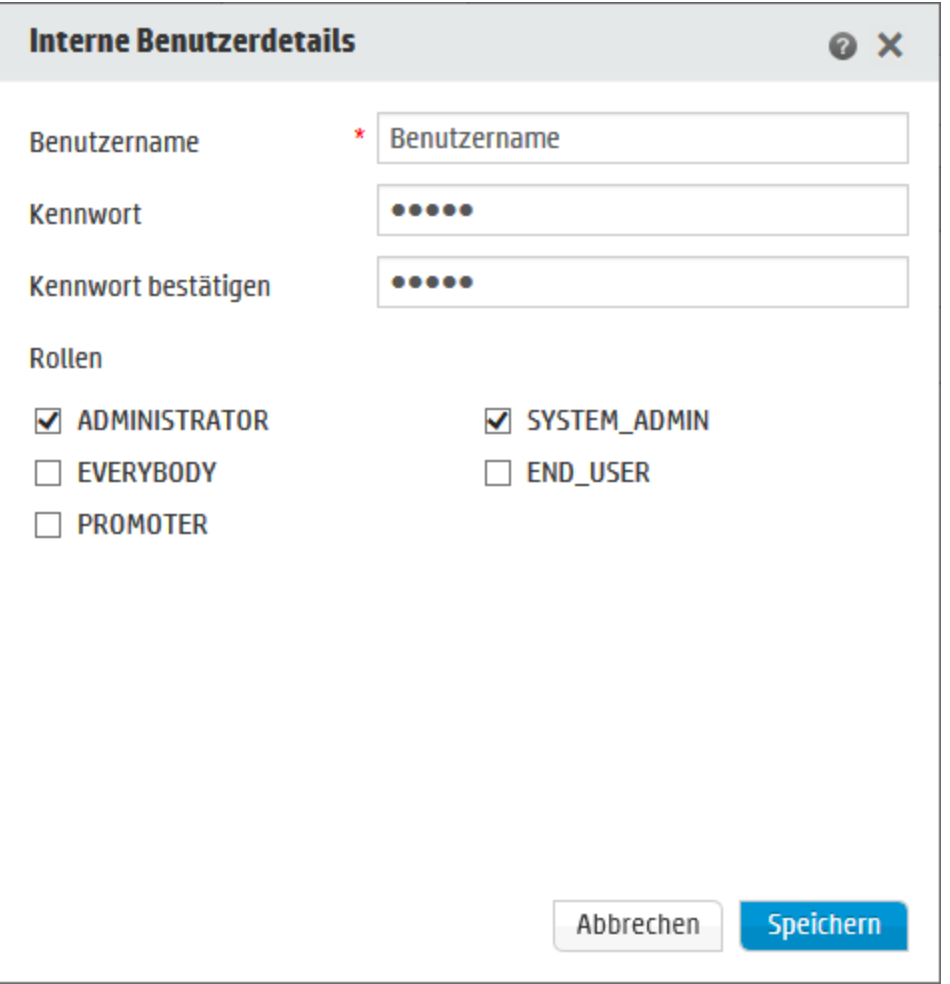

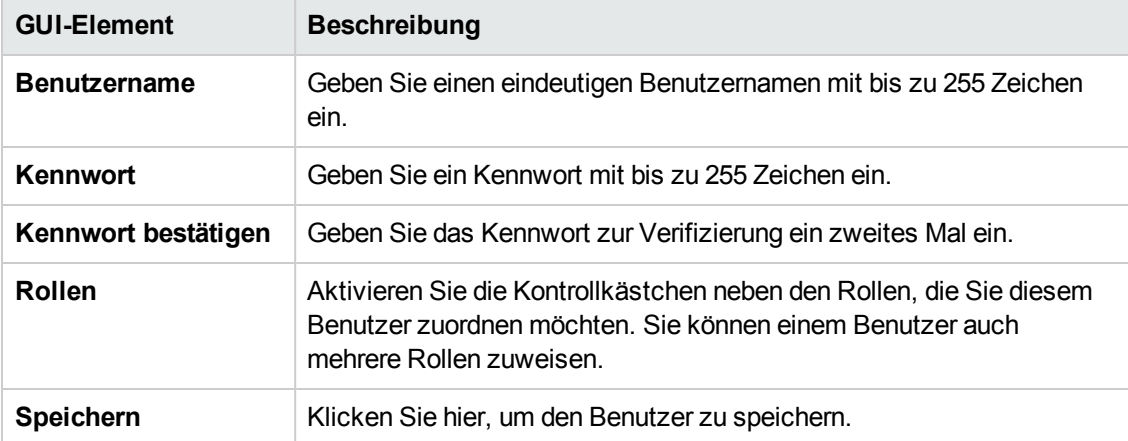

# **Einrichten der Sicherheitseinstellungen – SAML-Authentifizierung**

HP Administratoren können Central für die Arbeit mit der SAML 2.0-Authentifizierung konfigurieren. SAML (Security Assertion Markup Language) ist ein XML-basiertes offenes Standarddatenformat für den Austausch von Authentifizierungs und Autorisierungsdaten zwischen einem Identitätsprovider und einem Service-Provider. Der Prozess der Authentifizierung und Autorisierung von Benutzern beim Identitätsprovider umfasst die Verwendung eines SAML-Artefakts und von SAML-Assertionen.

Eine **SAML-Assertion** ist ein XML-Dokument, das die Attribute enthält, die den Benutzer und die Gruppe des Benutzers definieren. Der Identitätsprovider sendet diese Attribute an den Service-Provider und dieser stellt auf der Grundlage dieser Attribute die Zugriffsrechte für die Benutzer bereit.

Ein **SAML-Artefakt ist** eine Bytefolge, die zwei Informationen enthält:

- Die Artefakt-ID für die SAML-Assertion, die vom Service-Provider abgerufen werden kann
- Einen SOAP-Endpunkt, der zum Auflösen des Handles verwendet werden kann.

Die SAML-Artefaktzeichenfolge sollte als Abfrageparameter über die Anforderungs-URL in Base64- Codierung übergeben werden.

#### Beispiel:

http (s)://<FQDN>:<PORT>/saml/SSO/alias/defaultAlias?SAMLart=ARTIFACTEncodedString

**Hinweis:** Die Registerkarte **SAML** wird nur angezeigt, wenn Ihnen eine Rolle zugewiesen wurde, die über die Berechtigung **Sicherheitskonfiguration verwalten** oder die Berechtigung **Sicherheitskonfiguration anzeigen** verfügt. Sie können die SAML-Authentifizierung nur bearbeiten, wenn Ihnen eine Rolle mit der Berechtigung **Sicherheitskonfiguration verwalten** zugewiesen wurde.

**Achtung:** Es wird empfohlen, den Benutzer Admin beizubehalten, damit Sie sich direkt anmelden können, wenn Ihre SAML Konfiguration fehlerhaft ist.

**Hinweis:** Für folgende Zwecke müssen Sie sich als **interner/LDAP**-Benutzer anmelden: zur Verwendung des HP OO Shell Utility (OOSH) oder des Studio Remote Debugger, zum Erstellen eines Flow-Zeitplans in Central und bei Verwendung REST-konformer APIs oder abwärtskompatibler SOAP- und REST-konformen APIs von HP OO 9.x.

#### **Bekannte Probleme und Fehlerbehebung**

- Wenn Sie ausgesperrt sind und keinen Zugriff über den Identitätsprovider erhalten, melden Sie sich bei HP OO direkt an. Behalten Sie für diesen Zweck den Benutzer Admin. Um sich direkt anzumelden, wechseln Sie zu **http(s)/<host>:<port>/oo/login/direct**.
- Wenn die SAML-Authentifizierung verwendet wird, funktioniert der Central-Scheduler nicht.

**Hinweis:** Wenn Sie LDAP verwenden, müssen Sie eine Standard-LDAP-Konfiguration festlegen. Siehe "Festlegen der Standard-LDAP-Authentifizierungskonfiguration" unter "Einrichten der [Sicherheitseinstellungen](#page-49-0) - LDAP-Authentifizierung" Auf Seite 50.

### *Weitere Schritte*

#### <span id="page-80-0"></span>**Voraussetzungen**

Führen Sie vor der Einrichtung der SAML Authentifizierung die folgenden Schritte aus:

- 1. Konfigurieren Sie HP OO für SSL. Weitere Informationen finden Sie im *HP OO Configuration and Hardening Guide*.
- 2. Wenn Sie das **key.store**-Standardkennwort geändert haben, müssen Sie es als Systemkonfigurationselement definieren.

Anweisungen hierzu finden Sie unter Ändern der [Standardwerte](#page-81-0) der SAML-[Systemkonfiguration.](#page-81-0) Zusätzliche Informationen finden Sie unter [SAML-Systemkonfiguration](#page-85-0).

**Hinweis:** Dieser Schritt ist nicht erforderlich, wenn Sie das Standardkennwort verwenden.

3. Wenn Sie das Standardkennwort des Serverzertifikats (privater Schlüssel) und den Aliasstandardwert dieses Zertifikats in **key.store** geändert haben, müssen Sie sie als Systemkonfigurationselemente definieren.

Anweisungen hierzu finden Sie unter Ändern der [Standardwerte](#page-81-0) der SAML-[Systemkonfiguration.](#page-81-0) Zusätzliche Informationen finden Sie unter [SAML-Systemkonfiguration](#page-85-0).

**Hinweis:** Dieser Schritt ist nicht erforderlich, wenn Sie die Standardwerte verwenden.

4. Importieren Sie den öffentlichen Schlüssel des Serverzertifikats des Identitätsproviders in den Schlüsselspeicher **key.store** von Central.

Beispiel:

```
keytool -importcert -alias <any_alias> -keystore key.store -file
<certificate_name.cer> –storepass <changeit>
```
- 5. Starten Sie den Server neu.
- 6. Öffnen Sie die Central-Benutzeroberfläche.

**Wichtig!** Geben Sie in der URL den vollqualifizierten Domänennamen an.

- 7. Erstellen Sie den Administratorbenutzer und die Administratorrolle und alle anderen notwendigen Rollen.
- 8. Ordnen Sie die Rollen den erforderlichen Gruppen zu. Weitere Informationen zur Erstellung von Rollen und deren Zuordnung zu Gruppen finden Sie unter ["Einrichten](#page-37-0) der [Sicherheitseinstellungen](#page-37-0) – Rollen" Auf Seite 38.

#### <span id="page-81-0"></span>**Ändern der Standardwerte der SAML-Systemkonfiguration**

Wenn Sie das **key.store**-Standardkennwort geändert haben, müssen Sie es als Systemkonfigurationselement definieren.

Wenn Sie das Standardkennwort des Serverzertifikats (privater Schlüssel) und den Aliasstandardwert dieses Zertifikats in **key.store** geändert haben, müssen Sie sie als Systemkonfigurationselemente definieren.

**Hinweis:** Diese Schritte sind nicht erforderlich, wenn Sie die Standardwerte verwenden.

1. Stellen Sie die Verbindung zum Dienstprogramm HP OO Shell (OOSH) her.

Weitere Informationen zum Dienstprogramm HP OO Shell finden Sie im *HP OO Shell User Guide*

2. Wenn Sie das Kennwort in **key.store** oder des HP OO-Serverzertifikats (das in **key.store**) importiert wurde) ändern möchten, müssen Sie das Kennwort mit dem Verschlüsselungstool **< Installationsverzeichnis>/central/bin/encrypt-password** verschlüsseln:

encrypt-password --encrypt --password <Ihr Kennwort>

C:∖Program\_Files\Hewlett-Packard\HP\_Operations\_Orchestration\_saml\_oracle\central\bin>encrypt-password.bat<br>{ENCRYPTED}a/MYfi/Op2Rh3IRO5aDYmQ==

3. Führen Sie set-sys-config --key <Schlüssel> --value <Wert> aus.

Beispiel:

set-sys-config --key key.store.private.key.alias.name --value newValue

**Hinweis:** Sie können eine Liste aller Systemkonfigurationen durch Ausführen des Befehls 'lsc' anzeigen.

Weitere Informationen finden Sie unter [SAML-Systemkonfiguration](#page-85-0) im Abschnitt **Referenz**.

#### <span id="page-82-0"></span>**Hinzufügen einer SAML-Authentifizierungskonfiguration**

Lesen Sie vorher den Abschnitt [Voraussetzungen](#page-80-0) und führen Sie, soweit erforderlich, die dort beschriebenen Schritte aus.

1. Klicken Sie auf die Schaltfläche Systemkonfiguration Systemkonfiguration anzuzeigen.

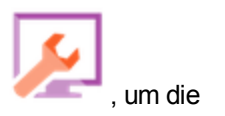

- 2. Wählen Sie **Sicherheit** > **SAML** aus.
- 3. Geben Sie im Bereich **Service-Provider** die Entitäts-ID des Service-Providers ein (HP OO). Die Standardeinstellung ist **ooentityid**.
- 4. Gebe Sie im Bereich **Identitätsprovider** die Details zum Identitätsprovider ein:
	- <sup>n</sup> **IDP Metadaten-URL**: Geben Sie die SAML-Metadaten für den Identitätsprovider ein, mit dem Sie interagieren.
	- <sup>n</sup> **Attribut für Benutzernamen**: Geben Sie den Attributnamen der SAML-Assertion ein, der den Benutzer definiert.
	- <sup>n</sup> **Attribut für Gruppennamen**: Geben Sie den Attributnamen der SAML-Assertion ein, der die Benutzergruppen definiert.
	- <sup>n</sup> **Trennzeichen für Gruppennamen**: Geben Sie das Trennzeichen an, das für die Gruppen im Gruppennamenattribut der SAML-Assertion verwendet wird.

**Hinweis:** Stellen Sie sicher, dass die Attribute korrekt sind; andernfalls wird der Zugriff abgelehnt.

- 5. Wenn HP OO hinter einem Proxy installiert ist, definieren Sie den Forward-Proxy (Web-Proxy), indem Sie Host und Portnummer angeben.
- 6. Klicken Sie zum Aktivieren von SAML auf **Aktivieren**.
- 7. Klicken Sie auf **Speichern**.
- 8. Klicken Sie auf die Schaltfläche **Metadaten herunterladen**, um die Metadatendatei zu speichern.

**Hinweis:** Diese Schaltfläche ist nach dem Aktivieren und Speichern der SAML-Konfiguration verfügbar.

- 9. Stellen Sie den öffentlichen HP OO-Schlüssel dem Identitätsprovider zur Verfügung.
- 10. Stellen Sie die Metadatendatei dem Identitätsprovider zur Verfügung.

11. Wenn Sie die Authentifizierungsfunktion aktivieren möchten, dann wählen Sie die Registerkarte **Einstellungen** (unter **Sicherheit**) aus und aktivieren Sie das Kontrollkästchen **Authentifizierung aktivieren**, um das Dialogfeld **Authentifizierung aktivieren** anzuzeigen. Weitere Informationen finden Sie unter "Einrichten der [Sicherheitseinstellungen"](#page-29-0) Auf Seite 30.

**Hinweis:** Das Kontrollkästchen **Authentifizierung aktivieren** ist nur dann verfügbar, wenn auch Benutzer mit der Berechtigung vorhanden sind, die Authentifizierung zukünftig wieder zu deaktivieren.

Wenn das Kontrollkästchen **Authentifizierung aktivieren** deaktiviert ist, wird keine Authentifizierung durchgeführt und sämtliche Benutzer können auf alle Tasks zugreifen.

- 12. Melden Sie sich bei HP OO ab. Sie werden zur Anmeldeseite des Identitätsproviders weitergeleitet.
- 13. Melden Sie sich über die Anmeldeseite des Identitätsproviders bei HP OO an.

#### **Hinzufügen einer SAML-Authentifizierungskonfiguration zu einem Load Balancer**

Beim Einrichten eines Load Balancer müssen Sie die Metadaten des Service-Providers erneut an den Identitätsprovider senden.

Lesen Sie vorher den Abschnitt [Voraussetzungen](#page-80-0) und führen Sie, soweit erforderlich, die dort beschriebenen Schritte aus.

- 1. Führen Sie alle im Abschnitt Hinzufügen einer [SAML-Authentifizierungskonfiguration](#page-82-0) beschriebenen Schritte aus.
- 2. Legen Sie die externe URL des Load Balancer (unter der Registerkarte **Topologie**) fest und speichern Sie sie. Weitere Informationen finden Sie unter ["Einrichten](#page-99-0) der Topologie – [Konfiguration"](#page-99-0) Auf Seite 100.
- 3. Klicken Sie auf die Schaltfläche **Metadaten herunterladen**, um die neuen Metadaten mit den Details der externen URL abzurufen.
- 4. Stellen Sie die Metadatendatei dem Identitätsprovider zur Verfügung.

#### **Ändern der SAML-Protokollebene**

Sie können die SAML Protokollebene in der Datei **log4j.properties** ändern.

- 1. Öffnen Sie die Datei **log4j.properties** (unter **<OO-Installationsverzeichnis>/central/conf/log4j.properties**).
- 2. Suchen Sie die Zeile, die sich auf die SAML-Protokollierungsebene bezieht. Beispiel:

SAML.log.level=INFO

3. Ändern Sie die Protokollierungsebene nach Bedarf in DEBUGGING oder FEHLER/WARNUNG.

Weitere Informationen finden Sie unter "Anpassen der Protokollierungsebenen" im *HPOO Admistration Guide*.

### *Referenzmaterial*

#### **Sicherheit > SAML**

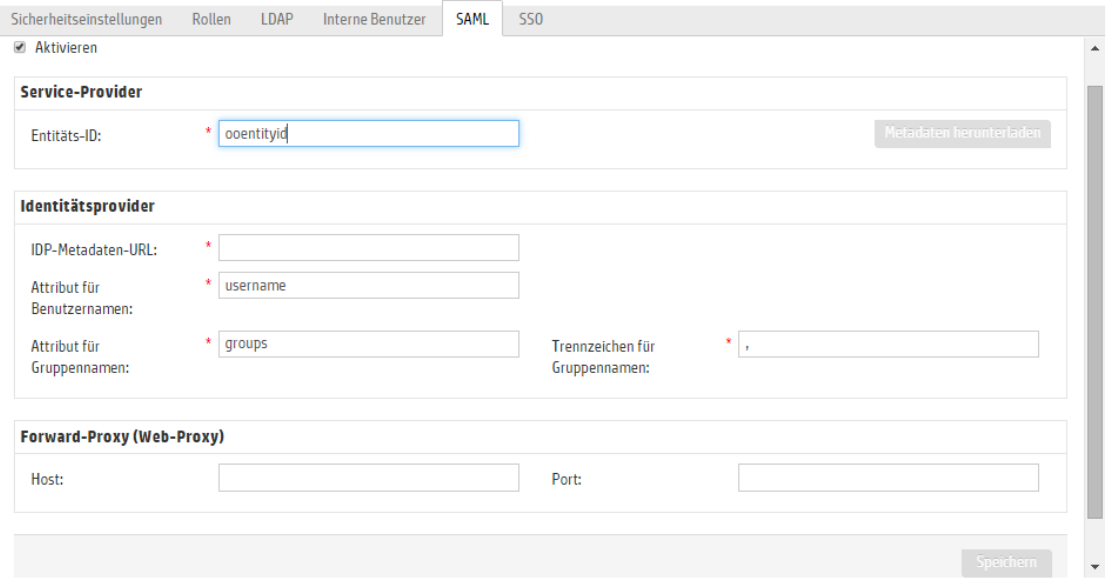

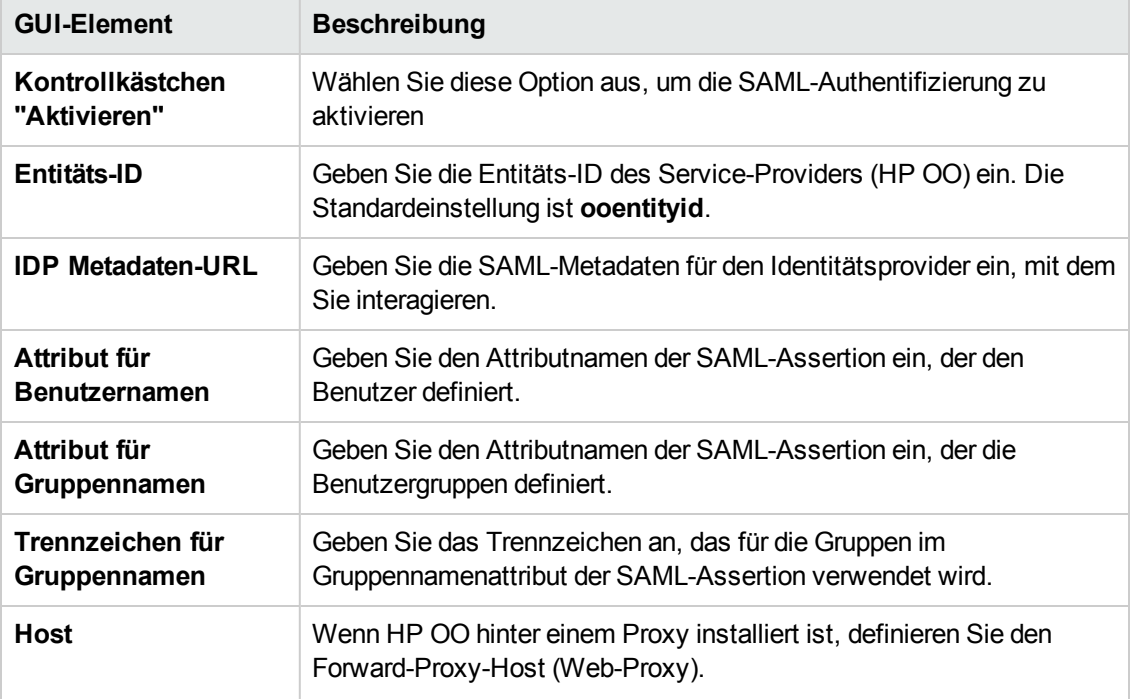

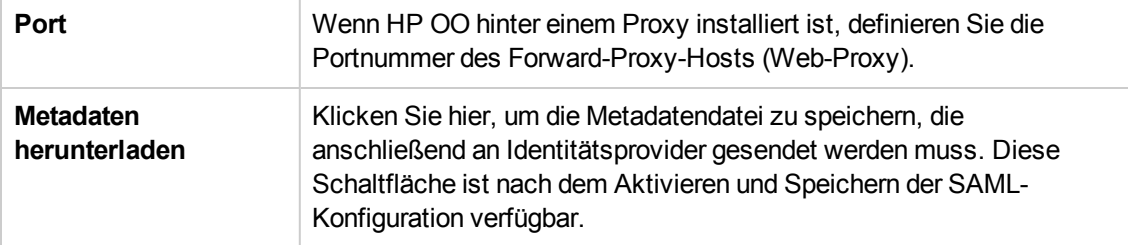

#### <span id="page-85-0"></span>**SAML-Systemkonfiguration**

Wenn Sie die folgenden Konfigurationselemente mit dem HP OO Shell Utility (OOSH) aktualisieren, müssen Sie den Server neu starten (Sicherheitskontext). Weitere Informationen zum Dienstprogramm HP OO Shell finden Sie im *HP Operations Orchestration Shell User Guide*

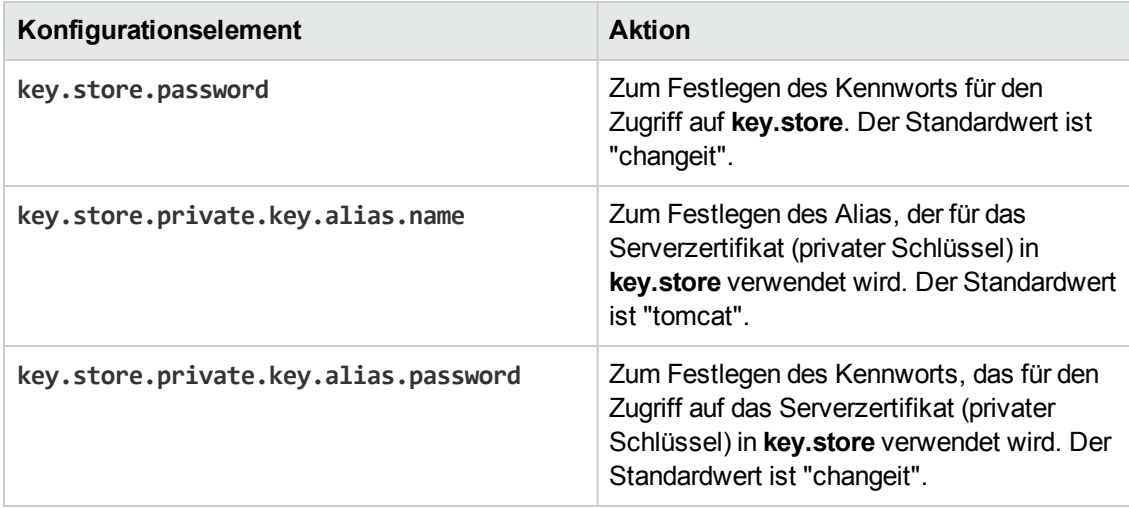

# **Einrichten der Sicherheitseinstellungen – LWSSO**

Mithilfe von Lightweight SSO (LWSSO) können Sie für HP Operations Orchestration einmaliges Anmelden (SSO = single sign-on) einrichten. LWSSO ist eine HP-Lösung, die das einmalige Anmelden bei verschiedenen HP-Anwendungen über eine einzige Authentifizierung ermöglicht.

LWSSO stellt ein einzelnes Cookie zur gemeinsamen Nutzung durch verschiedene HP-Produkte bereit, auf die über einen Webbrowser zugegriffen wird. Dies führt dazu, dass ein Benutzer beim Aufruf des Webclients eines anderen HP-Produkts, für den LWSSO aktiviert ist - beispielsweise dem SM-Webclient oder dem BSM-Webclient -, unter Umgehung des Anmeldebildschirms direkt auf die Anwendung von HP OO Central zugreifen kann.

Voraussetzungen für diese Konfiguration:

- Der LWSSO-Funktion muss bei allen HP-Produkten aktiviert sein, für die Sie die einmalige Anmeldung verwenden wollen.
- Die Anmeldeinformationen des Benutzers für das andere HP-Produkt müssen mit denen des HP OO-Benutzerkontos übereinstimmen.

Wenn beispielsweise BSM mit HP OO integriert ist, muss der bei BSM angemeldete Benutzer auch in HP OO vorhanden sein (entweder als LDAP-Benutzer oder als interner Benutzer).

**Hinweis:** Auch wenn in HP OO mehrere LDAP-Konfigurationen eingerichtet wurden, kann ein Benutzer nur mit LWSSO beim Standard-LDAP authentifiziert werden. LWSSO versucht dann zuerst, den Benutzer beim Standard-LDAP zu authentifizieren, und unternimmt, wenn dies fehlschlägt, einen weiteren Authentifizierungsversuch in der internen HP OO-Domäne.

Nachdem Sie eine LWSSO-Konfiguration gespeichert haben, sind die Änderungen sofort wirksam und es besteht keine Notwendigkeit, den Server neu zu starten.

Sämtliche Knoten in der Cluster-Konfiguration aktualisieren alle 10 Minuten die Konfigurationsinformationen der Datenbank. Handelt es sich um einen einzelnen Server, aktualisiert der Knoten seine Konfiguration durch Zugriff auf die Datenbank ebenfalls alle 10 Minuten.

Wenn Sie eine andere Anwendung, die LWSSO verwendet, mit HP OO 10.x verbinden möchten, müssen Sie die Verbindungs-URL von HP OO im folgenden Format angeben:

<Protokoll>://<FQDN>:<Portnummer>

Beispiel: http://lab.lab:8080

**Hinweis:** Bei anderen HP-Produkten stellt sich das Aktivierungsverfahren für LWSSO möglicherweise anders dar. Weitere Informationen finden Sie im jeweiligen Handbuch des betroffenen HP-Produkts.

Bei einigen Anwendungen beispielsweise benötigt die Verbindungs-URL das Format <protocol>://<FQDN>:<portNumber>/oo.

**Hinweis:** Die Registerkarte **SSO** wird nur angezeigt, wenn Ihnen eine Rolle zugewiesen wurde, die über die Berechtigung **Sicherheitskonfiguration verwalten** oder die Berechtigung **Sicherheitskonfiguration anzeigen** verfügt. Sie können die LWSSO-Authentifizierung nur bearbeiten, falls Sie Ihnen eine Rolle mit der Berechtigung **Sicherheitskonfiguration verwalten** zugewiesen wurde.

Wenn Central und RAS auf dem gleichen Computer installiert und die LWSSO-Einstellungen aktiviert sind, müssen Sie die Management-URL mit dem vollständig qualifizierten Domänennamen in der Datei **ras/conf/ras-wrapper.conf** angeben. Weitere Informationen finden Sie unter "Configuring LWSSO Settings" im *HP OO Installation, Upgrade, and Administration Guide*.

**Hinweis:** Wenn Sie LDAP verwenden, müssen Sie eine Standard-LDAP-Konfiguration festlegen. Siehe "Festlegen der Standard-LDAP-Authentifizierungskonfiguration" unter "Einrichten der [Sicherheitseinstellungen](#page-49-0) - LDAP-Authentifizierung" Auf Seite 50.

### *Weitere Schritte*

#### **Einrichten der LWSSO-Authentifizierungskonfiguration**

1. Klicken Sie auf die Schaltfläche **Systemkonfiguration** , um die Systemkonfiguration anzuzeigen.

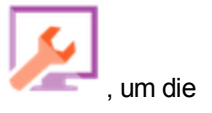

2. Wählen Sie **Sicherheit** > **SSO** aus.

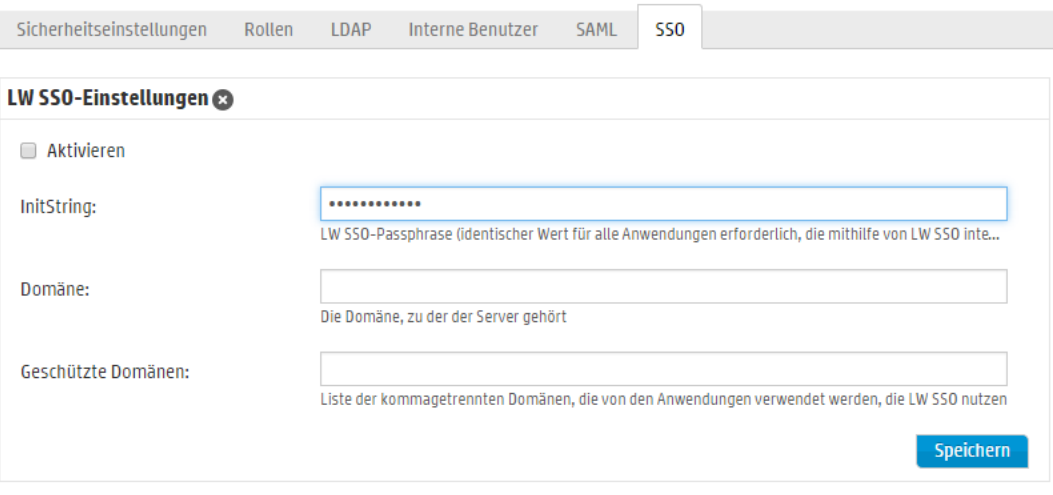

3. Geben Sie das Kennwort, das Sie verwenden möchten, wenn Sie Verbindungen für HP-Produkte herstellen, in das Feld **initString** ein. Dieser Wert muss mit den in der LWSSO-Konfiguration der anderen HP-Produkte verwendeten Werten identisch sein. Dieses Kennwort muss mindestens 12 Zeichen lang sein.

Mithilfe des Parameters **initstring** wird das LWSSO-Cookie verschlüsselt. Es besteht keine Verbindung zum Kennwort des Benutzers. Wenn jedoch zwei Anwendungen mithilfe von LWSSO integriert werden, muss der Wert des Parameters **initstring** in beiden Anwendungen identisch sein. Andernfalls kann das von einer Anwendung verschlüsselte Cookie nicht von der anderen Anwendung entschlüsselt werden.

- 4. Geben Sie die Domäne des HP OO-Servers in das Feld **Domäne** ein.
- 5. Sollten die LWSSO verwendenden Anwendungen mehr als eine Domäne einsetzen, geben Sie sie durch Kommata getrennt in das Feld **Geschützte Domänen** ein.

Die HP OO-Serverdomäne muss in der Liste **Geschützte Domänen** angezeigt werden. Sollten im Feld **Geschützte Domänen** mehrere Domänen angegeben sein, müssen alle Anwendungen, die über LWSSO integriert werden, dieselbe Liste geschützter Domänen verwenden.

6. Aktivieren Sie das Kontrollkästchen **Aktivieren**, um die LWSSO-Konfiguration zu aktivieren. Wenn Sie so vorgehen, ändert sich das Symbol neben dem Titel **LW SSO-Einstellungen**

nach dem Speichern der Einstellungen auf Aktiviert<sup> $\heartsuit$ </sup>.

**Hinweis:** Mithilfe des Kontrollkästchens **Aktivieren** können Sie eine LWSSO-Konfiguration deaktivieren und doch gleichzeitig die allgemeine Authentifizierungsfunktion aktiviert lassen. Beispiel: Die Authentifizierung für interne und LDAP-Benutzer ist aktiviert, aber Sie möchten möglicherweise nicht, dass der LWSSO-Konfiguration ebenfalls aktiviert ist.

Beachten Sie, dass die Änderung der LWSSO-Einstellungen nicht sofort wirksam ist, wenn Sie das Kontrollkästchen **Aktivieren** aktivieren. Zuerst müssen Sie die neue Konfiguration speichern.

- 7. Klicken Sie auf **Speichern**.
- 8. Wenn Sie die Authentifizierungsfunktion aktivieren möchten, dann wählen Sie die Registerkarte **Einstellungen** (unter **Sicherheit**) aus und aktivieren Sie das Kontrollkästchen **Authentifizierung aktivieren**, um das Dialogfeld **Authentifizierung aktivieren** anzuzeigen. Weitere Informationen finden Sie unter "Einrichten der [Sicherheitseinstellungen"](#page-29-0) Auf Seite 30.

**Hinweis:** Das Kontrollkästchen **Authentifizierung aktivieren** ist nur dann verfügbar, wenn auch Benutzer mit der Berechtigung vorhanden sind, die Authentifizierung zukünftig wieder zu deaktivieren.

Wenn das Kontrollkästchen **Authentifizierung aktivieren** deaktiviert ist, wird keine Authentifizierung durchgeführt und sämtliche Benutzer können auf alle Tasks zugreifen.

#### **Bearbeiten einer vorhandenen Konfiguration der LWSSO-Authentifizierung**

- 1. Wählen Sie **Sicherheit** > **SSO** aus.
- 2. Nehmen Sie die erforderlichen Änderungen vor.
- 3. Klicken Sie auf **Speichern**.

### *Referenzmaterial*

#### **Sicherheit > SSO**

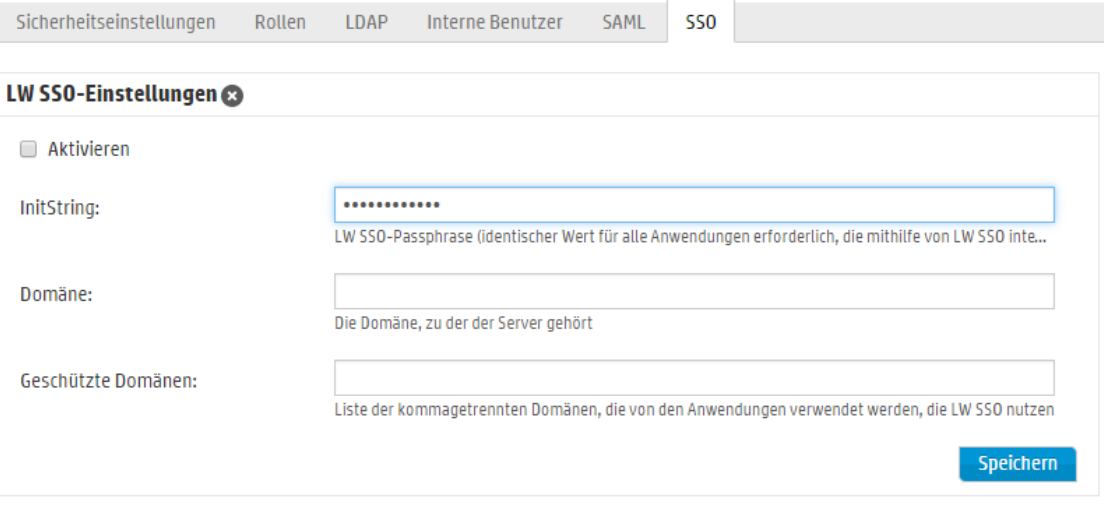

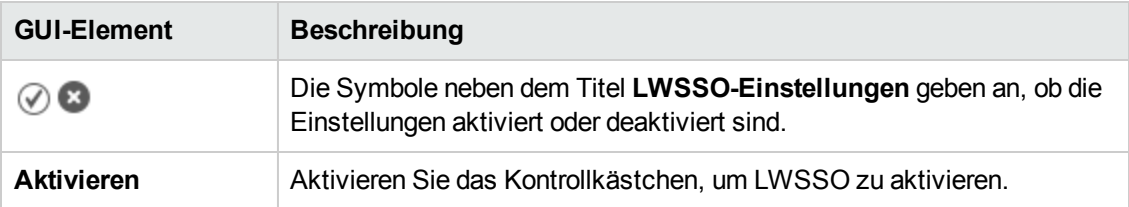

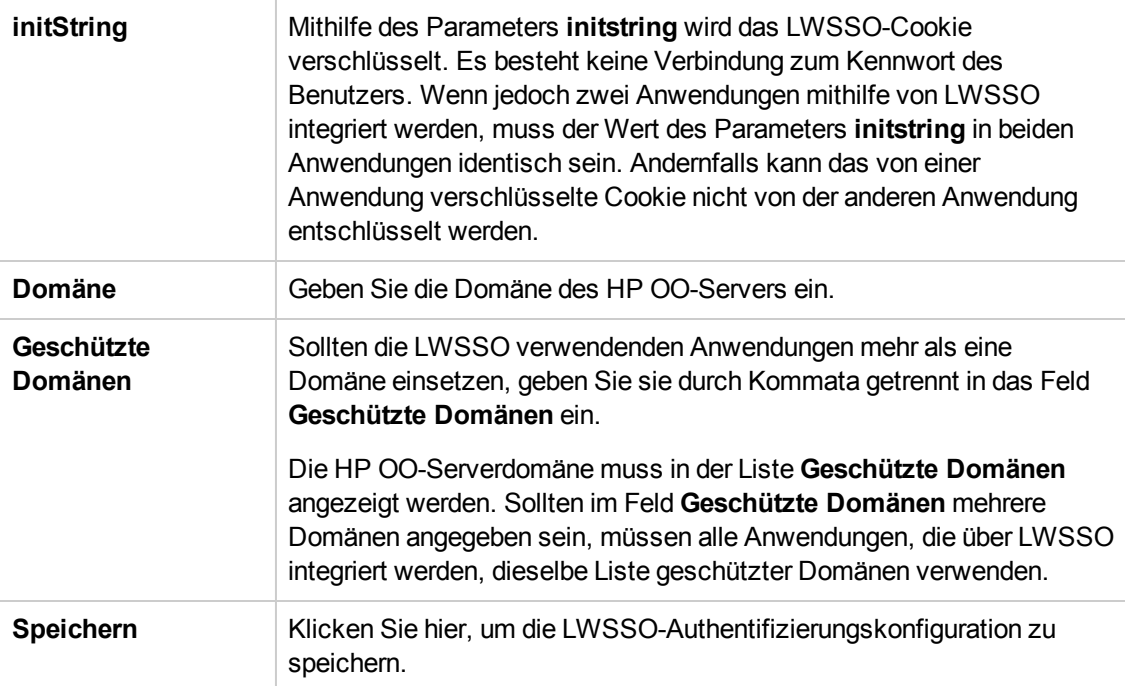

# **Einrichten der Topologie – Worker**

Bei der Netzwerktopologie handelt es sich um die Anordnung verschiedener Elemente (Links, Knoten usw.) in einem Netzwerk. Worker sind Teil der Topologie und können auf der Registerkarte **Topologie** konfiguriert werden.

**Hinweis:** Die Registerkarte **Topologie** wird nur angezeigt, wenn Ihnen eine Rolle zugewiesen wurde, die über die Berechtigung **Topologie verwalten** oder die Berechtigung **Topologie anzeigen** verfügt. Sie können die Topologie nur dann bearbeiten, wenn Sie über eine Rolle mit der Berechtigung **Topologie verwalten** verfügen.

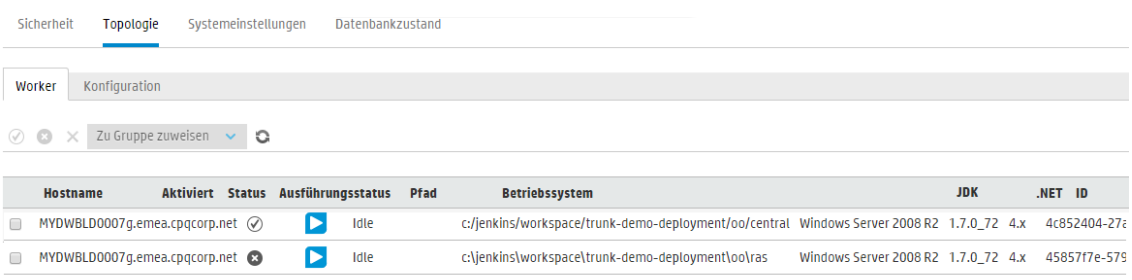

Worker sind für die Ausführung von Flows zuständig. Ein externer Worker stellt eine Verbindung zu Central her, um zu verarbeitende Aufgaben (Flow-Ausführungsmeldungen) zu erhalten.

Eine Worker-Gruppe ist eine logische Auflistung von Workern. Liegt eine Gruppe und nicht nur ein einzelner Worker vor, können Worker einer hohen Ausführungslast standhalten. Die Verfügbarkeit von Workern in einem Rechenzentrum wird dabei erhöht.

**Hinweis:** Ein Worker kann gleichzeitig zu mehr als einer Gruppe gehören.

Auf der Registerkarte **Topologie** > **Worker** werden Informationen über die einzelnen Worker angezeigt: Status jedes Workers (**Wird ausgeführt** oder **Beendet**), Installationspfad, Betriebssystem, ID des Workers usw.

**Hinweis:** Die Aktualisierung des Status kann ein oder zwei Minuten dauern.

Auf der Registerkarte **Topologie** > **Worker** werden auch Informationen über die Ressourcen, die jeder Worker verbraucht, unter **Ausführungsstatus** angezeigt. Diese Informationen können bei der Fehlerbehebung des Systems helfen und zu Entscheidungen über Skalierung und Ressourcenzuordnung beitragen.

Die Informationen über den Ressourcenverbrauch werden automatisch regelmäßig aktualisiert. Sie sollten stets berücksichtigen, dass die angezeigten Informationen nur für die letzten Minuten seit der vorherigen Aktualisierung gelten und nicht kumulativ sind. Um richtig verstehen zu können, was in Ihrer Umgebung vorgeht, sollten Sie die Statusangaben über einen gewissen Zeitraum hinweg beobachten.

Mögliche Angaben für den Ausführungsstatus eines Workers:

- **Leerlauf**: Dieser Worker hat fast keine Aufgaben zu verarbeiten.
- **Niedrige Auslastung**: Dieser Worker arbeitet mit niedriger Auslastung.

Wenn Ihre Worker längere Zeit im Leerlauf oder mit niedriger Auslastung ausgeführt werden, sollten Sie sie entfernen.

- **Arbeitet: Dieser Worker arbeitet mit normaler Last.**
- <sup>l</sup> **Wartet auf Central**: Dieser Worker wartet die meiste Zeit darauf, Ausführungsergebnisse an Central senden zu können. Central ist mit anderen Aufgaben beschäftigt.

Wenn dieser Status lange Zeit angezeigt wird, sollten Sie weitere Central-Instanzen hinzufügen oder Ihre Datenbank auf Platz, Konnektivität usw. überwachen, um sicherzustellen, dass es keinen Engpass gibt.

**Ausgelastet**: Dieser Worker ist im Moment nicht in der Lage, alle Central-Aufgaben zu verarbeiten.

Wenn ein Worker lange Zeit ausgelastet ist, sollten Sie durch Hinzufügen weiterer Worker-Threads horizontal oder vertikal skalieren.

**N/V**: Für diesen Worker sind keine Informationen verfügbar.

Verwenden Sie die Registerkarte **Topologie** > **Worker**, um Worker zu Worker-Gruppen zuzuweisen, Worker aus Gruppen zu entfernen oder Worker zu aktivieren, zu deaktivieren oder zu löschen.

**Hinweis:** Einige Phasen der Ausführung erfolgen immer mit der Standardgruppe **RAS\_ Operator\_Path**. Deshalb müssen Sie sicherstellen, dass dieser Gruppe mindestens ein Worker zugeordnet ist.

Es wird empfohlen, die meisten (oder sogar alle) Worker zur Gruppe **RAS\_Operator\_Path** zuzuweisen, um die Ausführungszeit zu optimieren. Sie sollten einen RAS nur dann aus dieser Gruppe ausschließen, wenn Sie dessen Nutzung minimieren möchten oder wenn nur wenige Operationen, die ihn verwenden, vorhanden sind.

Weitere Informationen über Worker und Worker-Gruppen finden Sie unter "Worker-Gruppen und Gruppenaliase" im *HP OO-Konzepthandbuch*.

### *Weitere Schritte*

#### **Zuweisen eines Workers zu einer bestehenden Worker-Gruppe**

1. Klicken Sie auf die Schaltfläche Systemkonfiguration Systemkonfiguration anzuzeigen.

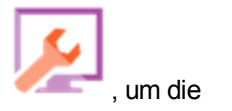

- 2. Wählen Sie **Topologie** > **Worker** aus.
- 3. Aktivieren Sie das Kontrollkästchen neben dem Namen des Workers.

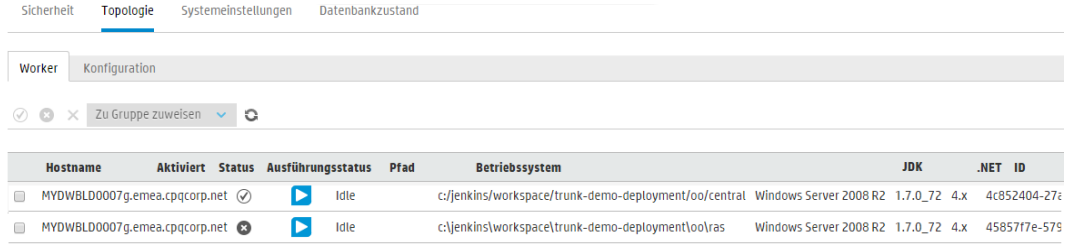

- 4. Klicken Sie auf die Schaltfläche **Zu Gruppe zuweisen** .
- 5. Aktivieren Sie die Kontrollkästchen neben den Worker-Gruppen, denen Sie diesen Worker zuordnen möchten.

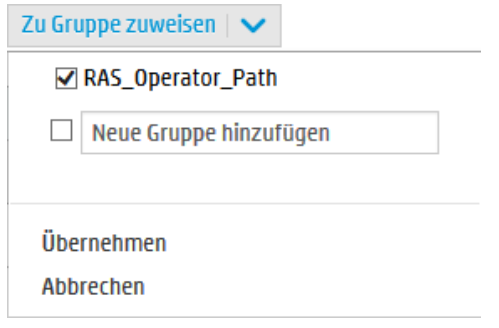

6. Klicken Sie auf **Übernehmen**.

#### **Erstellen Sie eine neue Worker-Gruppe und weisen Sie ihr einen Worker zu.**

- 1. Wählen Sie **Topologie** > **Worker** aus.
- 2. Aktivieren Sie das Kontrollkästchen neben dem Namen des Workers.
- 3. Klicken Sie auf die Schaltfläche **Zu Gruppe zuweisen** .
- 4. Aktivieren Sie das Kontrollkästchen neben dem leeren Feld und geben Sie den Namen der Worker-Gruppe ein, die Sie erstellen möchten.

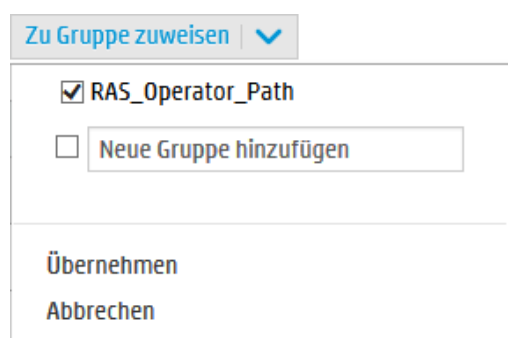

5. Klicken Sie auf **Übernehmen**.

#### **Entfernen eines Workers aus einer Worker-Gruppe**

- 1. Wählen Sie **Topologie** > **Worker** aus.
- 2. Aktivieren Sie das Kontrollkästchen neben dem Namen des Workers.
- 3. Klicken Sie auf die Schaltfläche Zu Gruppe zuweisen | Zu Gruppe zuweisen |  $\vee$
- 4. Deaktivieren Sie die Kontrollkästchen neben den Worker-Gruppen, aus denen dieser Worker entfernt werden soll.
- 5. Klicken Sie auf **Übernehmen**.

#### **Deaktivieren eines Workers**

- 1. Wählen Sie **Inhaltsverwaltung** > **Topologie** > **Worker** aus.
- 2. Aktivieren Sie das Kontrollkästchen neben dem Namen des Workers.
- 3. Klicken Sie in der Worker-Symbolleiste auf **Deaktivieren** .

**Hinweis:** Die Schaltfläche **Deaktivieren** ist nur verfügbar, wenn mindestens ein aktivierter Worker ausgewählt ist.

#### **Aktivieren eines Workers**

- 1. Wählen Sie **Topologie** > **Worker** aus.
- 2. Aktivieren Sie das Kontrollkästchen neben dem Namen des Workers.
- 3. Klicken Sie in der Worker-Symbolleiste auf **Aktivieren** .

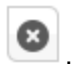

**Hinweis:** Die Schaltfläche **Aktivieren** ist nur verfügbar, wenn mindestens ein deaktivierter Worker ausgewählt ist.

#### **Löschen eines Workers**

Einen Worker können Sie nur löschen, wenn er beendet wurde.

- 1. Wählen Sie **Topologie** > **Worker** aus.
- 2. Aktivieren Sie das Kontrollkästchen neben dem Namen des Workers.
- 3. Klicken Sie in der Worker-Symbolleiste auf **Löschen** .

**Hinweis:** Die Schaltfläche **Löschen** ist nur verfügbar, wenn mindestens ein Worker ausgewählt ist und der ausgewählte Worker zurzeit nicht ausgeführt wird.

#### **Überprüfen, ob eine Komponente (RAS oder Cluster-Knoten) erfolgreich installiert wurde**

Auf der Registerkarte **Topologie**/**Worker** können Sie überprüfen, ob eine Komponente erfolgreich installiert wurde.

- Wenn eine neue Komponente für Central erfolgreich installiert wurde, wird sie auf dem Bildschirm angezeigt. Wenn eine neue Komponente nach der Installation auf dem Bildschirm **Topologie**/**Worker** nicht angezeigt wird, war ein Problem aufgetreten und Sie sollten die Protokolle überprüfen.
- Auf Bildschirm **Topologie/Worker** wird der Status des Workers angezeigt, sodass Sie feststellen können, ob die neue Komponente funktionsfähig ist.

Zum Beispiel wird der Status rot (nicht verwendbar) angezeigt, wenn Probleme mit Zertifikaten oder Fehler im Betrieb des Workers, die nichts mit der Erstinstallation zu tun haben, aufgetreten sind oder die Netzwerkverbindung mit der Komponente unterbrochen ist.

• Alle Worker werden mit ihrem Hostnamen und Typ angezeigt. Damit kann der Bildschirm **Topologie**/**Worker** verwendet werden, um Probleme mit der Load Balancer-Konfiguration zu überprüfen.

Wenn zum Beispiel drei Central-Instanzen in der Topologie und nur zwei im Load Balancer vorhanden sind, gibt es ein eindeutiges Konfigurationsproblem in der Umgebung.

# *Referenzmaterial*

### **Topologie > Worker**

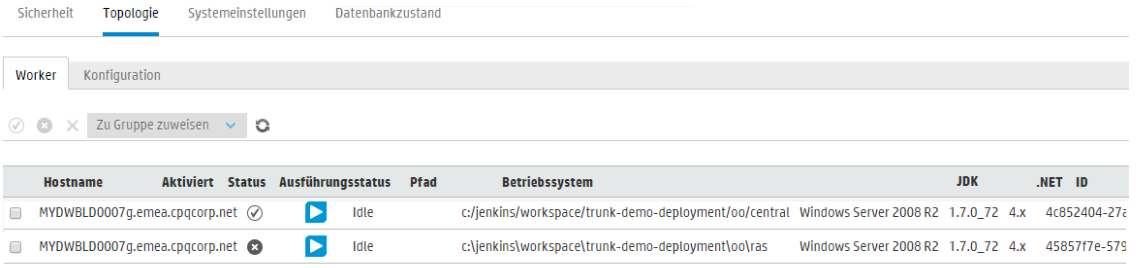

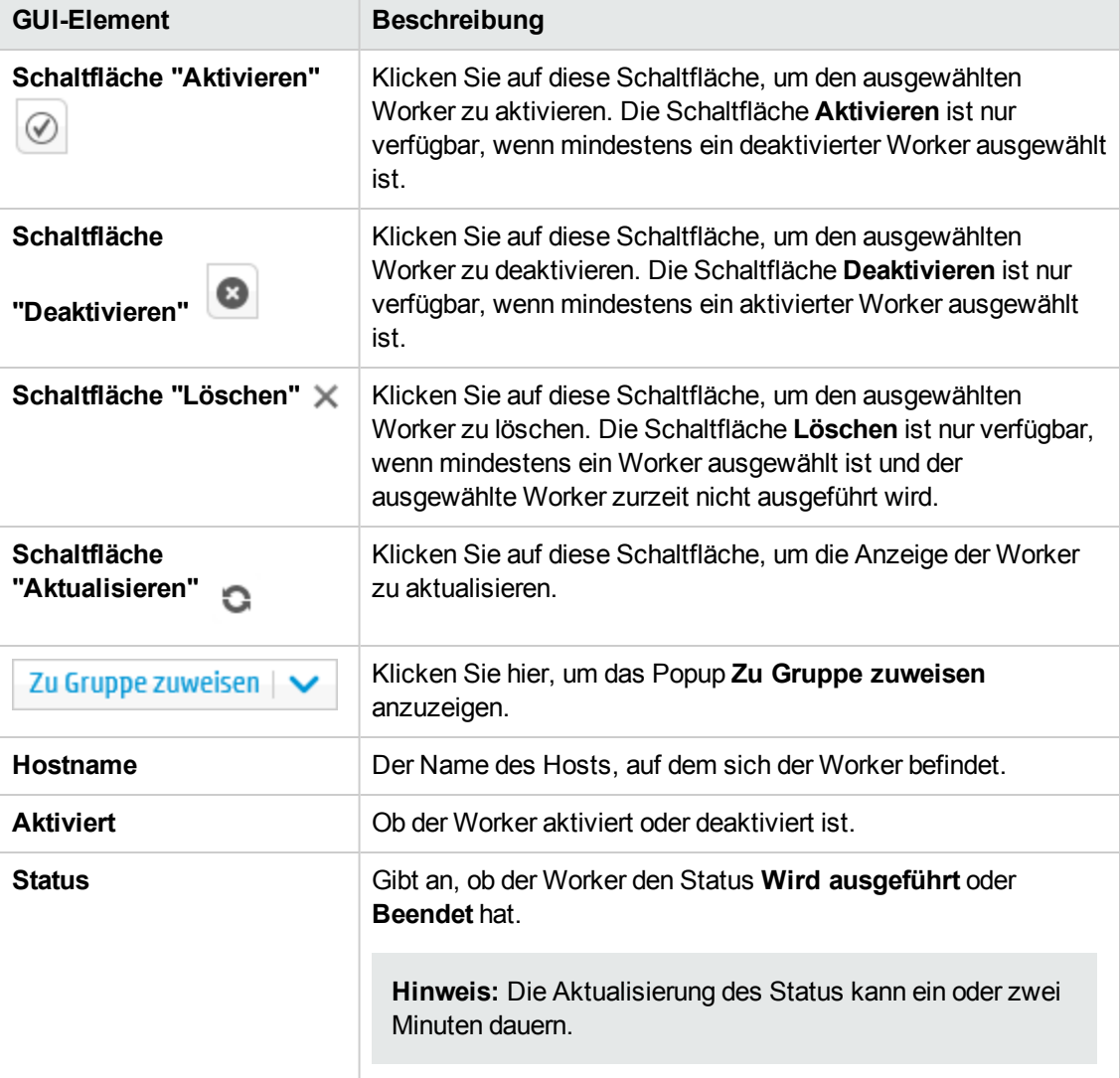

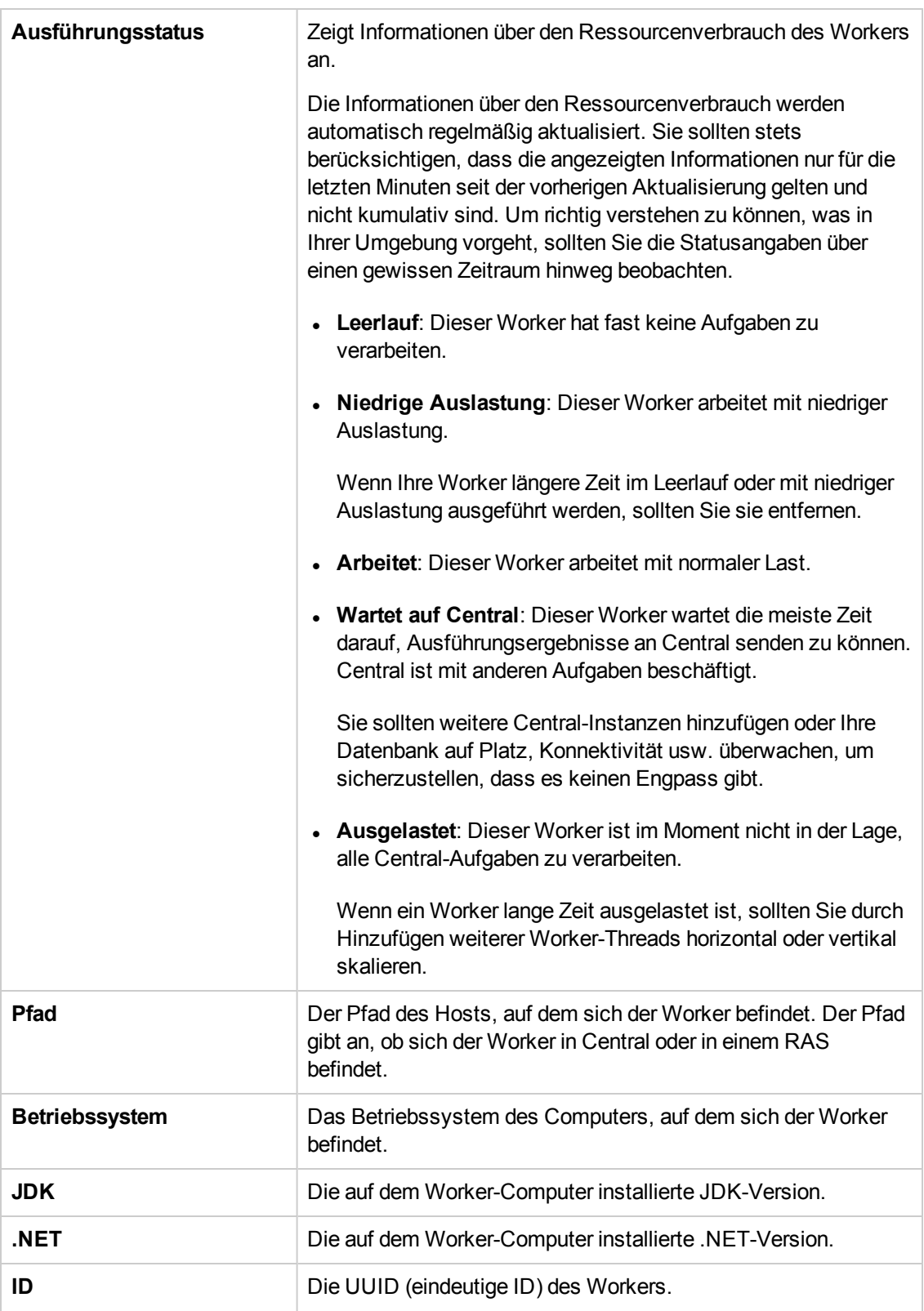

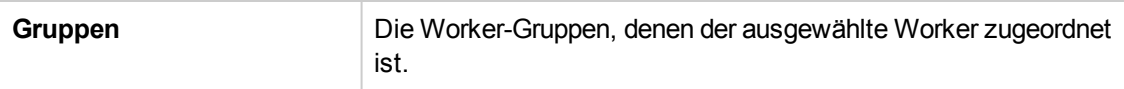

### **Topologie > Worker > Popup "Zu Gruppe zuweisen"**

Zu Gruppe zuweisen  $|\blacktriangleright$ √ RAS\_Operator\_Path Neue Gruppe hinzufügen Übernehmen Abbrechen

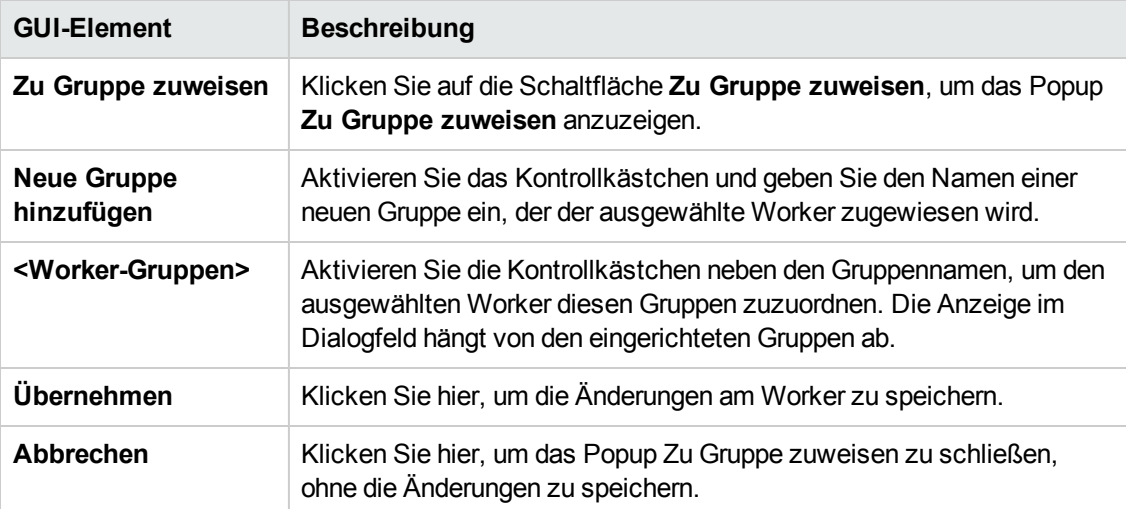

# <span id="page-99-0"></span>**Einrichten der Topologie – Konfiguration**

Wenn Sie einen Load Balancer, Reverseproxy oder DNS-Load Balancer verwenden, müssen Sie HP OO mitteilen, wo die relevante externe URL zu finden ist. Beispiel: **https://my.server.com:443/oo**.

Wenn die URL des Load Balancer-Hosts nicht konfiguriert ist, verwenden die Ausführungsstruktur und das Ausführungsprotokoll die IP/den Host der HTTP-Anforderung.

**Hinweis:** Sie können die URL des Load Balancer-Hosts für Konfigurationselemente außerdem über die REST-API konfigurieren.

In der Load Balancer-Konfiguration sollte keine Komprimierung festgelegt sein. Dies kann Einfluss die Verbindung zwischen Central und Workern beeinträchtigen und zu Problemen mit der Registrierung neuer Worker oder der Funktionalität vorhandener Worker führen.

### *Weitere Schritte*

**Konfigurieren einer externen URL für einen Load Balancer, Reverseproxy oder DNS-Load Balancer**

1. Klicken Sie auf die Schaltfläche Systemkonfiguration Systemkonfiguration anzuzeigen.

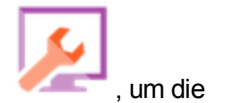

- 2. Wählen Sie **Topologie** > **Konfiguration** aus.
- 3. Geben Sie die URL des Load Balancer, des Reverseproxy oder des DNS-Load Balancer in das Feld **URL** ein.
- 4. Klicken Sie auf **Speichern**.

# *Referenzmaterial*

### **Topologie > Konfiguration**

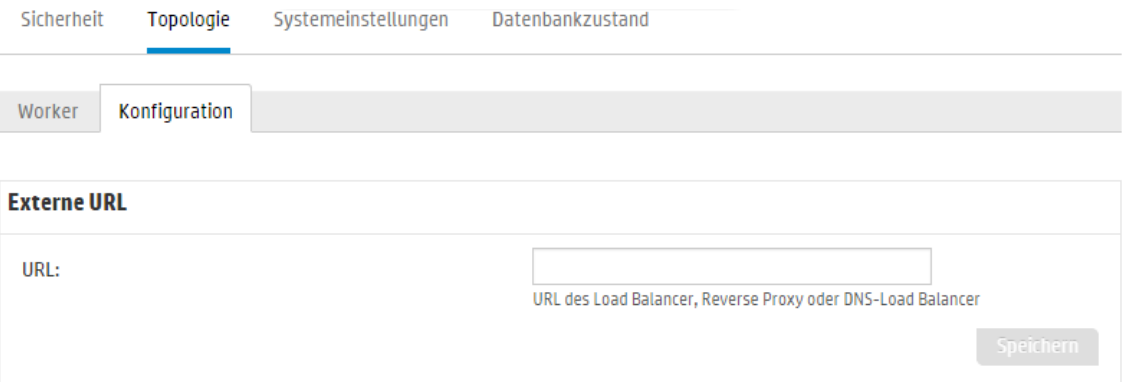

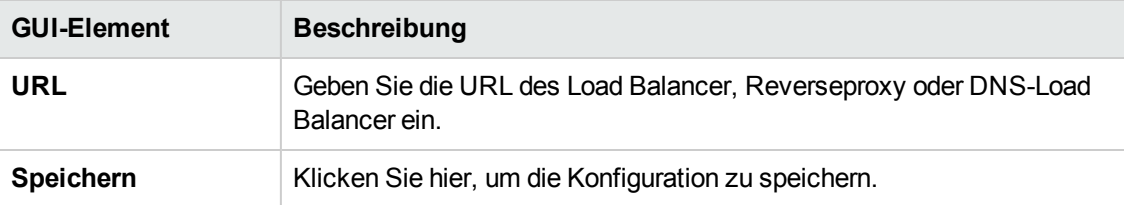

# **Einrichten der Lizenzierung**

Bei der Installation von oder dem Upgrade auf HP OO 10.50 wird die Lizenz für die Testversion installiert. Innerhalb von 90 Tagen müssen Sie dann eine Enterprise Edition-Lizenz installieren.

HP OO bietet die folgenden Optionen der Lizenzierung:

- <sup>l</sup> **HP OO Enterprise Edition Trial**: Eine temporäre Lizenz für 90 Tage, die alle vordefinierten Content Packs enthält. Wenn die Testlizenz abgelaufen ist, müssen Sie die HP OO Enterprise Edition-Lizenz kaufen, um die Content Packs verwenden zu können. Dies ist die Standardlizenz, die mit dem HP OO-Installationsprogramm installiert wird.
- <sup>l</sup> **HP OO Enterprise Edition**: Eine zeitlich unbegrenzte Volllizenz, die alle vordefinierten Content Packs enthält. Diese Lizenz gibt die HP OO Community Edition-Lizenz und die HP OO Enterprise Edition Trial-Lizenz frei.
- <sup>l</sup> **HP OO Community Edition**: Eine Teillizenz, die das Base Content Pack und die CE Content Packs enthält und 500 Ausführungen pro Monat ermöglicht.

Die Lizenzinformationen können Sie anzeigen, indem Sie auf die Schaltfläche **Info** <sup>(1)</sup> in der oberen rechten Ecke klicken, damit das Popup-Fenster **Info über** angezeigt wird. In diesem Fenster wird der aktuelle Status der Lizenz angezeigt: Wenn die Lizenz zeitlich begrenzt oder auf eine bestimmte Anzahl Ausführungen beschränkt ist, wird die verbleibende Zeit bzw. das verbleibende Kontingent angezeigt.

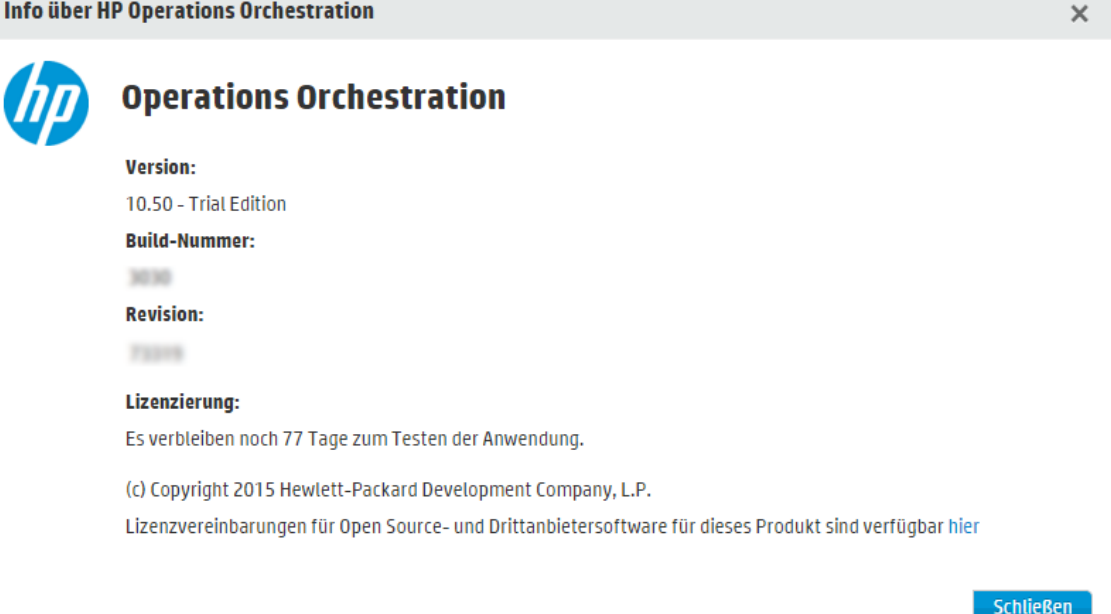

Wenn Sie versuchen, nach Ablauf der Lizenz Flows auszuführen, wird eine Fehlermeldung mit dem Vorschlag, eine Enterprise Edition-Lizenz zu installieren, angezeigt.

Details zur aktuellen Lizenz können Sie auch auf der Registerkarte **Lizenz** unter **Systemkonfiguration** > **Systemeinstellungen** anzeigen. Dort können Sie eine neue Lizenz installieren.

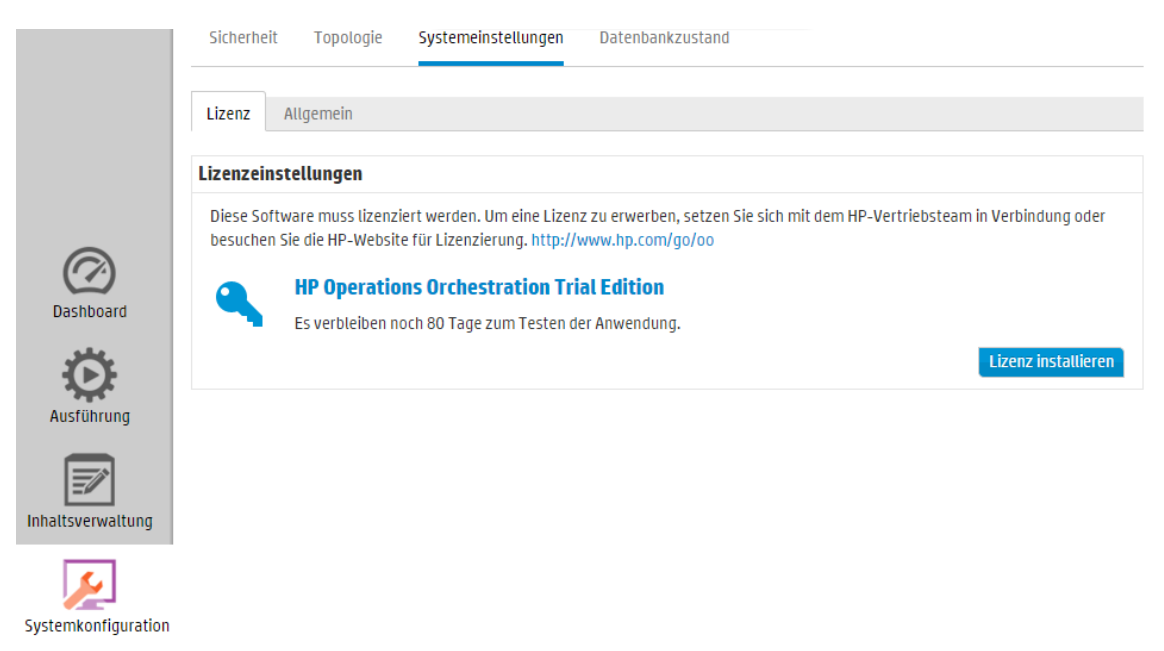

**Hinweis:** Die verbleibenden Tage/Ausführungen werden auch in dem Banner angezeigt, der oben auf allen Central-Fenstern angezeigt wird.

Wenn Sie auf diesen Banner in Central klicken, wird die Registerkarte **Lizenz** geöffnet.

Es verbleiben noch 80 Tage zum Testen der Anwendung.

### *Weitere Schritte*

#### **Beschaffen einer Lizenz**

Es gibt zwei Möglichkeiten, um eine Lizenz zu kaufen:

- <sup>l</sup> **Option 1**: Herunterladen der Lizenz von der HP OO-Website unter [http://www8.hp.com/us/en/software-solutions/operations-orchestration-it-process](http://www8.hp.com/us/en/software-solutions/operations-orchestration-it-process-automation/index.html?jumpid=va_5y2hcdtpmg)[automation/index.html?jumpid=va\\_5y2hcdtpmg](http://www8.hp.com/us/en/software-solutions/operations-orchestration-it-process-automation/index.html?jumpid=va_5y2hcdtpmg) oder durch Anfrage bei Ihrem HP-Vertriebsteam.
- **.** Option 2: Ausstellen einer Lizenz mit dem HP-Lizenzmanagementsystem:
	- <sup>n</sup> Für eine eigenständige Central-Installation muss die Lizenz mit der IP-Adresse des Central-Servers ausgestellt werden.
	- Wenn bei Ihnen CSA und HP OO auf derselben Maschine installiert sind, muss genau eine Lizenz für diese IP-Adresse ausgestellt werden.
- <sup>n</sup> Wenn bei Ihnen CSA und HP OO auf getrennten Maschinen installiert sind, müssen zwei Lizenzen für diese zwei IP-Adressen ausgestellt werden.
- <sup>n</sup> Für einen Cluster muss einer der Knoten ausgewählt und eine Lizenz für die IP-Adresse dieses Knotens ausgestellt werden.

**Hinweis:** Wenn Sie die Lizenz installieren, müssen Sie die Central-Benutzeroberfläche des ausgewählten Knotens (und nicht über die Load Balancer-IP) öffnen.

<sup>n</sup> Wenn Sie CSA und einen HP OO-Cluster verwenden, müssen zwei Lizenzen ausgestellt werden: eine für CSA und eine für den ausgewählten Knoten.

**Hinweis:** Wenn Sie die Lizenz für HP OO installieren, müssen Sie die Central-Benutzeroberfläche des ausgewählten Knotens (und nicht über die Load Balancer-IP) öffnen.

#### **Installieren einer Lizenz**

- 1. Beschaffen Sie die relevante Lizenz, wie oben beschrieben.
- 2. Klicken Sie in Central auf die Schaltfläche Systemkonfiguration Systemkonfiguration anzuzeigen.

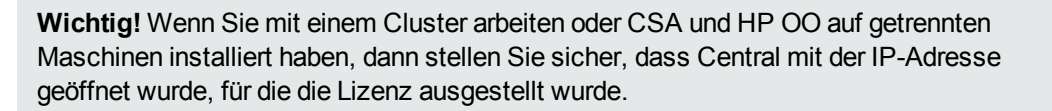

- 3. Wählen Sie **Systemeinstellungen** > **Lizenz** aus.
- 4. Klicken Sie auf die Schaltfläche **Lizenz installieren**.
- 5. Klicken Sie im Dialogfeld "Lizenz installieren" auf **Durchsuchen**, um zum Speicherort der Lizenzdatei zu navigieren, die beim Kauf der Lizenz bereitgestellt wurde.

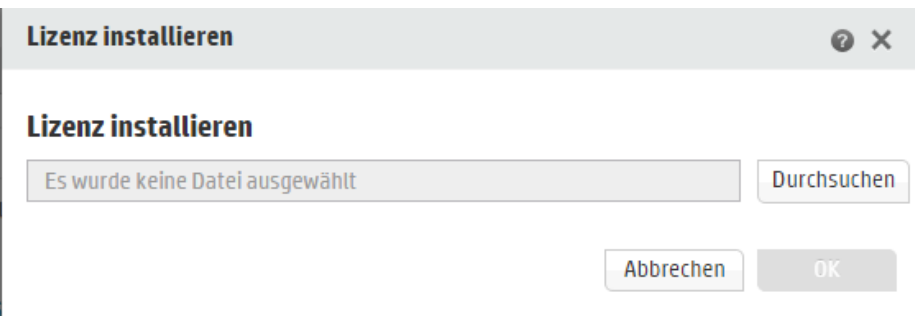

6. Klicken Sie auf **OK**.

**Hinweis:** Eine neue Lizenz können Sie auch über das HP OO Shell-Dienstprogramm oder über API installieren. Weitere Informationen finden Sie im *HP OO Shell (OOSH) User Guide* oder im *HPOO API Guide*.

### *Fehlerbehebung*

In bestimmten Fällen könnte eine Fehlermeldung ausgegeben werden, in der mitgeteilt wird, dass die Lizenzdatei ungültig ist.

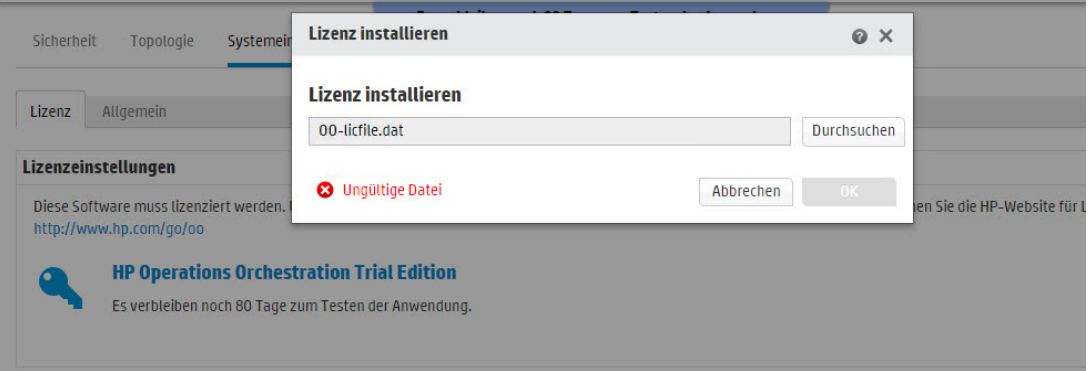

Mögliche Gründe für diese Fehlermeldung sind:

- <sup>l</sup> Wenn bei Ihnen **CSA und HP OO auf getrennten Maschinen installiert sind**, haben Sie zwei Lizenzen für die zwei IP-Adressen ausgestellt.
	- <sup>n</sup> Stellen Sie sicher, dass Sie die Lizenz für die HP OO-IP und nicht für die CSA-IP ausgewählt haben.
- <sup>l</sup> Für einen **Cluster** haben Sie einen der Knoten ausgewählt und eine Lizenz für die IP-Adresse dieses Knotens ausgestellt.
- <sup>n</sup> Stellen Sie sicher, dass Sie in der Central-Instanz mit der IP-Adresse arbeiten, die beim Ausstellen der Lizenz angegeben wurde.
- <sup>n</sup> Stellen Sie sicher, dass Sie nicht mit der Load Balancer-IP arbeiten.
- <sup>l</sup> Wenn Sie **CSA und einen HP OO-Cluster verwenden**, haben Sie zwei Lizenzen ausgestellt: eine für CSA und eine für den ausgewählten Knoten.
	- <sup>n</sup> Stellen Sie sicher, dass Sie in der Central-Instanz mit der IP-Adresse arbeiten, die beim Ausstellen der Lizenz angegeben wurde.
	- <sup>n</sup> Stellen Sie sicher, dass Sie nicht mit der Load Balancer-IP arbeiten.
	- <sup>n</sup> Stellen Sie sicher, dass Sie die Lizenz für die HP OO-IP und nicht für die CSA-IP ausgewählt haben.

### *Referenzmaterial*

#### **Registerkarte Lizenz**

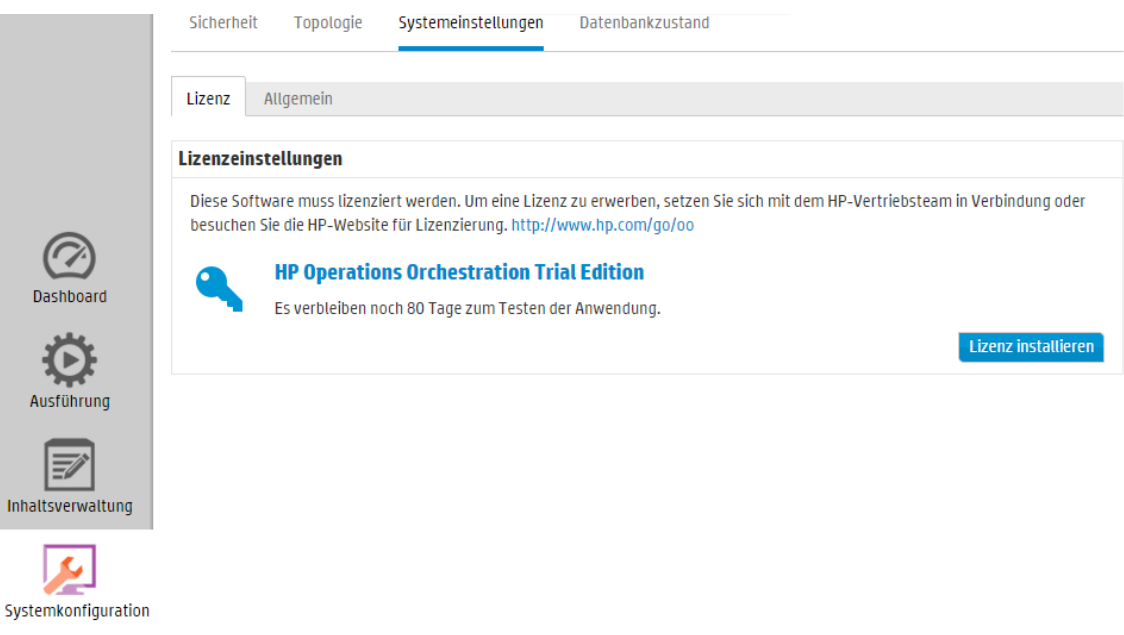

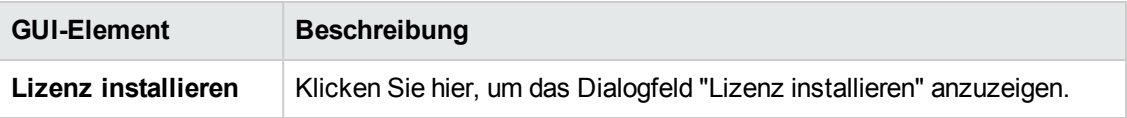

### **Dialogfeld "Lizenz installieren"**

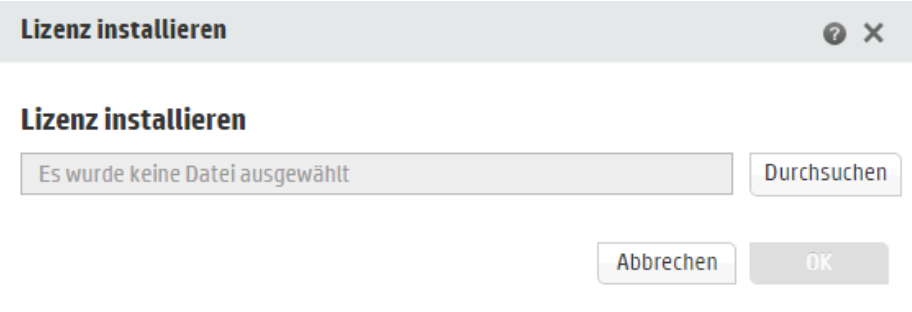

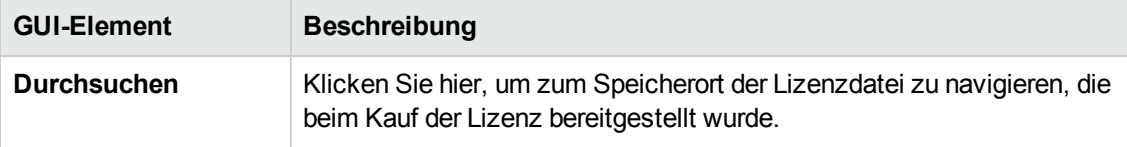

# **Einrichten der Darstellung von HP OO**

Es ist möglich, bestimmte Elemente der HP OO-Benutzeroberfläche zu personalisieren.

Möglich ist:

• Hinzufügen von zusätzlichem Text zum Header-Titel im obersten Banner in Central zusätzlich zum Standardtext "Operations Orchestration".

Durch Hinzufügen von Text können Sie erreichen, dass Central in jeder Umgebung anders aussieht, sodass die Benutzer immer erkennen, in welcher Umgebung sie gerade arbeiten. Beispiel:

# **Operations Orchestration (Development Environment)**

• Fügen Sie eine Beschreibung des ROI-Zählers im Dashboard hinzu, damit die Benutzer die Bedeutung der ROI-Werte besser verstehen können. Zum Beispiel können Sie durch Eingabe der Wörter "Gesamt-ROI in Dollar" oder "Gesamt-ROI in Arbeitstagen" den Benutzern mitteilen, ob ein ROI in Dollar oder in Arbeitstagen berechnet wird.

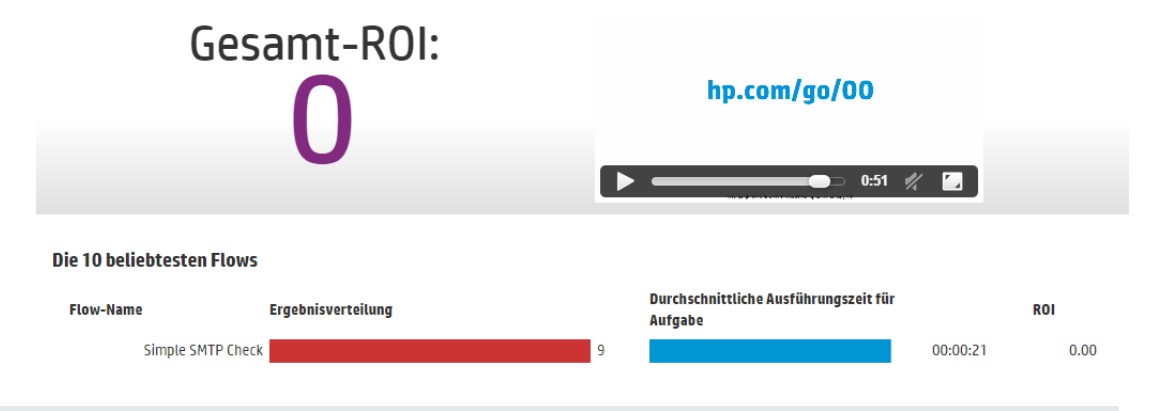

**Hinweis:** Mit dem Text, den Sie als ROI-Beschreibung eingeben, wird der Standardtitel von "Gesamt-ROI" überschrieben. Sie müssen jedoch beachten, dass dieser Text nicht übersetzt wird, wenn Sie das Gebietsschema des Browsers ändern.

Diese Einstellungen können Sie unter **Systemkonfiguration** > **Systemeinstellungen** > **Allgemein** konfigurieren.

### *Weitere Schritte*

#### **Hinzufügen von zusätzlichem Text zum Header-Titel**

1. Klicken Sie auf die Schaltfläche **Systemkonfiguration**
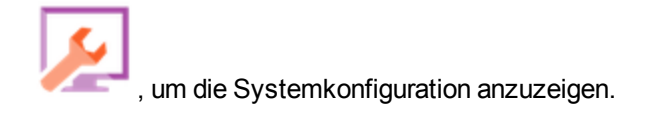

- 2. Wählen Sie **Systemeinstellungen** aus.
- 3. Geben Sie im Feld **Zusätzlicher Text im Titel** den zusätzlichen Text ein, der im Header-Titel hinter "Operations Orchestration" angezeigt werden soll.

Maximal können 30 lateinische oder 19 Doppelbyte-Buchstaben eingegeben werden.

4. Klicken Sie auf **Speichern**.

#### **Hinzufügen einer Beschreibung des ROI-Zählers**

1. Klicken Sie auf die Schaltfläche **Systemkonfiguration** , um die Systemkonfiguration anzuzeigen.

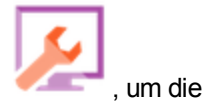

- 2. Wählen Sie **Systemeinstellungen** > **Allgemein** aus.
- 3. Geben Sie im Feld **ROI-Beschreibung überschreiben** eine Beschreibung des Wertes ein, der zum Berechnen des ROI verwendet wird. Zum Beispiel "Gesamt-ROI in US-Dollar".
- 4. Klicken Sie auf **Speichern**.

# *Referenzmaterial*

### **Systemeinstellungen > Registerkarte Allgemein**

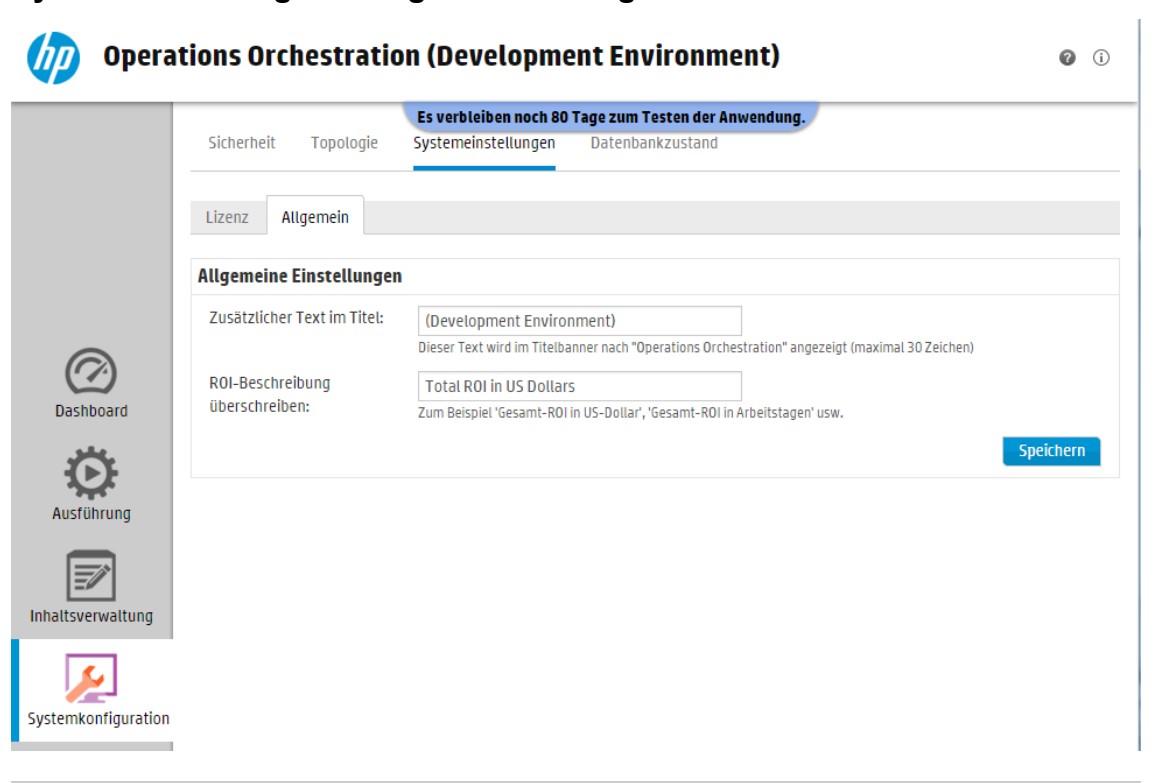

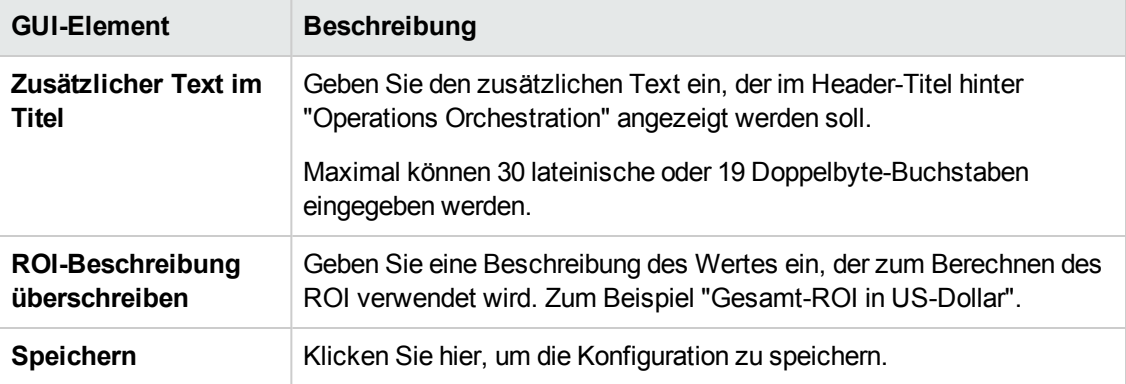

# **Überwachen und Steuern der Datenbankgröße**

Es ist möglich, die Größe Ihrer Datenbank zu überwachen und zu steuern, um die Leistung zu verbessern.

Auf der Registerkarte **Datenbankzustand** im Arbeitsbereich **Systemkonfiguration** können Sie die folgenden Aktionen ausführen:

- <sup>l</sup> Überwachen der Größe Ihrer Datenbank in verschiedenen Zeiträumen und Feststellen, wie die Aufteilung der Daten zwischen Ausführung, Debugger und Audit aussieht.
- Anzeigen von Informationen über das Planen von Flows zur Bereinigung, um die Datenbankgröße zu verringern.
- Festlegen der Standardebene der Informationen, die im Laufprotokoll gespeichert werden. Durch Herabsetzen dieser Ebene kann die Datenbankgröße verringert werden.

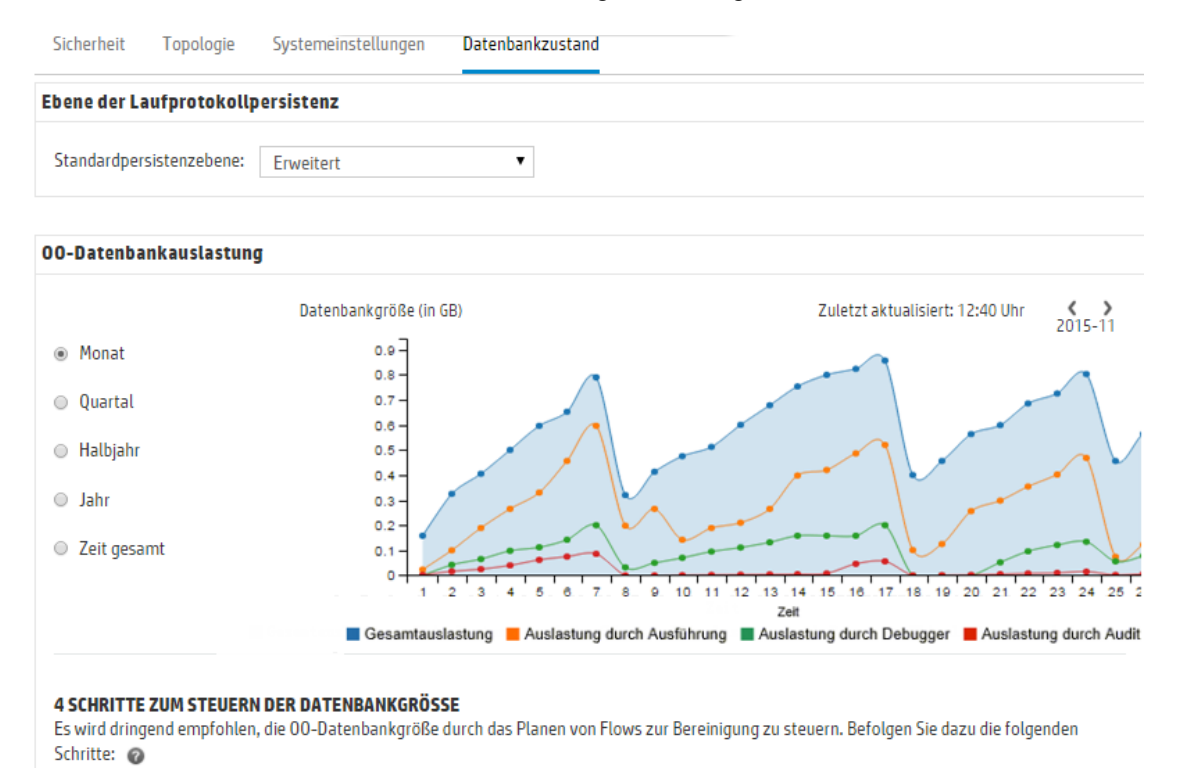

### **Überwachen der Datenbankgröße**

Im Abschnitt **Datenbankgröße** können Sie die Größe Ihrer Datenbank überwachen, indem Sie zum Beispiel die aktuelle Größe mit der Größe in der Vergangenheit vergleichen. Das Diagramm können Sie so anpassen, dass die Datenbankgröße im vergangenen Monat, Quartal, Halbjahr oder Jahr oder für die gesamte Zeit angezeigt wird. Sie können auch feststellen, wie die Aufteilung der Daten zwischen Ausführung, Debugger und Audit aussieht.

**Hinweis:** Nach dem erstmaligen Start von Central wird das Diagramm ungefähr alle 24 Stunden aktualisiert. Wenn Sie zum Beispiel einen Bereinigungs-Flow ausführen, um die Datenbankgröße zu verringern, wird die aktualisierte Größe am folgenden Tag angezeigt.

Der Abschnitt **OO-Datenbankauslastung** enthält Informationen über das Planen von Flows zur Bereinigung, um die Datenbankgröße zu verringern. Es wird dringend empfohlen, die beschriebenen Schritte zum Bereitstellen des **HP Solutions** Content Pack und das Ausführen der Flows zur Bereinigung zu befolgen.

Wenn Sie auf die vorhandene Schaltfläche Hilfe <sup>10</sup> klicken, werden weitere Informationen über das Planen von Flows zur Bereinigung angezeigt.

**Wichtig!** Bevor Sie Flows in Central ausführen, sollten Sie den Flow **Purge Execution Summary** planen. Dies ermöglicht die Verringerung der Größe der Datenbank und eine Verbesserung der Leistung von HP OO.

#### **Standardpersistenzebene für das Laufprotokoll**

In HP OO 10.x wird eine sehr detaillierte Ausführungshistorie in der Datenbank gespeichert. Dies erleichtert die Fehlerbehebung, da alle Informationen im Laufprotokoll verfügbar sind. Sie können jedoch die Ebene der gespeicherten Informationen in der Datenbank herabsetzen. Zum Beispiel, wenn die Größe Ihrer Datenbank den Grenzwert erreicht hat oder bestimmte Daten für Sie nicht relevant sind.

Durch Auswahl der Standardpersistenzebene können Sie den Detaillierungsgrad der Informationen im Laufprotokoll steuern. Mögliche Optionen:

- **Erweitert** Große Eingabe-/Ausgabewerte werden beim Speichern in der Datenbank nicht abgeschnitten.
- **Standard** Große Eingabe-/Ausgabewerte werden beim Speichern in der Datenbank abgeschnitten, wenn sie den Schwellenwert für das Abschneiden (in Englisch: 4.000 Bytes) in UTF-8-Codierung überschreiten.

**Hinweis:** Das Verhalten bei Ebene **Erweitert** ähnelt dem in vorherigen 10.x-Versionen. Deshalb wird bei einem Upgrade einer vorherigen Version die Standardpersistenzebene **Erweitert** eingestellt, während bei einer Neuinstallation standardmäßig die Ebene **Standard** verwendet wird.

Beim gestarteten Flow werden die Eingaben und Ausgaben der obersten Ebene immer mit ihren vollständigen Werten protokolliert (dies gilt auch bei Ebene **Standard**).

Die Standardpersistenzebene gilt für alle Flows, die ausgeführt werden. Diesen Standardwert können Sie für einzelne Flows in der Flow-Bibliothek oder beim Auslösen oder Planen eines Flow-Laufs überschreiben.

**Hinweis:** Bei allen Läufen, die im Remote-Debugger gestartet werden, gilt die

Persistenzebene **Erweitert**.

#### **Abschneiden der Werte bei Ebene "Standard"**

Bei Ebene **Standard** werden große Eingabe-/Ausgabewerte abgeschnitten, wenn sie den Schwellenwert für das Abschneiden in UTF-8-Codierung überschreiten. Bei englischen Buchstaben und Symbolen sind dies 4000 Bytes, bei anderen Sortierungen kann dieser Wert jedoch von 1000 bis 4000 Bytes variieren (beträgt aber meistens 3000).

Dies bedeutet:

- <sup>l</sup> 4.000 ASCII-Zeichen
- 2.000 Zeichen mit lateinischem Zeichensatz (kein ASCII)
- 1.333 häufige CJK-Zeichen (Chinesisch, Japanisch und Koreanisch)
- 1.000 seltene CJK-Zeichen und -Symbole

Wenn der Wert aus Zeichen unterschiedlicher Typen besteht, liegt der Schwellenwert für das Abschneiden zwischen den obigen Werten. Da zum Beispiel in Sprachen mit lateinischem Zeichensatz viele ASCII-Zeichen verwendet werden, kann bei solchen Texten der Punkt, an dem abgeschnitten wird, irgendwo zwischen 2.000 und 4.000 Zeichen (in der Regel über 3.000 liegen).

Wenn der Wert abgeschnitten wurde, wird dem gespeicherten Wert das Suffix "(truncated)" hinzugefügt, sodass der eigentliche Inhalt aus 3.985 Bytes (statt 4.000) besteht.

### *Weitere Schritte*

#### **Festlegen der Persistenzebene für das Laufprotokoll**

- 1. Klicken Sie auf die Schaltfläche für den Arbeitsbereich **Systemkonfiguration** , um den Arbeitsbereich "Systemkonfiguration" anzuzeigen, und wählen Sie die Registerkarte **Datenbankzustand** aus.
- 2. Wählen Sie eine der Optionen in der Liste **Standardpersistenzebene** aus:
	- <sup>n</sup> **Erweitert** Große Eingabe-/Ausgabewerte werden beim Speichern in der Datenbank nicht abgeschnitten.
	- **Burgard** Große Eingabe-/Ausgabewerte werden beim Speichern in der Datenbank abgeschnitten, wenn sie den Schwellenwert für das Abschneiden (in Englisch: 4.000 Bytes) in UTF-8-Codierung überschreiten.

Dieser Standardwert gilt dann für alle Flows, die ausgeführt werden. Diesen Standardwert können Sie für einzelne Flows oder Ordner in der Flow-Bibliothek oder beim Auslösen oder Planen eines Flow-Laufs überschreiben.

### **Überschreiben der Persistenzebene für das Laufprotokoll**

Die Standardpersistenzebene, die auf der Registerkarte **Datenbankzustand** festgelegt wurde, kann an den folgenden Stellen überschrieben werden:

- <sup>l</sup> **Flow-Bibliothek** Für einzelne Flows können Sie die Persistenzebene in der Flow-Bibliothek festlegen. Weitere Informationen finden Sie unter "Verwalten der [Flow-Bibliothek"](#page-144-0) Auf Seite 145.
- **Flowstart** Für einen bestimmten Flow können Sie die Persistenzebene beim Auslösen eines Laufs festlegen. Standardmäßig wird die Persistenzebene (zuerst) aus der Systemkonfiguration und (erst danach) aus der Flow-Bibliothek übernommen. Weitere Informationen finden Sie unter ["Ausführen](#page-175-0) eines Flows" Auf Seite 176.
- **. Scheduler** Sie können die Persistenzebene für die jeweilige Scheduler-Konfiguration festlegen. Standardmäßig wird die Persistenzebene (zuerst) aus der Systemkonfiguration und (erst danach) aus der Flow-Bibliothek übernommen. Weitere Informationen finden Sie unter "Planen von [Flow-Ausführungen"](#page-190-0) Auf Seite 191.

#### **Überwachen der Größe Ihrer Datenbank**

- 1. Klicken Sie auf die Schaltfläche für den Arbeitsbereich **Systemkonfiguration** , um den Arbeitsbereich "Systemkonfiguration" anzuzeigen, und wählen Sie die Registerkarte **Datenbankzustand** aus.
- 2. Wählen Sie unter **OO-Datenbankauslastung** eine der Optionen für die Anzeige der Datenbankgröße (in MB) im vergangenen Monat, Quartal, Halbjahr oder Jahr oder für die gesamte Zeit aus.
- 3. Bei Bedarf können Sie auf die Pfeile klicken, um Bereiche des Diagramms anzuzeigen, die ausgeblendet sind.
- 4. Klicken Sie auf die Blöcke in der Legende unter dem Diagramm, um die Anzeige so zu filtern, dass die Daten zu Ausführung, Debugger und Audit ein- bzw. ausgeblendet werden.

Gesamtauslastung Auslastung durch Ausführung Auslastung durch Debugger Auslastung durch Audit

#### **Steuern der Größe Ihrer Datenbank**

Es wird dringend empfohlen, die Flows zur Bereinigung zu planen, um die Größe der HP OO-Datenbank zu steuern und die Leistung von HP OO zu verbessern.

**Wichtig!** Den Flow **Purge Execution Summary** sollten Sie planen, *bevor* Sie Flows in Central ausführen!

- 1. Laden Sie das **HP Solutions** Content Pack von HPLN herunter.
- 2. Stellen Sie dieses Content Pack für Central bereit.
- a. Öffnen Sie die Registerkarte **Content Packs** im Arbeitsbereich "Inhaltsverwaltung" und klicken Sie auf die Schaltfläche **Neuen Inhalt bereitstellen** .
- b. Klicken Sie im Dialogfeld **Neuen Inhalt bereitstellen** auf die Schaltfläche **Hinzufügen** .
- c. Wählen Sie das **HP Solutions** Content Pack aus und klicken Sie auf **Öffnen**.

Weitere Informationen finden Sie unter ["Bereitstellen](#page-121-0) und Verwalten von Content Packs" Auf [Seite](#page-121-0) 122.

- 3. Öffnen Sie die Registerkarte **Flow-Bibliothek** im Arbeitsbereich "Inhaltsverwaltung" und suchen Sie die Bereinigungs-Flows unter **Integrations**/**Hewlett-Packard**/**Operations Orchestration**/**10.x**/**Database**.
- 4. Öffnen Sie die Registerkarte **Scheduler** im Arbeitsbereich "Ausführung".
- 5. Erstellen Sie Zeitpläne für die regelmäßige Ausführung der folgenden Flows:
	- <sup>n</sup> **Purge Execution Summary** für alle Benutzer empfohlen
	- **Purge Debug Events** wenn Sie Studio Remote Debugger verwenden
	- <sup>n</sup> **Purge Audit Records** wenn Sie das Sicherheits-Audit aktiviert haben

Weitere Informationen finden Sie unter "Planen von [Flow-Ausführungen"](#page-190-0) Auf Seite 191.

# *Referenzmaterial*

### **Registerkarte Datenbankzustand**

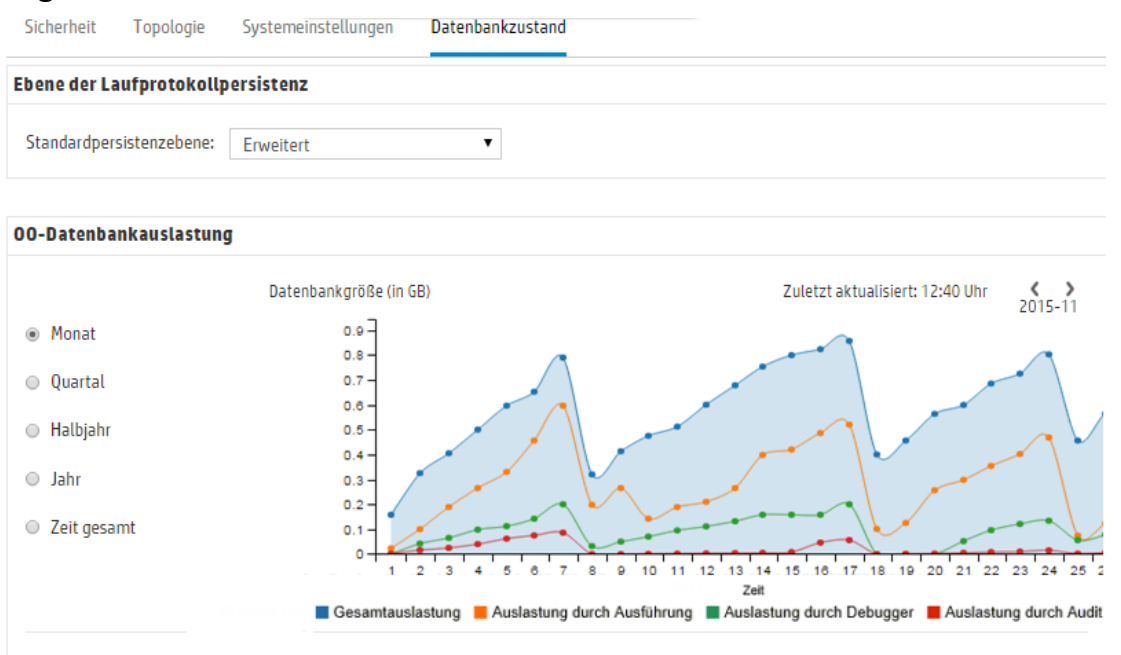

#### 4 SCHRITTE ZUM STEUERN DER DATENBANKGRÖSSE

Es wird dringend empfohlen, die 00-Datenbankgröße durch das Planen von Flows zur Bereinigung zu steuern. Befolgen Sie dazu die folgenden Schritte: @

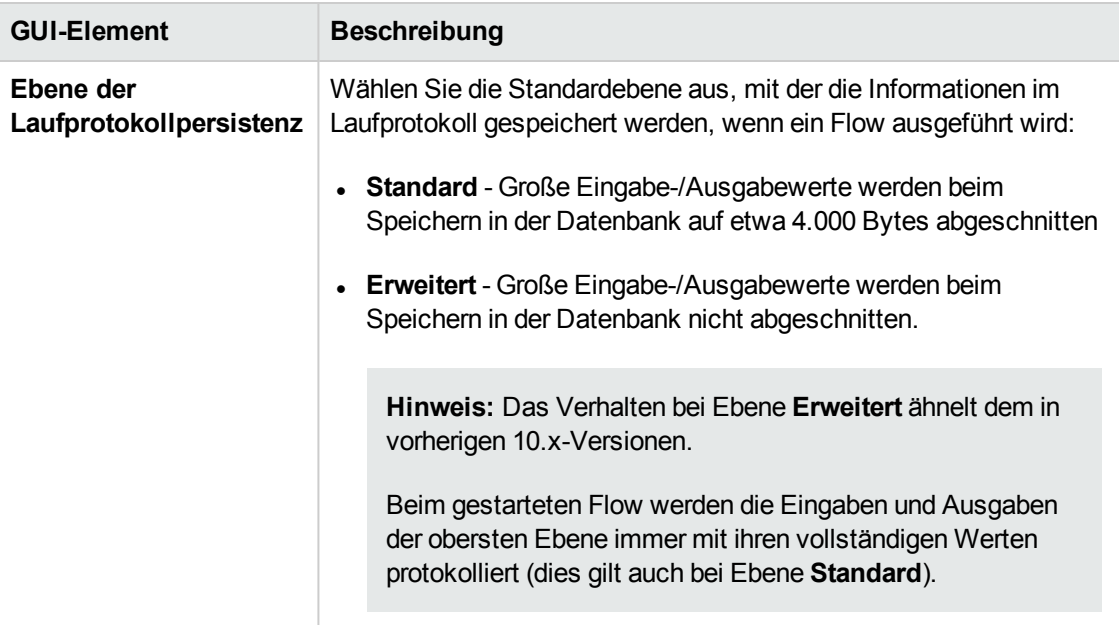

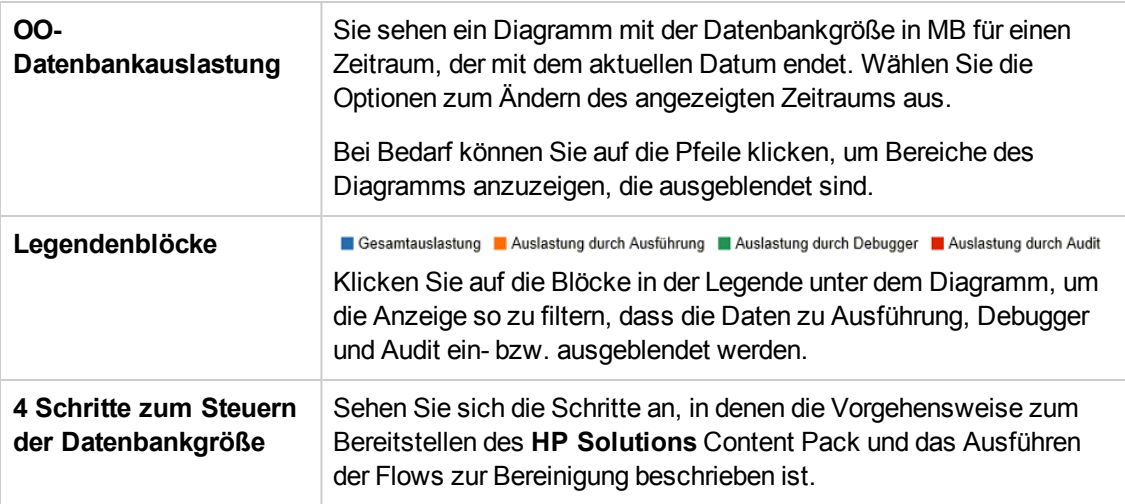

# **Konfigurieren der Browsersprache**

Die Central-Sprachunterstützung richtet sich nach der Browsersprache. Wenn die Sprache nicht unterstützt wird, wird Central in Englisch angezeigt.

Konfigurieren Sie die Unterstützung von anderen Sprachen in Ihrem Browser.

**Hinweis:** Stellen Sie sicher, dass die hinzugefügte Sprache als erste Sprache in der Liste aufgeführt wird.

#### **Ändern der Spracheinstellungen in Internet Explorer**

- 1. Gehen Sie zu **Extras** > **Internetoptionen** > **Allgemein** (Registerkarte) > **Sprachen** > **Spracheinstellung**.
- 2. Wählen Sie die erforderliche Sprache aus. Stellen Sie sicher, dass die primäre Sprache als erste Sprache in der Liste aufgeführt wird.

#### **Ändern der Spracheinstellungen in Firefox**

- 1. Gehen Sie zu **Extras** > **Einstellungen**, **Inhalt** (Registerkarte) > **Sprachen** > **Wählen** (Schaltfläche).
- 2. Wählen Sie die erforderliche Sprache aus.

#### **Ändern der Spracheinstellungen in Google Chrome**

- 1. Klicken Sie auf die Schaltfläche **Google Chrome anpassen und einstellen** und wählen Sie **Einstellungen** > **Erweiterte Einstellungen anzeigen** aus.
- 2. Klicken Sie im Abschnitt **Sprachen** auf **Sprach- und Eingabeeinstellungen**.
- 3. Klicken Sie auf **Hinzufügen**, und wählen Sie die erforderliche Sprache aus.

Sie können hier Sprachen aus einem vordefinierten Satz hinzufügen; Chrome sendet alle ausgewählten Sprachen mit dem Accept-Language-Header in der Reihenfolge, in der Sie sie anordnen.

#### **Ändern der Spracheinstellungen in Safari**

Unter Windows können Sie die von Safari gesendete Sprache nicht ändern. Die mit dem Accept-Language-Header gesendete Sprache wird aus den Systemeinstellungen abgeleitet.

**Hinweis:** Es ist außerdem möglich, die MS SQL-Sortierungssprache oder die Sprache für Inhalte in **Central-wrapper.conf** zu ändern. Weitere Informationen finden Sie im *HP OO Installation, Upgrade, and Administration Guide*.

# **Promotion von Content Packs**

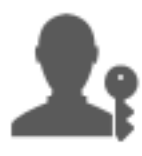

In der Regel ist der Op Admin verantwortlich für die Promotion von Content Packs.

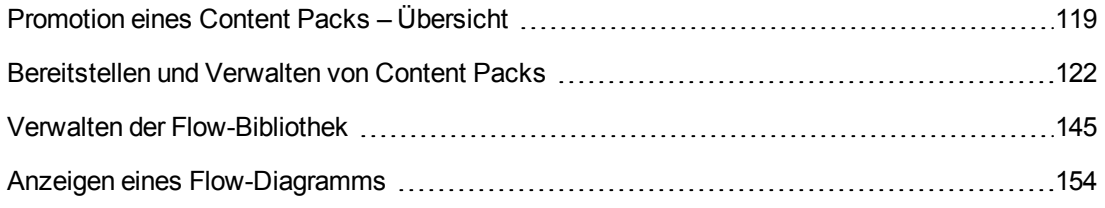

# <span id="page-118-0"></span>**Promotion eines Content Packs – Übersicht**

# *Was versteht man unter Promotion?*

Promotion ist der Prozess der Bereitstellung von Content Packs in mehreren Umgebungen, um sicherzustellen, dass die Ergebnisse vorhersehbar sind und keine (unbekannten) Risiken enthalten. Besonders wichtig ist dies für das Aufrechterhalten einer stabilen Produktionsumgebung mit Inhalten, die vor der Bereitstellung getestet und validiert worden sind.

Dies umfasst zum Beispiel das Bereitstellen des Content Pack in den folgenden Central-Umgebungen:

- Entwicklung
- QS (optional)
- Staging
- Produktion

Das letztendliche Ziel einer Promotion ist die Bereitstellung neuer Content Packs auf dem Central-Produktionsserver, um die Flows den Benutzern zur Verfügung zu stellen.

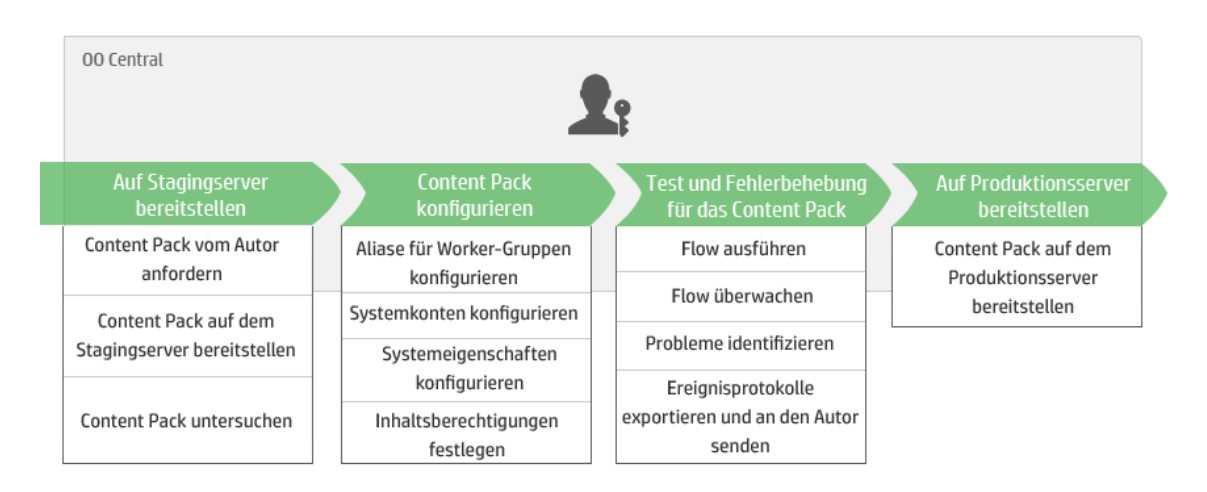

# *Sind [Promotion](#page-121-0) und Ber[eitstellung](#page-157-0) identisch?*

Die Bereitstellung ist Teil der Promotion. Doch der Prozess der [Promotion](#page-144-0) umfasst auch [andere](#page-228-0) Aufgaben, zum Beispiel:

- Konfigurieren des Content Packs: Konfigurieren von Worker-Gruppenaliasen, Zuordnen von Systemkonten usw.
- Testen und Fehlerbehebung der Flows im Content Pack

## *Was ist ein Content Pack?*

Ein Content Pack ist eine Datei mit Operationen, Flows, Aktionen (Java-basiert oder .Net-basiert) und Konfigurationselementen. Wenn Flow-Autoren ein Projekt fertiggestellt haben, fassen sie es für die Promotion auf dem Central-Server zu einem Content Pack zusammen.

Weitere Informationen zu Content Packs finden Sie im *HP OO-Konzepthandbuch*.

## *Wann muss die Promotion eines Content Packs ausgeführt werden?*

Ein Content Pack wird bereitgestellt, wenn einer der folgenden Gründe vorliegt:

- Die Produktionsumgebung benötigt neue Inhalte.
- Sie haben einen Fehler im Flow behoben und müssen die neue Version des Flows in die Produktionsumgebung hochladen.
- Sie müssen einem bestehenden Flow in der Produktionsumgebung eine neue Funktion hinzufügen.
- Sie führen ein Upgrade auf eine neue Version eines vordefinierten Content Packs von HPLN aus.

## *Wer führt die Promotion durch?*

Die Promotionsprozesse sind je nach Umgebung leicht unterschiedlich und können jeweils von einer anderen Persona durchgeführt werden. Allerdings ist in den meisten Fällen der Op Admin für die Promotion verantwortlich.

Der Person, die die Promotion durchführt, muss eine Rolle zugewiesen werden, die über die Berechtigungen **Content Packs anzeigen** und **Content Packs verwalten** verfügt.

Weitere Informationen finden Sie im Dokument *Best practices for OO10 content promotion* auf [HPLN](https://hpln.hp.com/node/21/otherfiles?dir=15694).

## *Promotionsschritte*

**Hinweis:** Dies ist nur ein Überblick über den Central-Workflow. Es gibt noch viele weitere Optionen, die hier nicht beschrieben werden. Sollten Sie detailliertere Informationen zu einem der Schritte wünschen, verwenden Sie die Links und erfahren Sie Einzelheiten zu den Optionen.

### **Schritt 1: Abrufen des Content Packs vom Flow-Autor**

- 1. Der Flow-Autor erstellt ein Content Pack in Studio. Siehe "Exportieren eines Content Packs" im *Studio-Erstellungshandbuch*.
- 2. Der Flow-Autor speichert das Content Pack im Artefakt-Repository.
- 3. Der Flow-Autor gibt das Content Pack für den Op Admin/Promoter frei.

#### **Schritt 2: Bereitstellen auf dem Stagingserver**

- 1. Der Op Admin erhält das Content Pack vom Flow-Autor.
- 2. **Der Op Admin stellt das Content Pack auf dem Stagingserver bereit. Weitere** Informationen finden Sie unter ["Bereitstellen](#page-121-0) und Verwalten von Content Packs" Auf der [nächsten](#page-121-0) Seite.

#### **Schritt 3: Konfigurieren des Content Pack-Inhalts**

In diesem Schritt passt der Op Admin das Content Pack durch Konfigurieren des Inhalts der Umgebung an.

1. Falls das Content Pack Systemkonten und Systemeigenschaften enthält, weist der Op Admin diesen Konten Werte zu. Weitere Informationen finden Sie unter ["Einrichten](#page-157-0) von [Konfigurationselementen](#page-157-0) für ein Content Pack" Auf Seite 158.

- 2. Der Op Admin ordnet die Aliasnamen der Worker-Gruppen vorhandenen Worker-Gruppen zu. Weitere Informationen finden Sie unter "Einrichten von [Konfigurationselementen](#page-157-0) für ein [Content](#page-157-0) Pack" Auf Seite 158.
- 3. Der Op Admin legt die Berechtigungen für Inhalte der Flows fest. Weitere Informationen finden Sie unter "Verwalten der [Flow-Bibliothek"](#page-144-0) Auf Seite 145.

### **Schritt 4: Testen und Fehlerbehebung für das Content Pack**

- 1. Der Op Admin führt jeden Flow der **Inhaltsarbeitsbereich** > **Flow-Bibliothek** aus und überprüft, ob er ordnungsgemäß ausgeführt wird. Weitere Informationen finden Sie unter "Verfolgen und Verwalten von [Flow-Ausführungen"](#page-212-0) Auf Seite 213.
- 2. Wenn eine Flow-Ausführung fehlschlägt, kann der Op Admin einen Drilldown in einem Flow durchführen, um die Probleme zu identifizieren. Weitere Informationen finden Sie unter "Testen und Fehlerbehebung im Zusammenhang mit einer [Flow-Ausführung"](#page-228-0) Auf Seite 229.

#### **Schritt 5: Bereitstellen auf dem Produktionsserver**

- 1. Falls erforderlich, passt der Op Admin die Konfiguration des Content Packs für den Produktionsserver an. Beispielsweise kann es erforderlich sein, die Worker-Gruppenaliase und -Systemkonten für diesen Server anders zuzuordnen.
- <span id="page-121-0"></span>2. **Zum Abschluss stellt der Op Admin das Content Pack auf dem Produktionsserver bereit.**

# **Bereitstellen und Verwalten von Content Packs**

Auf der Registerkarte **Content Packs** können Sie Content Packs für die Central-Umgebung bereitstellen. Zum Beispiel Entwicklung, Test, Produktion. Während des Promotionsprozesses werden mindestens zwei Bereitstellungen durchgeführt.

**Hinweis:** Es wird empfohlen, das Basis-Content Pack und alle anderen HP Content Packs, die in Studio verwendet werden, vor den eigenen Content Packs bereitzustellen.

#### *Anzeigen der Content Pack-Details*

Nachdem Content Packs bereitgestellt wurden, werden sie auf der Registerkarte **Content Packs** angezeigt.

**Hinweis:** Nach einem Upgrade wird für Content Packs, die in der vorherigen Version bereitgestellt wurden, der Zeitpunkt der Bereitstellung nicht angezeigt.

Die Registerkarte **Inhalt** auf der rechten Seite enthält weitere Details zum ausgewählten Content Pack. Zu diesen Informationen gehören die Version, der Publisher, die Beschreibung, die Details der digitalen Signatur, der Name des Benutzers, durch den es bereitgestellt wurde, das Source Control Management-Tag, die SCM-Revision (für SVN), und die Entitäten innerhalb des Content Pack. Die Inhalte werden in einer Struktur unter den Ordnern **Library** und **Configuration** angeordnet. Dies zeigt, wie das Content Pack in Studio dargestellt wird. Mit einem Drilldown in die Ordner können Sie genau sehen, welche Elemente im Content Pack vorhanden sind und wo sie gespeichert sind. Dies betrifft Flows, Operationen und Konfigurationselemente.

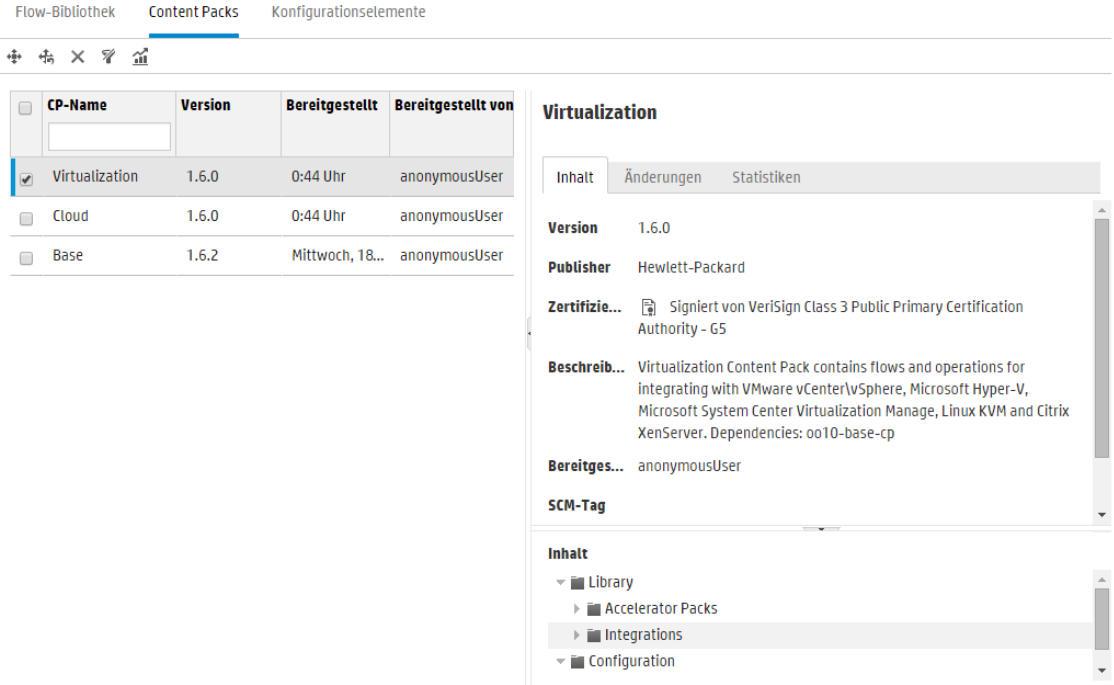

Die Registerkarte **Änderungen** zeigt die Änderungen, die am ausgewählten Content Pack seit der Version, die zuvor in Central bereitgestellt wurde, vorgenommen wurden. Aus diesen Informationen erfahren Sie, welche Elemente hinzugefügt, gelöscht, aktualisiert oder verschoben wurden.

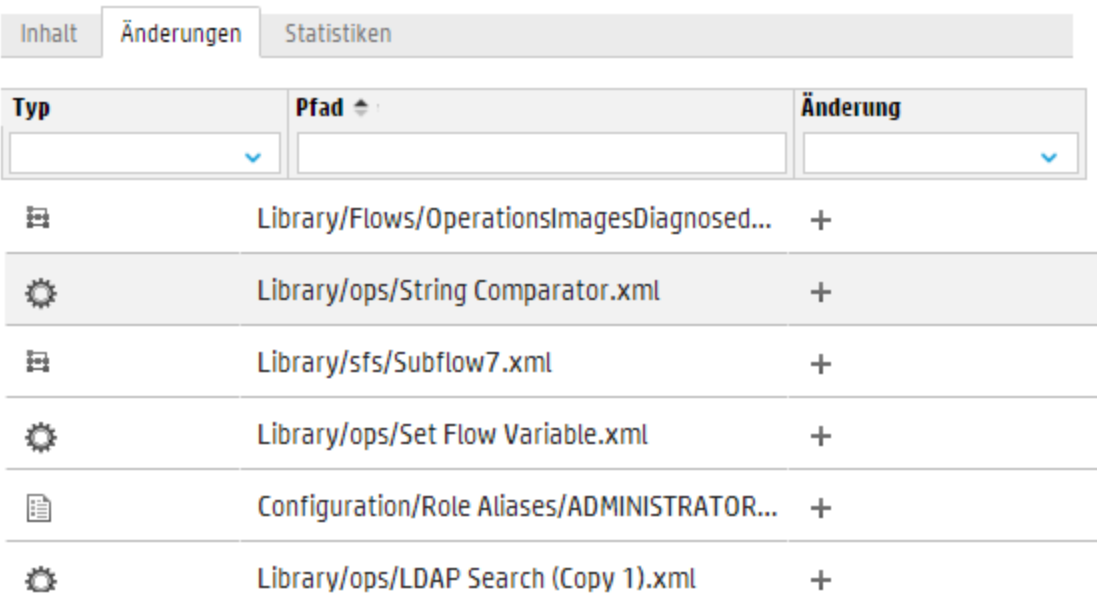

Die Registerkarte **Statistiken** enthält statistische Informationen zum ausgewählten Content Pack:

- Sie können sehen, wie viele Flows mit Inhalten aus diesem bereitgestellten Content Pack in jedem Monat seit der ersten Verwendung ausgeführt wurden und dies mit der Gesamtzahl aller Ausführungen in diesem Zeitraum vergleichen.
- Sie können sehen, wie die Nutzung dieses Content Pack in den Prozentsatz aller Ausführungen im aktuellen Monat, vorherigen Monat, Quartal, Halbjahr, Jahr oder insgesamt passt.

### **My\_Project**

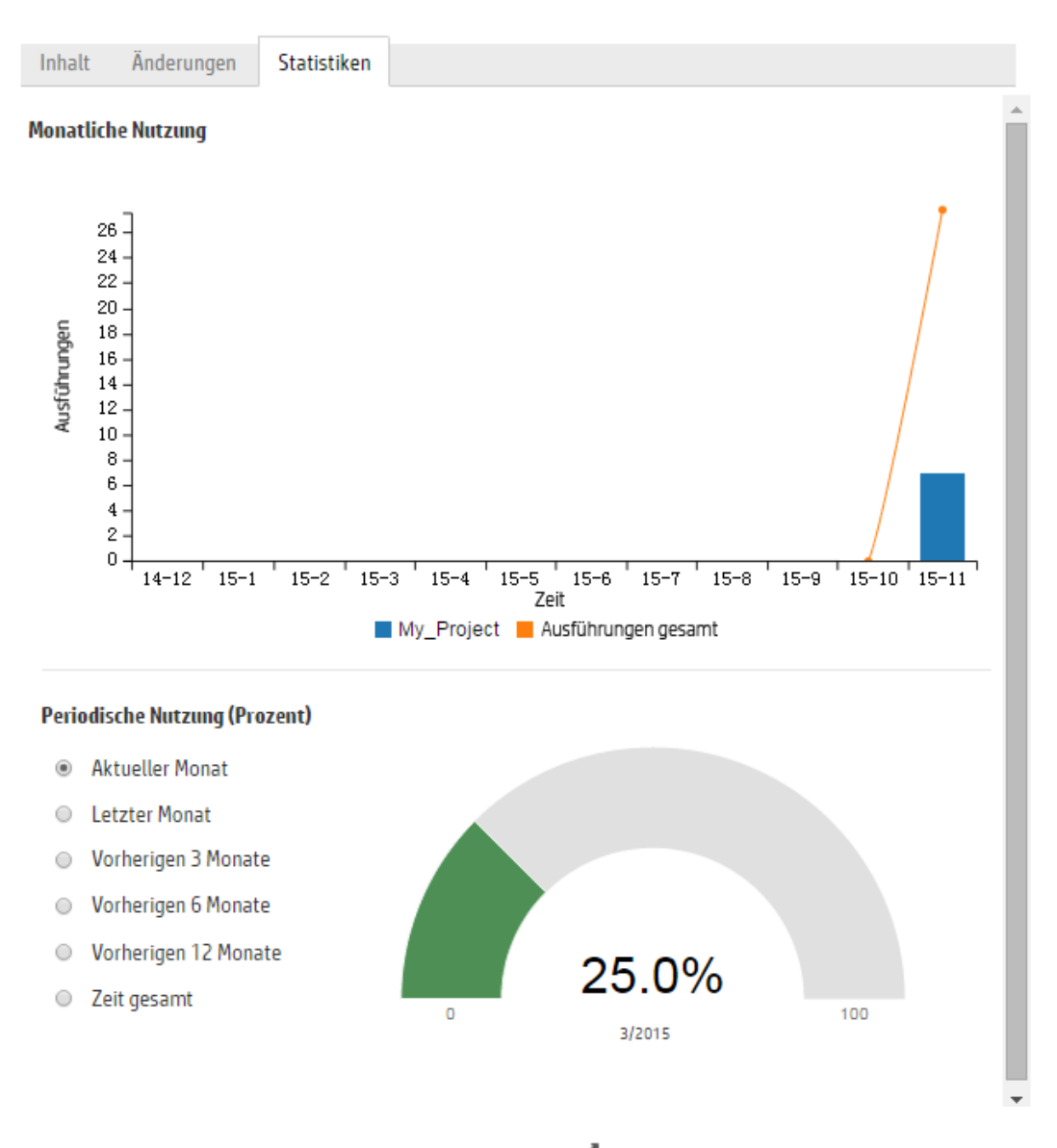

Sie können auch auf die Schaltfläche "Statistiken" 11 auf der Symbolleiste klicken, um statistische Informationen zu allen bereitgestellten Content Packs anzuzeigen und zu vergleichen.

#### *Content Pack-Versionen*

Wenn der Inhalt eines Content Packs von einem Flow-Autor aktualisiert und eine neue Version des Packs erstellt wird, können Sie ihn auch mehrfach auf einem Server bereitstellen.

Nach Bereitstellung eines Content Packs ist es möglich, einen Rollback auf die vorherige Bereitstellungsversion durchzuführen. Sollte es in einer neuen Bereitstellung Probleme mit den Flows geben, kann sich diese Möglichkeit als sehr nützlich erweisen. Weitere Informationen finden Sie unter Rollback zu einer vorherigen [Bereitstellung.](#page-131-0)

**Hinweis:** Wenn Sie einen Rollback zur vorherigen Bereitstellung durchführen, setzen Sie den Inhalt auf den Zustand zurück, den er vor der aktuellen Bereitstellung hatte. Sollten mehrere Content Packs Teil der letzten Bereitstellung gewesen sein, setzt der Rollback alle Packs in den vorherigen Zustand zurück.

Beachten Sie bitte, dass ein Rollback nur um eine Version durchgeführt werden kann. Ein Rollback auf ältere Versionen als die direkt vorangegangene ist nicht möglich.

#### *Bereitstellen von mehreren Content Packs*

Ein Benutzer kann mehrere Content Packs gleichzeitig bereitstellen, indem er die Schaltfläche Hinzufügen + im Dialogfeld Neuen Inhalt bereitstellen verwendet,

Es ist jedoch nicht möglich, dass zwei Benutzer Content Packs gleichzeitig in derselben Central-Instanz bereitstellen. Wenn Sie versuchen, Inhalte in Central bereitzustellen, während ein anderer Benutzer bereits Inhalte bereitstellt, wird eine Fehlermeldung angezeigt, die Sie darüber informiert, dass momentan bereits eine andere Bereitstellung erfolgt.

#### *Geteilte Bereitstellung*

Nachdem ein Content Pack bereitgestellt wurde, ist es möglich, das Original-Content Pack in Studio in zwei oder mehr Teile zu teilen und jeden dieser Teile separat bereitzustellen. Falls eines dieser kleineren Content Packs den gleichen Namen wie das ursprünglich bereitgestellte Content Pack aufweist, wird das ursprüngliche Content Pack auf dem Central-Server überschrieben. Falls es einen anderen Namen hat, wird es zusätzlich zu dem ursprünglichen Content Pack bereitgestellt.

#### *Prüfung des Content Packs - Digitale Signaturen*

Eine gültige digitale Signatur für ein Content Pack bestätigt, dass das Content Pack durch einen bekannten Absender erstellt und beim Transport nicht verändert wurde.

Beim Hochladen vor der Bereitstellung prüft Central, ob Content Packs mit digitalen Signaturen verändert wurden oder abgelaufen sind, und zeigt die Details des Zertifikats an.

**Hinweis:** HP OO prüft Signaturen der folgenden Typen: .DSA, .RSA, .EC, .SF

Wenn ein signiertes Content Pack verändert worden ist, kann dieses Content Pack nicht bereitgestellt werden. Wenn die Signatur abgelaufen ist, kann das Content Pack nur dann bereitgestellt werden, wenn Sie ein entsprechendes Kontrollkästchen aktivieren, um diese Tatsache zu ignorieren. Weitere Informationen finden Sie unter [Bereitstellen](#page-129-0) eines Content Packs.

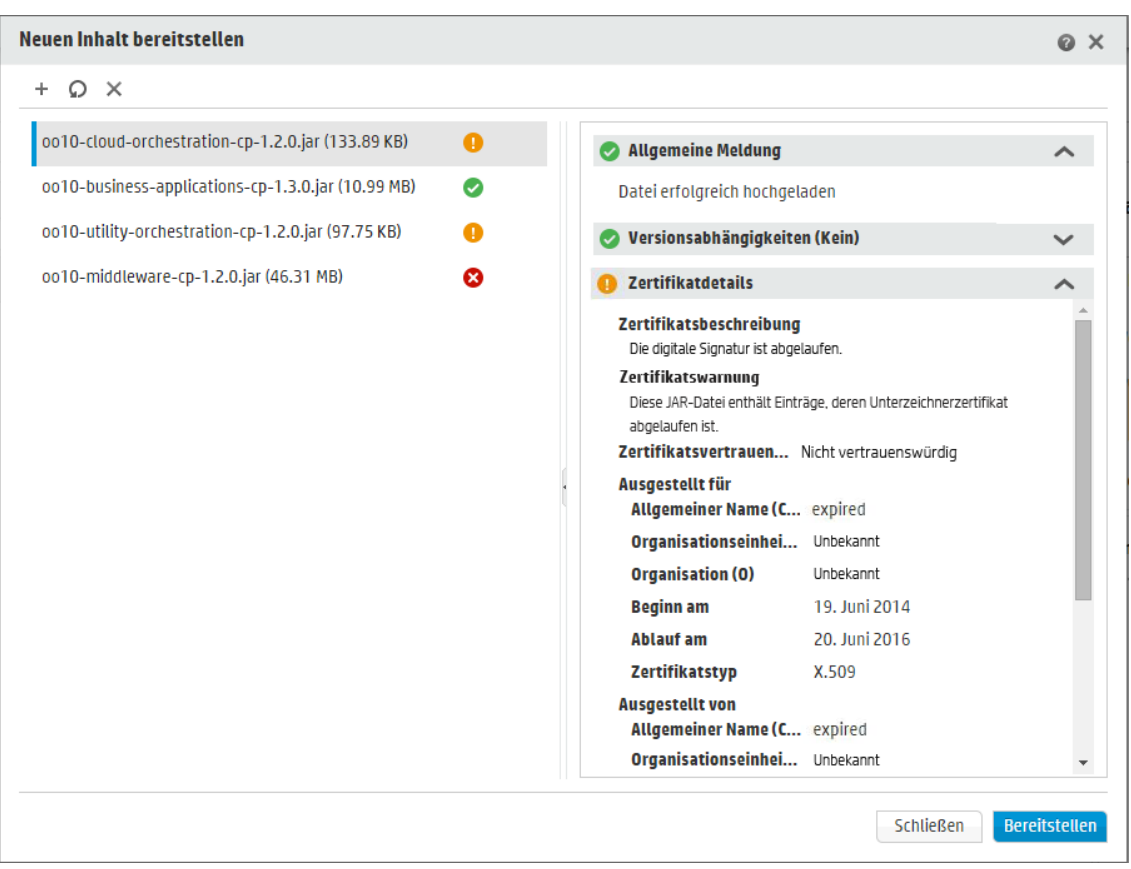

Für Signaturen gibt es die folgenden Szenarios:

- Die vordefinierten Content Packs, die durch HP bereitgestellt werden, werden mit dem privaten Schlüssel von HP signiert.
- Wenn Sie ein Content Pack von einem Content Pack-Anbieter kaufen, verwendet der Anbieter ein offizielles CA-Zertifikat (Certificate Authority, Zertifizierungsstelle).

Wenn die Signaturzertifizierungsstelle noch nicht im Central-TrustStore enthalten ist, müssen Sie das CA-Zertifikat in ihn importieren, damit Central das Zertifikat des Content Pack prüfen kann. Weitere Informationen zum Hinzufügen einer CA zum Central-TrustStore finden Sie unter "Importieren eines CA-Stammzertifikats in den Central-TrustStore" im *HP OO-Sicherheits- und Optimierungshandbuch*.

- Wenn HP OO-Autoren Content Packs hausintern erstellen, benötigen Sie einen privaten CA-Schlüssel, um eine Signatur zu einem Content Pack hinzufügen zu können. Dieses Zertifikat können Sie von einem Unternehmen, wie zum Beispiel VeriSign, anfordern. Es ist auch möglich, ein selbstsigniertes Zertifikat zu verwenden. Dies wird aber aus Sicherheitsgründen nicht empfohlen.
	- a. Der Promoter fügt mit einem externen Signiertool, wie zum Beispiel Java JarSigner, eine digitale Signatur zum Content Pack hinzu.
	- b. Der Administrator fügt die vertrauenswürdige Stammzertifizierungsstelle (CA) in die HP OO-

Datei **client.truststore** (unter **central/var/security**) ein. In einem Cluster müssen Sie die CA in die Datei **client.truststore** für alle Knoten importieren.

Weitere Informationen zum Hinzufügen einer CA zum Central-TrustStore finden Sie unter "Importieren eines CA-Stammzertifikats in den Central-TrustStore" im *HP OO-Sicherheitsund Optimierungshandbuch*.

**Sicherheitshinweis:** Es wird empfohlen, mit gängigen Tools die digitale Signatur eines Content Pack vor dem Importieren in Studio manuell zu prüfen.

#### *Prüfung des Content Packs - Abhängigkeiten*

Beim Hochladen vor der Bereitstellung prüft Central, ob das Content Pack Abhängigkeiten enthält. Wenn Sie ein Content Pack bereitstellen, das Elemente (z. B. Operationen oder Eigenschaften) verwendet, die sich in einem anderen Content Pack befinden, enthält das Content Pack, das Sie bereitstellen, eine Datei mit den Abhängigkeiten, die auf dieses andere Content Pack zeigt.

Was geschieht jedoch, wenn eines dieser Elemente aus dem anderen Content Pack gelöscht wurde und die neue Version dieses Content Pack in Ihrer Umgebung bereitgestellt worden ist? In diesem Fall enthält das Content Pack, das Sie bereitstellen möchten, fehlende Abhängigkeiten und dies könnte dazu führen, dass die Bereitstellung fehlschlägt.

Bei fehlenden Abhängigkeiten zeigt Central ein Warnsymbol im Dialogfeld "Neuen Inhalt bereitstellen" an und zeigt die erwartete Version des Content Pack, das diese Abhängigkeiten enthalten hat, an. Dies gibt Ihnen eine Möglichkeit, die erwartete Version dieses Content Pack zur Bereitstellung hinzuzufügen, sodass das Content Pack, das davon abhängt, erfolgreich bereitgestellt werden kann.

Sie haben aber auch die Möglichkeit, die Bereitstellung fortzusetzen, ohne die Abhängigkeiten hinzuzufügen.

Weitere Informationen finden Sie unter "Verwalten von Content Packs und Abhängigkeiten in einem Projekt" im *HP OO Studio-Erstellungshandbuch*.

#### *Prüfung des Content Packs - Duplikate*

Während der Bereitstellung führt Central eine vollständige Validierung der Pfade aller Elemente durch, die einen eindeutigen Pfad in Central besitzen (wie zum Beispiel Flow, Gruppenalias, Domänenausdruck, Systemeigenschaft, Systemkontou und Auswahlliste).

Wenn Duplikate dieser Elemente (entweder innerhalb der Bereitstellungseinheit oder bei zuvor bereitgestellten Entitäten) vorhanden sind, wird eine Fehlermeldung mit der Liste der Duplikate angezeigt.

#### <span id="page-127-0"></span>*Prüfung des Content Packs - Strukturelle Integrität*

Während des Bereitstellungsprozesses werden die Content Packs durch Central validiert, um die strukturelle Integrität des bereitgestellten Inhalts sicherzustellen.

Mit der Prüfung der strukturellen Integrität wird sichergestellt, dass keine Referenzen fehlen, dass keine doppelten UUIDs vorliegen, dass die Flows in den Content Packs korrekt gebildet wurden und dass keine doppelten Flow-Pfade und keine doppelten Namen von Systemeigenschaften vorhanden sind.

#### Beispiel:

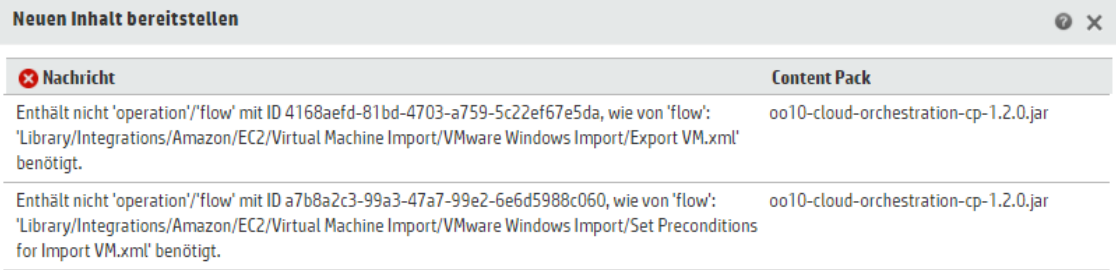

### *Bereitstellung nach dem Vornehmen von Änderungen an einem Content Pack*

Jede Entität (Flow, Operation und Konfigurationselement) in bereitgestellten Content Packs muss eine eindeutige UUID besitzen. Wenn Sie versuchen, ein Content Pack mit einer bereits vorhandenen Entität (mit derselben UUID wie eine Entität in einem anderen bereitgestellten Content Pack) bereitzustellen, schlägt die Bereitstellung fehl.

Wenn Sie eine Entität zwischen zwei Content Packs verschieben, kann dabei ein Duplikat entstehen, wodurch die Bereitstellung fehlschlägt. Beispiel: Sie haben die zwei Content Packs A und B. Sie stellen Content Pack A für Central bereit und verschieben dann Entität X von A nach B. Wenn Sie dann versuchen, Content Pack B bereitzustellen, schlägt die Bereitstellung fehl, da Entität X sowohl in A als auch in B vorhanden ist.

In einem solchen Fall wäre der richtige Ablauf, *sowohl A als auch B* gemeinsam nach dem Verschieben der Entität bereitzustellen, statt B separat bereitzustellen. Da die neue Version von A, ohne Entität X, die vorherige Version in Central überschreibt, entsteht kein Duplikat.

Wenn Sie Inhalte aus einer Central-Umgebung durch Promotion in einer anderen Central-Umgebung bereitstellen möchten, brauchen Sie nur alle aktuellen Versionen der Content Packs, die in der ursprünglichen Central-Umgebung bereitgestellt wurden, bereitzustellen.

#### *Best Practices für die Bereitstellung von Content Packs nach einem Upgrade*

Nach einem Upgrade können bereitgestellte Inhalte in früheren Versionen vorhanden sein, die die Anforderungen hinsichtlich der Eindeutigkeit nicht erfüllen. In diesem Fall wird auf der Registerkarte **Content Packs** angegeben, dass das Content Pack möglicherweise nicht gültig ist (Inhalte davon wurden möglicherweise in ein anderes Content Pack verschoben, ohne dass eine neue Version des ersten Content Pack erneut bereitgestellt wurde).

Empfohlenes Verfahren beim Upgrade eines umfangreichen Repositorys aus HP OO 9.x:

- 1. Durchführen des Upgrades des Repositorys auf HP OO 10.x.
- 2. Bereitstellen des Repositorys in Central.
- 3. Teilen des Repositorys nach dem erfolgreichen Bereitstellen in mehrere Content Packs in Studio.
- 4. Gemeinsames Bereitstellen dieser Content Packs.
- 5. Wenn Sie Entitäten in diesen Content Packs modifizieren, entfernen oder verschieben, dann stellen Sie alle betroffenen Content Packs erneut bereit.

### *Weitere Schritte*

#### <span id="page-129-0"></span>**Bereitstellen eines Content Packs**

Wenn Sie ein Content Pack bereitstellen, prüft HP OO das Content Pack auf eine digitale Signatur.

- Wenn ein Content Pack mit einer digitalen Signatur verändert worden ist, kann dieses Content Pack nicht bereitgestellt werden.
- <sup>l</sup> Wenn die Signatur abgelaufen ist, müssen Sie das Kontrollkästchen **Ablaufen der digitalen Signatur ignorieren** aktivieren, um das Content Pack bereitzustellen.
- Wenn keine digitale Signatur für das Content Pack vorhanden ist, können Sie es zwar bereitstellen, es wird aber eine Warnung angezeigt, da es keine Bestätigung dafür gibt, dass das Content Pack durch einen bekannten Absender erstellt und beim Transport nicht verändert wurde.
- Wenn ein Content Pack signiert wurde, die Signatur aber nicht von einer bekannten und vertrauenswürdigen Stelle stammt, können Sie es trotzdem bereitstellen.
- 1. Klicken Sie auf die Schaltfläche **Inhaltsverwaltung** , um die Inhaltsverwaltung anzuzeigen.

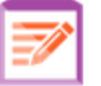

2. Klicken Sie auf der Registerkarte **Content Packs** auf die Schaltfläche **Neuen Inhalt**

bereitstellen

- 3. Klicken Sie im Dialogfeld **Neuen Inhalt bereitstellen** auf die Schaltfläche **Hinzufügen** .
- 4. Navigieren Sie zu den gewünschten Content Packs, wählen Sie sie aus und klicken Sie auf **Öffnen**.

**Achtung:** Sie können auch mit Drag-and-Drop ein Content Pack aus Ihrem Dateimanagementsystem in das Dialogfeld "Neuen Inhalt bereitstellen" ziehen. 5. Beim Hochladen prüft HP OO die ausgewählten Content Packs. Symbole neben den Content Packs zeigen an, ob Probleme mit deren Zertifizierung vorhanden sind.

Wählen Sie ein Content Pack aus, um die Details seiner Zertifizierung anzuzeigen.

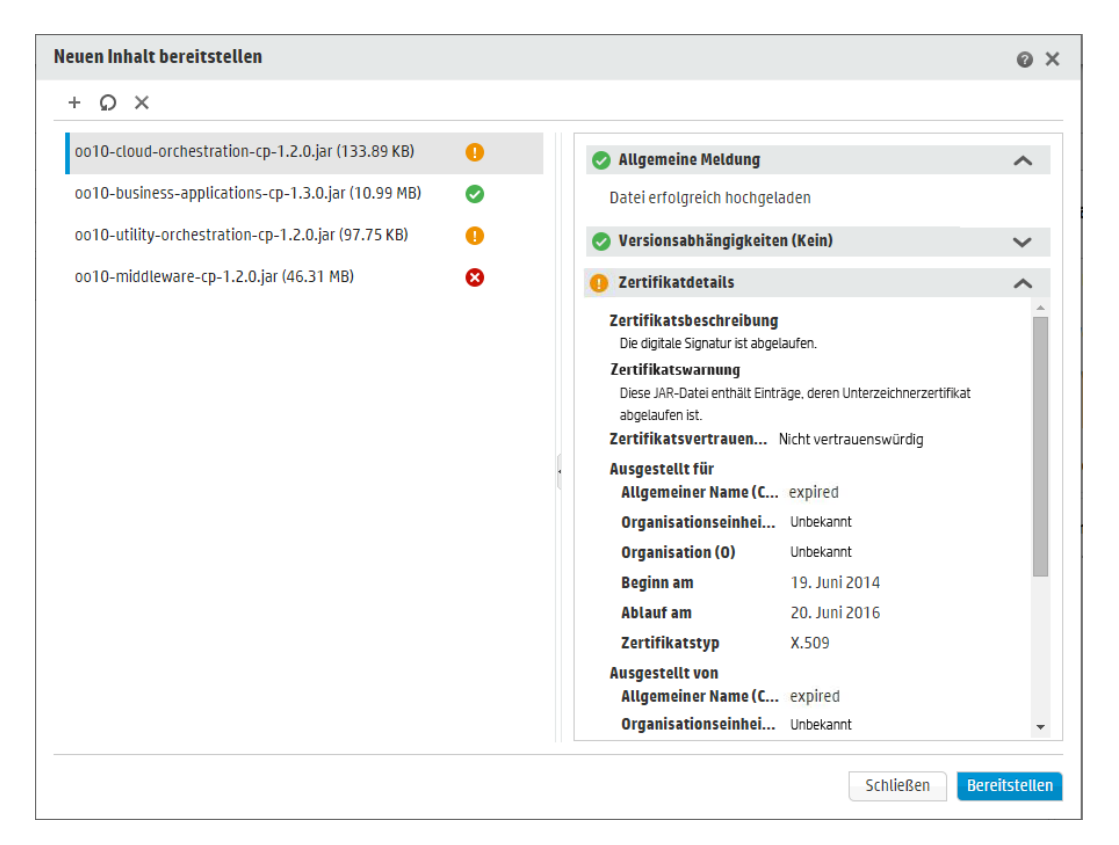

■ Wenn ein Content Pack mit dem Symbol Löschen<sup>3</sup> angezeigt wird, kann dieses Content Pack nicht bereitgestellt werden. Sie müssen auf die Schaltfläche Löschen **Aufder** Symbolleiste klicken, um dieses Content Pack aus dem Dialogfeld zu entfernen.

Zum Beispiel kann ein Content Pack, dessen digitale Signatur verändert worden ist, nicht bereitgestellt werden.

■ Wenn ein Content Pack mit dem Symbol Warnung <sup>●</sup> angezeigt wird, kann dieses Content Pack zwar bereitgestellt werden, es sind aber Informationen vorhanden, die Sie noch überprüfen müssen.

Beispiel: Die Signatur ist abgelaufen. In dieser Situation müssen Sie das Kontrollkästchen **Ablaufen der digitalen Signatur ignorieren** aktivieren, um das Content Pack bereitzustellen.

■ Wenn ein Content Pack mit dem Symbol **OK** angezeigt wird, ist dieses Content Pack in Ordnung und kann bereitgestellt werden.

- Wenn ein Content Pack keine digitale Signatur besitzt und mit dem Symbol Keine angezeigt wird, können Sie das Content Pack zwar bereitstellen, müssen sich aber bewusst sein, dass es keine Bestätigung für das Content Pack gibt.
- 6. Wiederholen Sie die Schritte 3 bis 5, um weitere Content Packs zum Dialogfeld "Neuen Inhalt bereitstellen" hinzuzufügen.
- 7. Klicken Sie auf **Bereitstellen**.

Die Bereitstellung kann einige Minuten dauern. Eine Statusleiste zeigt die Ausführung der einzelnen Schritte und damit den Fortschritt der Bereitstellung an.

**Hinweis:** Es ist nicht möglich, dass zwei Benutzer gleichzeitig ein Content Pack in der gleichen Central-Installation bereitstellen. Wenn Sie versuchen, Inhalte in Central bereitzustellen, während ein anderer Benutzer bereits Inhalte bereitstellt, wird eine Fehlermeldung angezeigt, die Sie darüber informiert, dass momentan bereits eine andere Bereitstellung erfolgt.

- Wenn die Bereitstellung erfolgreich war, wird im Dialogfeld ein Symbol für den Erfolg angezeigt und Sie können auf **Schließen** klicken.
- <sup>n</sup> Wenn die Bereitstellung fehlschlägt, werden Meldungen mit einer Beschreibung der Fehlerursachen angezeigt.

Zum Beispiel schlägt die Bereitstellung eines Content Pack fehl, wenn ein Mangel an struktureller Integrität festgestellt wurde (zum Beispiel fehlende Referenzen, doppelte UUIDs, doppelte Flow-Pfade, doppelte Namen von Systemeigenschaften). Weitere Informationen finden Sie unter Prüfung des Content Packs - [Strukturelle](#page-127-0) Integrität.

Wenn die Bereitstellung fehlgeschlagen ist, insbesondere bei einem Fehler in den Abhängigkeiten, können Sie auf die Schaltfläche **Zurück** klicken, um zur Seite **Bereitstellung** zurückzukehren. Dort können Sie die Abhängigkeitsdaten prüfen, den Bereich leeren, alle erforderlichen Content Packs hochladen und es erneut versuchen.

<span id="page-131-0"></span>8. Klicken Sie auf **Schließen**, um das Dialogfeld zu schließen.

#### **Durchführen eines Rollbacks zur letzten Bereitstellung**

Nach Bereitstellung eines Content Packs ist es möglich, einen Rollback auf die vorherige Bereitstellung durchzuführen. Sollte es in einer neuen Bereitstellung Probleme mit den Flows geben, kann sich diese Möglichkeit als sehr nützlich erweisen.

Wenn Sie einen Rollback durchführen, nachdem ein Content Pack gelöscht wurde, wird hiermit das Löschen rückgängig gemacht.

- 1. Klicken Sie auf **Inhaltsverwaltung** > Registerkarte **Content Packs**.
- 2. Wählen Sie ein Content Pack aus und klicken Sie auf die Schaltfläche **Rollback der**

# **Bereitstellung** .

3. Klicken Sie im Bestätigungsdialogfeld auf **OK**.

#### **Löschen eines bereitgestellten Content Packs**

- 1. Klicken Sie auf **Inhaltsverwaltung** > Registerkarte **Content Packs**.
- 2. Wählen Sie ein Content Pack aus und klicken Sie auf die Schaltfläche **Löschen** .
- 3. Klicken Sie im Bestätigungsdialogfeld auf **Löschen**.

#### **Filtern von Content Packs**

- 1. Klicken Sie auf **Inhaltsverwaltung** > Registerkarte **Content Packs**.
- 2. Geben Sie im Feld **CP-Name** den Namen oder einen Teil des Namens eines Content Pack ein, um die angezeigten Content Packs zu filtern.

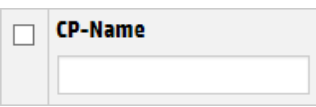

3. Um den Filter zu entfernen, klicken Sie auf die Schaltfläche **Filter löschen** .

#### **Anzeigen der Details eines ausgewählten Content Pack**

- 1. Klicken Sie auf **Inhaltsverwaltung** > Registerkarte **Content Packs**.
- 2. Wählen Sie in der Liste ein bereitgestelltes Content Pack aus.
- 3. Klicken Sie auf die Registerkarte **Inhalt** im Bereich **Details** auf der rechten Seite.
- 4. Zu den angezeigten Details gehören die Version, der Publisher, die Signatur, das SCM-Tag, die SCM-Revision (für SVN), die Beschreibung und der Benutzer, durch den es bereitgestellt wurde.
- 5. Die Entitäten im Content Pack sind in einer Struktur unter den Ordnern **Library** und **Configuration** angeordnet.
- 6. Erweitern und reduzieren Sie die Knoten, um den Inhalt anderer Ordner im Content Pack anzuzeigen.
- 7. Deaktivieren Sie das Kontrollkästchen neben dem Namen eines Content Pack, um dessen Details aus dem Bereich Details zu entfernen.

### **Anzeigen der vorgenommenen Änderungen an einem ausgewählten Content Pack**

- 1. Klicken Sie auf **Inhaltsverwaltung** > Registerkarte **Content Packs**.
- 2. Wählen Sie in der Liste ein bereitgestelltes Content Pack aus.
- 3. Klicken Sie auf die Registerkarte **Änderungen** im Bereich **Details** auf der rechten Seite, um zu sehen, welche Elemente im Content Pack hinzugefügt, gelöscht, aktualisiert oder verschoben wurden.

Wenn Sie den Mauszeiger über ein Element bewegen, das entfernt wurde, wird angezeigt, wo es entfernt wurde.

- 4. Sie können die Änderungen auch filtern, sodass nur Änderungen bestimmter Typen angezeigt werden:
	- <sup>n</sup> Wählen Sie unter **Typ** einen oder mehrere Entitätstypen aus, um nur die Änderungen in Bezug auf Entitäten dieses Typs anzuzeigen. Die Optionen sind **Flow**, **Operation**, **CI** und **Alle**.
	- <sup>n</sup> Geben Sie unter **Pfad** den Pfad ganz oder teilweise ein, um nur Änderungen an Entitäten in einem Pfad mit dieser Zeichenfolge anzuzeigen.
	- <sup>n</sup> Wählen Sie unter **Änderung** einen oder mehrere Änderungstypen aus, um nur Änderungen dieses Typs anzuzeigen. Die Optionen sind **Hinzugefügt**, **Gelöscht**, **Geändert**, **Verschoben** und **Content Pack wurde verschoben**.

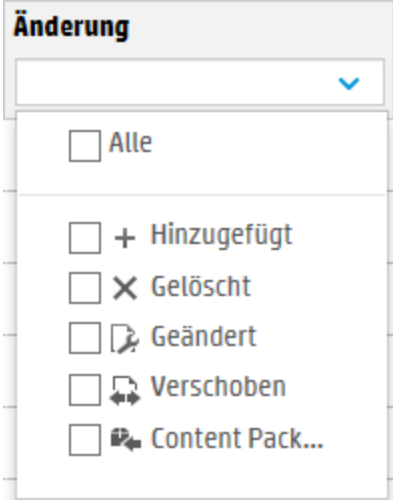

#### **Anpassen der Anzeige von Bereichen**

Verwenden Sie die Schaltfläche Öffnen/Schließen im Schieberegler am Rand der Bereiche, um einen Bereich ein- oder auszublenden.

Ziehen Sie den Schieberegler, um die Größe eines Bereichs anzupassen.

### **Anzeigen der Statistiken zu einem einzelnen Content Pack**

#### **My\_Project**

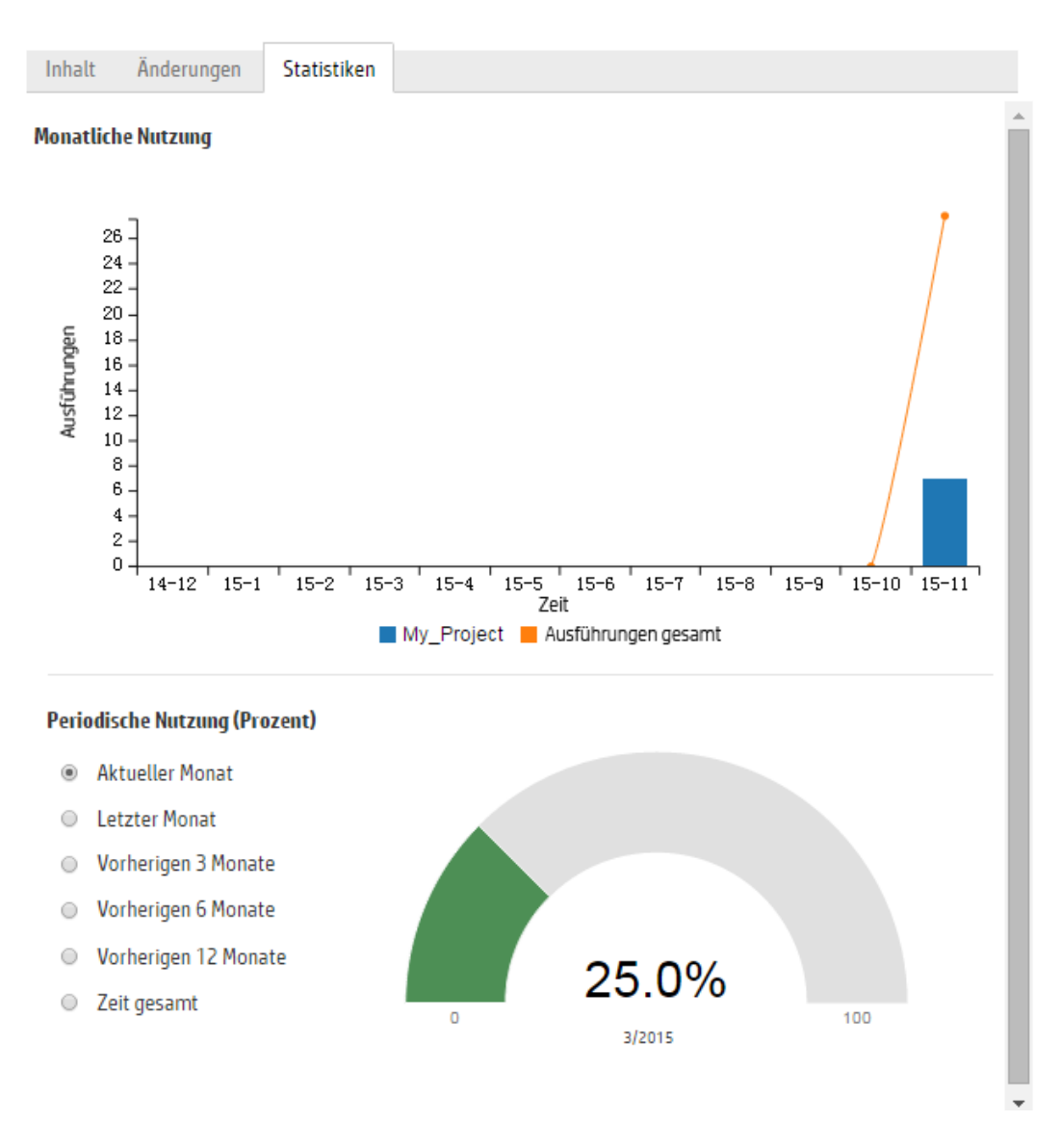

- 1. Klicken Sie auf **Inhaltsverwaltung** > Registerkarte **Content Packs**.
- 2. Wählen Sie in der Liste ein bereitgestelltes Content Pack aus.
- 3. Klicken Sie auf die Registerkarte **Statistiken** im Bereich **Details** auf der rechten Seite.
- 4. Im Abschnitt **Monatliche Nutzung** können Sie sehen, wie viele Flows mit Inhalten aus diesem bereitgestellten Content Pack in jedem Monat seit der ersten Verwendung verglichen mit der Gesamtzahl aller Ausführungen in diesem Zeitraum ausgeführt wurden.
- a. Wenn Sie die Maus auf einen Monat im Balkendiagramm bewegen, wird ein Popup mit einer Übersicht über die Gesamtzahl der Ausführungen für diesen Monat und der Anzahl der Ausführungen aus dem Content Pack angezeigt.
- b. Klicken Sie auf die Pfeile ( $\longrightarrow$ ), um weitere Monate anzuzeigen, falls nicht alle in der Anzeige enthalten sind.
- c. Klicken Sie auf die Blöcke in der Legende unter dem Diagramm, um die Anzeige zu filtern.
- 5. Wählen Sie im Abschnitt **Periodische Nutzung (Prozent)** einen Zeitraum aus, um zu sehen, wie die Nutzung dieses Content Pack in den Prozentsatz aller Ausführungen im aktuellen Monat, vorherigen Monat, Quartal, Halbjahr, Jahr oder insgesamt passt.

**Hinweis:** Nach der Ausführung eines Flows kann es 10 bis 20 Minuten dauern, bis er in den Statistiken enthalten ist.

#### **Anzeigen der Statistiken zu allen bereitgestellten Content Packs**

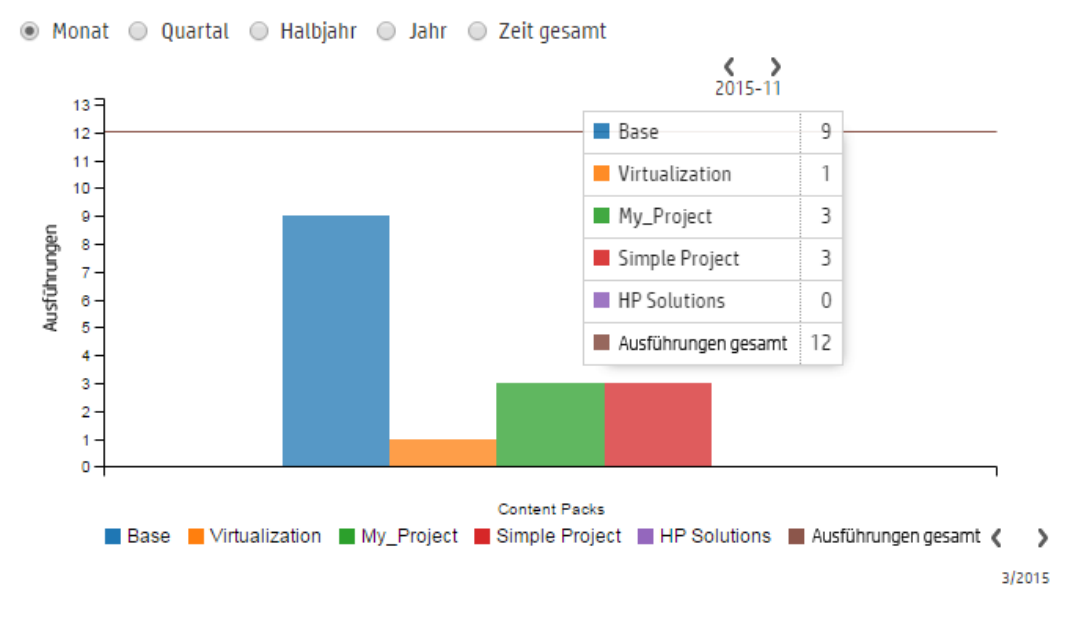

#### **Periodische Nutzung aller Content Packs**

- 1. Klicken Sie auf **Inhaltsverwaltung** > Registerkarte **Content Packs**.
- 2. Klicken Sie auf die Schaltfläche "Statistiken" **auf der Symbolleiste, um das Dialogfeld** "Periodische Nutzung aller Content Packs" anzuzeigen.
- 3. Wählen Sie einen Zeitraum aus, um die Anzahl der Ausführungen aller bereitgestellten Content Packs in diesem Zeitraum zu vergleichen.
- 4. Klicken Sie auf die Blöcke in der Legende unter dem Diagramm, um die Anzeige zu filtern.
- 5. Wenn Sie die Maus auf das Balkendiagramm bewegen, wird ein Popup mit einer Tabelle angezeigt, die die Anzahl der Ausführungen für jedes Content Pack im ausgewählten Zeitraum und die Gesamtzahl der Ausführungen enthält.
- 6. Klicken Sie auf die Pfeile (b. 2), um weitere Content Packs anzuzeigen, falls nicht alle in der Anzeige enthalten sind.
- 7. Klicken Sie auf eine beliebige Stelle außerhalb des Dialogfeldes, um es zu schließen.

### *Referenzmaterial*

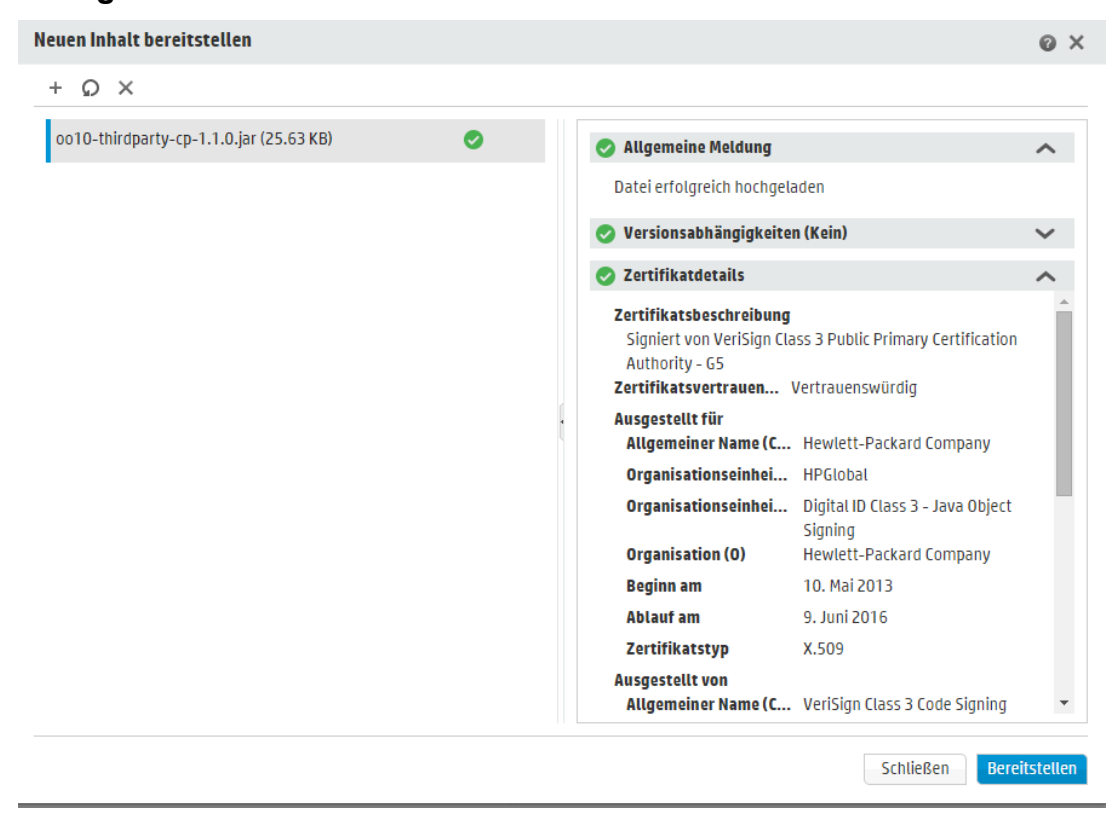

#### **Dialogfeld "Neuen Inhalt bereitstellen"**

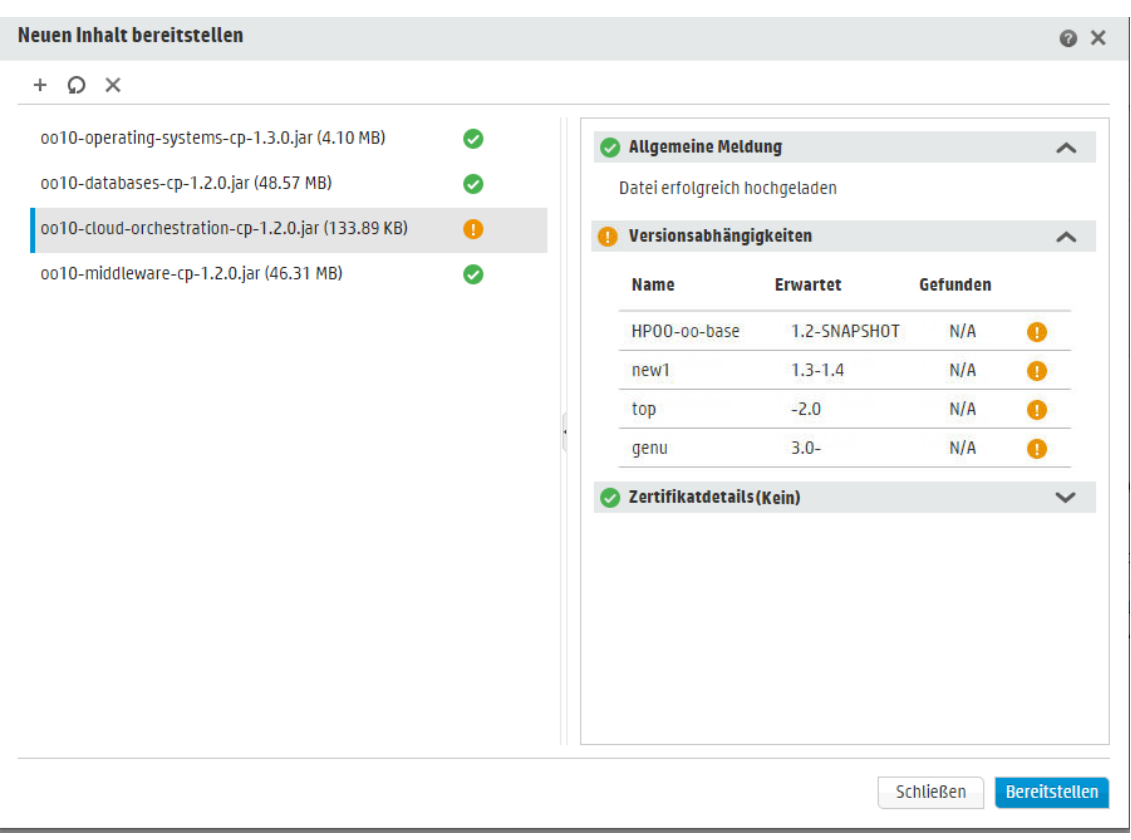

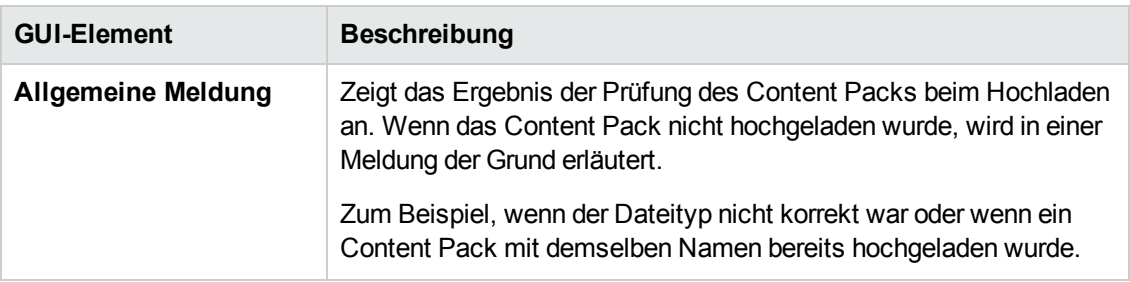

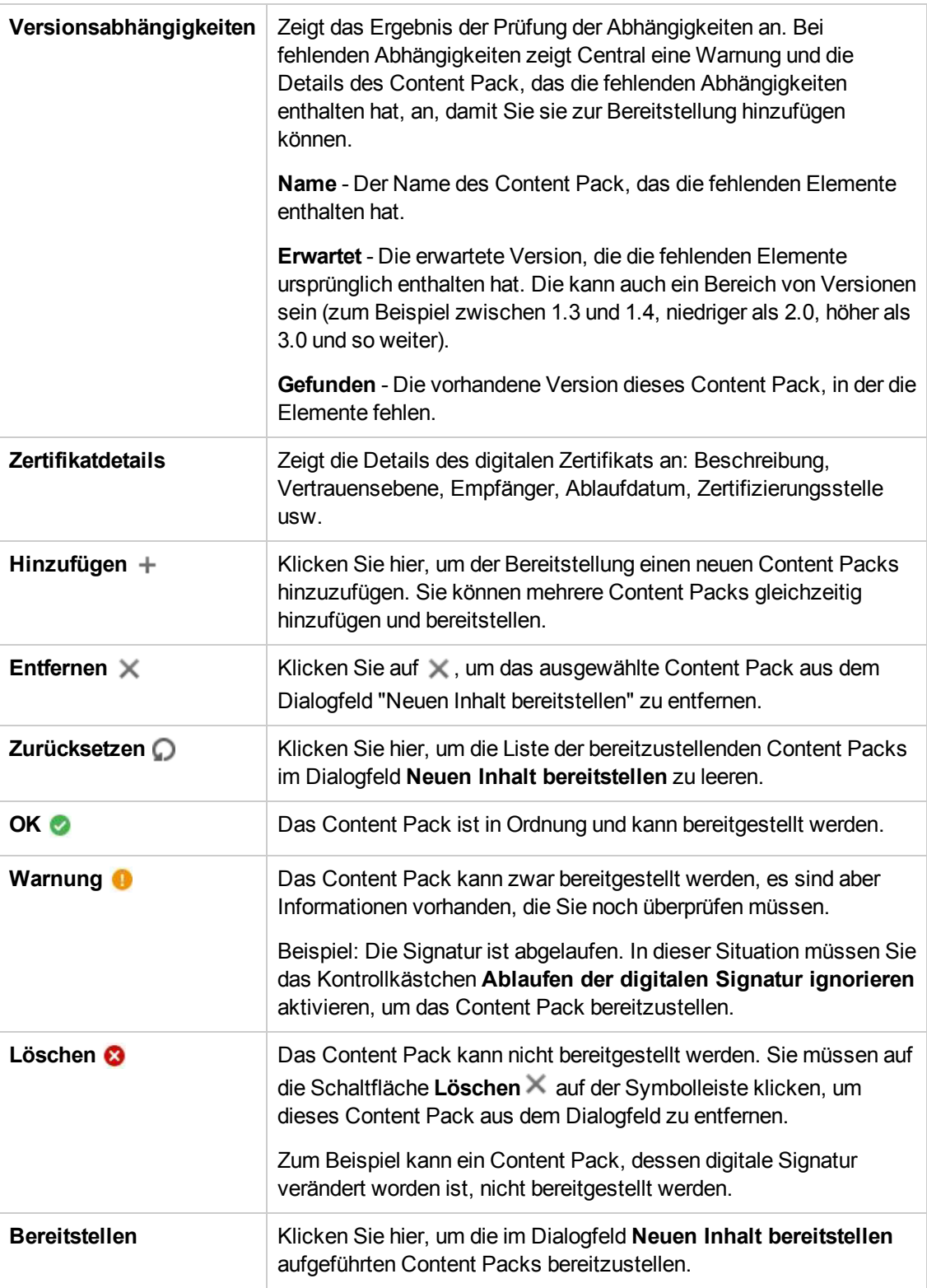

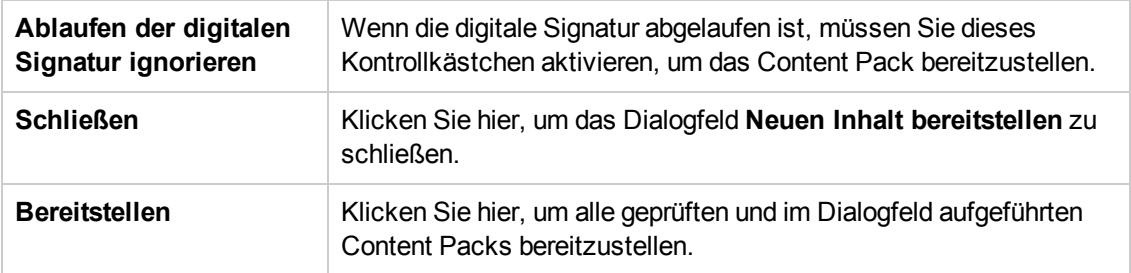

### **Registerkarte "Content Packs"**

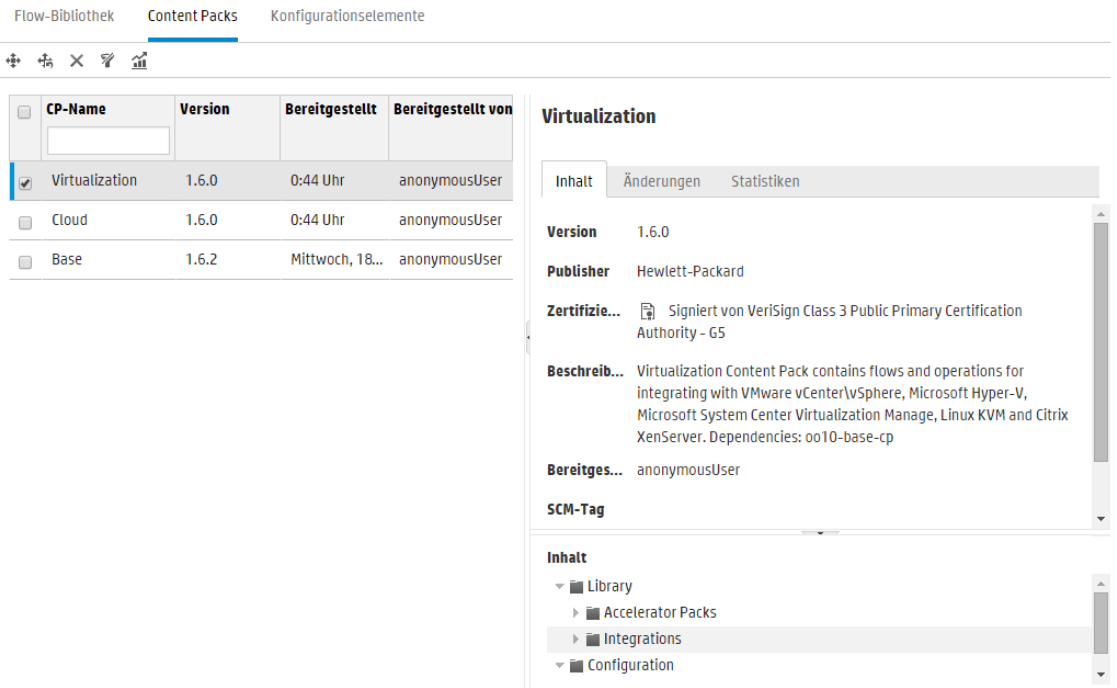

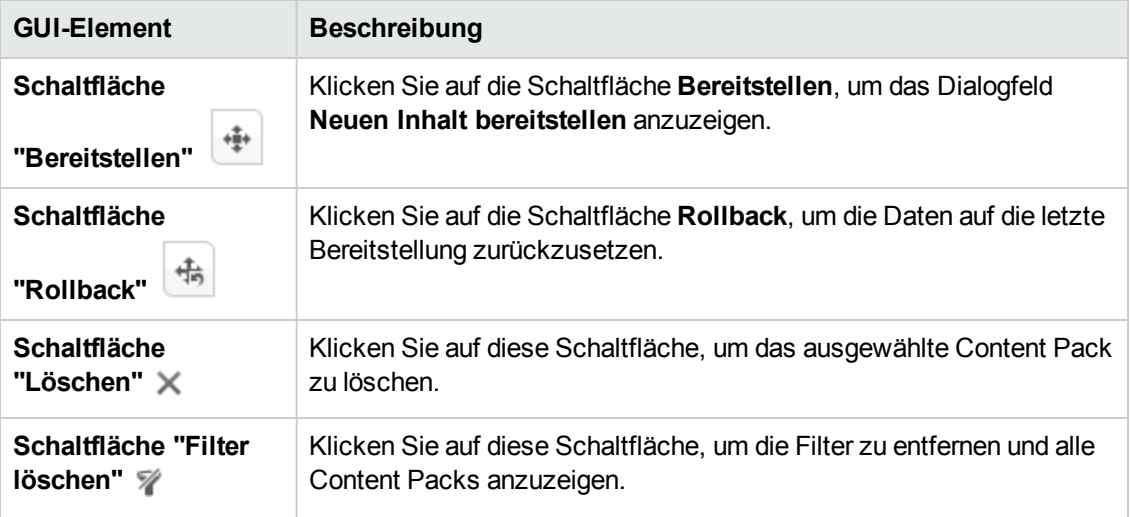

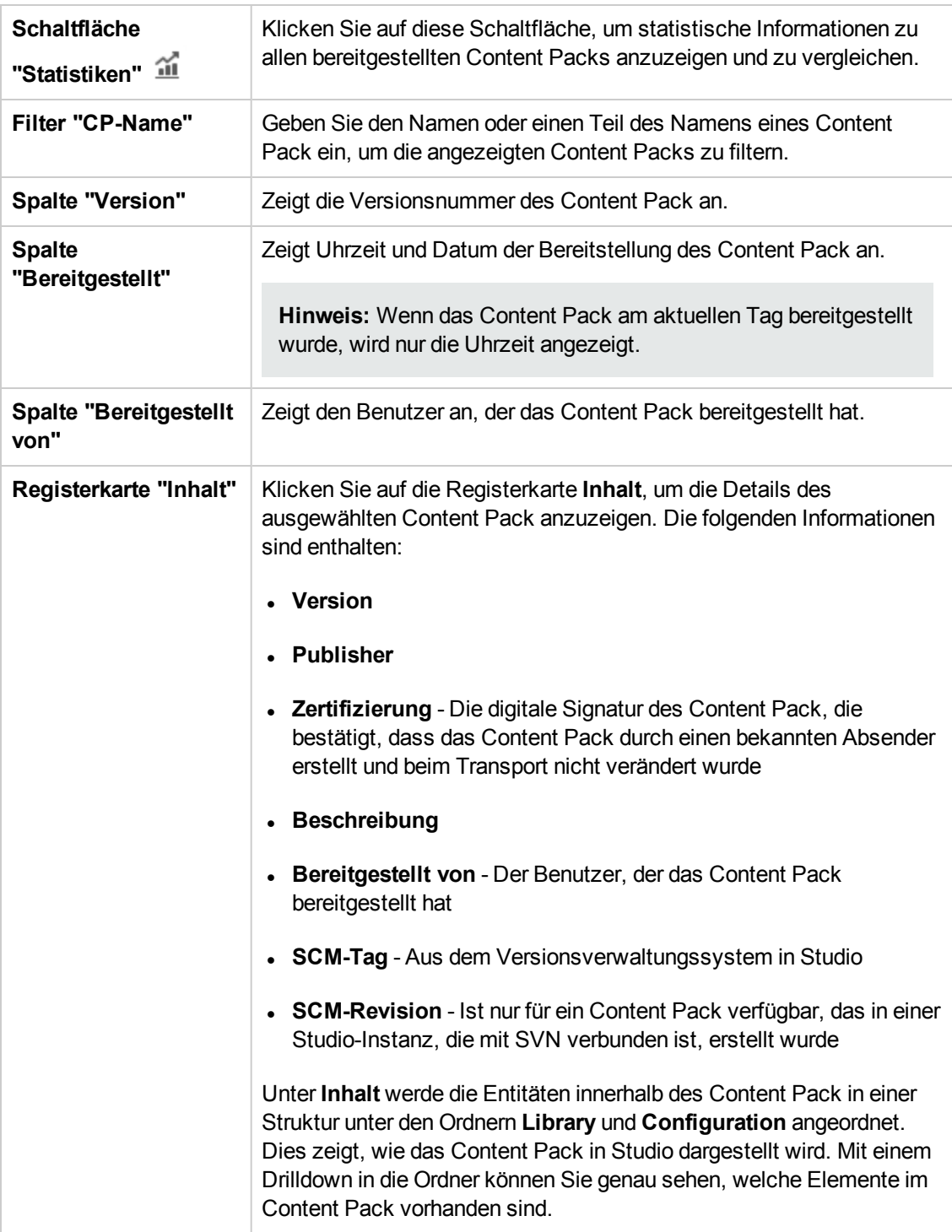

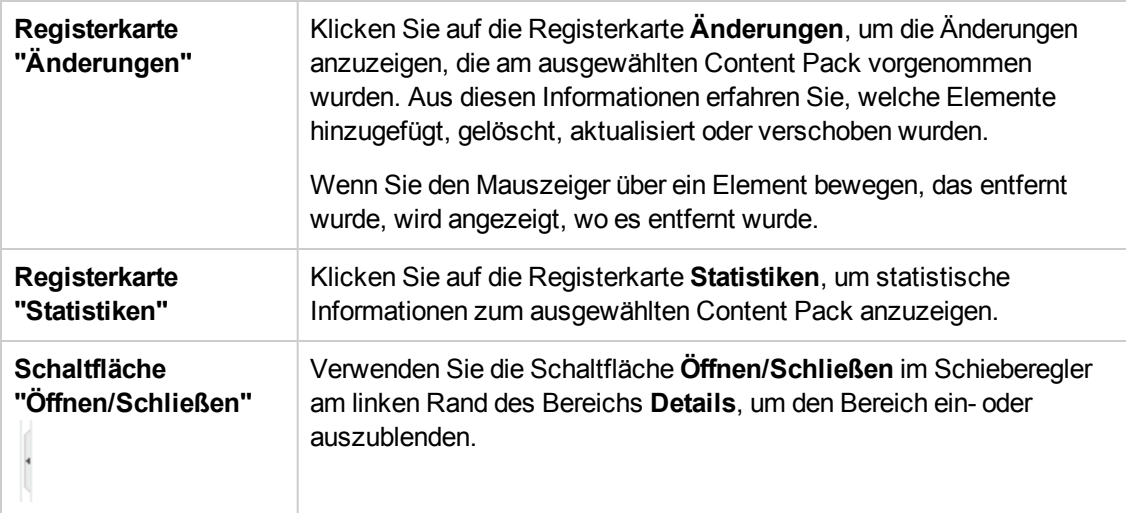

## **Registerkarte "Content Packs" > Bereich "Änderungen"**

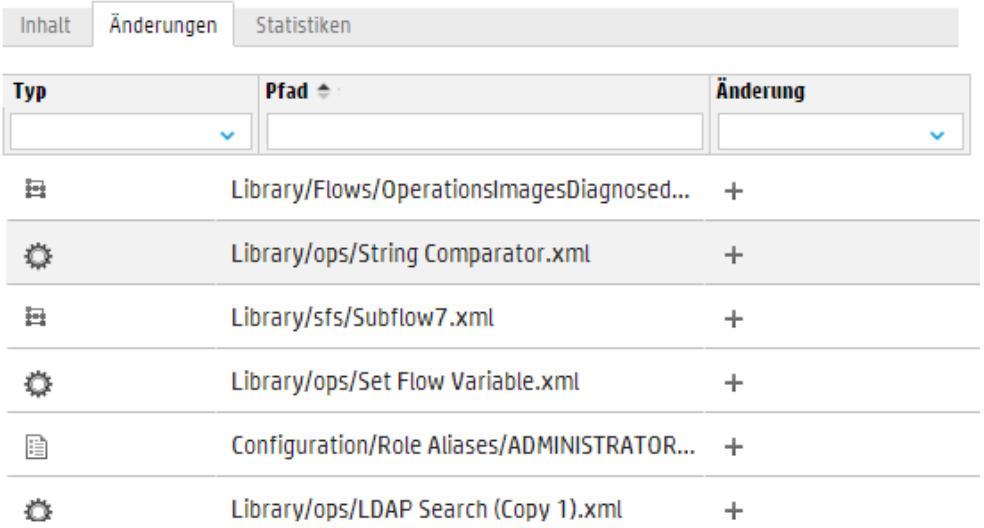

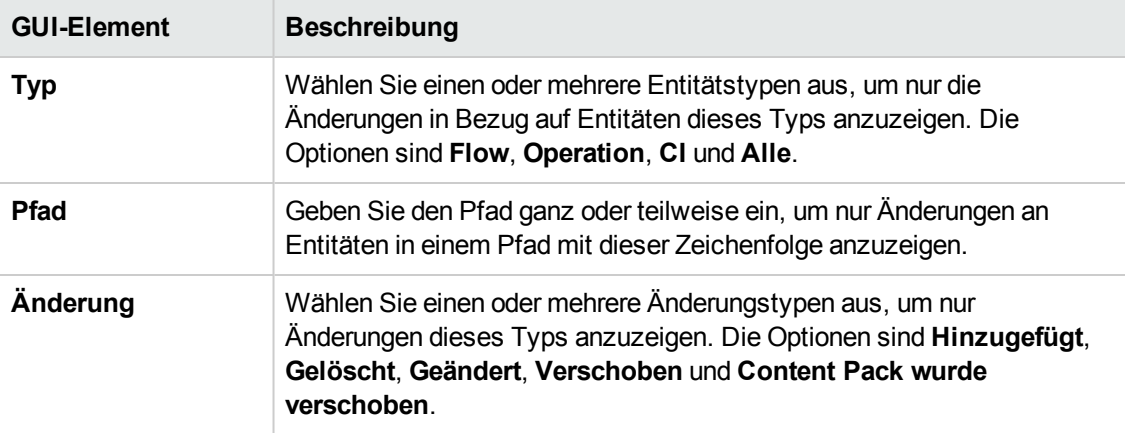

### **Registerkarte "Content Packs" > Bereich "Statistiken"**

### **My\_Project**

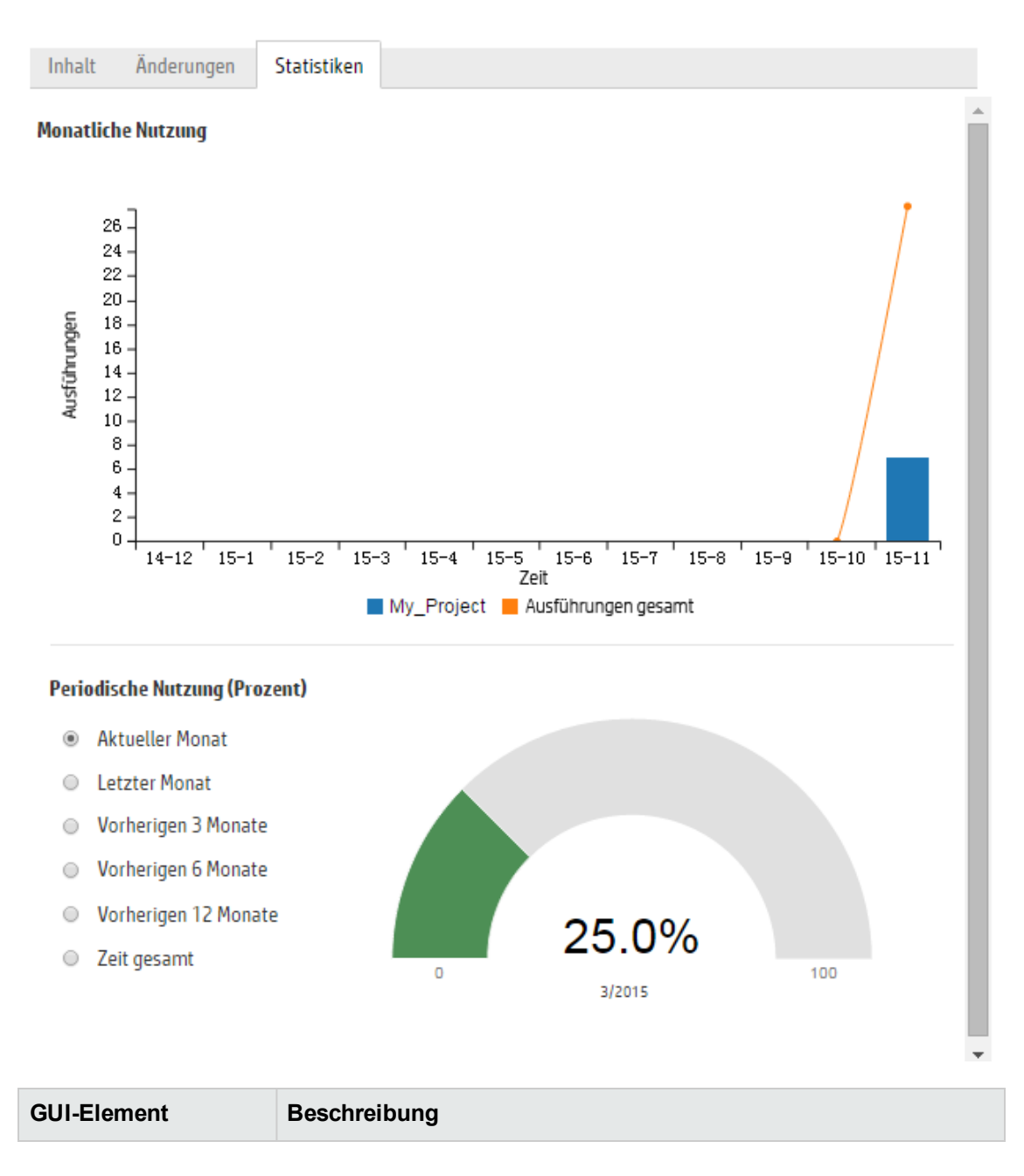

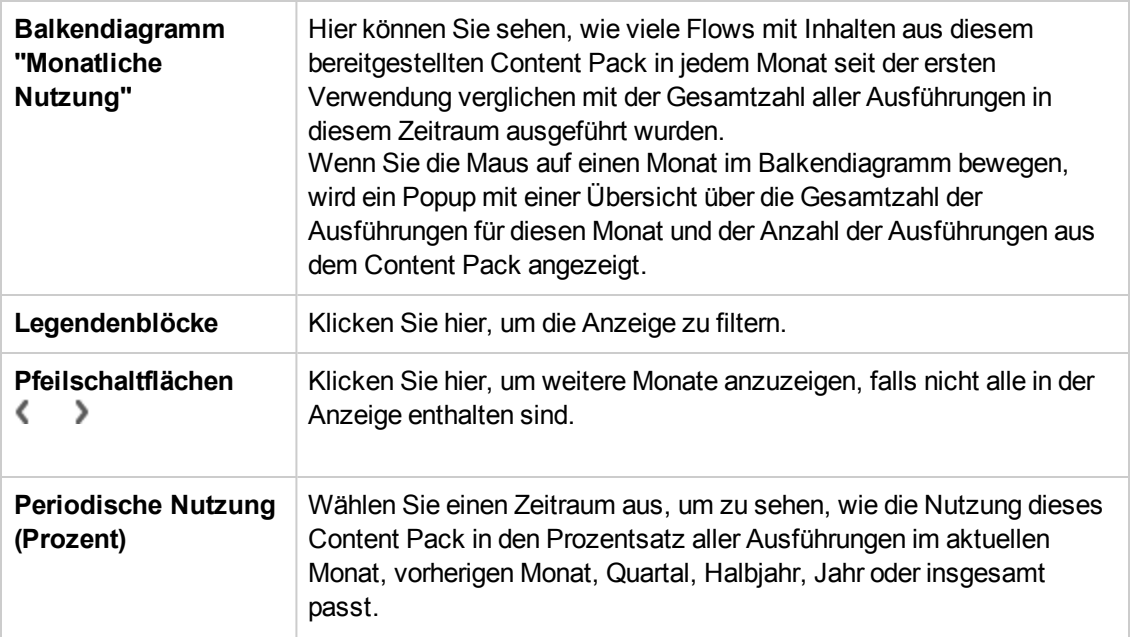

### **Dialogfeld "Periodische Nutzung aller Content Packs"**

#### **Periodische Nutzung aller Content Packs**

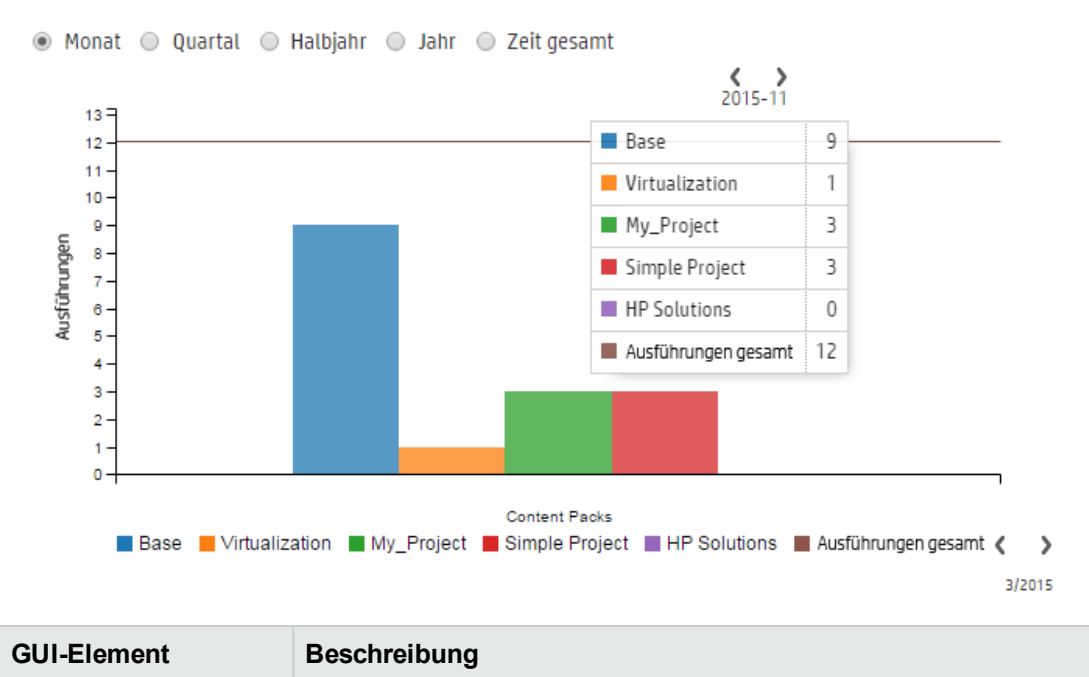
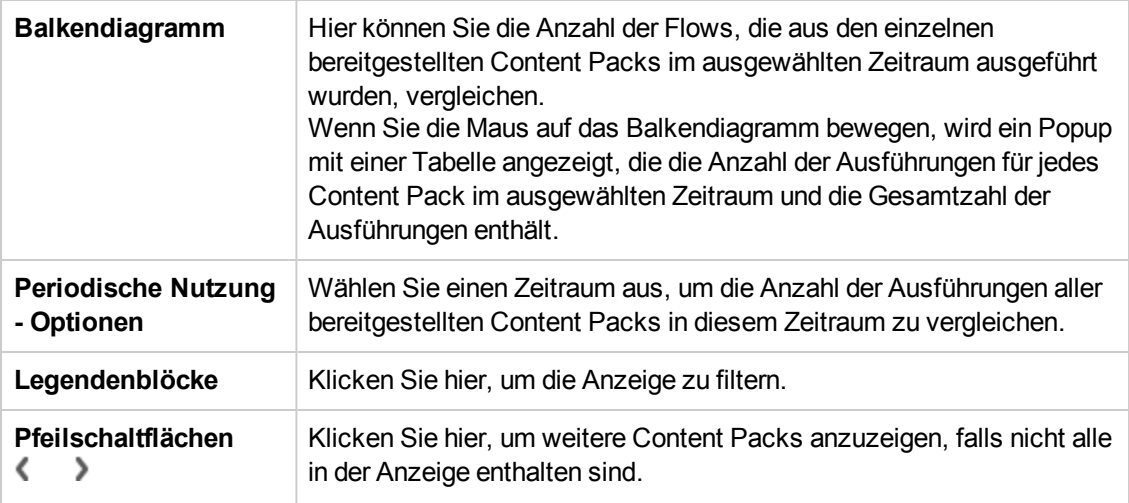

# <span id="page-144-0"></span>**Verwalten der Flow-Bibliothek**

**Nachdem ein Content Pack bereitgestellt wurde, werden die darin enthaltenen Flows in der** Flow-Bibliothek angezeigt. Hier können Sie die Flows filtern oder durchsuchen, um den benötigten Flow zu finden. Sie können die Flow-Metadaten und Reporte über die letzte Ausführung eines Flows anzeigen sowie die Berechtigungen für den Content festlegen.

Klicken Sie auf **Inhaltsverwaltung** > Registerkarte **Flow-Bibliothek**, um auf die Flow-Bibliothek zuzugreifen.

Wenn Sie in der Flow-Bibliothek einen Flow auswählen, werden im Informationsbereich auf der rechten Seite Informationen zu diesem Flow angezeigt.

Die folgenden Informationen sind enthalten:

- Beschreibung des Flows, falls vorhanden
- Pfad zu dem Speicherort, an dem der Flow gespeichert ist
- Version des Flows
- Flow-UUID
- Flow-ROI

#### **Festlegen der Berechtigungen für Inhalte**

Mithilfe von Inhaltsberechtigungen schränken Sie den Zugriff auf Daten (Flows oder Ordner) entsprechend der Rollen ein, die Benutzern zugewiesen wurden. Sie sollten im Rahmen der Promotion eines Content Packs eingerichtet werden.

Sie können einer Rolle für einen Flow oder einen Ordner entweder die Berechtigung zum Anzeigen oder zum Ausführen (oder zu beidem) erteilen. Benutzern mit der Rolle **Promoter** können Sie

beispielsweise die Berechtigung zum Anzeigen und Ausführen des Inhalts eines ausgewählten Ordners erteilen und Benutzern mit der Rolle **Endbenutzer** nur die Berechtigung zum Anzeigen des Inhalts.

**Hinweis:** Sie müssen über eine Rolle mit der Berechtigung **Inhalt verwalten** verfügen, um Berechtigungen für Inhalte ändern zu können.

Wenn Sie die Berechtigungen für den Inhalt eines Ordners erteilen und diese Einstellung für alle untergeordneten Ordner übernehmen, werden die Berechtigungen auf alle Flows in diesem Ordner angewendet. Sei können auch die Berechtigungen der gesamten Bibliothek festlegen.

Standardmäßig werden nur Rollen mit Berechtigungen angezeigt. Sie können aber das Kontrollkästchen **Alle Rollen anzeigen** aktivieren, um alle Rollen anzuzeigen, also auch die Rollen, die keine Berechtigungen für den Inhalt besitzen.

**Hinweis:** Berechtigungen für Inhalte sind nicht identisch mit der Einschränkung der Aktionen, die HP OO-Benutzer im System ausführen dürfen. Letzteres wird über die rollenbasierte Zugriffssteuerung (RBAC = Role-Based Access Control) verwaltet. Weitere Informationen zu RBAC finden Sie unter "Einrichten der [Sicherheitseinstellungen](#page-37-0) – Rollen" Auf Seite 38.

### *Weitere Schritte*

#### **Flow-Informationen anzeigen**

- 1. Klicken Sie auf die Schaltfläche **Inhaltsverwaltung** , um die Inhaltsverwaltung anzuzeigen.
- 2. Klicken Sie auf die Registerkarte **Flow-Bibliothek**.
- 3. Erweitern Sie die Ordner, um nach dem Flow zu suchen, den Sie benötigen.
- 4. (Optional) Geben Sie den Flow-Pfad ganz oder teilweise in das Textfeld **Filtern nach** ein, um die Flows zu filtern.

Wenn Sie beispielsweise "Netzwerk" eingeben, werden nur Flows angezeigt, die das Wort "Netzwerk" enthalten oder sich in einem Pfad mit einem Ordner befinden, der das Wort "Netzwerk" enthält.

**Hinweis:** Groß-/Kleinschreibung wird bei der Suche nicht berücksichtigt.

- 5. Wählen Sie einen Flow aus.
- 6. Die Flow-Informationen werden im Informationsbereich auf der rechten Seite angezeigt.

- 7. Falls erforderlich, führen Sie mit der Bildlaufleiste einen Bildlauf nach unten aus und zeigen Sie den Inhalt des Abschnitts **Beschreibung** an.
- 8. Verwenden Sie ggf. die Schieberegler am Rand des Informationsbereichs, um Breite und Höhe des Bereichs anzupassen.
- 9. (Optional) Klicken Sie auf die Schaltfläche **Diagramm öffnen**, um eine grafische Darstellung des Flows anzuzeigen.

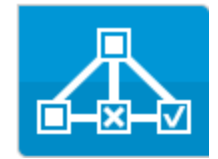

Weitere Informationen finden Sie unter "Anzeigen eines [Flow-Diagramms"](#page-153-0) Auf Seite 154.

#### **Zeigen Sie Informationen über die letzte Ausführung des Flows an.**

Sie können Details dazu anzeigen, was geschah, als der Flow das letzte Mal ausgeführt wurde.

- 1. Klicken Sie auf die Schaltfläche **Inhaltsverwaltung** , um die Inhaltsverwaltung anzuzeigen.
- 2. Klicken Sie auf die Registerkarte **Flow-Bibliothek**.
- 3. Wählen Sie in der Flow-Bibliothek einen Flow aus.
- 4. Klicken Sie auf die Schaltfläche **Letzter ausgeführter Report** . Das Drilldown-Fenster

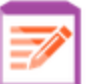

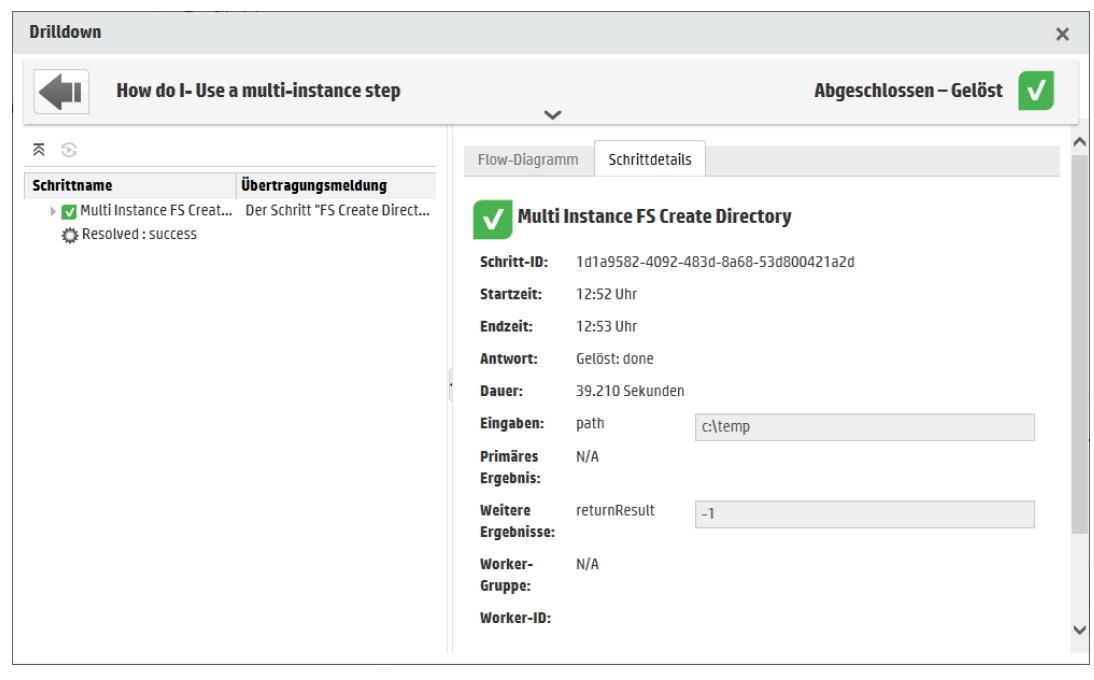

wird geöffnet und zeigt an, was beim letzten Ausführen des Flows geschah.

Die Schaltfläche **Letzter ausgeführter Report** ist nur für Flows verfügbar, die mindestens einmal in der aktuellen Sitzung ausgeführt wurden.

Die Informationen im Drilldown-Dialogfeld sind identisch mit den Informationen in der Drilldown-Anzeige Ausführungs-Explorer. Weitere Informationen zu dieser Ansicht finden Sie unter ["Testen](#page-228-0) und Fehlerbehebung im Zusammenhang mit einer [Flow-Ausführung"](#page-228-0) Auf Seite 229.

#### **Festlegen von Berechtigungen für Inhalte für einen Flow oder einen Ordner**

- 1. Wählen Sie in der Flow-Bibliothek einen Flow oder eine Ordner aus.
- 2. Klicken Sie im Abschnitt **Berechtigungen** auf die Schaltfläche **Bearbeiten**.
- 3. Aktivieren Sie im Dialogfeld **Berechtigungen bearbeiten** die Kontrollkästchen **Anzeigen** und **Ausführen**, um der ausgewählten Rolle Berechtigungen zuzuweisen.

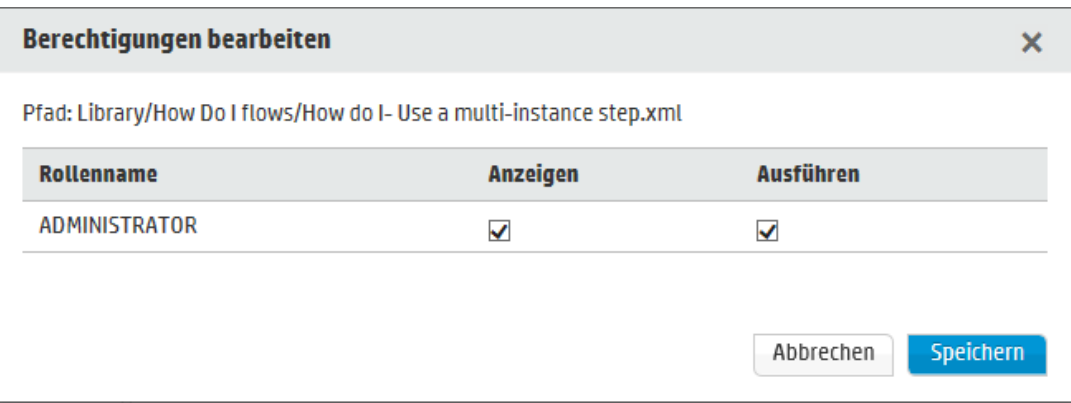

- <sup>n</sup> Wählen Sie **Anzeigen** aus, damit Benutzer mit der ausgewählten Rolle diesen Flow oder den Inhalt dieses Ordners in Central anzeigen können.
- **Nählen Sie Ausführen** aus, damit Benutzer mit der ausgewählten Rolle diesen Flow oder den Inhalt dieses Ordners in Central ausführen können.
- 4. Klicken Sie auf **Speichern**.

#### **Festlegen der Persistenzebene für das Laufprotokoll für einen Flow**

Durch Auswahl der Persistenzebene können Sie den Detaillierungsgrad der Informationen im Laufprotokoll für einen einzelnen Flow steuern.

**Hinweis:** Diese Persistenzebene kann dann beim Ausführen oder Planen eines Flows überschrieben werden.

- 1. Wählen Sie in der Flow-Bibliothek einen Flow aus.
- 2. Wählen Sie in der Liste **Persistenzebene** die Persistenzebene für den Flow aus. Die Optionen sind:
	- **Exampler** Erstreckt sich auf Rohergebnisse, Schrittergebnisse und große Eingaben/Ausgaben.
	- <sup>n</sup> **Erweitert** Erstreckt sich auf sämtliche Rohergebnisse, Schrittergebnisse, Subflow-Ausgaben (aus Schrittergebnissen) und große Eingaben/Ausgaben.
	- <sup>n</sup> **Vom Systemstandard übernommen** Die ausgewählte Standardpersistenzebene.

# *Referenzmaterial*

### **Bereich "Flow-Bibliothek"**

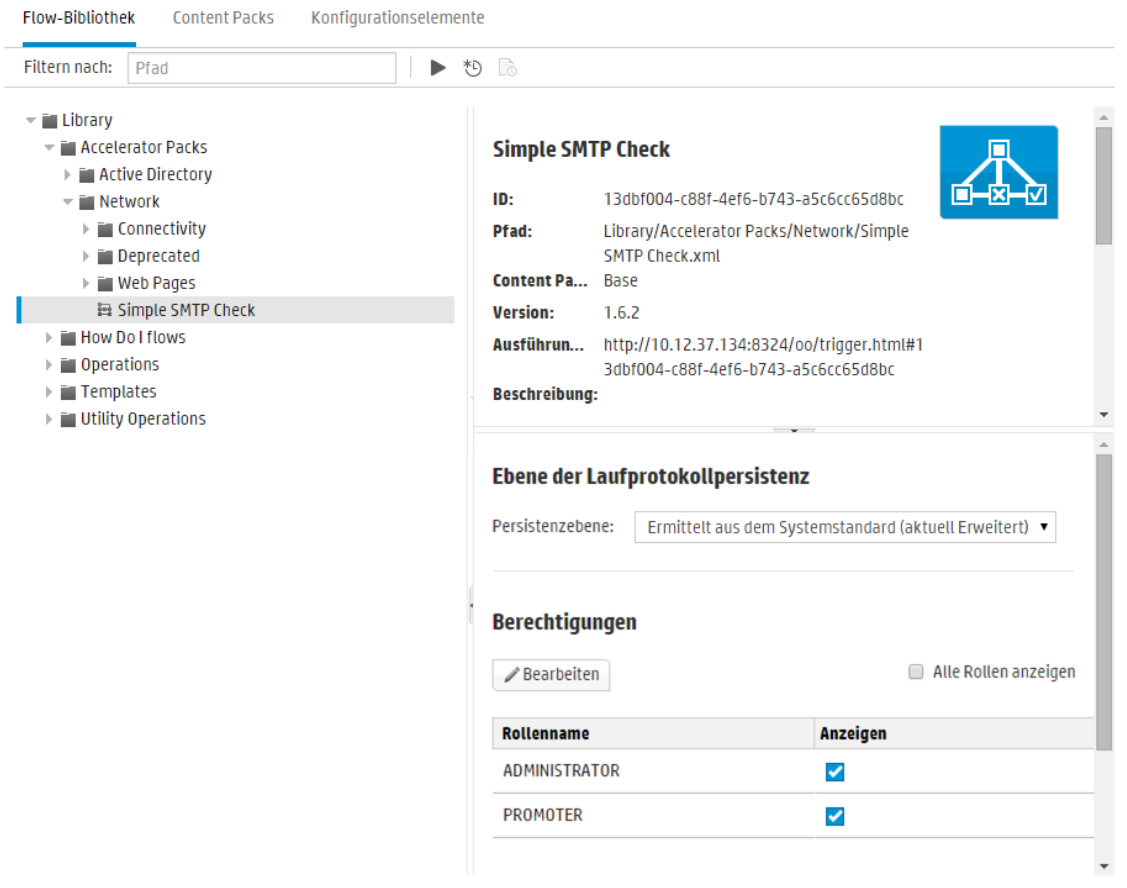

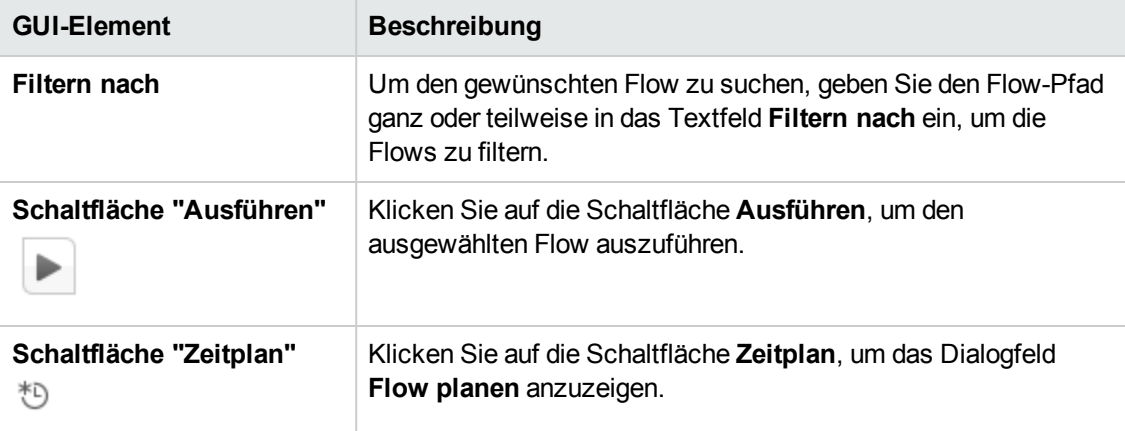

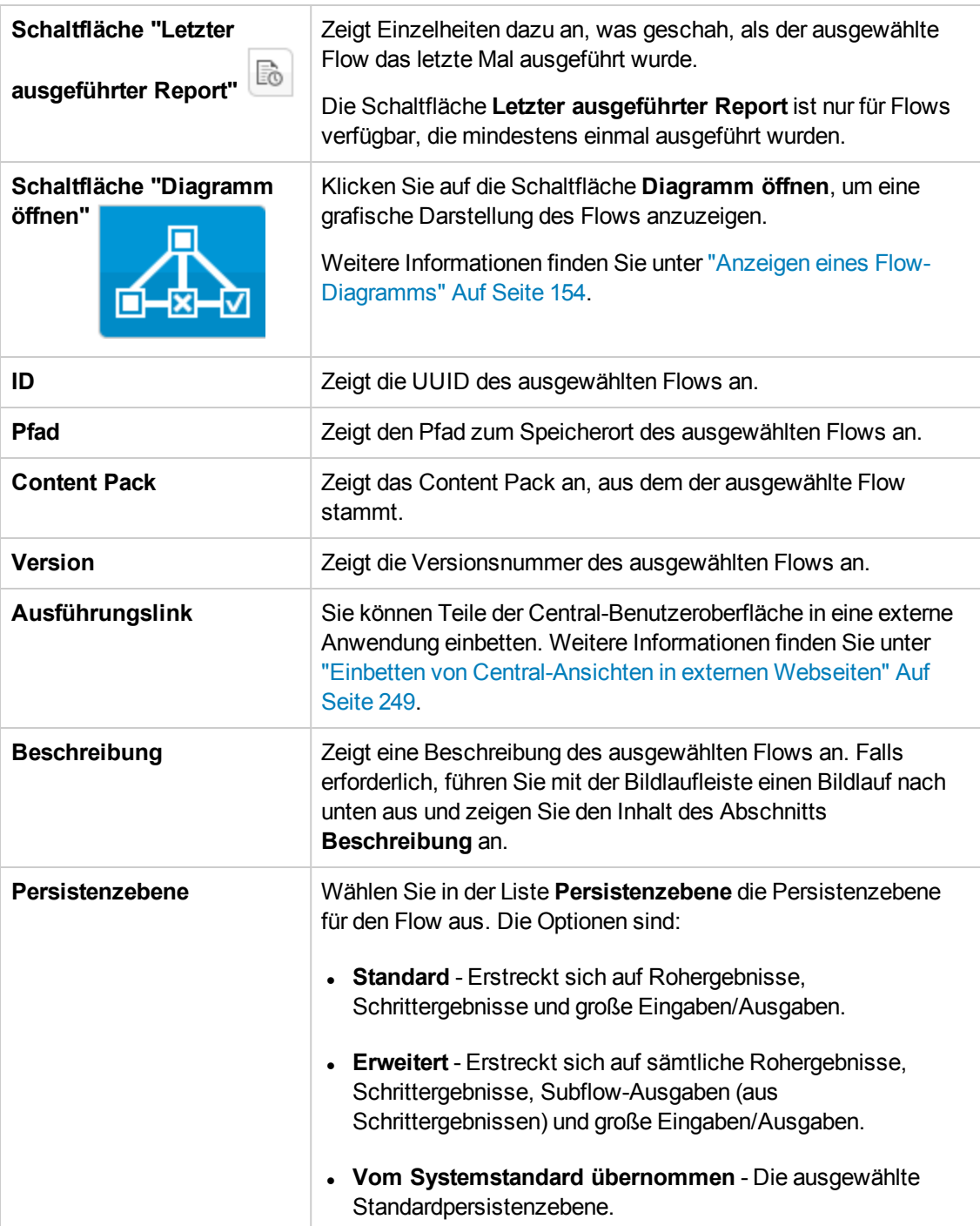

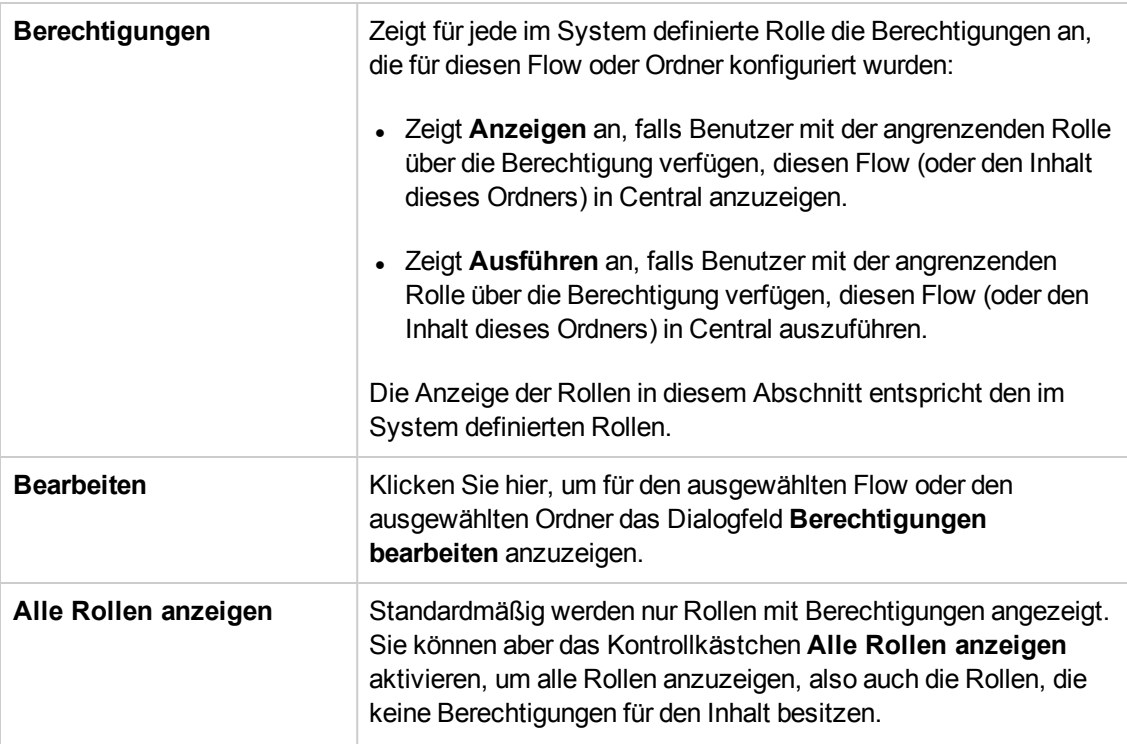

## **Dialogfeld "Berechtigungen bearbeiten"**

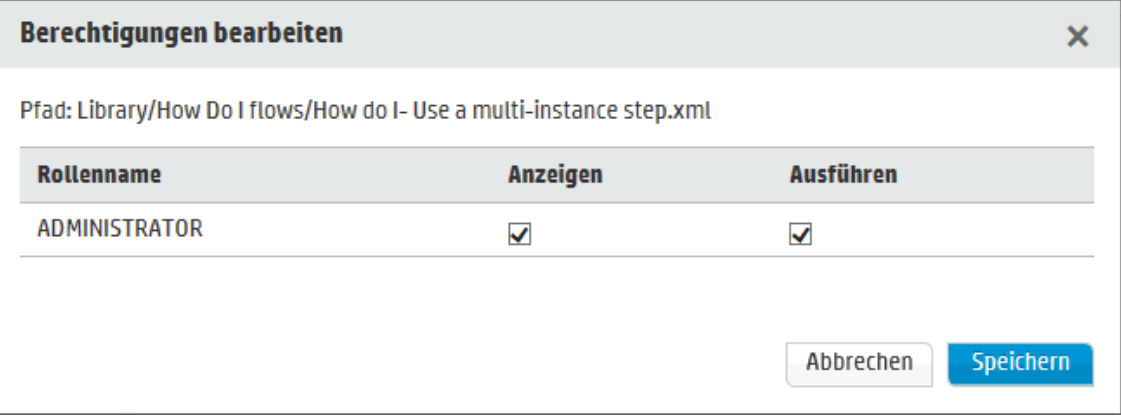

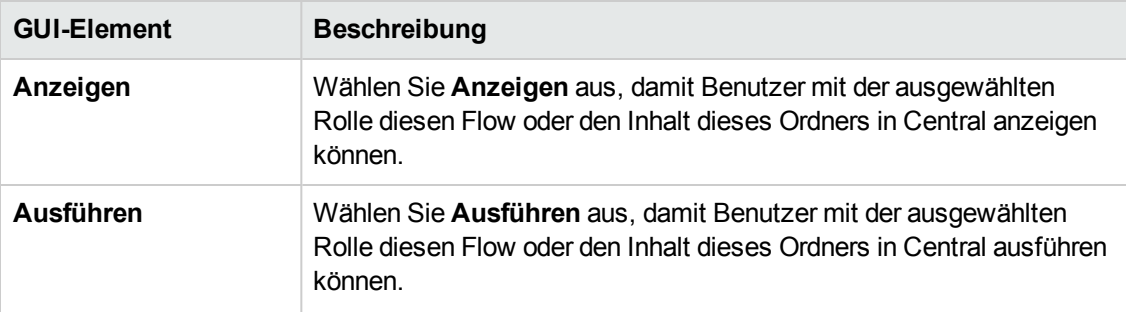

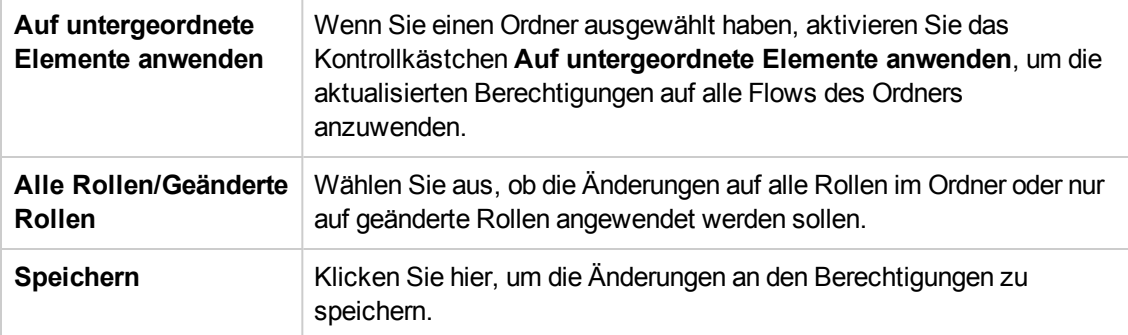

# <span id="page-153-0"></span>**Anzeigen eines Flow-Diagramms**

In der Flow-Bibliothek können Sie auf die Schaltfläche **Diagramm öffnen** klicken, um ein Diagramm des Flows anzuzeigen. Dies ist das gleiche Diagramm, das in Studio beim Erstellen des Flows angezeigt wurde.

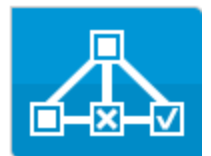

#### **Wozu dient ein Flow-Diagramm?**

- In der Promotionsphase kann der Op Admin das Flow-Diagramm anzeigen, um Zweck und Inhalt des Flows sowie die zu erwartenden Schritte und Ausgaben besser nachvollziehen zu können.
- In der Ausführungsphase kann der Endbenutzer das Flow-Diagramm verwenden, um sich über den Inhalt des Flows zu informieren und um so sicherzustellen, dass es sich um den benötigten Flow handelt.
- In der Fehlerbehebungsphase können die Endbenutzer und der Op Admin das Flow-Diagramm verwenden, um die Schritte, die zu einem Fehler im Flow geführt haben, genau nachvollziehen zu können.

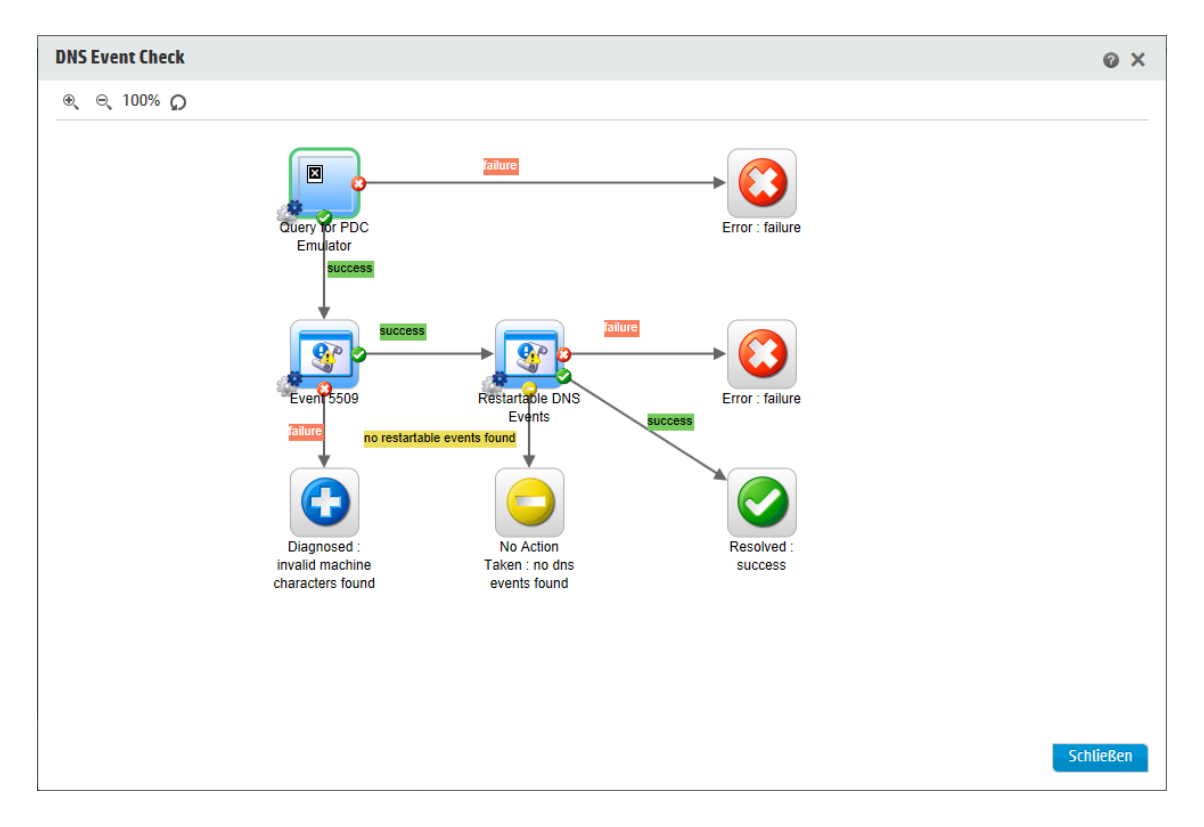

## *Weitere Schritte*

#### **Anzeigen eines Flow-Diagramms aus der Flow-Bibliothek**

1. Klicken Sie auf die Schaltfläche **Inhaltsverwaltung** , um die Inhaltsverwaltung anzuzeigen.

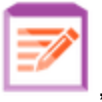

- 2. Klicken Sie auf die Registerkarte **Flow-Bibliothek**.
- 3. Wählen Sie den Flow aus, den Sie benötigen.
- 4. Klicken Sie auf die Schaltfläche **Flow-Diagramm Der Australianus (Elisa**, um ein Diagramm des Flows anzuzeigen.

#### **Anpassen des Zooms eines Flow-Diagramms**

Wenn Sie ein Flow-Diagramm anzeigen, wird die Zoomstufe automatisch angepasst, sodass der gesamten Flow in das Fenster passt. Sie können diese Zoomstufe jedoch auch erhöhen oder verringern.

- 1. Zeigen Sie das Flow-Diagramm für den ausgewählten Flow an.
- 2. Passen Sie die Zoomstufen an:
	- <sup>n</sup> Klicken Sie auf die Schaltfläche **Vergrößern** , um die Zoomstufe zu erhöhen.
	- Klicken Sie auf die Schaltfläche **Verkleinern** <sup>⊜</sup>, um die Zoomstufe zu verringern.
	- Klicken Sie auf die Schaltfläche **Zurücksetzen** , um die Ansicht wieder in der Standardgröße und an der Standardposition anzuzeigen.

#### **Schwenken über ein Flow-Diagramm**

- 1. Zeigen Sie das Flow-Diagramm für den ausgewählten Flow an.
- 2. Rollen Sie mit der Maus über das Flow-Diagramm, sodass der Mauszeiger die Form einer Hand annimmt.
- 3. Drücken Sie die linke Maustaste, und ziehen Sie den Mauszeiger über das Diagramm, um die Anzeige an eine bestimmte Position im Diagramm zu verschieben.

# *Referenzmaterial*

### **Elemente eines Flow-Diagramms**

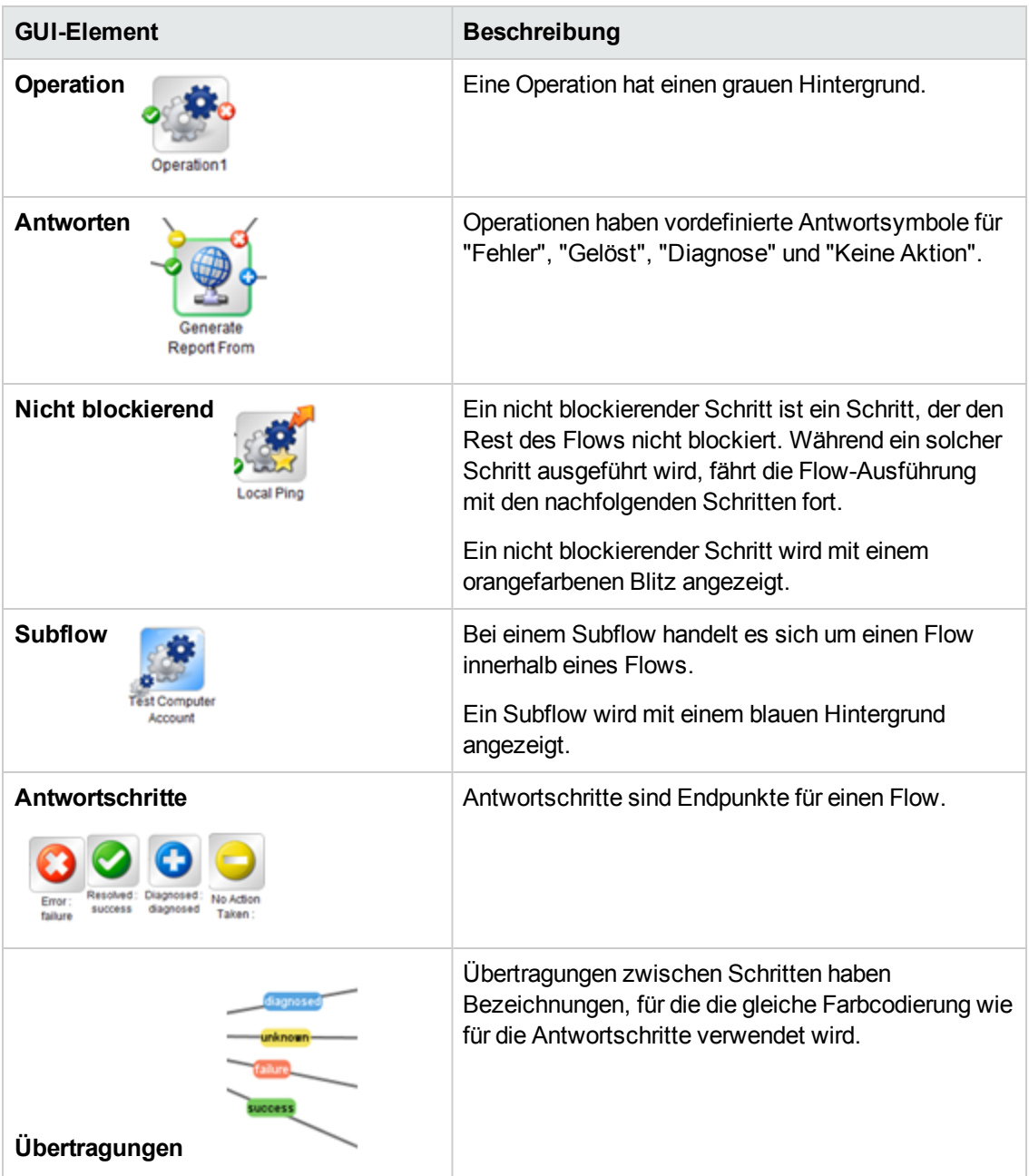

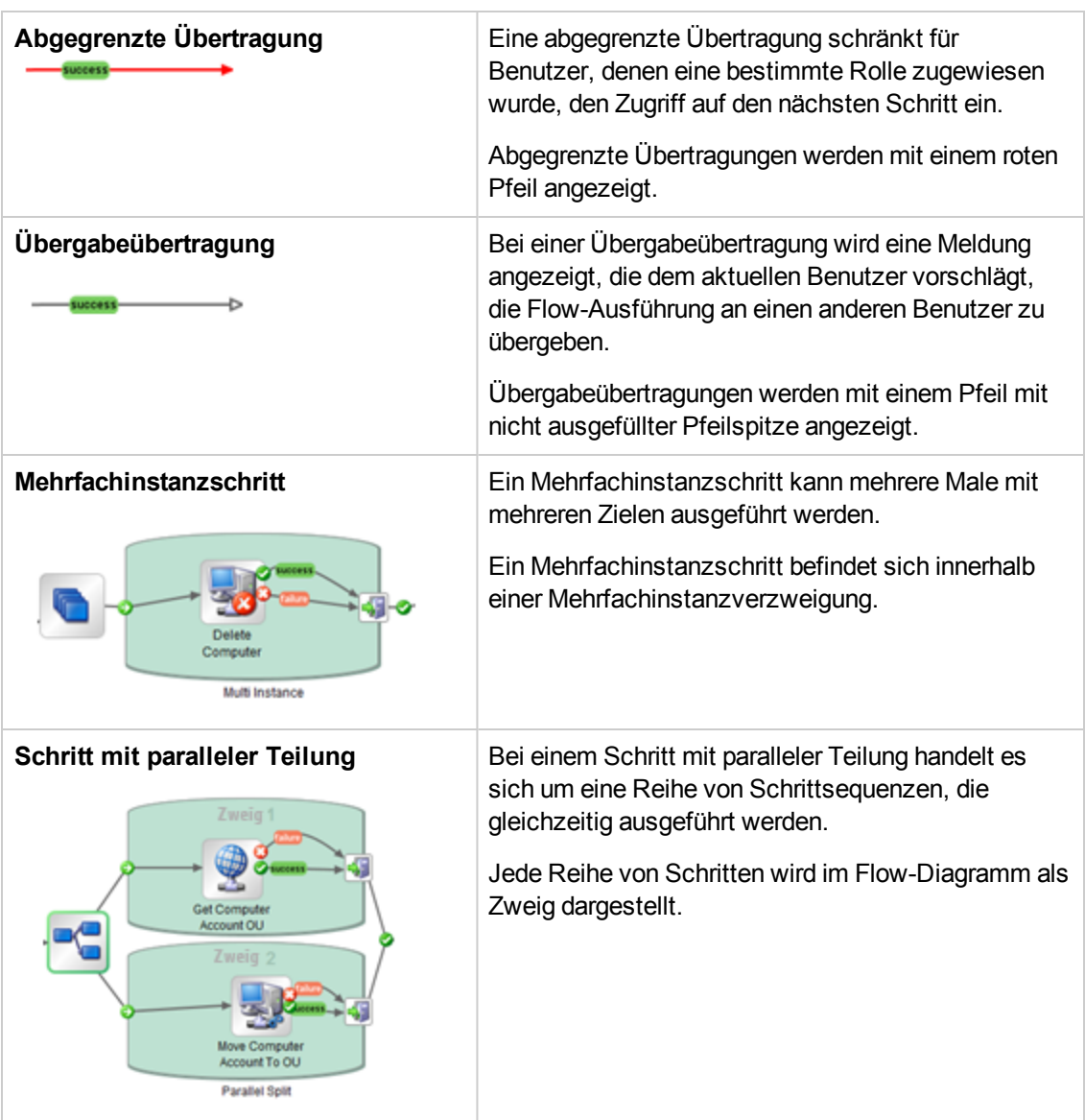

### **Symbolleiste des Flow-Diagramms**

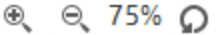

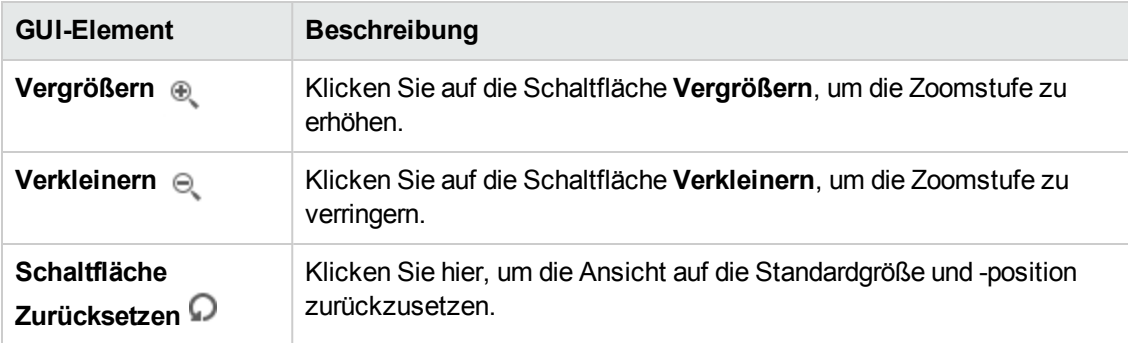

# **Einrichten von Konfigurationselementen für ein Content Pack**

**Nachdem ein Content Pack auf einem Central-Server bereitgestellt wurde, muss der Op** Admin eventuell dessen Inhalt konfigurieren, um das Pack der Umgebung anzupassen. Dazu gehört auch das Einrichten der:

- **. Systemkonten** In vielen Fällen werden Content Packs mit konfigurierten Systemkonten bereitgestellt. Wenn Sie zum Beispiel ein Content Pack für eine Oracle-Datenbank bereitstellen, enthält es Oracle-Benutzerkonten. Sie müssen Benutzernamen für Central erstellen und Sie den Systemkonten im Content Pack zuordnen.
- **Systemeigenschaften** In vielen Fällen werden Content Packs mit konfigurierten Systemeigenschaften bereitgestellt. Diese Eigenschaften können Sie in Central überschreiben.

**Hinweis:** Wenn ein Systemkonto oder eine Systemeigenschaft über API erstellt wurde, kann dieses/diese nicht über die Central-Benutzeroberfläche bearbeitet werden. Eine Bearbeitung ist nur über API möglich.

In der Central-Benutzeroberfläche haben Sie die Möglichkeit, Systemkonten oder eigenschaften zu bearbeiten, die in einem Content Pack in Studio erstellt wurden.

**Gruppenaliase** - Sollte das Content Pack Operationen enthalten, die Gruppenaliasen zugewiesen wurden statt vorhandener Worker-Gruppen, müssen Sie diese Gruppenaliase den vorhandenen Worker-Gruppen zuordnen. Weitere Informationen über Gruppenaliase finden Sie unter "Worker-Gruppen und Gruppenaliase" im *Konzepthandbuch*.

**Hinweis:** Wenn ein Gruppenname und ein Aliasname identisch sind, werden sie einander standardmäßig automatisch zugeordnet.

Klicken Sie auf **Inhaltsverwaltung** > Registerkarte **Konfigurationselemente**, um auf die Konfigurationselemente zuzugreifen.

**Hinweis:** Die Registerkarte **Konfigurationselemente** wird nur angezeigt, wenn Ihnen eine Rolle zugewiesen wurde, die über die Berechtigung **Konfigurationselemente verwalten** oder die Berechtigung **Konfigurationselemente anzeigen** verfügt. Sie können die Elemente nur bearbeiten, wenn Ihnen eine Rolle mit der Berechtigung **Konfigurationselemente verwalten** zugewiesen wurde.

## *Zuweisen von Berechtigungen zu einem Systemkonto*

Sie können Berechtigungen für Systemkonten zuweisen. Dies ermöglicht es dem Administrator zu steuern, welche Benutzer welche Systemkonten anzeigen und Flows, die sie verwenden,

ausführen können. Besonders nützlich ist diese Funktion für Kunden mit mehreren Organisationen, die möglicherweise einige der Systemkonten bei einigen Benutzern ausblenden möchten.

Dann können nur die Benutzer, deren Rollen die Berechtigung zum **Anzeigen und Ausführen** für ein Systemkonto besitzen, dieses Konto in der Struktur der Konfigurationselemente anzeigen.

Nur Benutzer mit der Berechtigung zum **Anzeigen und Ausführen** für ein Systemkonto sind zum Remote-Debugging eines Flows, der dieses Konto verwendet, von Studio aus in der Lage.

Durch Zuweisung von Berechtigungen zu Ordnern können Sie Berechtigungen für mehrere Systemkonten auf einmal zuweisen.

Wenn Sie die Berechtigungen nicht angeben, übernimmt das Systemkonto die Berechtigungen aus seinem nächsten übergeordneten Element.

Wenn Sie ein Systemkonto mit konfigurierten Berechtigungen verschieben, bleiben diese Berechtigungen konfiguriert. Wenn nicht, übernimmt das Systemkonto die Berechtigungen aus seinem nächsten übergeordneten Element am neuen Speicherort.

## *Anzeigen von Informationen zu Konfigurationselementen*

Die Konfigurationselemente werden in einer Struktur mit Symbolen für die verschiedenen Elementtypen angezeigt.

Neben der Struktur der Konfigurationselemente befinden sich zwei Spalten mit den Werten der Elemente:

- <sup>l</sup> Die Spalte **Bereitgestellter Wert** enthält den ursprünglichen Wert des Konfigurationselements aus einem bereitgestellten Content Pack.
- **Die Spalte Central-Wert enthält den neuen Wert, wenn der ursprüngliche Wert in Central 6** überschrieben wurde.

**Hinweis:**

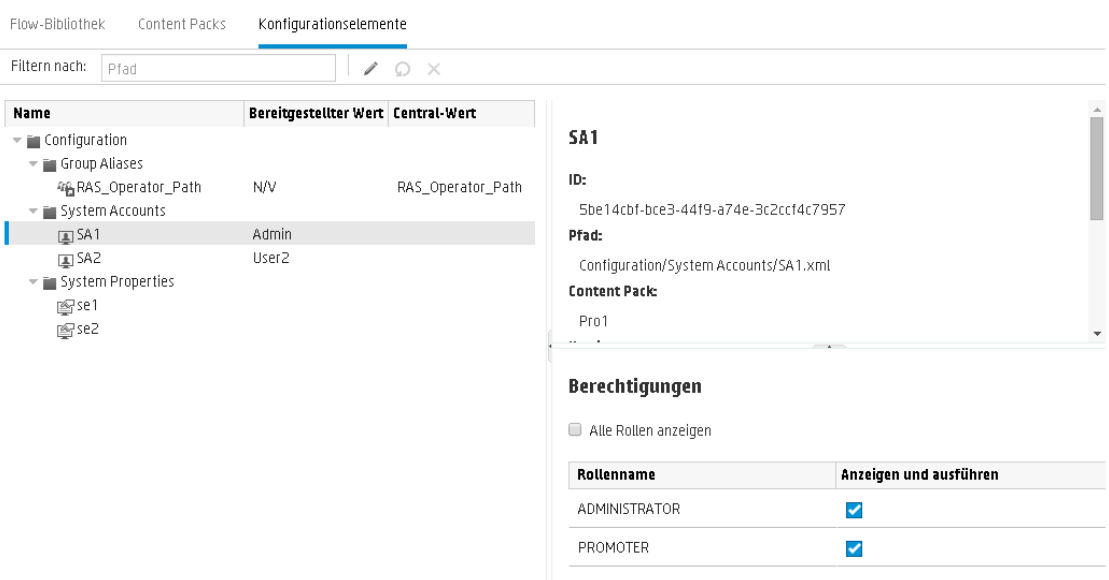

Wenn Sie in der Struktur der Konfigurationselemente ein Element auswählen, werden im Informationsausschnitt auf der rechten Seite Informationen zu diesem Element angezeigt. Diese Informationen sind die ID des Elements, der Pfad zum Speicherort, an dem das Element im Content Pack gespeichert ist, eine Beschreibung, Informationen zum Content Pack und so weiter.

Für Systemkonten werden auch die Berechtigungen angezeigt. Standardmäßig werden nur Rollen mit Berechtigungen angezeigt. Sie können aber das Kontrollkästchen **Alle Rollen anzeigen** aktivieren, um alle Rollen anzuzeigen, also auch die Rollen, die keine Berechtigungen für das Konto besitzen.

#### **Bereitgestellte Werte und Central-Werte**

Wenn Sie den Wert eines Konfigurationselements in Central überschreiben, werden der **Bereitgestellte** Wert und der **Central**-Wert miteinander verbunden. Wenn Sie ein Konfigurationselement in Studio verschieben oder umbenennen und erneut bereitstellen, wird der **Central**-Wert ebenfalls verschoben oder umbenannt.

#### **Pfadeindeutigkeit für Konfigurationselemente**

Konfigurationselemente müssen eindeutig sein. Wenn Sie ein Konfigurationselement in einem Ordner bereitstellen, der ein Konfigurationselement mit demselben Namen enthält, wird entweder das vorhandene Element überschrieben (wenn es dieselbe UUID besitzt) oder die Bereitstellung schlägt fehl (wenn es eine andere UUID besitzt).

**Hinweis:** Es können jedoch zwei Konfigurationselemente mit demselben Namen vorhanden sein, wenn sie sich in unterschiedlichen Ordnern befinden.

In Bezug auf die Art und Weise, in der Central die Eindeutigkeit der Pfade durchsetzt, gibt es einige Einschränkungen:

• Im Gegensatz zu Studio setzt Central die Eindeutigkeit der Pfade nur für bestimmte Typen durch: für Flows und die speziellen CI-Typen, die durch die REST-API **/v1/config-items**

unterstützt werden. Weitere Informationen finden Sie im *HP OO API Guide*.

• Im Gegensatz zu Studio wird in Central bei Pfaden zwischen Groß- und Kleinschreibung unterschieden. Das bedeutet, dass Central zum Beispiel zwischen "mein Element" und "Mein Element" keinen Unterschied erkennen kann.

#### **Systemkonten in wieder aufgenommenen Flows**

Wenn Sie einen Flow wieder aufnehmen, ruft HP OO die Konfiguration des Systemkontos aus dem aktuellen System ab. Wenn also zwischen dem Zeitpunkt, an dem der Flow gestartet wurde, und dem Zeitpunkt, an dem er wieder aufgenommen wurde, ein Systemkonto geändert wurde, verwendet HP OO den Wert des neuen Systemkontos.

### *Weitere Schritte*

#### **Anzeigen von Konfigurationselementen in einem Content Pack**

- 1. Klicken Sie auf die Schaltfläche **Inhaltsverwaltung** , um die Inhaltsverwaltung anzuzeigen.
- 2. Wählen Sie **Konfigurationselemente** aus.
- 3. Erweitern Sie in der Struktur der Konfigurationselemente die Ordner, um nach dem Element zu suchen, das Sie benötigen.
- 4. (Optional) Geben Sie den Konfigurationselementpfad ganz oder teilweise in das Textfeld **Filtern nach** ein, um die Elemente zu filtern.

Wenn Sie beispielsweise "Netzwerk" eingeben, werden nur Elemente angezeigt, die das Wort "Netzwerk" enthalten oder sich in einem Pfad mit einem Ordner befinden, der das Wort "Netzwerk" enthält.

**Hinweis:** Groß-/Kleinschreibung wird bei der Suche nicht berücksichtigt.

- 5. Wenn Sie ein Konfigurationselement oder einen Ordner auswählen, werden im Bereich auf der rechten Seite die Informationen dazu angezeigt.
- 6. Falls erforderlich, führen Sie mit der Bildlaufleiste einen Bildlauf nach unten aus und zeigen Sie den Inhalt des Abschnitts **Beschreibung** an.
- 7. Verwenden Sie ggf. die Schieberegler am Rand des Informationsbereichs, um Breite und Höhe des Bereichs anzupassen.

8. Bei einem Systemkonto können Sie auch die Rollen anzeigen, denen die Berechtigung zum **Anzeigen und Ausführen** für den ausgewählten Ordner oder das Konto zugewiesen ist. Standardmäßig werden nur Rollen mit Berechtigungen angezeigt. Sie können aber das Kontrollkästchen **Alle Rollen anzeigen** aktivieren, um alle Rollen anzuzeigen, also auch die Rollen, die keine Berechtigungen für das Konto besitzen.

**Hinweis:** Um die Berechtigung zum **Anzeigen und Ausführen** für ein Systemkonto oder

einen Ordner hinzuzufügen, klicken Sie auf die Schaltfläche **Bearbeiten** .

#### **Hinzufügen von Konfigurationselementen zu einem Content Pack**

Es ist nicht möglich, Konfigurationselemente zu einem Content Pack in Central hinzuzufügen. Diese sollten in Studio erstellt und in Central bereitgestellt werden.

#### **Bearbeiten eines Systemkontos in einem Content Pack**

Wenn ein Systemkonto über API erstellt wurde, kann dieses nicht über die Central-Benutzeroberfläche bearbeitet werden. Eine Bearbeitung ist nur über API möglich.

Über die Central-Benutzeroberfläche haben Sie die Möglichkeit, Systemkonten zu bearbeiten, die in einem Studio-Content Pack erstellt wurden.

- 1. Klicken Sie auf die Schaltfläche **Inhaltsverwaltung** , um die Inhaltsverwaltung anzuzeigen.
- 2. Wählen Sie **Konfigurationselemente** aus.
- 3. Wählen Sie das zu bearbeitende Systemkonto aus und klicken Sie auf die Schaltfläche

#### **Bearbeiten** .

Das Dialogfeld **Systemkonto bearbeiten** wird geöffnet. Dieses Dialogfeld variiert je nach die Berechtigungen des aktuell angemeldeten Benutzers. Beispiel: Wenn der angemeldete Benutzer nicht berechtigt ist, Berechtigungen zuzuweisen, wird der Abschnitt **Berechtigungen** nicht im Dialogfeld angezeigt.

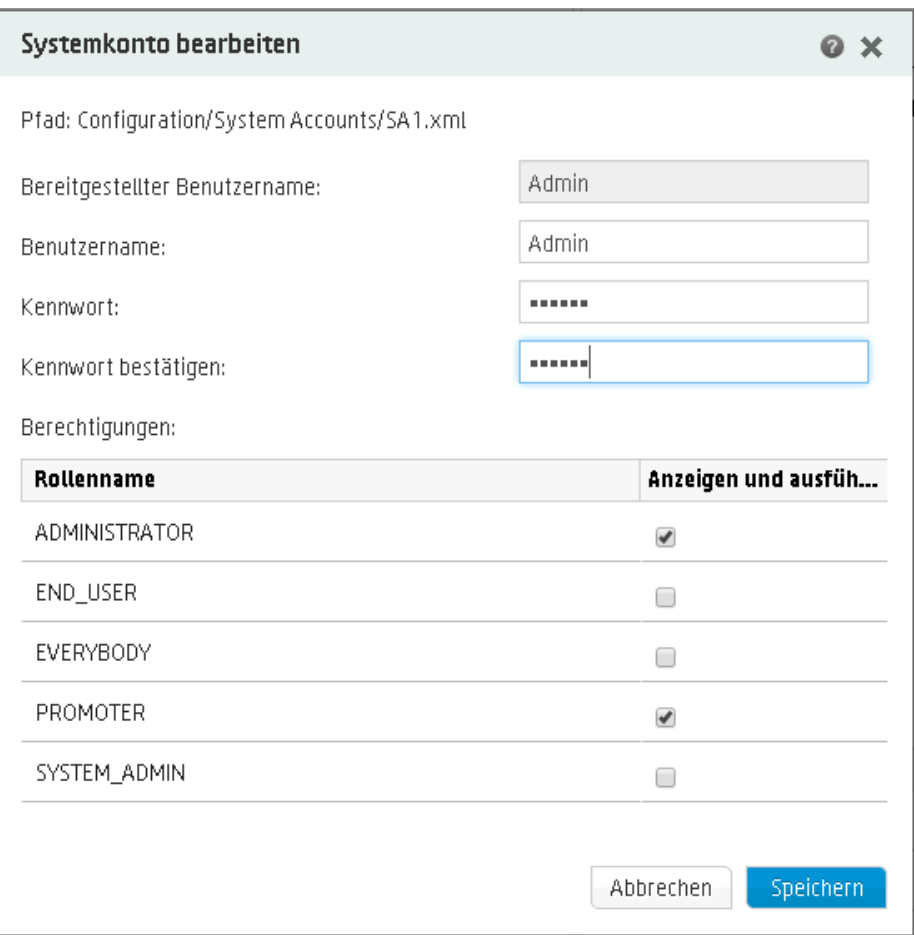

Das Feld **Bereitgestellter Benutzername** enthält den Benutzernamen des Systemkontos, wie er im Content Pack angezeigt wird, gemäß der Definition in Studio.

4. Geben Sie im Feld **Benutzername** den Central-Wert für den Benutzernamen des Systemkontos ein. Dieser Benutzername wird dem Systemkonto aus dem Content Pack zugeordnet, wobei der bereitgestellte Benutzername überschrieben wird.

**Hinweis:** Der Benutzername muss nicht mit dem bereitgestellten Benutzernamen identisch sein.

5. Geben Sie im Feld **Kennwort** ein Kennwort für den Benutzer ein.

**Hinweis:** Wenn das Kontrollkästchen **Kennwörter der Systemkonten einschließen** ausgewählt wurde, als dieses Content Pack in Studio erstellt wurde, wird das Kennwort automatisch in das Feld **Kennwort** geladen.

6. Geben Sie das Kennwort im Feld **Kennwort bestätigen** ein zweites Mal ein.

7. Aktivieren Sie im Abschnitt **Berechtigungen** für alle Rollen, für die Sie Berechtigungen für dieses Systemkonto zuweisen möchten, das Kontrollkästchen unter **Anzeigen und ausführen**.

Dann können nur die Benutzer, die die Berechtigung zum **Anzeigen und Ausführen** für ein Systemkonto besitzen, dieses Konto in der Struktur der Konfigurationselemente anzeigen oder Flows und Operationen, die dieses Systemkonto verwenden, ausführen oder wieder aufnehmen.

8. Klicken Sie auf **Speichern**.

#### **Bearbeiten der Berechtigungen für einen Systemkontoordner**

Wenn Sie einem Systemkontoordner Berechtigungen zuweisen, werden diese Berechtigungen allen Systemkonten in diesem Ordner zugewiesen.

1. Klicken Sie auf die Schaltfläche **Inhaltsverwaltung** , um die Inhaltsverwaltung anzuzeigen.

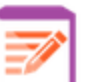

- 2. Wählen Sie **Konfigurationselemente** aus.
- 3. Wählen Sie in der Struktur der Konfigurationselemente einen Ordner aus und klicken Sie auf die Schaltfläche **Bearbeiten** .
- 4. Aktivieren Sie im Abschnitt **Berechtigungen** für alle Rollen, für die Sie Berechtigungen für die Systemkonten in diesem Ordner zuweisen möchten, das Kontrollkästchen unter **Anzeigen und ausführen**.

Dann können nur die Benutzer, die die Berechtigung zum **Anzeigen und Ausführen** für diese Systemkonten besitzen, diese Konten in der Struktur der Konfigurationselemente anzeigen oder Flows und Operationen, die diese Systemkonten verwenden, ausführen.

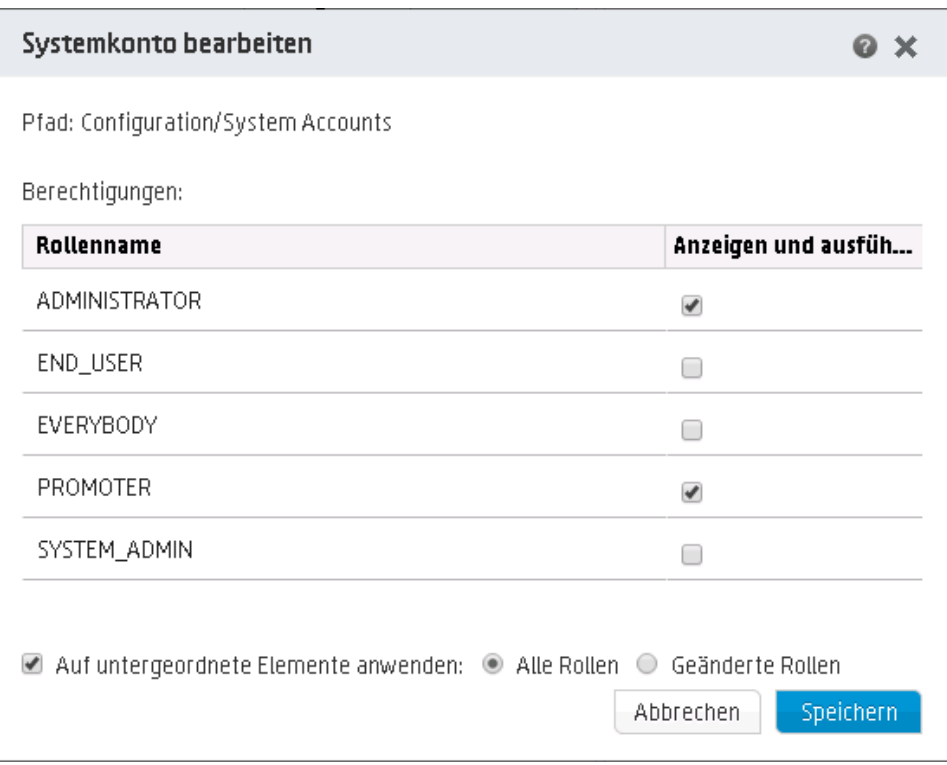

- 5. Aktivieren Sie das Kontrollkästchen **Auf untergeordnete Elemente anwenden**, um diese Änderungen auf alle Systemkonten in dem Ordner anzuwenden.
	- <sup>n</sup> Wählen Sie **Alle Rollen** aus, wenn die Änderungen auf alle, also auch auf die nicht geänderten Rollen angewendet werden sollen.
	- <sup>n</sup> Wählen Sie **Geänderte Rollen** aus, wenn die Änderungen nur auf die Rollen angewendet werden sollen, die geändert wurden.
- 6. Klicken Sie auf **Speichern**.

#### **Bearbeiten einer Systemeigenschaft in einem Content Pack**

Wenn eine Systemeigenschaft über API erstellt wurde, kann diese nicht über die Central-Benutzeroberfläche bearbeitet werden. Eine Bearbeitung ist nur über API möglich.

Über die Central-Benutzeroberfläche haben Sie die Möglichkeit, Systemeigenschaften zu bearbeiten, die in einem Studio-Content Pack erstellt wurden.

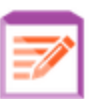

- 1. Klicken Sie auf die Schaltfläche **Inhaltsverwaltung** , um die Inhaltsverwaltung anzuzeigen.
- 2. Wählen Sie **Konfigurationselemente** aus.

3. Wählen Sie die zu bearbeitende Systemeigenschaft aus, und klicken Sie auf die Schaltfläche **Bearbeiten** .

Das Dialogfeld **Details zur Systemeigenschaft** wird geöffnet.

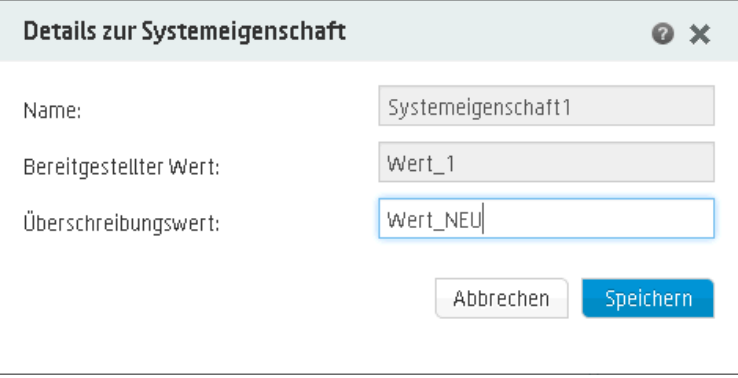

- 4. Geben Sie im Feld **Überschreibungswert** einen neuen Wert für die Systemeigenschaft ein.
- 5. Klicken Sie auf **Speichern**.

#### **Zuweisen einer Worker-Gruppe zu einem Worker-Gruppenalias**

- 1. Klicken Sie auf die Schaltfläche **Inhaltsverwaltung** , um die Inhaltsverwaltung anzuzeigen.
- 

- 2. Wählen Sie **Konfigurationselemente** aus.
- 3. Wählen Sie den zu bearbeitenden Worker-Gruppenalias aus und klicken Sie auf die

Schaltfläche **Bearbeiten** .

Das Dialogfeld **Details zum Gruppenalias** wird angezeigt.

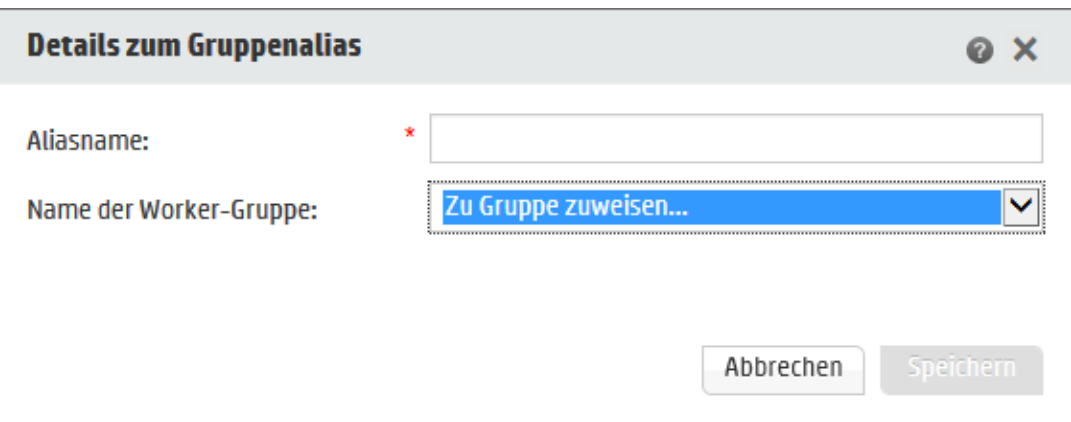

Das Feld **Aliasname** enthält den Namen des Alias, der in den Operationen verwendet wurde.

- 4. Wählen Sie aus der Liste **Name der Worker-Gruppe** die Worker-Gruppe aus, der Sie den Gruppenalias zuordnen möchten.
- 5. Klicken Sie auf **Speichern**.

**Hinweis:** Wenn Sie den Gruppenalias einer Gruppe zuordnen möchten, die noch nicht vorhanden ist, wechseln Sie zu **Systemkonfiguration** > **Topologie** > **Worker**, erstellen Sie eine neue Gruppe und kehren Sie dann wieder zu dieser Aufgabe zurück, um die Zuordnung vorzunehmen. Weitere Informationen zum Erstellen von Worker-Gruppen finden Sie unter ["Einrichten](#page-91-0) der Topologie – Worker" Auf Seite 92.

#### **Zurücksetzen von Konfigurationselementen auf ihren ursprünglichen Wert**

Wenn der Wert eines Konfigurationselements, das zum Zeitpunkt der Bereitstellung im Content Pack enthalten war, geändert wurde, können Sie ihn auf den ursprünglichen Wert zurücksetzen.

- 1. Wählen Sie das Element aus und klicken Sie auf die Schaltfläche **Zurücksetzen** .
- 2. Klicken Sie im Bestätigungsdialogfeld auf **Ja**.

#### **Löschen von Konfigurationselementen in einem Content Pack**

Konfigurationselemente, die einen **Central**-Wert, jedoch keinen **Bereitgestellten** Wert besitzen, können gelöscht werden. Wenn beispielsweise Konfigurationselemente vor HP OO 10.20 bereitgestellt wurden und dann ein Upgrade von HP OO durchgeführt wurde, besitzen diese einen **Central**-Wert und keinen **Bereitgestellten** Wert.

Konfigurationselemente in einem Content Pack, das zurzeit für Central bereitgestellt ist, können nicht gelöscht werden.

anzuzeigen.

1. Klicken Sie auf die Schaltfläche **Inhaltsverwaltung** , um die Inhaltsverwaltung

- 2. Wählen Sie **Konfigurationselemente** aus.
- 3. Wählen Sie das zu löschende Konfigurationselement aus und klicken Sie auf die Schaltfläche Löschen  $\times$
- 4. Klicken Sie im Bestätigungsdialogfeld auf **Ja**.

### *Referenzmaterial*

#### **Struktur der Konfigurationselemente**

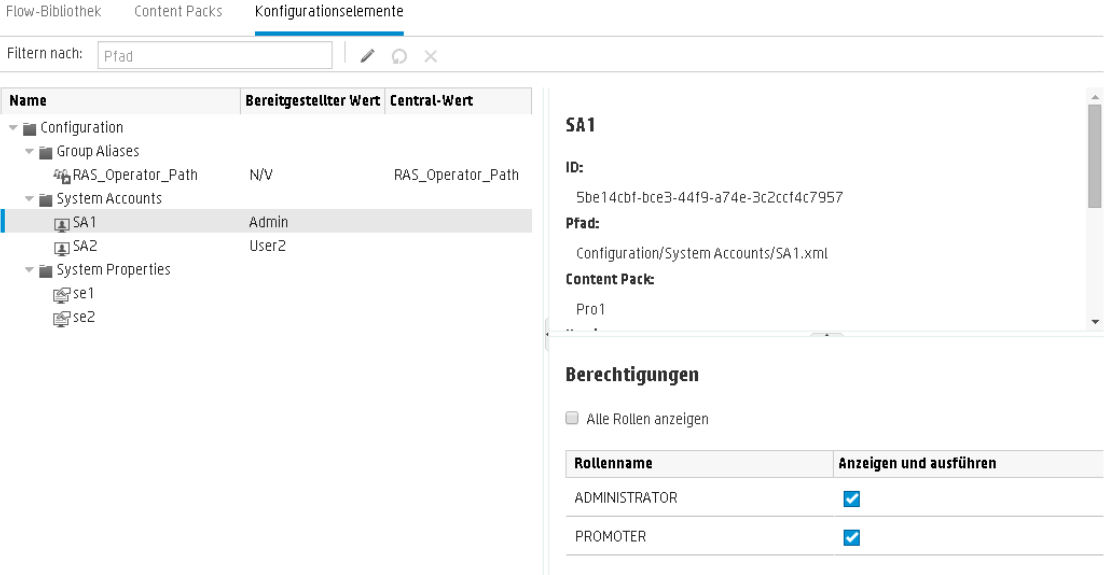

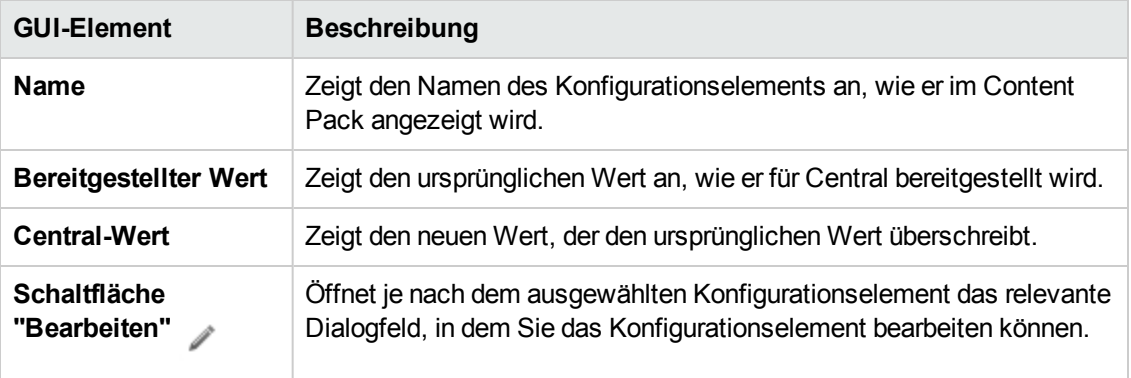

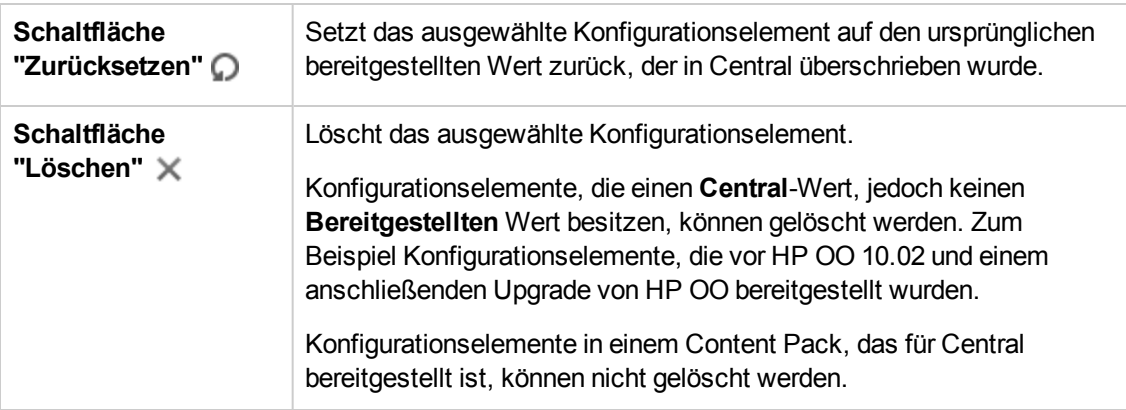

### **Dialogfeld "Systemkonto bearbeiten"**

Das Dialogfeld **Systemkonto bearbeiten** variiert je nach die Berechtigungen des aktuell angemeldeten Benutzers. Beispiel: Wenn der angemeldete Benutzer nicht berechtigt ist, Berechtigungen zuzuweisen, wird der Abschnitt **Berechtigungen** nicht im Dialogfeld angezeigt.

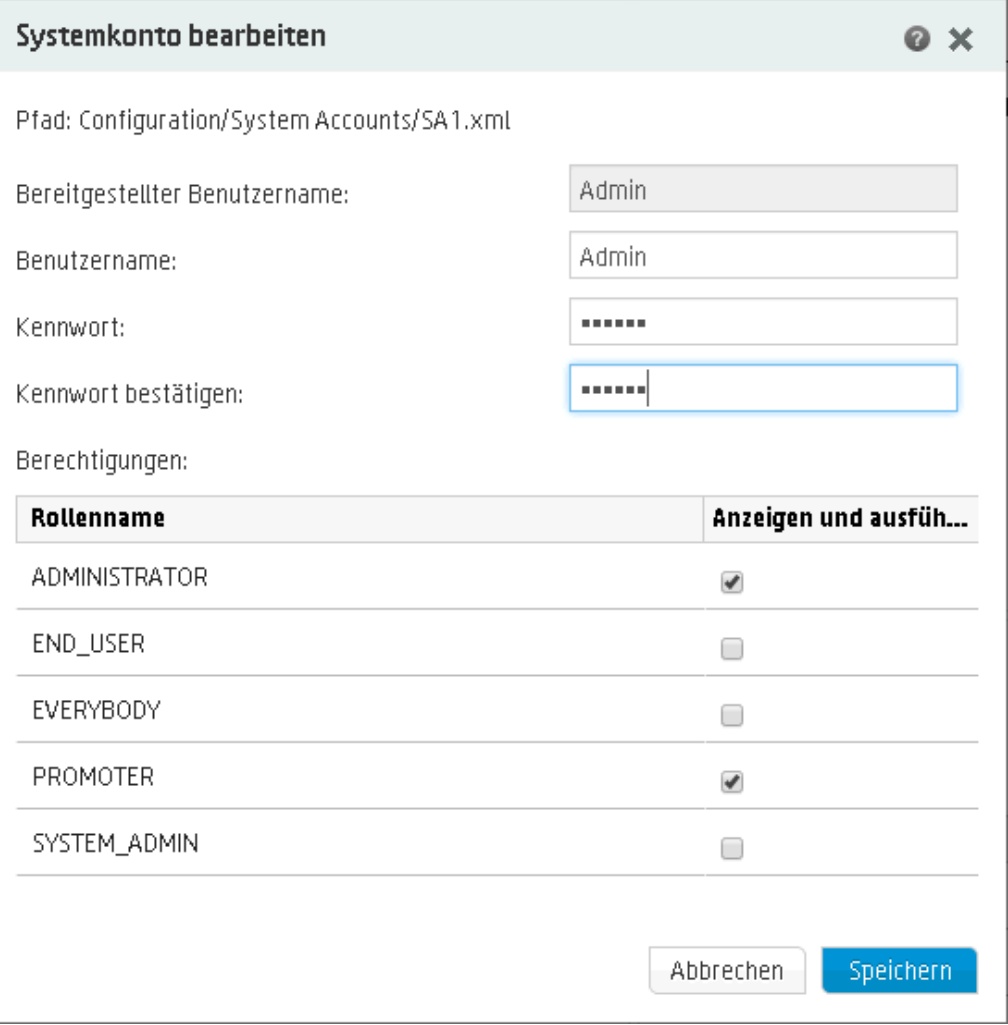

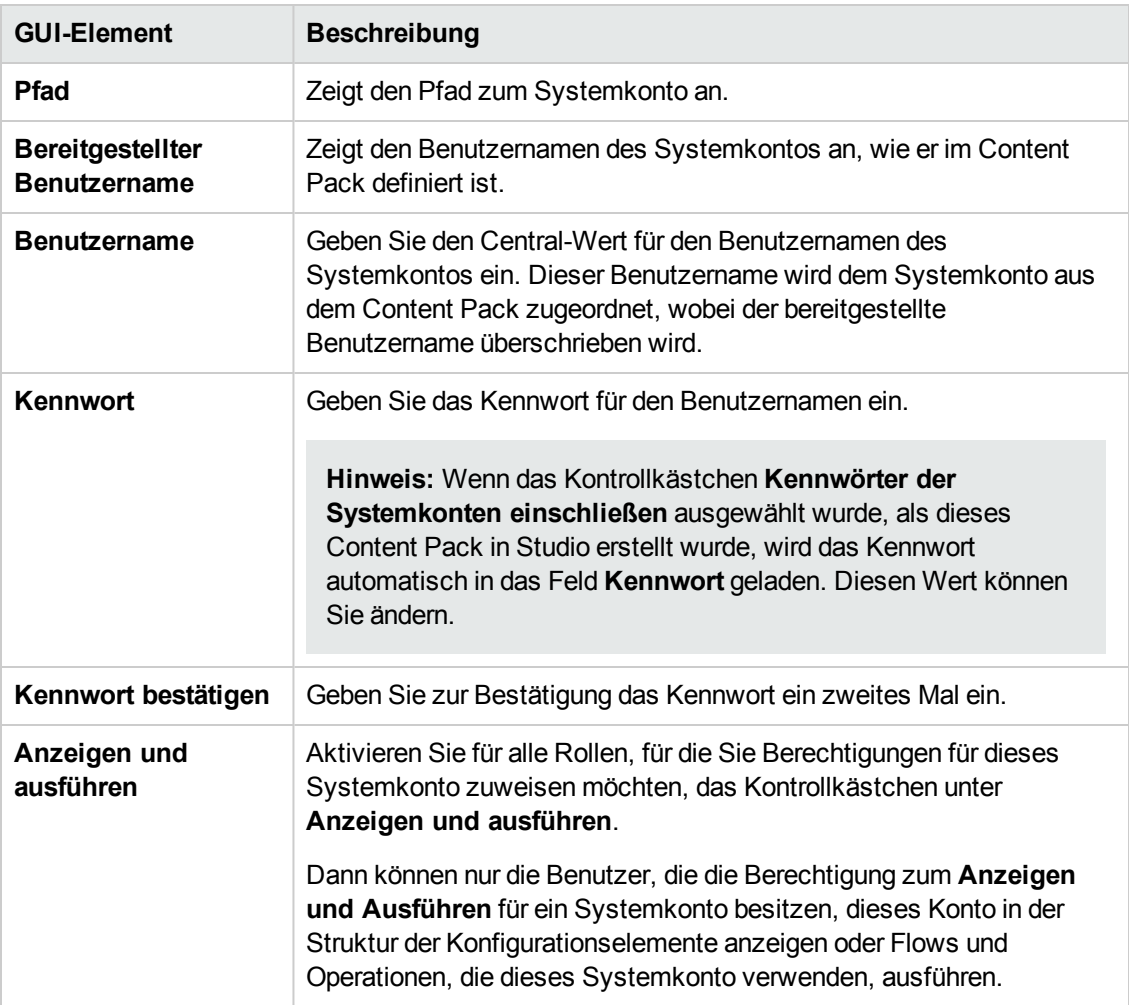

## **Dialogfeld "Systemkonto bearbeiten" - Ordner**

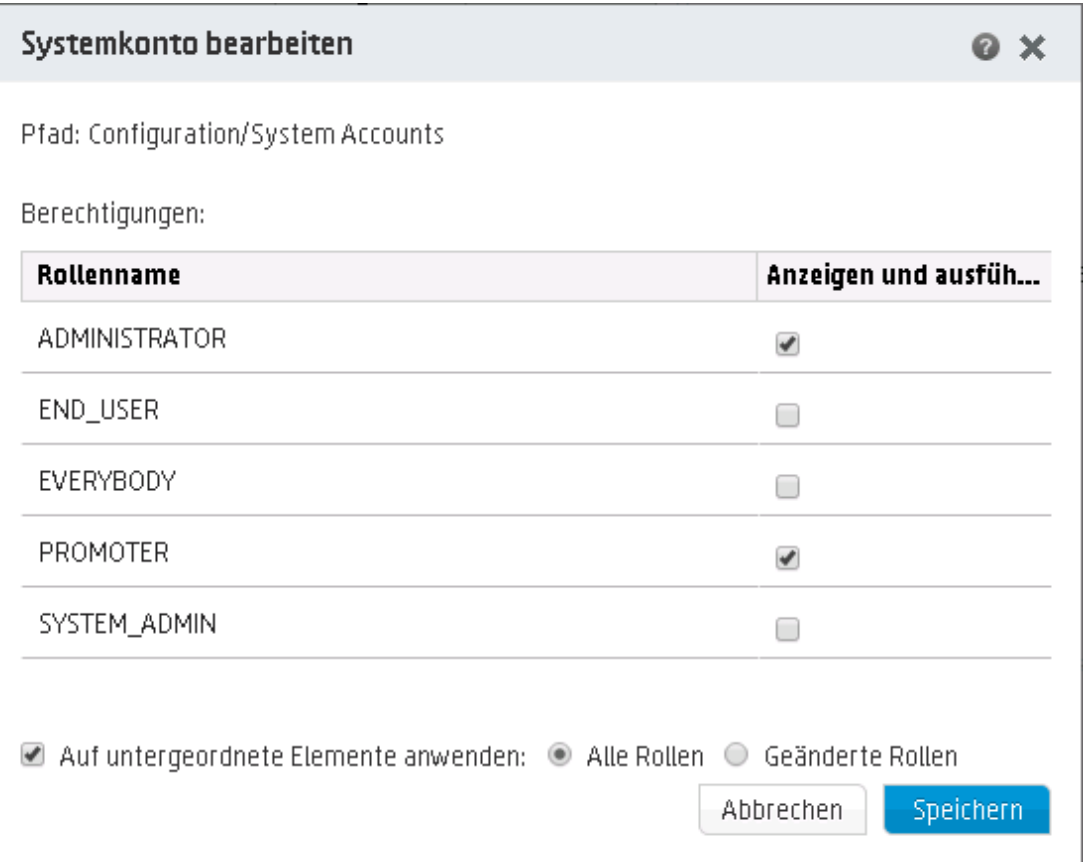

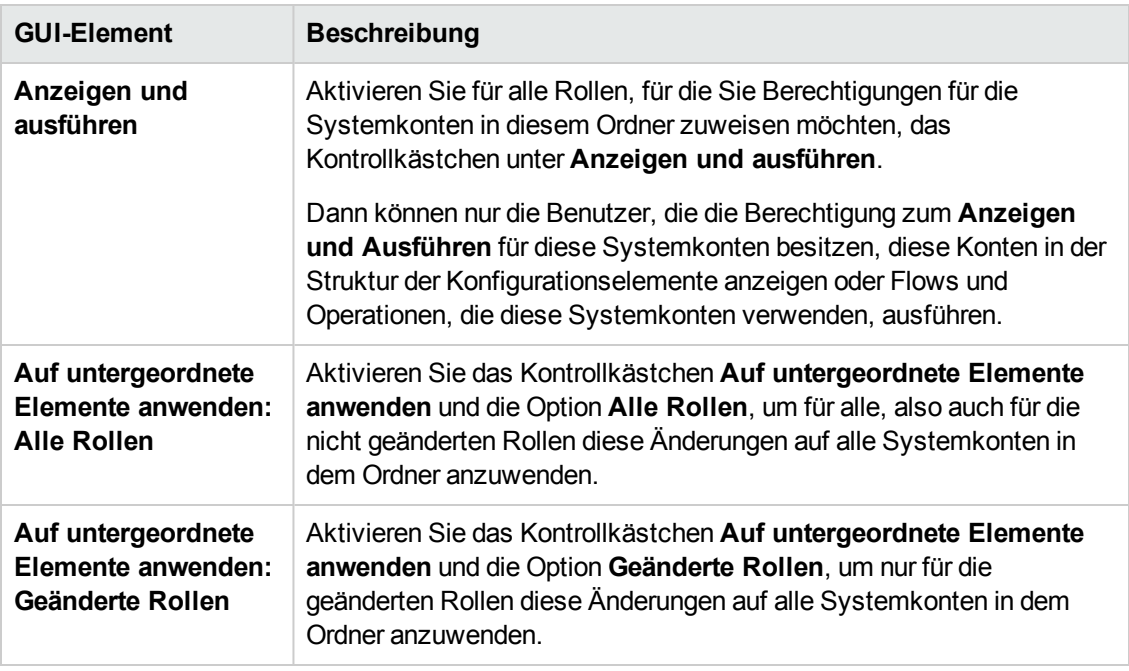

### **Dialogfeld "Details zur Systemeigenschaft"**

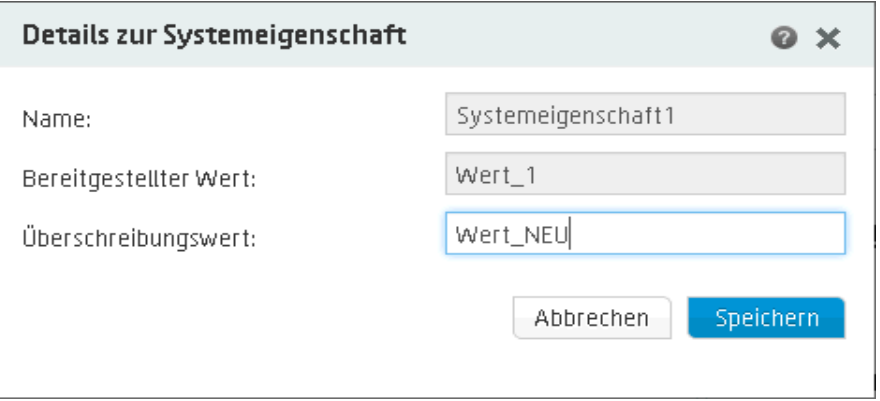

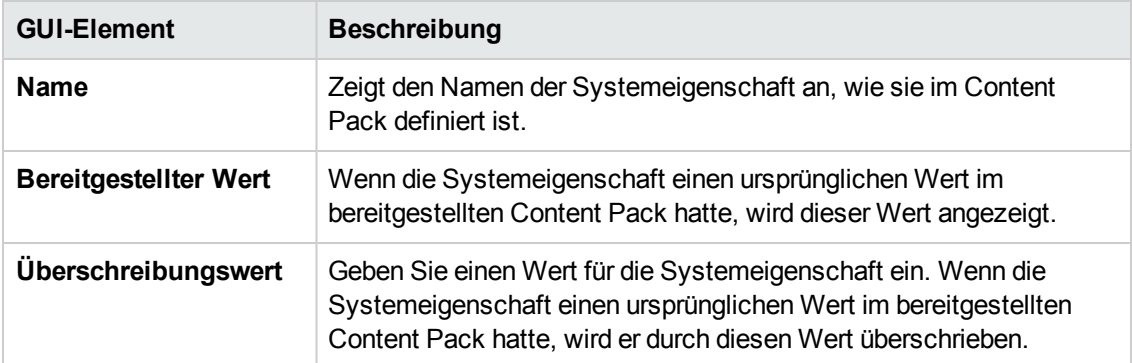

## **Dialogfeld "Details zum Gruppenalias"**

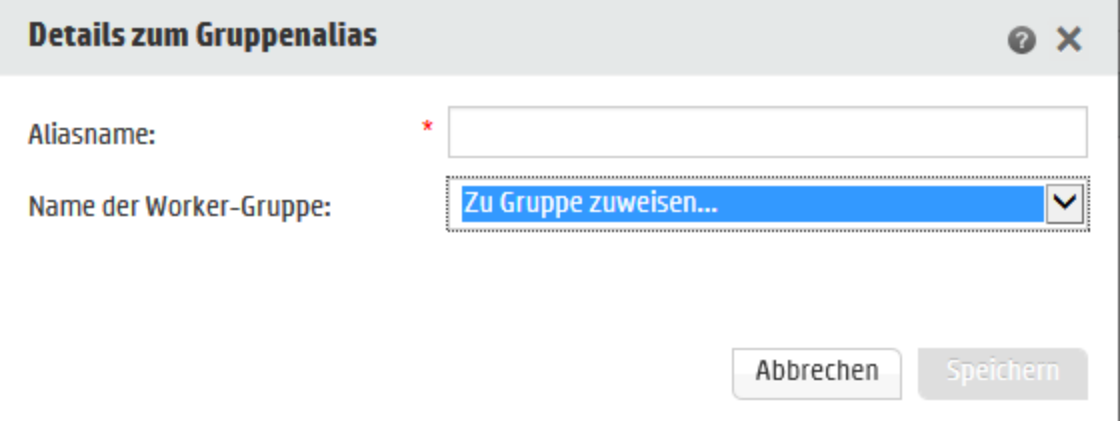

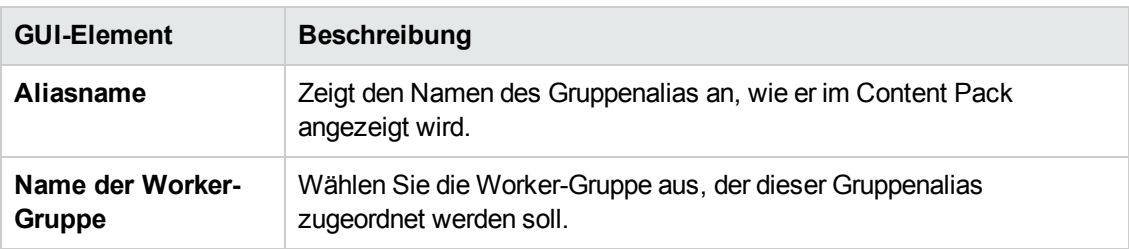

# **Testen und Fehlerbehebung im Zusammenhang mit einem Content Pack**

In diesem Schritt testet der Op Admin die Flows des Stagingservers und behebt eventuelle Probleme.

### *Weitere Schritte*

#### **Testen eines Content Packs auf dem Stagingserver**

- 1. Klicken Sie auf die Schaltfläche **Inhaltsverwaltung** , um die Inhaltsverwaltung anzuzeigen.
- 2. Klicken Sie auf die Registerkarte **Flow-Bibliothek**.
- 3. Wählen Sie den Flow aus, den Sie testen möchten, und klicken Sie auf die Schaltfläche **Ausführen**.
- 4. Überwachen Sie den Fortschritt der Ausführung und überprüfen Sie, ob sie erwartungsgemäß ausgeführt wird.
- 5. Führen Sie den Flow mit denselben oder mit anderen Parametern erneut aus, um ihn weiter zu testen.

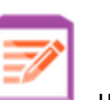

# **Ausführen und Überwachen von Flows**

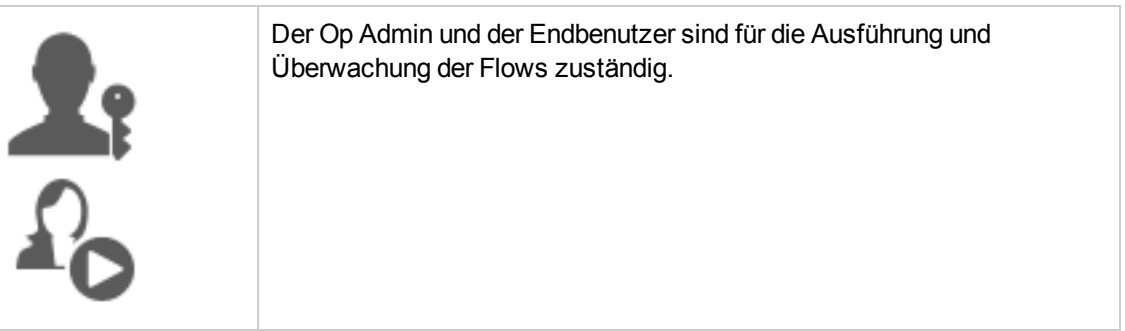

Ausführen und [Überwachen](#page-173-0) eines Flows – Übersicht [174](#page-173-0)

# <span id="page-173-0"></span>**Ausführen und Überwachen eines Flows – Übersicht**

Sobald die Content Packs bereitgestellt wurden, können der Op Admin und der Endbenutzer Flows ausführen und überwachen.

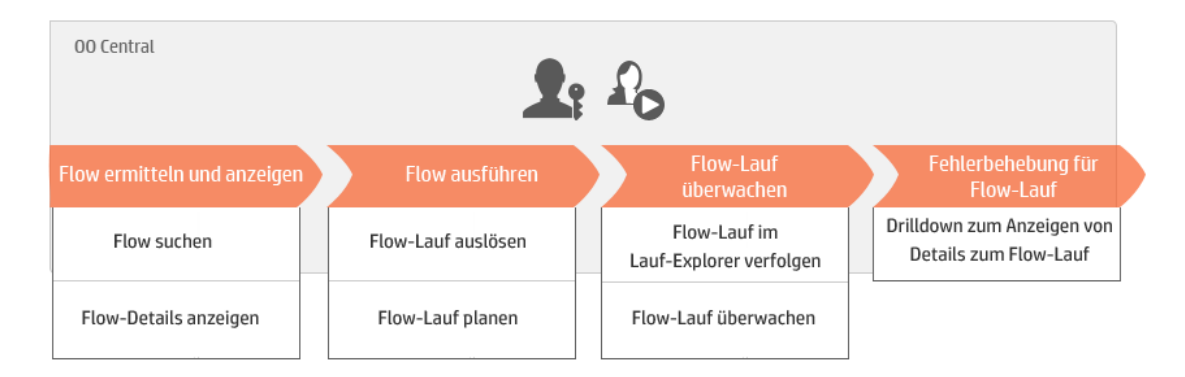

Dies ist nur ein Überblick über den Workflow. Es gibt noch viele [weitere](#page-175-0) Optionen, die hier nicht [beschrieben](#page-144-0) werden. Sollten Sie detailliertere [Informationen](#page-190-0) zu einem der Schritte [wünschen,](#page-212-0) verwenden Sie die Links und erfahren Sie Einzelheiten zu den Optionen.

#### **Schritt 1: Suchen Sie nach dem Flow, den Sie ausführen möchten.**

Der Op Admin/Endbenutzer lokalisiert den Flow entweder in der Flow-Bibliothek oder im Flowstart. Wechseln Sie zum Modul **Inhaltsverwaltung > Flow-Bibliothek** oder zum Modul **Ausführung > Flowstart**. Weitere Informationen finden Sie unter ["Ausführen](#page-175-0) eines Flows" Auf [Seite](#page-175-0) 176.

#### **Schritt 2: Ausführen des Flows**

Der Op Admin/Endbenutzer führt den Flow aus. Weitere Informationen finden Sie unter ["Ausführen](#page-175-0) eines Flows" Auf Seite 176.

Alternativ legt der Op Admin/Endbenutzer fest, dass der Flow später ausgeführt werden soll. Weitere Informationen finden Sie unter "Planen von [Flow-Ausführungen"](#page-190-0) Auf Seite 191.

### **Schritt 3: Überwachen der Flow-Ausführung**

Der Op Admin/Endbenutzer überwacht die Flow-Ausführung im Ausführungs-Explorer. Weitere Informationen finden Sie unter "Verfolgen und Verwalten von [Flow-Ausführungen"](#page-212-0) Auf [Seite](#page-212-0) 213.

Falls erforderlich, führt der Op Admin/Endbenutzer Aktionen für Flow-Ausführungen aus, beispielsweise Anhalten, Wiederaufnehmen und Abbrechen von Flow-Ausführungen.. Weitere Informationen finden Sie unter "Verfolgen und Verwalten von [Flow-Ausführungen"](#page-212-0) Auf Seite 213.

### **Schritt 4: Fehler der Flow-Ausführung beheben**

Falls erforderlich, prüft der Op Admin bei der Ausführung aufgetretene Probleme. Weitere Informationen finden Sie unter "Testen und Fehlerbehebung im [Zusammenhang](#page-228-0) mit einer Flow-[Ausführung"](#page-228-0) Auf Seite 229.

## <span id="page-175-0"></span>**Ausführen eines Flows**

Auf der Registerkarte **Flowstart** im Ausführungsmanagement können Sie einen Flow auswählen, dessen Details anzeigen, ihn für die Ausführung vorbereiten und die Ausführung starten.

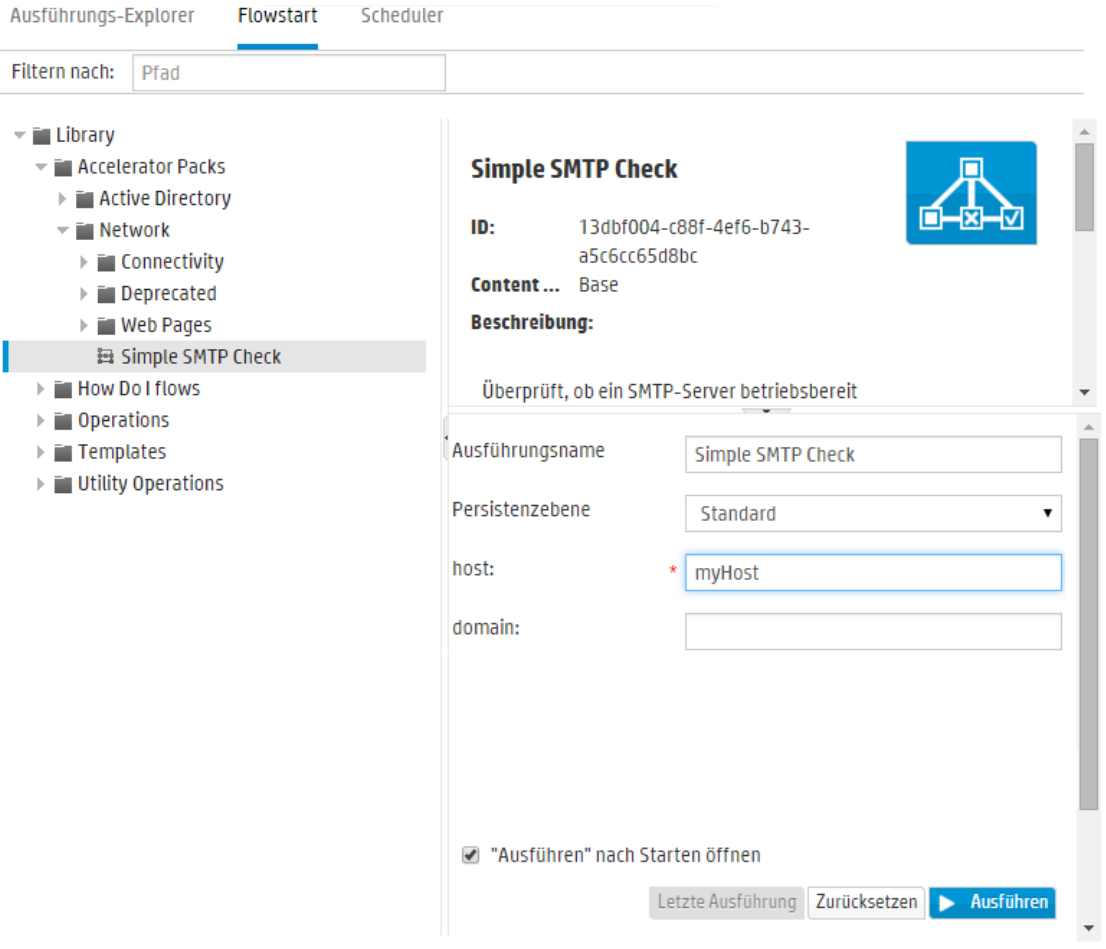

- Die Flows werden in einer Struktur angezeigt. Dort können Sie zu dem Flow navigieren, den Sie benötigen. Im Feld **Filtern nach** können Sie Text eingeben, um die Anzeige der Flows zu filtern. Außerdem können Sie die Strukturknoten erweitern und reduzieren.
- **Im Bereich Flow-Details oben rechts können Sie Informationen über den ausgewählten Flow** anzeigen, wie zum Beispiel ID, Content Pack, Beschreibung und Eingaben.
- . Im Bereich Eingaben unten rechts können Sie dem Flow einen Namen geben und alle erforderlichen Eingaben eingeben.

**Hinweis:** Die Eingabe auf Flow-Ebene wird in Central nur dann angezeigt, wenn sie durch einen Benutzer modifiziert werden kann. Beispiel:

- Die Eingabe wurde als Eingabe definiert, die den Benutzer zu einer Eingabe auffordert
- **n** Der Wert von Zuweisen von ist mit dem Namen der Flow-Eingabe identisch

Zum Beispiel wird die Eingabe nicht angezeigt, wenn der Flow-Autor keinen Wert zu **Zuweisen von** zugewiesen und **Andernfalls** auf **Konstante verwenden** festgelegt hat.

Weitere Informationen finden Sie unter "Eingabeinspektor > Registerkarte 'Eingaben'" im *HP OO Studio-Erstellungshandbuch*.

Wenn Sie die Eingaben eingegeben haben und der Flow bereit ist, können Sie auf die Schaltfläche **Ausführen** klicken, um den Flow zu starten.

**Hinweis:** Ein Flow kann auch von der Flow-Bibliothek aus (im Ausführungsmanagement) ausgeführt werden.

Wenn Sie diesen Flow zuvor ausgeführt haben, können Sie auf die Schaltfläche **Letzte Ausführung** klicken, um den Fortschritt Ihrer letzten Ausführung im Dialogfeld **Drilldown** anzuzeigen.

Weitere Informationen zum Anhalten, Fortsetzen und Abbrechen einer Flow-Ausführung finden Sie unter "Verfolgen und Verwalten von [Flow-Ausführungen"](#page-212-0) Auf Seite 213.

### *Weitere Schritte*

#### **Ausführen eines Flows**

1. Klicken Sie auf die Schaltfläche **Ausführung** .

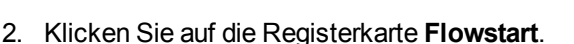

3. Suchen Sie in der Struktur der Flows auf der linken Seite den Flow, den Sie ausführen möchten.

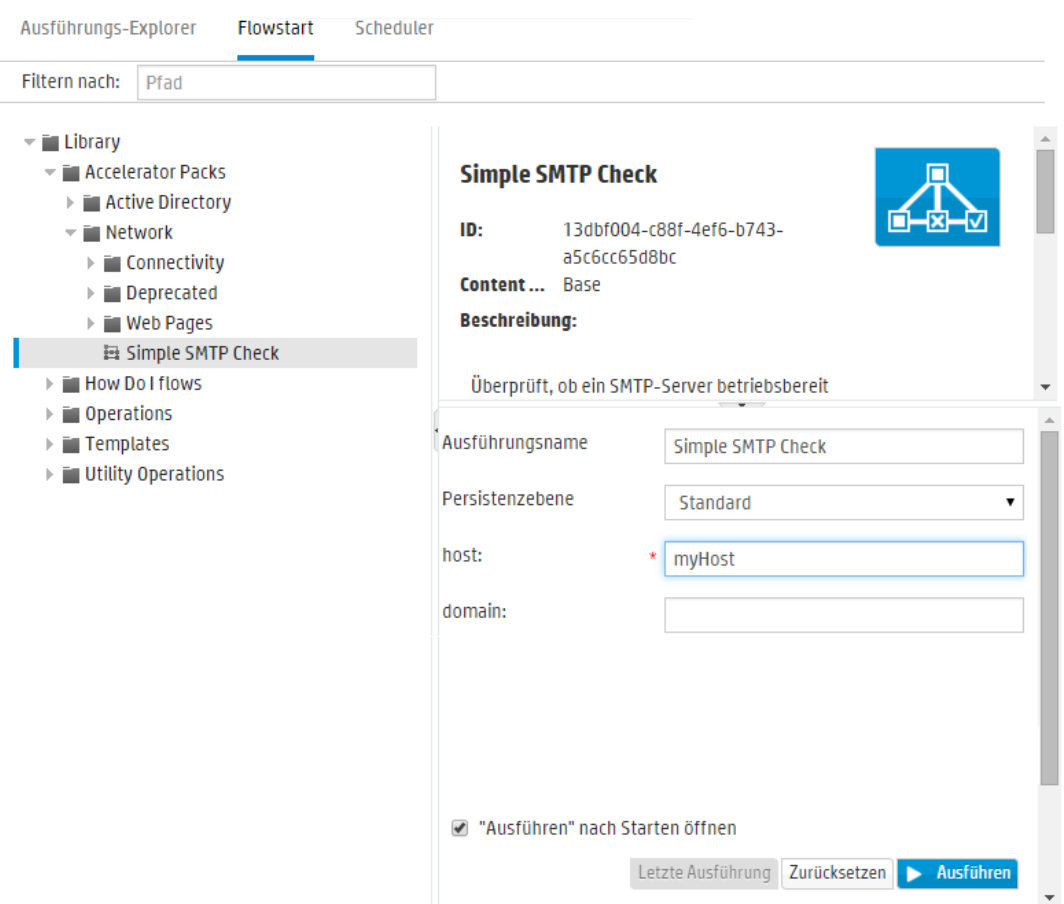

4. (Optional) Um den gewünschten Flow zu suchen, geben Sie den Flow-Pfad ganz oder teilweise in das Textfeld **Filtern nach** ein.

Wenn Sie beispielsweise "Netzwerk" eingeben, werden nur Flows angezeigt, die das Wort "Netzwerk" enthalten oder sich in einem Pfad mit einem Ordner befinden, der das Wort "Netzwerk" enthält.

**Hinweis:** Groß-/Kleinschreibung wird bei der Suche nicht berücksichtigt.

- 5. Wählen Sie den Flow, den Sie ausführen möchten. Details zum Flow werden im Bereich **Flow-Details** auf der rechten Seite angezeigt.
- 6. Geben Sie im Feld **Ausführungsname** einen Namen für die Ausführung ein.

Standardmäßig entspricht der Name der Ausführung dem Flow-Namen. Sie können dies jedoch ändern. Sie können auch einen Namen festlegen, der diese bestimmte Ausführung kennzeichnet. Beispielsweise könnte es vorkommen, dass Sie den gleichen Flow mehrere Male ausführen wollen, allerdings jeweils mit unterschiedlichen Eingaben. Erhalten die

Ausführungen individuelle Namen, erleichtert das die auf der Eingabe basierende Unterscheidung.

- 7. Wählen Sie in der Liste **Persistenzebene** die Persistenzebene aus, um den Detaillierungsgrad der Informationen im Laufprotokoll zu steuern. Die Optionen sind:
	- **Exampler** Erstreckt sich auf Rohergebnisse, Schrittergebnisse und große Eingaben/Ausgaben.
	- **Erweitert** Erstreckt sich auf sämtliche Rohergebnisse, Schrittergebnisse, Subflow-Ausgaben (aus Schrittergebnissen) und große Eingaben/Ausgaben.

**Hinweis:** Standardmäßig ist die Standardpersistenzebene des Flows ausgewählt.

Wenn Sie keine Persistenzebene auswählen, wird die Standardeinstellung verwendet. Informationen zum Festlegen der Standardpersistenzebene finden Sie unter ["Überwachen](#page-110-0) und Steuern der [Datenbankgröße"](#page-110-0) Auf Seite 111.

8. Geben Sie alle erforderlichen Eingaben ein.

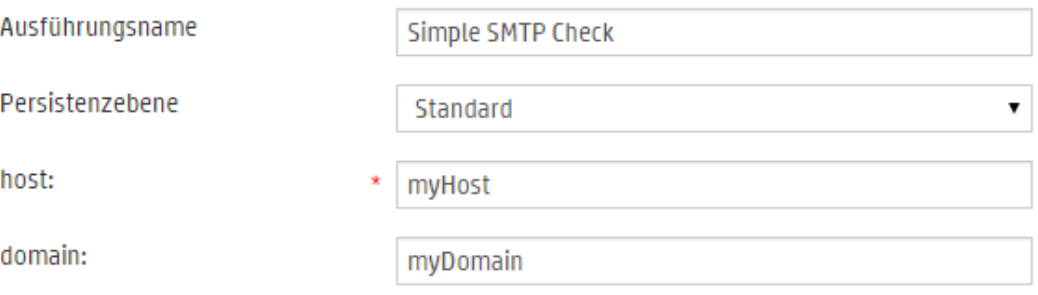

**Hinweis:** Wenn Sie auf die Schaltfläche **Zurücksetzen** klicken, werden die Standardwerte übernommen.

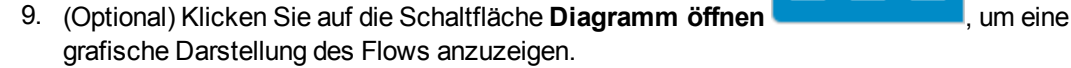

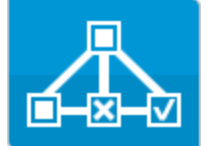

- 10. (Optional) Aktivieren Sie das Kontrollkästchen **Ausführen nach Starten öffnen**, um diesen Flow automatisch zu verfolgen, nachdem er gestartet wurde.
- 11. Klicken Sie auf **Ausführen**.

<sup>n</sup> Wenn das Kontrollkästchen **Ausführen nach Starten öffnen** ausgewählt wurde, wird der Fortschritt der Ausführung im Dialogfeld **Drilldown** angezeigt.

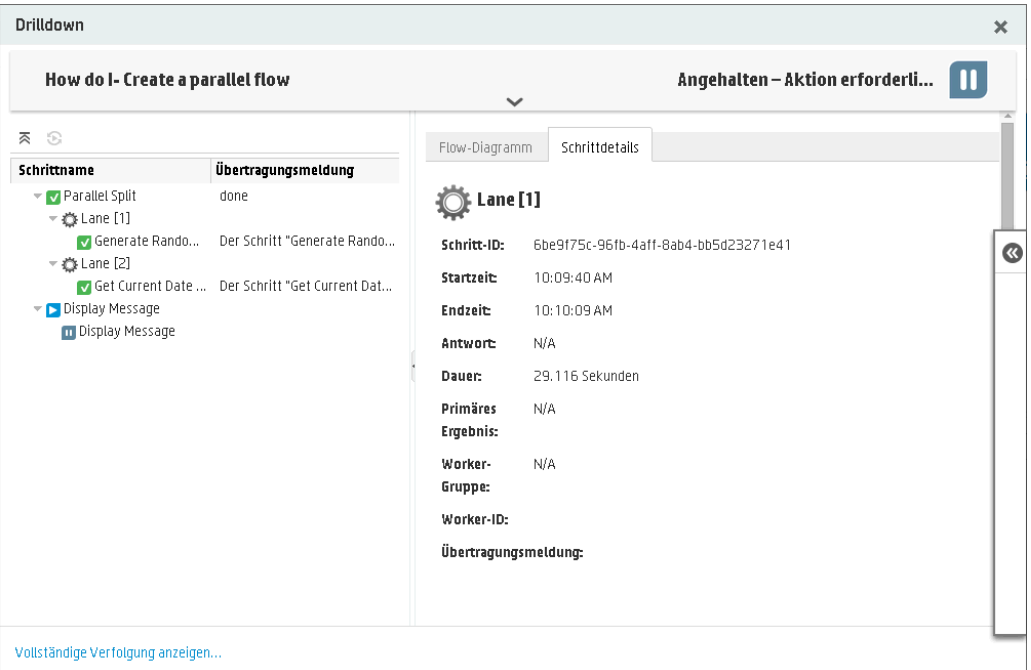

Klicken Sie auf **Vollständige Verfolgung anzeigen** um zur Drilldown-Ansicht des Ausführungs-Explorers zu navigieren. Weitere Informationen zum Verfolgen des Fortschritts eines Flows finden Sie unter "Testen und Fehlerbehebung im [Zusammenhang](#page-228-0) mit einer [Flow-Ausführung"](#page-228-0) Auf Seite 229.

- <sup>n</sup> Wenn das Kontrollkästchen **Ausführen nach Starten öffnen** nicht ausgewählt wurde, wird das Dialogfeld **Drilldown** nicht geöffnet. Es wird eine Meldung mit der Information angezeigt, ob der Flow erfolgreich gestartet wurde.
- <sup>n</sup> Wenn Sie diesen Flow zuvor ausgeführt haben, können Sie auf die Schaltfläche **Letzte Ausführung** klicken, um den Fortschritt Ihrer letzten Ausführung im Dialogfeld **Drilldown** anzuzeigen.

#### **Ausführen eines Flows von der Flow-Bibliothek aus**

1. Klicken Sie auf die Schaltfläche **Inhaltsverwaltung** , um die Inhaltsverwaltung anzuzeigen.

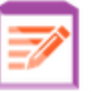

- 2. Klicken Sie auf die Registerkarte **Flow-Bibliothek**.
- 3. Suchen Sie in der Flow-Bibliothek nach einem Flow.
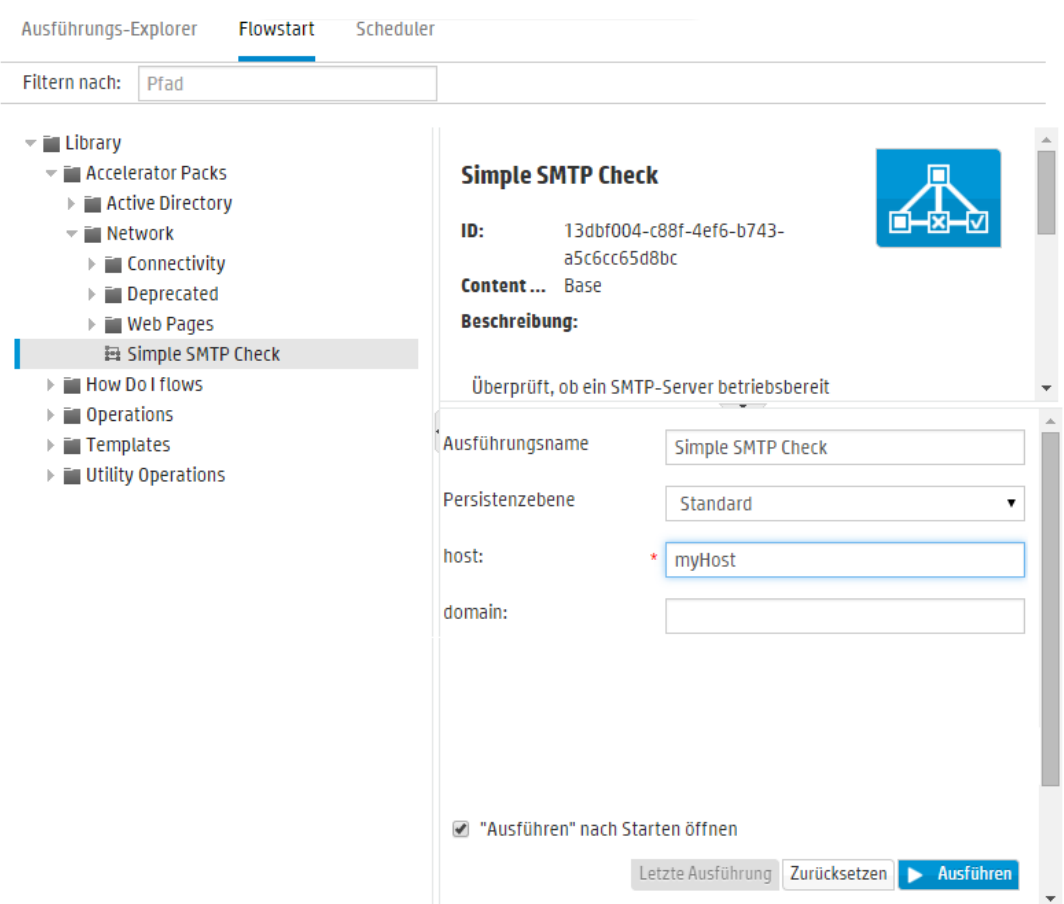

4. (Optional) Um den gewünschten Flow zu suchen, geben Sie den Pfad ganz oder teilweise in das Textfeld **Filtern nach** ein.

Wenn Sie beispielsweise "Netzwerk" eingeben, werden nur Flows angezeigt, die das Wort "Netzwerk" enthalten oder sich in einem Pfad mit einem Ordner befinden, der das Wort "Netzwerk" enthält.

**Hinweis:** Groß-/Kleinschreibung wird bei der Suche nicht berücksichtigt.

5. (Optional) Klicken Sie auf die Schaltfläche **Diagramm öffnen**, um eine grafische Darstellung des Flows anzuzeigen.

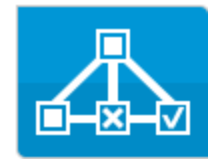

Wählen Sie den Flow aus, den Sie ausführen möchten, und klicken Sie auf die Schaltfläche

**Ausführen** auf der Symbolleiste.

6. Geben Sie im Dialogfeld **Flow ausführen** einen Namen für diese Flow-Ausführung an.

Standardmäßig entspricht der Name der Ausführung dem Flow-Namen. Sie können dies jedoch ändern. Sie können auch einen Namen festlegen, der diese bestimmte Ausführung kennzeichnet. Beispielsweise könnte es vorkommen, dass Sie den gleichen Flow mehrere Male ausführen wollen, allerdings jeweils mit unterschiedlichen Eingaben. Erhalten die Ausführungen individuelle Namen, erleichtert das die auf der Eingabe basierende Unterscheidung.

7. Geben Sie die notwendigen Eingaben für die Ausführung in das Dialogfeld **Flow ausführen** ein.

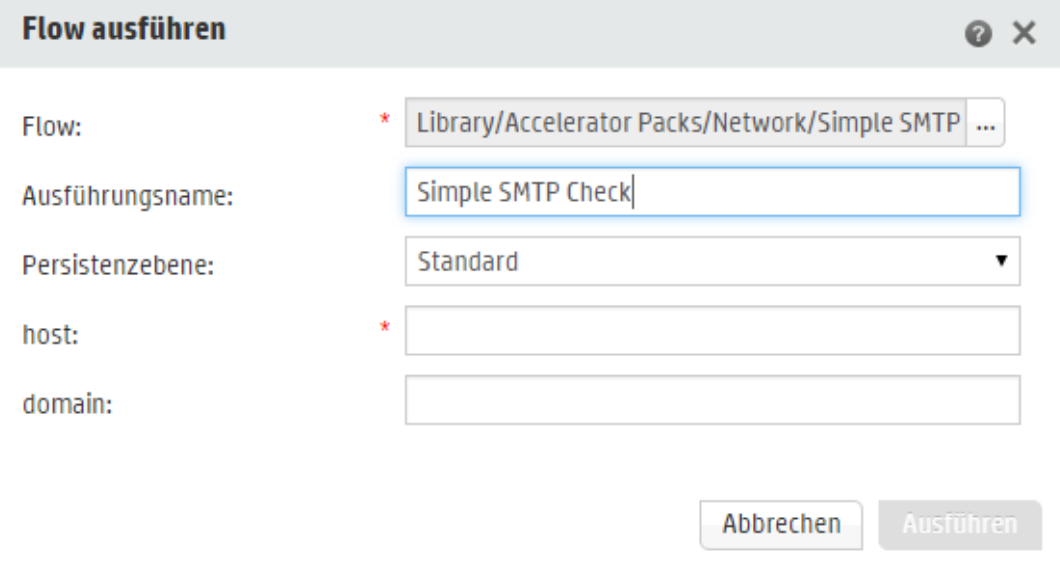

8. Klicken Sie auf **Ausführen**.

Der Fortschritt der Ausführung wird im Dialogfeld **Drilldown** angezeigt.

#### **Ausführen eines interaktiven Flows**

- 1. Führen Sie den Flow aus.
- 2. Wenn die Ausführung einen Zeitpunkt der Interaktion erreicht (**Eingaben erforderlich**, **Übergabe**, **Meldung anzeigen** usw.), wird ihr Status auf **Angehalten – Aktion erforderlich** geändert.
- 3. Der Flow kann in der Drilldown-Ansicht des Ausführungs-Explorers oder im Dialogfeld **Drilldown** wieder aufgenommen werden.

<sup>n</sup> Wählen Sie die Ausführung im Ausführungs-Explorer aus und klicken Sie am Ende der Zeile auf die Schaltfläche **Drilldown**, um das Fenster mit den Ausführungsinformationen

anzuzeigen, und klicken Sie auf die Schaltfläche Erweitern **&**, um die Eingabeaufforderung zu erweitern.

<sup>n</sup> Wenn das Kontrollkästchen **Ausführen nach Starten öffnen** ausgewählt wurde, wird die Eingabeaufforderung im Dialogfeld **Drilldown** angezeigt.

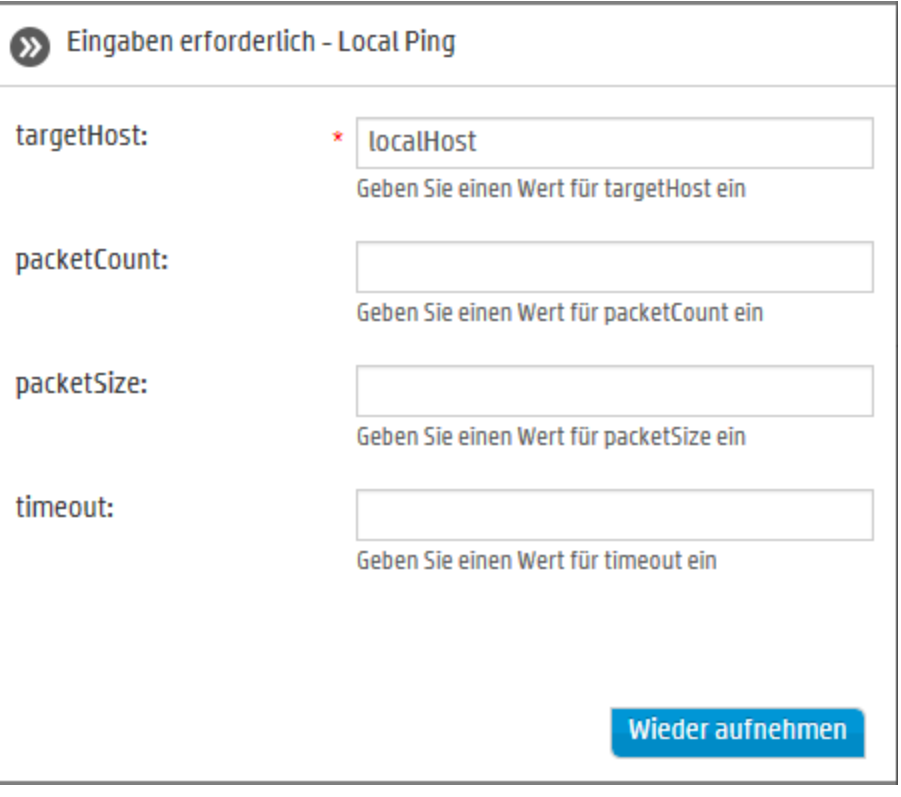

**Hinweis:** Sie können auf der linken Seite des Dialogfelds **Eingaben erforderlich** auf

die Schaltfläche **Vertrag** klicken, um die Erweiterung wieder auszublenden.

4. Lesen Sie die Meldung und folgen Sie den Anweisungen, um die Ausführung fortzusetzen. Geben Sie die erforderlichen Eingaben, Übergaben usw. an und klicken Sie auf **Wieder aufnehmen**.

Weitere Informationen zu den verschiedenen Status finden Sie unter ["Verfolgen](#page-212-0) und Verwalten von [Flow-Ausführungen"](#page-212-0) Auf Seite 213.

### **Ausführen eines Flows mit einer abgegrenzten Übertragung**

Eine abgegrenzte Übertragung schränkt für Benutzer, denen eine bestimmte Rolle zugewiesen wurde, den Zugriff auf den nächsten Schritt ein.

**Hinweis:** Flows mit abgegrenzten Übertragungen können nur von Benutzern fortgesetzt werden, die über Berechtigungen der Art **Ausführungen anderer Benutzer verwalten** verfügen.

- 1. Führen Sie den Flow aus.
- 2. Wenn der Flow die abgegrenzte Übertragung erreicht, wird er angehalten, falls die Ihnen zugewiesene Rolle nicht über die erforderliche Berechtigung verfügt. Der Status der Ausführung wird als **Angehalten – Aktion erforderlich** angezeigt.
- 3. Wenn das Kontrollkästchen **Ausführen nach Starten öffnen** ausgewählt wurde, wird die Eingabeaufforderung im Dialogfeld **Drilldown** angezeigt.

Wenn dies nicht der Fall ist, dann wählen Sie die Ausführung im Ausführungs-Explorer aus und

klicken Sie am Ende der Zeile auf die Schaltfläche **Drilldown**, um das Fenster mit den

Ausführungsinformationen anzuzeigen, und klicken Sie auf die Schaltfläche **Erweitern** , um die Eingabeaufforderung zu erweitern.

- 4. Klicken Sie in der Eingabeaufforderung auf den Link **An andere Benutzer übergeben (diese Ausführung per E-Mail senden)**, um eine E-Mail zu erstellen, die an den Benutzer gesendet wird, der die Flow-Ausführung abschließen muss.
- 5. Eine E-Mail mit einer Nachricht an die Person, an die Sie den Flow weitergeben wollen, und einem Link zur Flow-Ausführung wird angezeigt. Geben Sie die E-Mail-Adresse dieser Person ein und senden Sie die Nachricht.

### **Ausführen eines Flows mit einer Übergabeübertragung**

Bei einer Übergabeübertragung wird eine Meldung angezeigt, die dem aktuellen Benutzer vorschlägt, die Flow-Ausführung an einen anderen Benutzer zu übergeben. Im Gegensatz zur abgegrenzten Übertragung verfügt der erste Benutzer hier aber über die Möglichkeit, den Flow fortzusetzen, ohne ihn an einen anderen Benutzer zu übertragen.

- 1. Führen Sie den Flow aus.
- 2. Wenn die Flow-Ausführung die Übergabeübertragung erreicht hat, wird sie angehalten. Der Status der Ausführung wird als **Angehalten – Aktion erforderlich** angezeigt.
- 3. Wenn das Kontrollkästchen **Ausführen nach Starten öffnen** ausgewählt wurde, wird die Eingabeaufforderung im Dialogfeld **Drilldown** angezeigt.

Wenn dies nicht der Fall ist, dann klicken Sie am Ende der Zeile auf die Schaltfläche **Drilldown** , um das Fenster mit den Ausführungsinformationen anzuzeigen, und klicken Sie auf die Schaltfläche **Erweitern 8, um die Eingabeaufforderung zu erweitern.** 

4. Ihnen stehen zwei Möglichkeiten zur Verfügung:

- <sup>n</sup> Klicken Sie auf **An einen anderen Benutzer übergeben (diese Ausführung per E-Mail versenden)**. Eine E-Mail mit einer Nachricht an die Person, an die Sie den Flow weitergeben wollen, und einem Link zur Flow-Ausführung wird angezeigt. Geben Sie die E-Mail-Adresse dieser Person ein und senden Sie die Nachricht.
- <sup>n</sup> Klicken Sie auf **Wieder aufnehmen**, um den Flow fortzusetzen, ohne dass er übergeben wird.

#### **Ausführen eines Flows mit "Angehalten – Keine Worker"**

Ein Flow erhält den Status **Angehalten – Keine Worker**, wenn eine Worker-Gruppe vorliegt, der noch keine Worker zugeordnet wurden. Bevor Sie die Ausführung fortsetzen können, müssen Sie der Worker-Gruppe vorhandene Worker zuordnen. Weitere Informationen finden Sie unter "Einrichten von [Konfigurationselementen](#page-157-0) für ein Content Pack" Auf Seite 158.

- 1. Führen Sie den Flow aus.
- 2. Wenn die Flow-Ausführung die Stelle erreicht, an der sie in Beziehung zu einer Worker-Gruppe ohne Worker gesetzt wird, wird sie angehalten. Der Status der Ausführung wird als **Angehalten – Keine Worker** angezeigt.
- 3. Wenn das Kontrollkästchen **Ausführen nach Starten öffnen** ausgewählt wurde, wird die Eingabeaufforderung im Dialogfeld **Drilldown** angezeigt.

Wenn dies nicht der Fall ist, dann klicken Sie am Ende der Zeile auf die Schaltfläche **Drilldown** , um das Fenster mit den Ausführungsinformationen anzuzeigen, und klicken Sie

auf die Schaltfläche **Erweitern 8, um die Eingabeaufforderung zu erweitern.** 

- 4. Ordnen Sie der Worker-Gruppe die vorhandenen Worker zu. Weitere Informationen finden Sie unter "Einrichten von [Konfigurationselementen](#page-157-0) für ein Content Pack" Auf Seite 158.
- 5. Kehren Sie zur Meldung, dass der Flow angehalten wurde, zurück und klicken Sie auf **Wieder aufnehmen**.

# *Referenzmaterial*

### **Registerkarte "Flowstart"**

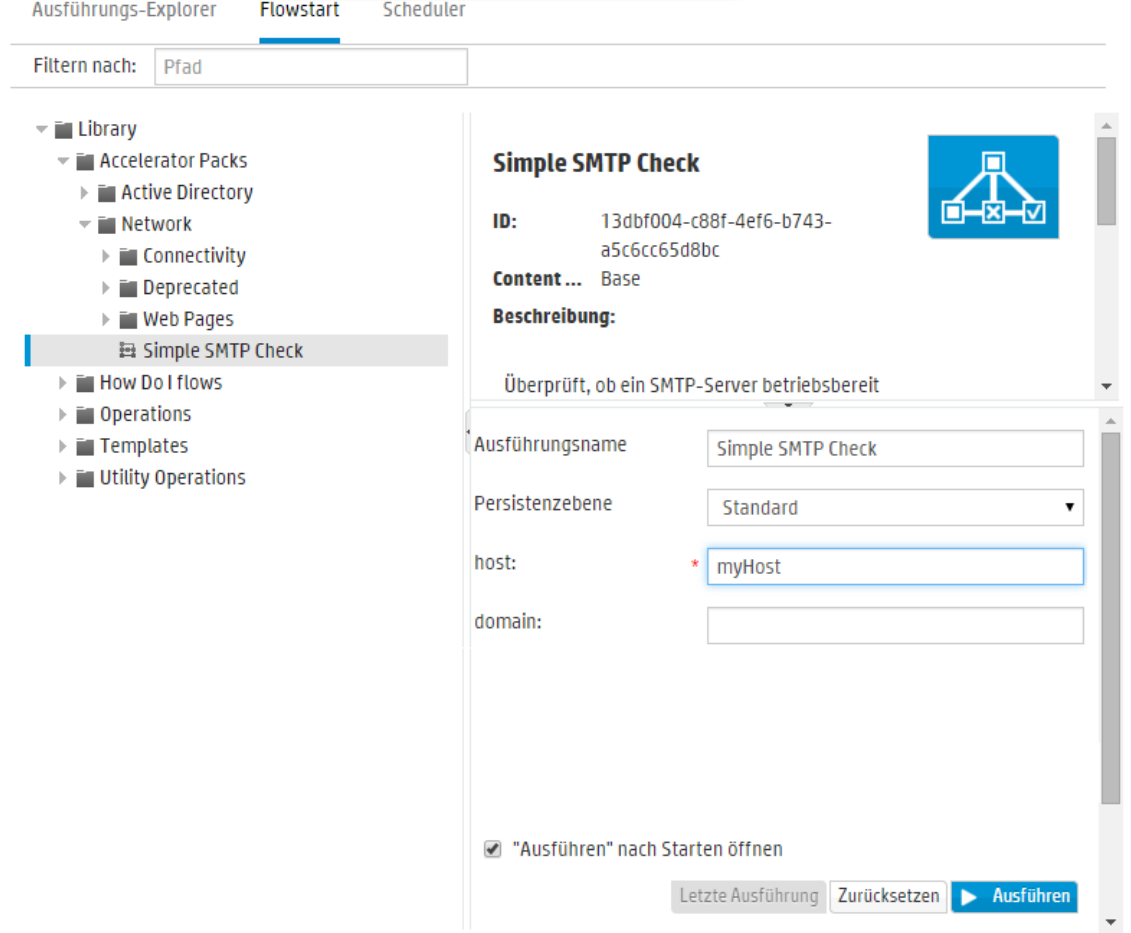

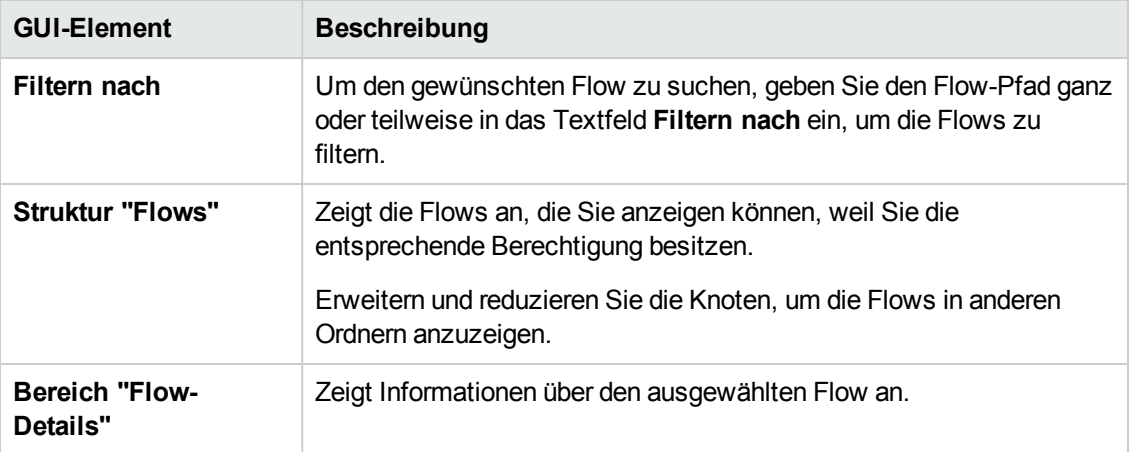

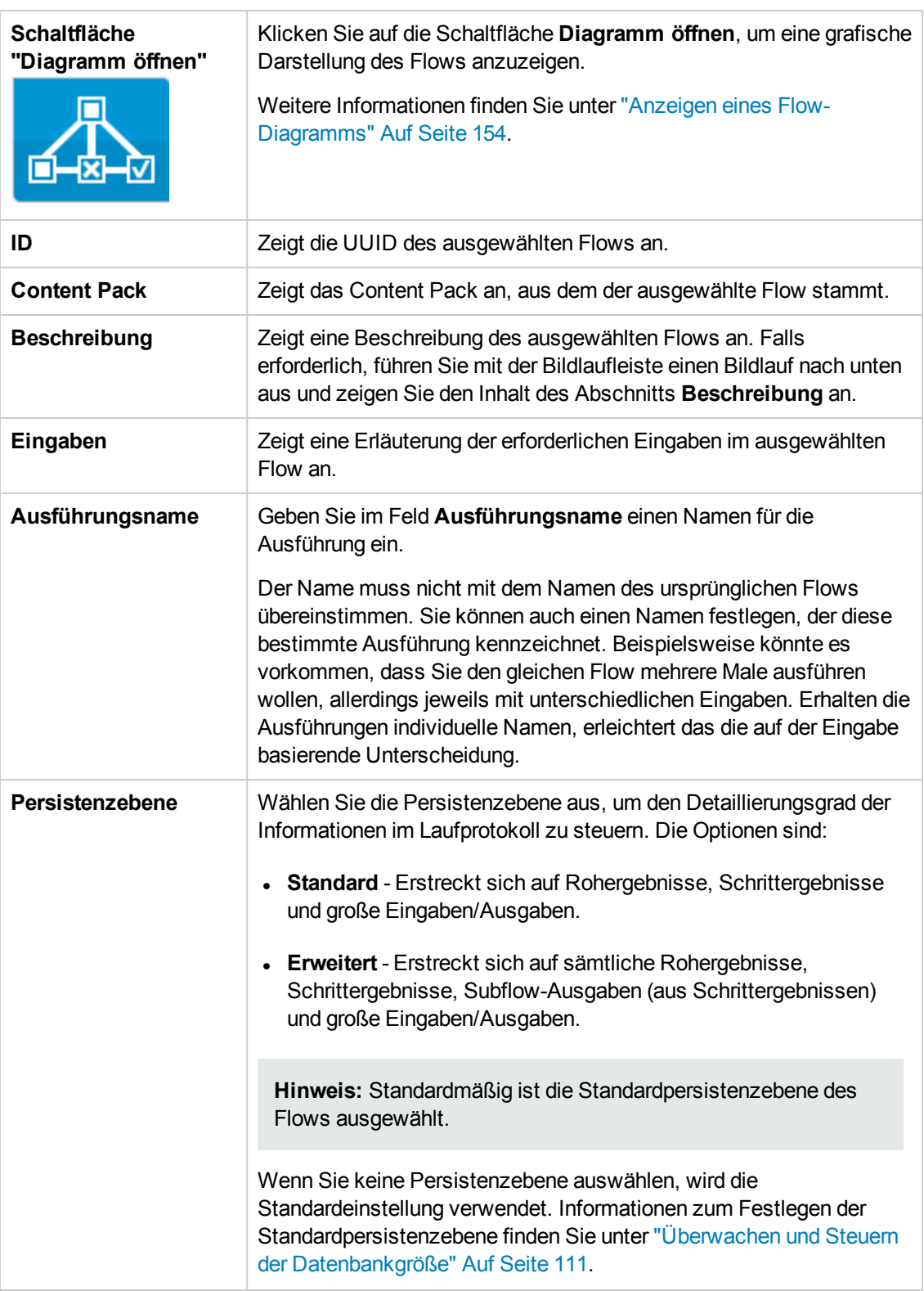

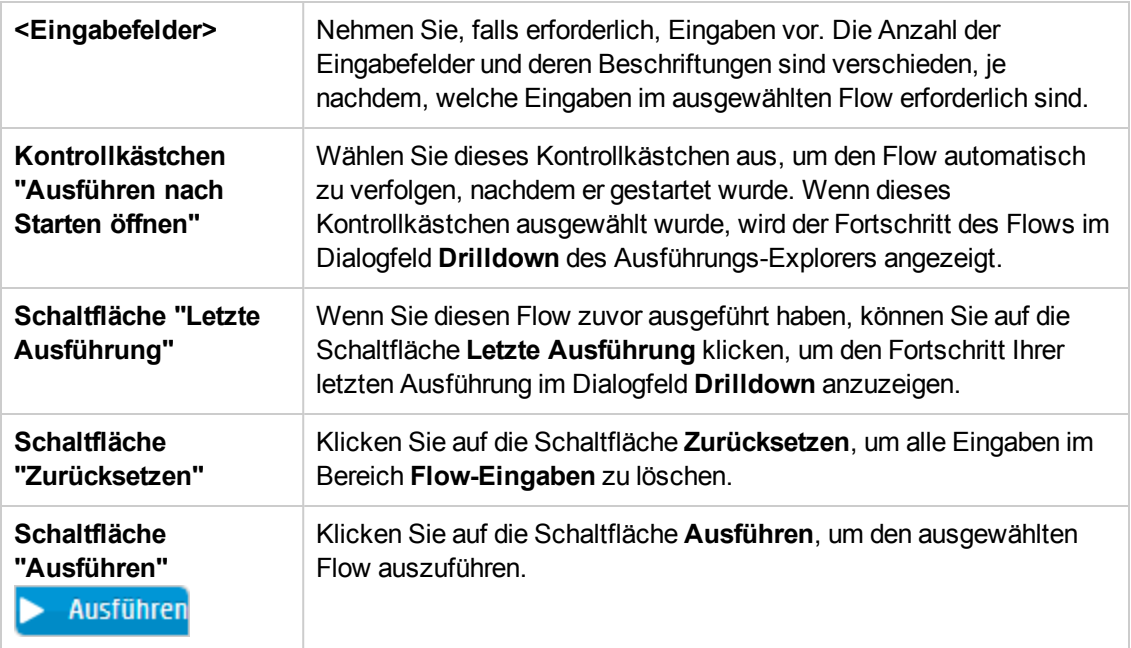

## **Dialogfeld "Flow ausführen"**

Das Dialogfeld **Flow ausführen** wird angezeigt, wenn auf die Schaltfläche **Ausführen** in der Flow-Bibliothek geklickt wird.

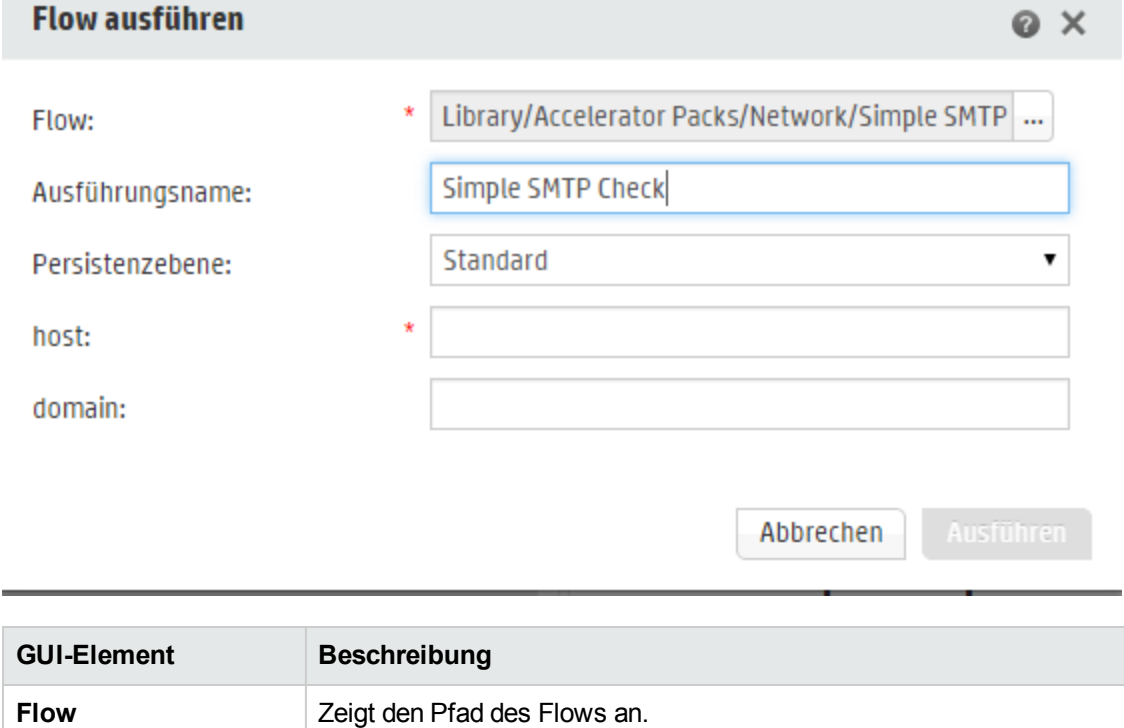

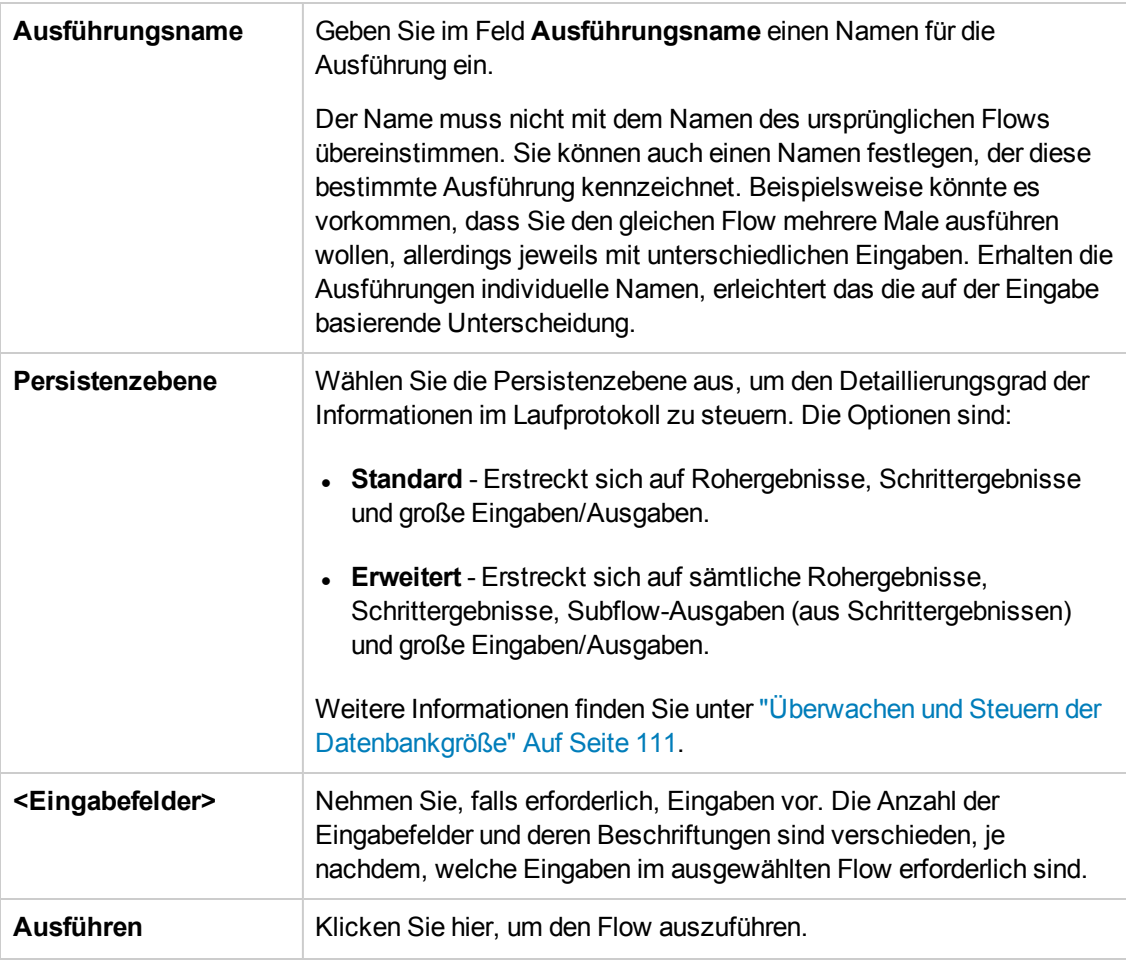

### **Dialogfeld "Drilldown"**

Im Dialogfeld **Drilldown** wird der Fortschritt der Ausführung angezeigt, wenn Sie einen Flow mit dem Flowstart oder von der Flow-Bibliothek aus ausführen und wenn das Kontrollkästchen **Ausführen nach Starten öffnen** ausgewählt wurde.

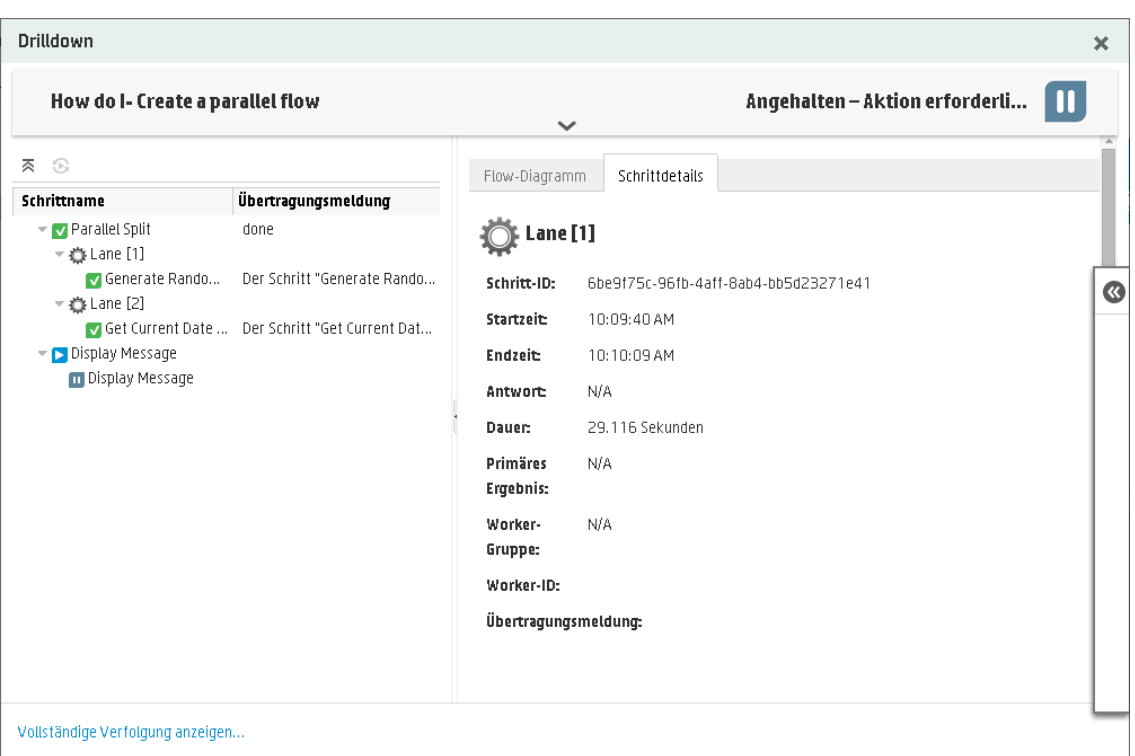

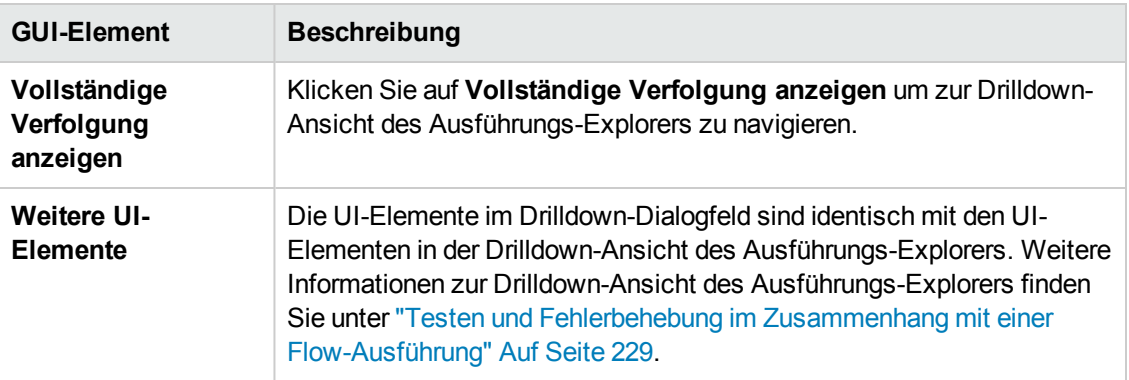

# **Planen von Flow-Ausführungen**

 $\mathbb{R}^4$  Mit Zeitplänen können Sie festlegen, wann Flows ausgeführt werden sollen. Sie können für einen bestimmten Flow einen auszuführenden Zeitplan angeben. Sie können außerdem für eine Aufgabe, die wiederholt ausgeführt werden muss, periodische Zeitpläne einrichten.

Beispielsweise kann es erforderlich sein, regelmäßig zu überprüfen, ob bestimmte Server online sind. In einem solchen Fall können Sie einen Flow definieren, der die IP-Adresse überprüft und dann einen Zeitplan zur Ausführung des Flows erstellt.

Zeitpläne werden auf der Registerkarte **Scheduler** angezeigt. Die Anzeige der Zeitpläne ist von den Berechtigungen abhängig, die Ihnen für Ihre Rolle zugewiesen wurden:

- <sup>l</sup> Wurde Ihnen eine Rolle mit der Berechtigung **Zeitpläne anzeigen** zugewiesen, können Sie die HP OO-Zeitpläne samt ihrer Details anzeigen.
- <sup>l</sup> Wurde Ihnen eine Rolle mit der Berechtigung **Zeitpläne verwalten** zugewiesen, können Sie die Zeitpläne anzeigen und bearbeiten.

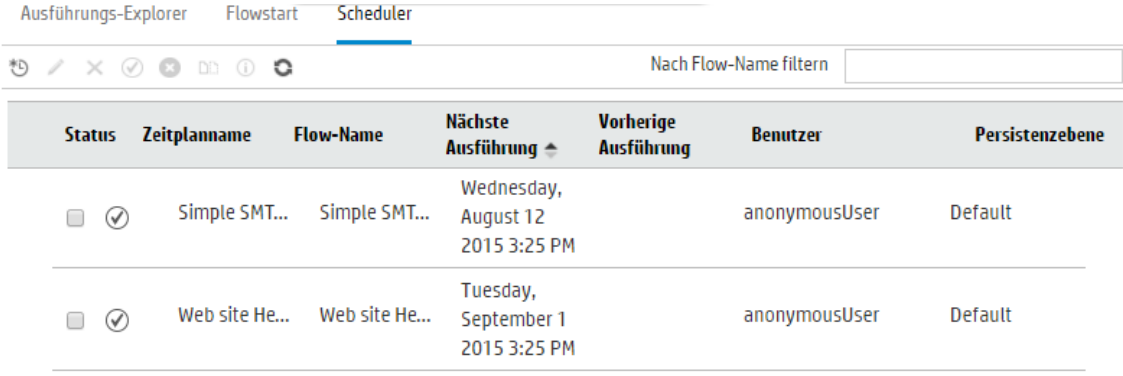

**Hinweis:** Wenn die SAML-Authentifizierung verwendet wird, funktioniert der Central-Scheduler nicht.

#### **Besitzer des Zeitplans**

Jeder Zeitplan verfügt über einen Besitzer. Dabei handelt es sich um den Benutzer, der den Zeitplan erstellt hat. Der Name des Besitzers wird im Scheduler und im Ausführungs-Explorer in der Spalte **Benutzer** angezeigt.

- <sup>l</sup> Auf der Registerkarte **Scheduler** gibt die Spalte **Benutzer** den Besitzer des Zeitplans an.
- <sup>l</sup> Auf der Registerkarte **Ausführungs-Explorer** gibt die Spalte **Benutzer** den Besitzer der Flow-

Ausführung, also den Benutzer, der die geplante Ausführung ausführt, an.

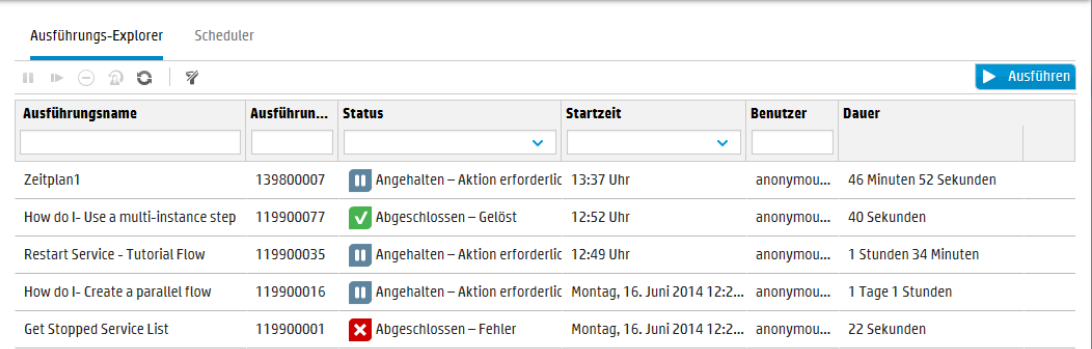

Wenn ein anderer Benutzer den Zeitplan aktualisiert (z. B. mit Daten zur Serie, zum Namen oder zur Zeitzone), wird dieser Benutzer zum Besitzer des Zeitplans. Dieser Benutzer wird im Scheduler als Besitzer des Zeitplans und im Ausführungs-Explorer als Ausführer der Ausführung angezeigt.

**Hinweis:** Der neue Besitzer wird nur für Ausführungen angezeigt, die nach der Änderung gestartet wurden. Bei Ausführungen, die vor der Änderung gestartet wurden, wird in der Spalte **Benutzer** der ursprüngliche Besitzer angezeigt.

Wenn der Zeitplan von einem Benutzer erstellt oder aktualisiert wird, der als anonymer Benutzer angemeldet ist, enthält die Spalte **Benutzer** die Angabe "N/A".

**Hinweis:** Wenn der Zeitplan von einem Benutzer ohne Ausführungsberechtigung für den geplanten Flow aktualisiert wird, wird der Flow nicht ausgeführt.

**Hinweis:** Wenn eine LDAP-Konfiguration vorhanden ist und der konfigurierte LDAP-Server reagiert nicht, wirkt sich dies auf alle Arten von Zeitplänen aus. Hierzu gehören sowohl Zeitpläne, die mit einem LDAP-Benutzer ausgeführt werden, als auch Zeitpläne, die mit einem internen Benutzer ausgeführt werden.

#### **Zeitplanname**

Jeder Zeitplan hat einen Namen. Der Flow-Name wird standardmäßig eingegeben, aber Sie können auch einen anderen Namen verwenden, wenn Sie beispielsweise mehrere Zeitpläne haben, die sich auf denselben Flow beziehen.

**Hinweis:** Wenn Sie dem Zeitplan einen anderen Namen geben, wird statt des Flow-Namens dieser neue Name im Ausführungs-Explorer angezeigt.

# *Weitere Schritte*

#### **Anzeigen vorhandener Zeitpläne**

Zum Anzeigen der Registerkarte **Scheduler** müssen Sie mit einem Benutzerkonto angemeldet sein, dem eine Rolle mit Berechtigungen der Art **Zeitpläne anzeigen** zugewiesen ist.

- 1. Klicken Sie auf die Schaltfläche **Ausführung** , um das Ausführungsmanagement anzuzeigen.
- 2. Klicken Sie auf die Registerkarte **Scheduler**. Eine Tabelle zeigt alle aktuellen Zeitpläne mit den folgenden Informationen an:
	- **status**: Zeigt an, ob der Zeitplan aktiviert  $\heartsuit$  oder deaktiviert **ist.** ist.
	- <sup>n</sup> **Zeitplanname**: Zeigt den Namen des Zeitplans an. Dieser Wert kann im Dialogfeld **Zeitplan bearbeiten** bearbeitet werden.
	- <sup>n</sup> **Flow-Name**: Zeigt den Namen des Flows an, auf den sich der Zeitplan bezieht. Dieser Wert wird dem Flow entnommen und kann im Zeitplan nicht geändert werden.
	- <sup>n</sup> **Nächste Ausführung**: Zeigt Uhrzeit und Datum der nächsten geplanten Ausführung an. Uhrzeit und Datum werden Ihrer Zeitzone entsprechend angezeigt.
	- **v Vorherige Ausführung**: Zeigt Uhrzeit und Datum der vorherigen Ausführung an, falls vorhanden.
	- **Benutzer:** Zeigt den Namen des Benutzers an, der diesen Zeitplan erstellt oder geändert hat.

#### **Anzeigen der Details eines Zeitplans**

Sie können zum Anzeigen der Details eines Zeitplans mithilfe des Dialogfelds **Zeitplandetails** einen Drilldown ausführen. Diese Funktion ist nützlich für Benutzer mit der Berechtigung **Zeitpläne anzeigen**, die über keine Berechtigung zum Bearbeiten von Zeitplänen verfügen.

Zu diesen Informationen gehören Einzelheiten, die nicht in der Tabelle auf der Registerkarte **Scheduler** angezeigt werden, z. B. Wiederholungsmuster, Wiederholungsbereiche und die Zeitzone, in der der Zeitplan ausgeführt wird.

Gehen Sie wie folgt vor, um die Details eines Zeitplans anzuzeigen:

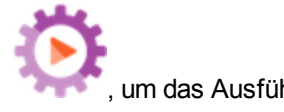

- 1. Klicken Sie auf die Schaltfläche **Ausführung** , um das Ausführungsmanagement anzuzeigen.
- 2. Klicken Sie auf die Registerkarte **Scheduler**.

3. Aktivieren Sie das Kontrollkästchen neben dem Zeitplan, den Sie anzeigen möchten, und

klicken Sie auf die Schaltfläche Details <sup>1</sup> auf der Symbolleiste Scheduler. Die Details des ausgewählten Zeitplans werden im Dialogfeld **Zeitplandetails** angezeigt.

**Hinweis:** Die Schaltfläche **Details** ist nur verfügbar, wenn ein einzelner Zeitplan ausgewählt wurde.

4. Wenn Sie die Anzeige der Details des Zeitplans nicht länger benötigen, klicken Sie auf **OK**.

#### **Bearbeiten von Plänen**

Zum Bearbeiten eines Zeitplans müssen Sie mit einem Benutzerkonto angemeldet sein, dem eine Rolle mit der Berechtigung **Zeitpläne verwalten** zugewiesen wurde.

So bearbeiten Sie einen Zeitplan:

- 1. Klicken Sie auf die Schaltfläche **Ausführung** , um das Ausführungsmanagement anzuzeigen.
- 2. Klicken Sie auf die Registerkarte **Scheduler**.
- 3. Aktivieren Sie das Kontrollkästchen neben dem Zeitplan, den Sie bearbeiten möchten, und

klicken Sie auf die Schaltfläche **Bearbeiten** auf der Symbolleiste **Scheduler**.

4. Nehmen Sie Im Dialogfeld **Zeitplan bearbeiten** die erforderlichen Änderungen am Zeitplan vor und klicken Sie dann auf **Speichern**.

### **Duplizieren von Zeitplänen**

Sie können eine identische Kopie eines Zeitplans erstellen, die dann auf der Registerkarte **Scheduler** angezeigt wird. Sie können im Dialogfeld **Zeitplan duplizieren** die erforderlichen Änderungen an diesem Zeitplan vornehmen.

So duplizieren Sie einen Zeitplan:

1. Klicken Sie auf die Schaltfläche **Ausführung** , um das Ausführungsmanagement anzuzeigen.

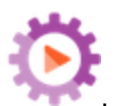

- 2. Klicken Sie auf die Registerkarte **Scheduler**.
- 3. Aktivieren Sie das Kontrollkästchen neben dem Zeitplan, den Sie duplizieren möchten, und klicken Sie auf die Schaltfläche **Duplizieren** auf der Symbolleiste **Scheduler**.

**Hinweis:** Die Schaltfläche **Duplizieren Distimant aktiviert, wenn ein einzelner Zeitplan** ausgewählt wurde.

Das Dialogfeld **Zeitplan duplizieren** wird angezeigt. Alle Felder im Dialogfeld werden mit den Werten des ausgewählten Zeitplans aufgefüllt.

- 4. Falls erforderlich, bearbeiten Sie die Zeitplandetails im Dialogfeld **Zeitplan duplizieren**. Falls Sie es wünschen, können Sie dem Duplikat einen anderen Namen geben.
- 5. Klicken Sie auf **Speichern**.

#### **Löschen von Zeitplänen**

Sie können einzelne oder mehrere Zeitpläne löschen.

So löschen Sie Zeitpläne:

1. Klicken Sie auf die Schaltfläche **Ausführung** , um das Ausführungsmanagement anzuzeigen.

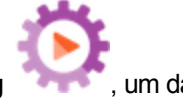

- 2. Klicken Sie auf die Registerkarte **Scheduler**.
- 3. Aktivieren Sie die Kontrollkästchen neben den Zeitplänen, die Sie bearbeiten möchten, und klicken Sie auf die Schaltfläche Löschen  $\times$  auf der Symbolleiste Scheduler.
- 4. Klicken Sie im Bestätigungsdialogfeld auf **Ja**.

Die ausgewählten Zeitpläne werden auf der Registerkarte **Scheduler** gelöscht.

#### **Aktivieren eines Zeitplans**

Standardmäßig wird ein neuer Zeitplan bei der Erstellung aktiviert. Wurde ein Zeitplan deaktiviert, müssen Sie ihn aktivieren, bevor er ausgeführt werden kann. Sie können einzelne oder mehrere Zeitpläne aktivieren.

So aktivieren Sie einen Zeitplan für eine Flow-Ausführung:

- 1. Klicken Sie auf die Schaltfläche **Ausführung** , um das Ausführungsmanagement anzuzeigen.
- 2. Aktivieren Sie auf der Registerkarte **Scheduler** neben jedem deaktivierten Zeitplan, den Sie aktivieren möchten, das Kontrollkästchen.
- 3. Klicken Sie in der **Scheduler**-Symbolleiste auf **Aktivieren** .

**Hinweis:** Die Schaltfläche **Aktivieren** ist nur verfügbar, wenn mindestens ein deaktivierter Zeitplan ausgewählt ist.

4. Klicken Sie im Bestätigungsdialogfeld auf **Ja**.

Das Symbol in der Spalte **Status** wird für diesen Zeitplan auf **Aktiviert** geändert.

#### **Deaktivieren eines Zeitplans**

Sie können einzelne oder mehrere Zeitpläne deaktivieren. Diese Zeitpläne verbleiben auf der Registerkarte **Scheduler**, werden aber erst ausgeführt, wenn sie wieder aktiviert werden.

So deaktivieren Sie einen Zeitplan für eine Flow-Ausführung:

1. Klicken Sie auf die Schaltfläche **Ausführung** , um das Ausführungsmanagement anzuzeigen.

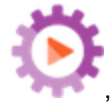

- 2. Deaktivieren Sie auf der Registerkarte **Scheduler** neben jedem aktivierten Zeitplan, den Sie deaktivieren möchten, das Kontrollkästchen.
- 3. Klicken Sie in der **Scheduler**-Symbolleiste auf **Deaktivieren** .

**Hinweis:** Die Schaltfläche **Deaktivieren** ist nur verfügbar, wenn mindestens ein aktivierter Zeitplan ausgewählt ist.

4. Klicken Sie im Bestätigungsdialogfeld auf **Ja**.

Das Symbol in der Spalte **Status** wird für diesen Zeitplan auf **Deaktiviert** geändert.

#### **Filtern der Anzeige von Zeitplänen**

Sie können die Zeitpläne, die auf der Registerkarte **Scheduler** angezeigt werden, filtern. Damit beschleunigen Sie die Suche nach Zeitplänen, wenn auf der Registerkarte **Scheduler** eine große Zahl von Zeitplänen angezeigt wird. Wenn Sie beispielsweise nach Zeitplänen von Ausführungen im Zusammenhang mit Konnektivität suchen, könnten Sie "Verbinden" als Filterbegriff eingeben.

**Hinweis:** Beim Filter muss keine Groß-/Kleinschreibung beachtet werden.

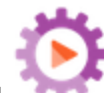

1. Klicken Sie auf die Schaltfläche Ausführung **australien und Ausführungsmanagement** anzuzeigen.

2. Klicken Sie auf die Registerkarte **Scheduler**.

3. Geben Sie im Feld **Nach Flow-Name filtern** den Namen des Flows ein, der in dem Zeitplan verwendet wird, nach dem Sie suchen. Wenn Sie den genauen Namen nicht kennen, geben Sie einen Teil des Namens ein.

Nur Zeitpläne eines Flows, dessen Name diesen Text enthält, werden auf der Registerkarte **Scheduler** angezeigt.

#### **Aktualisieren der Anzeige von Zeitplänen**

Wenn jemand in einem anderen Client einen Zeitplan erstellt, bearbeitet, löscht, aktiviert oder deaktiviert, wird dies erst dann auf der Registerkarte **Scheduler** angezeigt, wenn die Seite aktualisiert wird.

So aktualisieren Sie die Anzeige von Zeitplänen:

1. Klicken Sie auf die Schaltfläche **Ausführung** , um das Ausführungsmanagement anzuzeigen.

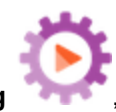

- 2. Klicken Sie auf die Registerkarte **Scheduler**.
- 3. Klicken Sie in der **Scheduler**-Symbolleiste auf **Aktualisieren** .

**Hinweis:** Es ist auch möglich, die Seite mithilfe des Aktualisierungsbefehls eines Browsers zu aktualisieren, indem Sie zum Beispiel Tastenkombinationen wie F5 oder CTRL+R verwenden. Dabei wird allerdings die gesamte Seite geladen. Es ist schneller, auf die Schaltfläche **Aktualisieren** zu klicken, da dabei nur die Zeitplandaten aktualisiert werden.

#### **Sortieren der Anzeige von Zeitplänen**

Falls auf der Registerkarte **Scheduler** mehrere Zeitpläne angezeigt werden, können Sie sie nach den Spaltenüberschriften sortieren.

1. Klicken Sie auf die Schaltfläche **Ausführung** , um das Ausführungsmanagement anzuzeigen.

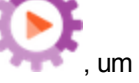

- 2. Klicken Sie auf die Registerkarte **Scheduler**.
- 3. Klicken Sie auf die Spaltenüberschrift, nach der die Zeitpläne sortiert werden sollen.

Standardmäßig werden die Zeitpläne in aufsteigender Reihenfolge nach der Spalte **Nächste**

Ausführung sortiert. Das aufsteigende Symbol wird neben der Spaltenüberschrift angezeigt, die zum Sortieren verwendet wurde.

4. Wenn Sie die Reihenfolge umkehren möchten, so dass die Zeitpläne in absteigender Reihenfolge sortiert werden, klicken Sie erneut auf die Spaltenüberschrift.

Die Zeitpläne werden in absteigender Reihenfolge sortiert und das absteigende Symbol wird neben der Spaltenüberschrift angezeigt.

#### **Navigieren in Zeitplänen**

Wenn auf mehreren Seiten der Registerkarte **Scheduler** Zeitpläne angezeigt werden, können Sie die Seiten mithilfe der Paginierung navigieren.

- 1. Klicken Sie auf die Schaltfläche **Ausführung** , um das Ausführungsmanagement anzuzeigen.
- 2. Klicken Sie auf die Registerkarte **Scheduler**.
- 3. Verwenden Sie die Paginierungsanzeige zum Navigieren zum Navigieren der Seiten. Geben Sie eine bestimmte Seitenzahl in das Feld in der Mitte ein oder klicken Sie auf die Schaltflächen, um zu den folgenden Seiten zu springen:

K

2

- <sup>n</sup> Erste
- **n** Vorherige
- Nächste
- <sup>n</sup> Letzte

#### **Erstellen eines Zeitplans**

Zum Erstellen eines Zeitplans müssen Sie mit einem Benutzerkonto angemeldet sein, dem eine Rolle mit den Berechtigungen **Zeitpläne anzeigen** und **Zeitpläne verwalten** zugewiesen wurde.

- 1. Sie können entweder über den Scheduler oder von der Flow-Bibliothek aus einen neuen Zeitplan erstellen:
	- <sup>n</sup> So erstellen Sie einen Zeitplan von der Flow-Bibliothek aus:
		- i. Klicken Sie auf die Schaltfläche Inhaltsverwaltung Inhaltsverwaltung anzuzeigen.
		- ii. Klicken Sie auf die Registerkarte **Flow-Bibliothek**.
		- iii. Wählen Sie einen Flow aus der Flow-Bibliothek aus.

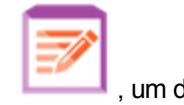

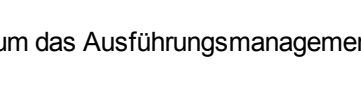

- iv. Klicken Sie auf die Schaltfläche **Zeitplan** <sup>\*</sup>D</sup>. Das Dialogfeld **Zeitplan erstellen** wird angezeigt.
- v. Klicken Sie auf die Schaltfläche **Durchsuchen and the Flow zu suchen und V.** auszuwählen, für den Sie den Zeitplan erstellen möchten.
- So erstellen Sie im Scheduler einen Zeitplan:
	- i. Klicken Sie auf die Schaltfläche Ausführung Ausführungsmanagement anzuzeigen.
	- ii. Klicken Sie auf die Registerkarte **Scheduler**.
	- iii. Klicken Sie in der Symbolleiste **Scheduler** auf die Schaltfläche Zeitplan<sup><sup>tO</sup>.</sup>
	- iv. Wählen Sie den Flow aus, für den Sie den Zeitplan erstellen möchten, und klicken Sie auf **OK**. Das Dialogfeld **Zeitplan erstellen** wird angezeigt.
- 2. Geben Sie im Feld **Zeitplanname** einen aussagekräftigen Namen für diesen Zeitplan an. Der Flow-Name wird standardmäßig eingegeben, aber Sie können auch einen anderen Namen verwenden, wenn Sie beispielsweise mehrere Zeitpläne haben, die sich auf denselben Flow beziehen.

**Hinweis:** Wenn Sie dem Zeitplan einen anderen Namen geben, wird statt des Flow-Namens dieser neue Name im Ausführungs-Explorer angezeigt.

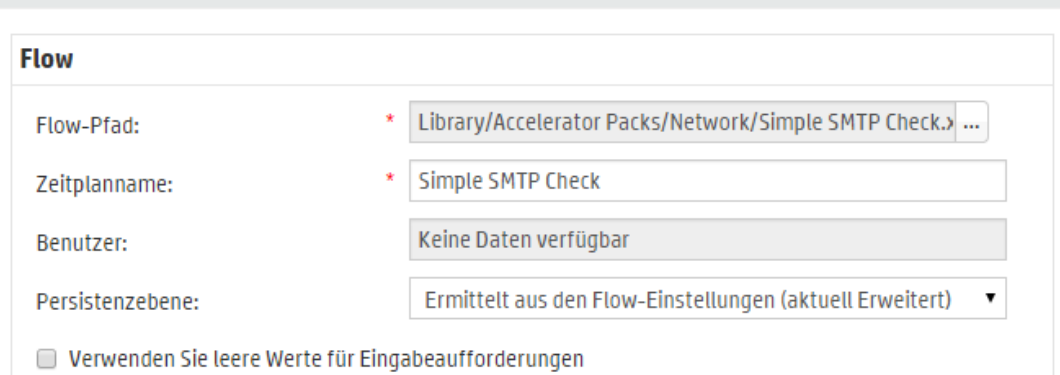

4. Wählen Sie in der Liste **Persistenzebene** die Persistenzebene für die geplante Ausführung aus, um den Detaillierungsgrad der Informationen im Laufprotokoll zu steuern. Die Optionen sind:

Zeitplan erstellen

- **EXECTED** Standard Erstreckt sich auf Rohergebnisse, Schrittergebnisse und große Eingaben/Ausgaben.
- <sup>n</sup> **Erweitert** Erstreckt sich auf sämtliche Rohergebnisse, Schrittergebnisse, Subflow-Ausgaben (aus Schrittergebnissen) und große Eingaben/Ausgaben.
- <sup>n</sup> **Ermittelt aus den Flow-Einstellungen** Die ausgewählte Standardpersistenzebene für den Flow.
- 3. Aktivieren Sie das Kontrollkästchen **Verwenden Sie leere Werte für Eingabeaufforderungen**, wenn der Zeitplan Eingabeaufforderungen überspringen soll. Wenn einer Eingabeaufforderung kein Wert zugewiesen wurde, wird ein leerer Wert verwendet und der geplante Flow wird ohne Unterbrechung zur Eingabe von Werten ausgeführt.

Wenn dann aber für einen Flow eine Eingabe erforderlich ist, schlägt er fehl.

Diese Option ist nach einem Upgrade von HP OO 9.x auf 10.x standardmäßig ausgewählt. Diese Einstellung wurde aus Gründen der Abwärtskompatibilität gewählt, da in HP OO 9.x alle Zeitpläne so gehandhabt wurden.

Wenn Sie dieses Kontrollkästchen nicht aktivieren, wird die Ausführung durch eine Eingabeaufforderung unterbrochen, auch wenn keine Eingabe erforderlich ist.

- 4. Wählen Sie im Abschnitt **Wiederholungsmuster** eine der folgenden Serienhäufigkeiten für den Zeitplan aus: Täglich, Wöchentlich, Monatlich.
	- <sup>n</sup> **Täglich**: Um den Flow auf täglicher Basis auszuführen, wählen Sie **Täglich** und dann eine der folgenden Optionen aus:

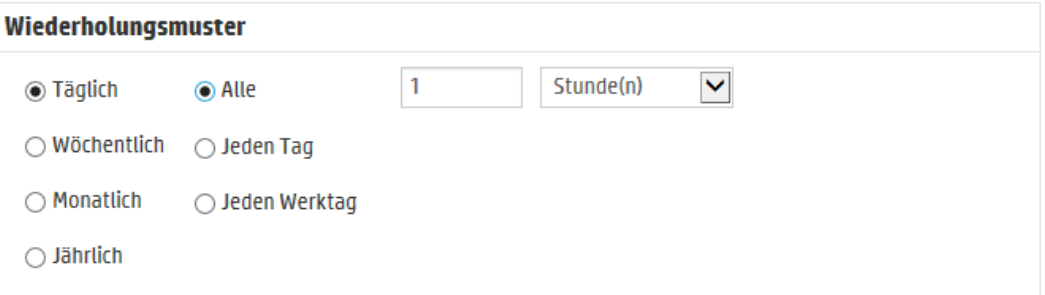

<sup>o</sup> **Alle**: Wählen Sie **Alle** aus, um den Flow regelmäßig jeden Tag auszuführen, geben Sie dann den Wert ein und wählen Sie **Minuten** oder **Stunden** aus.

**Hinweis:** Wenn Sie **Alle** auswählen, kann das Intervallfeld nicht leer bleiben und der Wert muss mindestens **1** sein.

<sup>o</sup> **Jeden Tag**: Wählen Sie diese Option aus, um den Flow einmal an jedem Tag der Woche auszuführen.

**Hinweis:** Die Flow-Ausführung wird zu dem im Feld **Startzeit** im Abschnitt **Wiederholungsbereich** angegebenen Zeitpunkt gestartet.

<sup>o</sup> **Jeden Wochentag**: Wählen Sie diese Option aus, um den Flow einmal an jedem Wochentag auszuführen.

**Hinweis:** Sollte die Arbeitswoche nicht von Montag bis Freitag gehen, verwenden Sie stattdessen die Option **Wöchentlich** und legen Sie die Arbeitstage fest.

<sup>n</sup> **Wöchentlich**: Zum Ausführen des Flows auf wöchentlicher Basis, wählen Sie **Wöchentlich** aus und legen Sie dann die Tage der Woche fest, an denen der Flow ausgeführt werden soll.

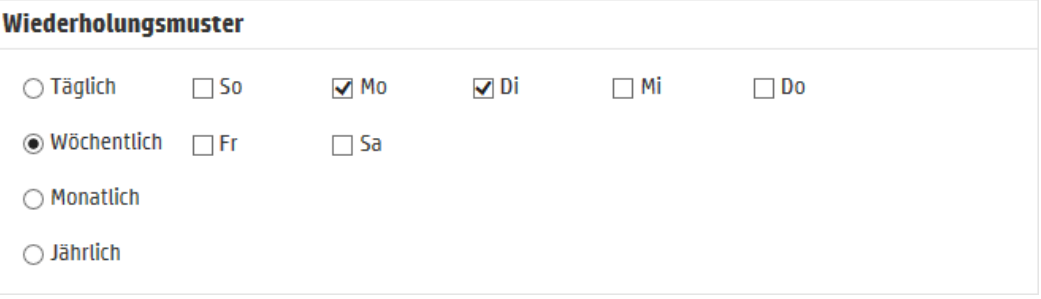

**Hinweis:** Wenn Sie **Wöchentlich** auswählen, müssen Sie mindestens einen Tag auswählen.

<sup>n</sup> **Monatlich**: Zum monatlichen Ausführen des Flows wählen Sie **Monatlich** sowie einen der folgenden Schritte aus:

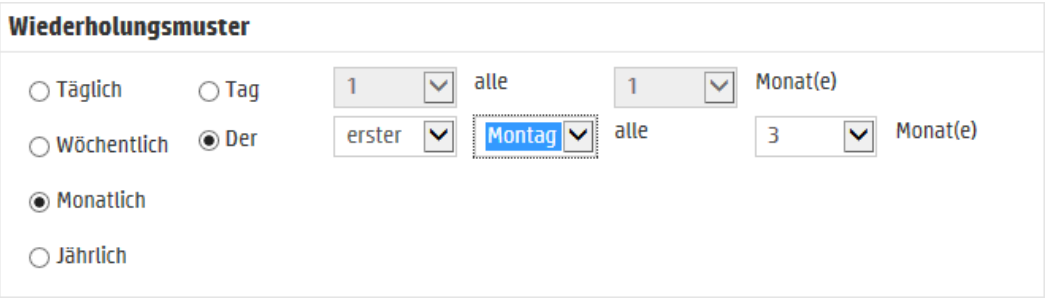

<sup>o</sup> Wollen Sie den Flow in jedem Monat an einem bestimmten Datum ausführen, wählen Sie **Tag** aus und legen Sie das Datum fest. Wählen Sie zum Beispiel zum Ausführen des Flows an jedem 15. eines Monats **15** aus.

- <sup>o</sup> Zum Ausführen des Flows einmal im Monat an einem bestimmten Tag der Woche, wählen Sie erst den Wochentag aus und legen Sie danach fest, ob es sich um das erste, zweite, dritte, vierte oder letzte Mal handelt, an dem dieser Tag im Monat auftritt. Wählen Sie z. B., um den Zeitplan am dritten Freitag jeden Monats auszuführen, erst **Dritter**, dann **Freitag** und danach **1** Monat(e) aus.
- <sup>o</sup> Zum periodischen Ausführen des Flows im Abstand von mehreren Monaten, wählen Sie die Anzahl der Monate aus. Wenn Sie z. B. einen Zeitplan einmal im Quartal am ersten Montag des Quartals ausführen wollen, wählen Sie zuerst **Erster**, dann **Montag** und schließlich **3** Monate aus.

Beispielsweise wird ein Flow mit einem Wiederholungsmuster des dritten Tages alles zwei Monate bei einem Zeitplan, der am 1. April 2013 beginnt und am 20. Dezember 2013 endet, am 3.Juni, 3.August, 3.Oktober und 3.Dezember ausgeführt.

- <sup>o</sup> Zum Ausführen des Flows am letzten Tag des Monats wählen Sie erst **Letzter** und dann **Tag** und nicht einen bestimmten Tag der Woche aus.
- <sup>n</sup> **Jährlich**: Zum jährlichen Ausführen des Flows wählen Sie **Jährlich** sowie einen der folgenden Schritte aus:

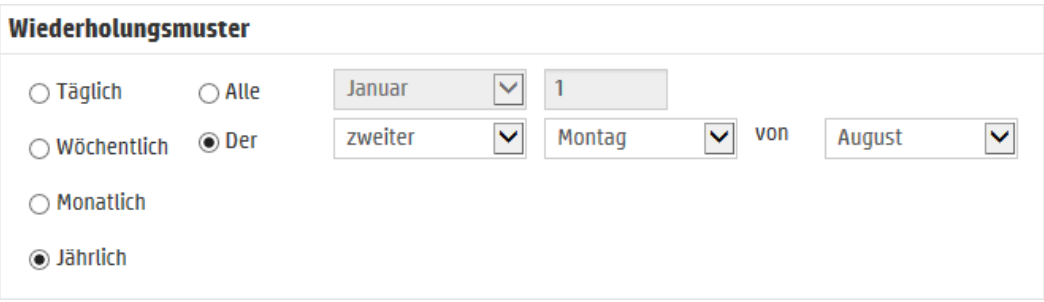

- <sup>o</sup> Zum Ausführen des Flows an einem bestimmten Datum jeden Jahres wählen Sie erst **Alle** und dann den Monat und das Datum aus. Zum Beispiel an jedem 4.Juli.
- <sup>o</sup> Zum Ausführen des Flows einmal im Jahr in einem bestimmten Monat und an einem bestimmten Tag der Woche, wählen Sie erst den Monat, dann den Wochentag aus und legen Sie danach fest, ob es sich um das erste, zweite, dritte, vierte oder letzte Mal handelt, an dem dieser Tag im Monat auftritt. Beispielsweise den zweiten Montag in jedem November.
- 5. Geben Sie im Feld **Anfangsdatum** im Abschnitt **Wiederholungsbereich** das Datum ein, an dem der Zeitplan der Ausführung beginnen soll.

**Hinweis:** Wenn der Inhalt eines Zeitplans mit einem früheren Zeitpunkt aktualisiert wird, wird das Startdatum auf das aktuelle Datum geändert.

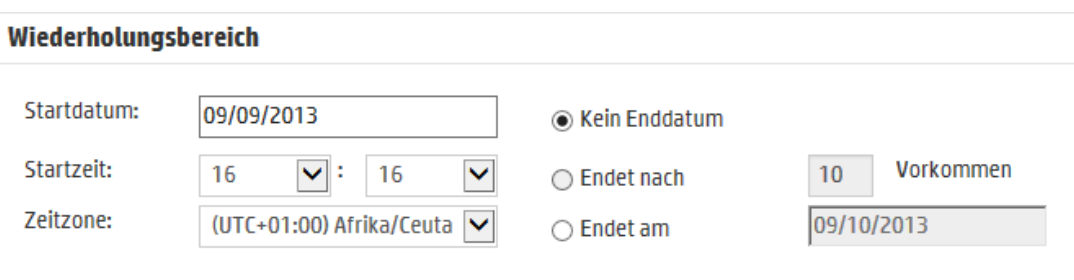

**Hinweis:** Das Datumsformat wird in Übereinstimmung mit dem Gebietsschema des Clientbrowsers angezeigt.

- 6. Geben Sie in den **Startzeit**-Feldern die Uhrzeit in Stunden und Minuten ein, zu der der Flow-Zeitplan gestartet werden soll.
- 7. Wählen Sie aus der Liste **Zeitzone** die Zeitzone aus, in der Sie sich befinden.

**Hinweis:** Die Zeitzonen der Welt werden in positiven oder negativen Zeitabständen zur koordinierten Weltzeit (UTC) angegeben. Wenn Sie einen Zeitplan erstellen, wird standardmäßig aus der verfügbaren, alphabetisch geordneten Liste eine Zeitzone ausgewählt. HP OO wählt die erste Zeitzone aus der Liste, deren Zeitabstand dem Zeitabstand des Clients entspricht (Wechsel zwischen Sommer- und Winterzeit werden dabei berücksichtigt, falls sie relevant sein sollten).

Beachten Sie, dass diese Zeitzone möglicherweise geographisch nicht korrekt ist. Wenn Sie sich beispielsweise an einem Ort mit der Zeitzone UTC-09.00 befinden, ist die standardmäßig ausgewählte Zeitzone **Amerika/Anchorage**. Falls gewünscht, können Sie die geografisch korrekte Position in der **Zeitzonenliste** auswählen

(UTC-09:00) Amerika/Anchorage (UTC-09:00) Amerika/Juneau (UTC-09:00) Amerika/Nome (UTC-09:00) Amerika/Sitka (UTC-09:00) Amerika/Yakutat (UTC-09:00) Pazifik/Gambier

- 8. Legen Sie fest, wann der Zeitplan enden soll:
	- <sup>n</sup> Wählen Sie **Kein Enddatum** aus, wenn Sie kein Enddatum für den Zeitplan angeben wollen.
	- <sup>n</sup> Damit der Zeitplan auf eine bestimmte Anzahl an Ausführungen begrenzt wird, wählen Sie **Endet nach** aus und geben Sie die Anzahl der Ausführungen ein, nach denen der Zeitplan

angehalten werden soll. Diese Option ist nur für tägliche Zeitpläne verfügbar, die periodisch nach einigen Stunden oder Minuten ausgeführt werden sollen.

- <sup>n</sup> Wenn der Zeitplan an einem bestimmten Datum enden soll, wählen Sie **Endet am** aus und geben Sie das Datum an, ab dem der Zeitplan nicht mehr ausgeführt werden soll.
- 9. Wenn für den Flow Eingaben erforderlich sind, geben Sie diese im Abschnitt **Eingaben** auf der rechten Seite ein. Wenn neben einem Eingabefeld ein roter Stern angezeigt wird, ist eine Eingabe erforderlich, und die Schaltfläche **Speichern** wird erst dann aktiviert, wenn ein Eingabewert angegeben wird.

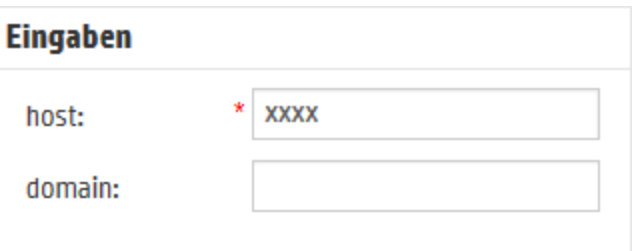

10. Wenn Sie neben den Flow-Eingaben weitere Werte eingeben möchten, klicken Sie auf **Eingabe hinzufügen** am unteren Rand des Abschnitts **Eingaben** und geben Sie den Namen und den Wert ein.

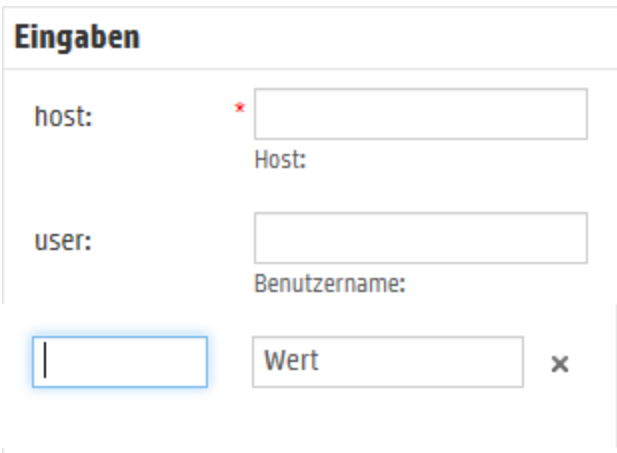

11. Klicken Sie auf **Speichern**.

**Hinweis:** Wenn die Schaltfläche **Speichern** nicht aktiviert ist, fehlt entweder eine erforderliche Eingabe, oder es liegt ein Fehler in einem der Felder im Dialogfeld vor. Beispielsweise ist die Schaltfläche **Speichern** nicht aktiviert, wenn ein nicht existierendes Datum eingegeben wird, z. B. 31.Februar, oder wenn für ein wöchentliches Wiederholungsmuster keine Wochentage ausgewählt sind.

# *Referenzmaterial*

### **Registerkarte "Scheduler"**

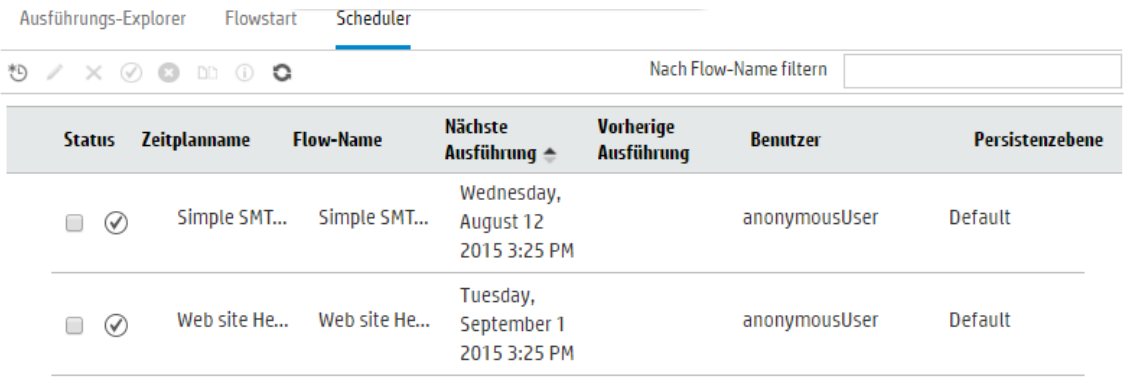

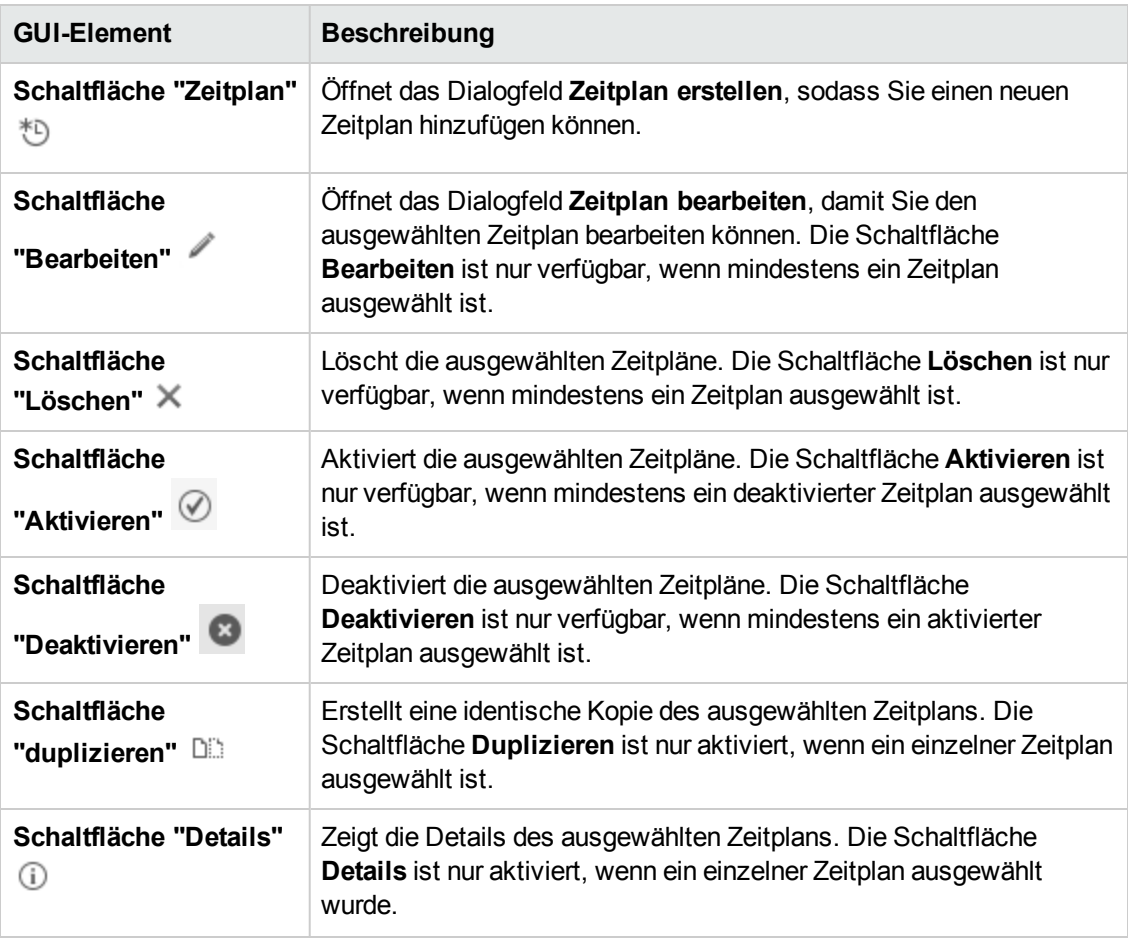

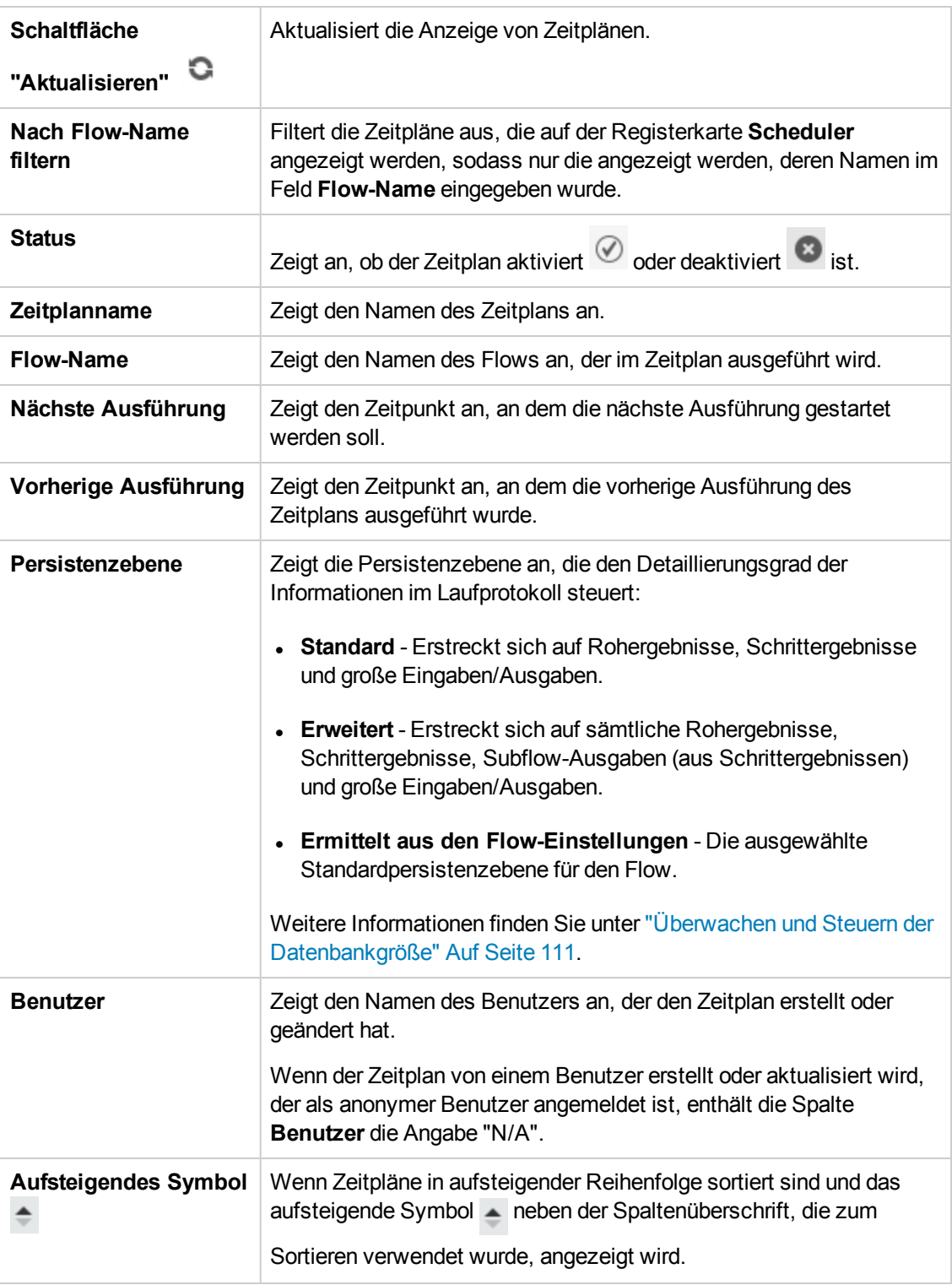

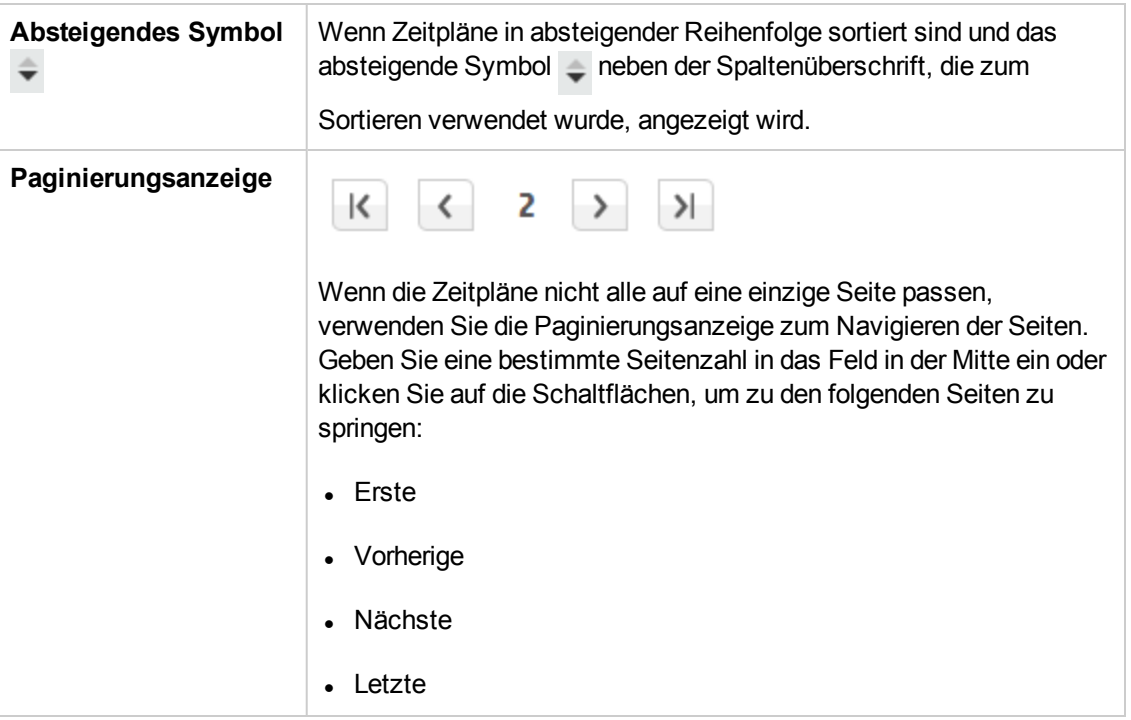

## **Dialogfeld "Zeitplan erstellen"**

#### Zeitplan erstellen

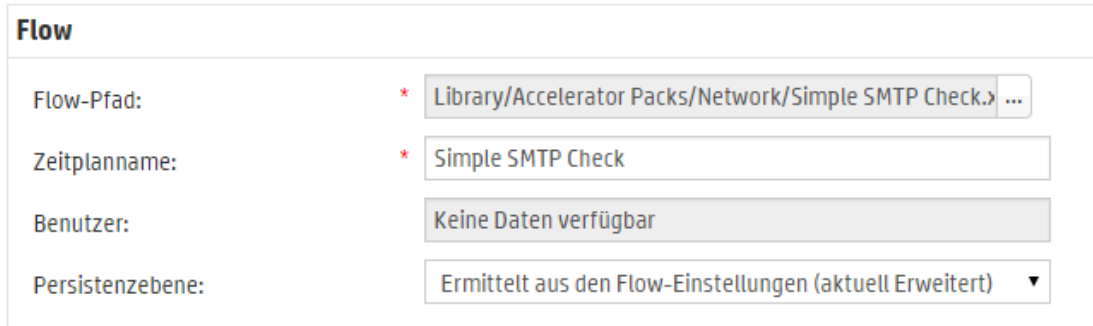

Verwenden Sie leere Werte für Eingabeaufforderungen

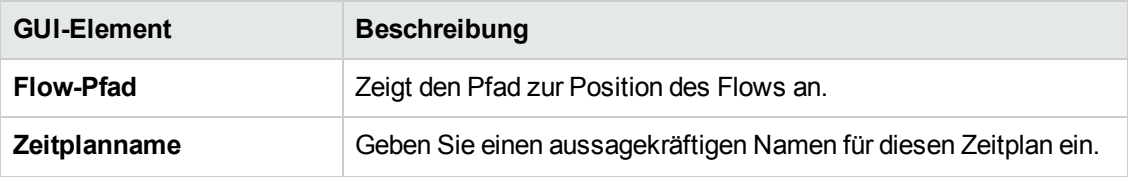

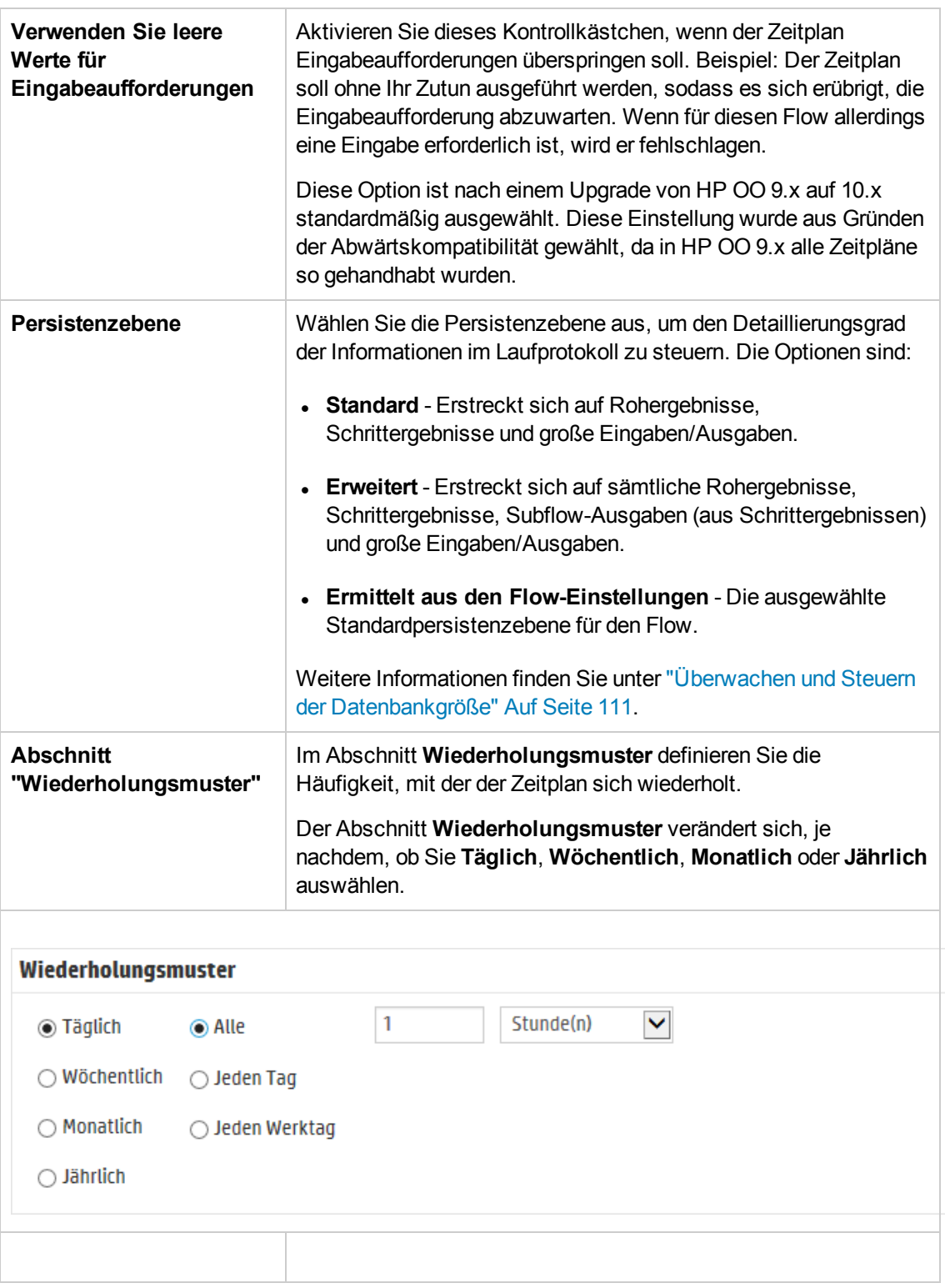

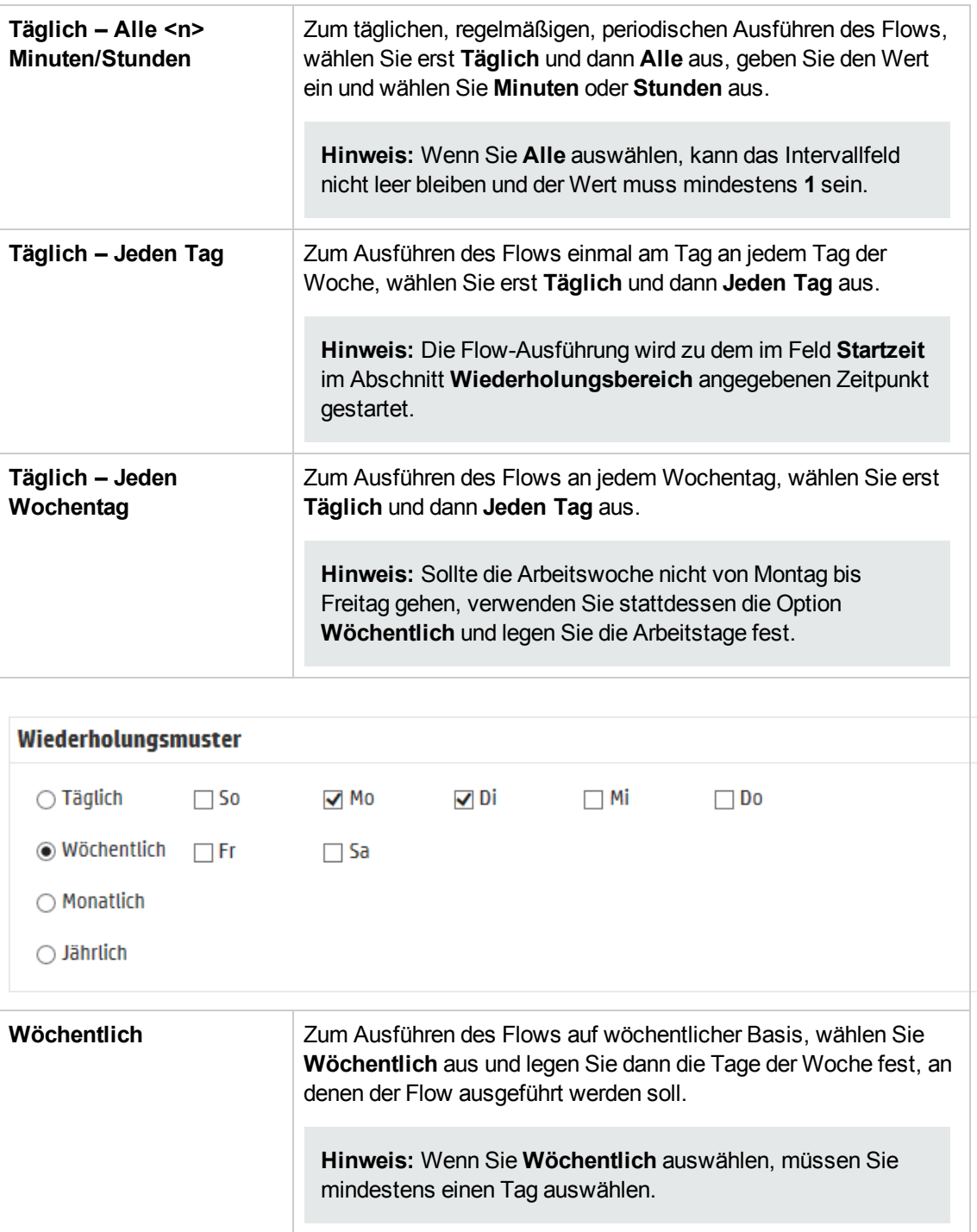

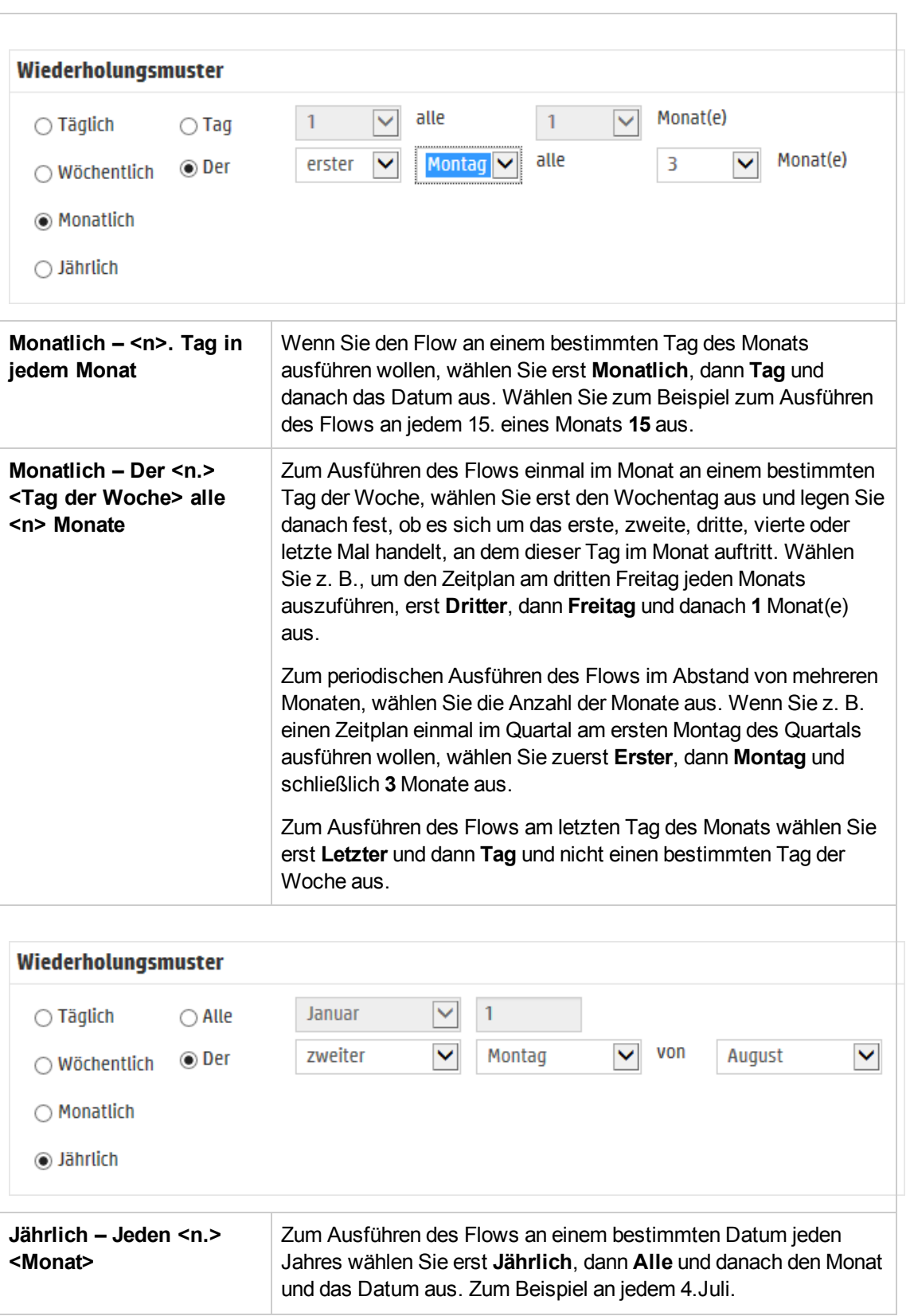

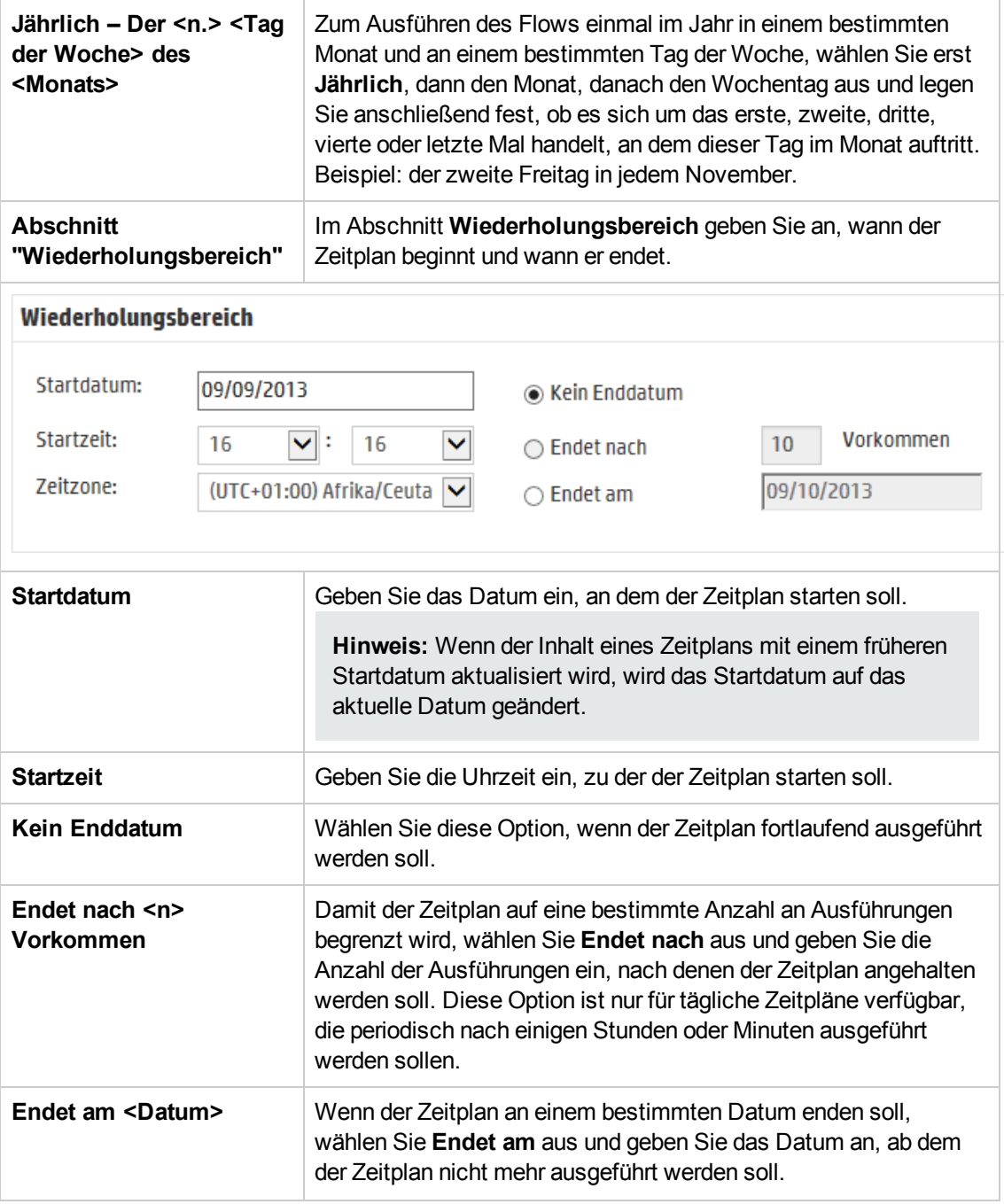

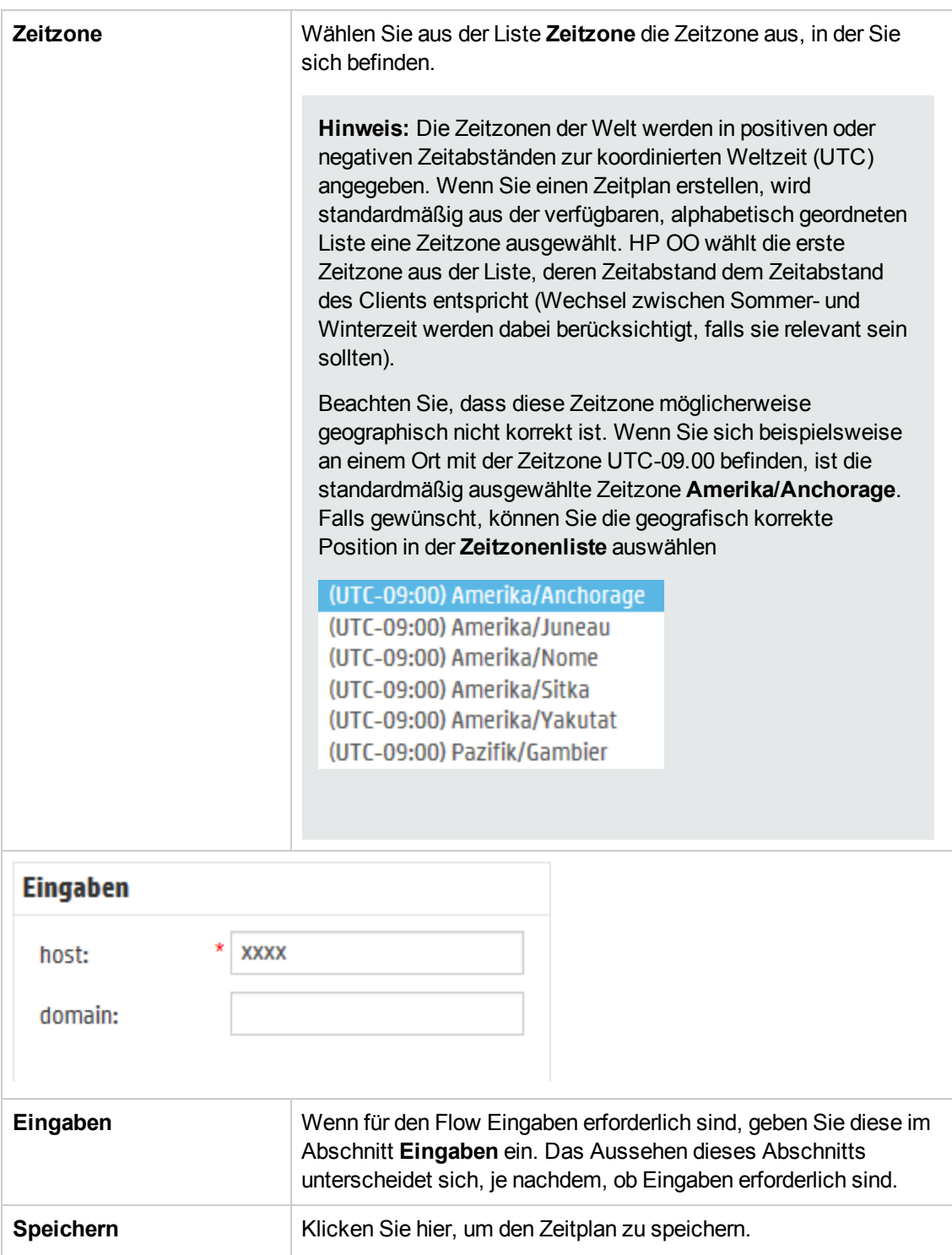

# <span id="page-212-0"></span>**Verfolgen und Verwalten von Flow-Ausführungen**

**Mährend ein Flow ausgeführt wird, können Sie auf der Registerkarte Ausführungs-Explorer** die Ausführung verfolgen und den Fortschritt überwachen. Die Tabelle enthält Informationen zur Basisüberwachung Ihrer Ausführungen und der Ausführungen anderer Benutzer.

Der Ausführungs-Explorer wird automatisch aktualisiert. Die Ansicht wird immer dann aktualisiert, wenn eine neue Ausführung gestartet wird oder wenn der Ausführungsstatus, die Dauer oder der Benutzer aktualisiert wurde.

**Hinweis:** Der Name, der im Ausführungs-Explorer unter **Ausführungsname** angezeigt wird, ist nicht immer der Flow-Name:

- Falls Sie den Lauf benannt haben, wird dieser Name angezeigt.
- Bei einem geplanten Lauf wird der Name des Zeitplans angezeigt, sofern Sie diesen benannt haben.

Wenn mehrere Flows ausgeführt werden, können Sie den Ausführungs-Explorer verwenden, um die Flow-Ausführungen zu verwalten. Sie können Aktionen auf einem oder mehreren Flow-Läufen ausführen, sie beispielsweise anhalten, weiter ausführen, neu zuweisen oder abbrechen.

Die Anzeige der Ausführungen ist abhängig von den Berechtigungen für Inhalte, die Ihrem Benutzer zugewiesen wurden. Es werden nur die Flow-Ausführungen angezeigt, für die Sie über eine Berechtigung zum Anzeigen verfügen.

Die Aktionen, die Sie für Flow-Ausführungen vornehmen können, sind abhängig von den Berechtigungen, die Ihrer Rolle zugewiesen wurden:

- <sup>l</sup> Wenn Ihnen eine Rolle zugewiesen wurde, die über die Berechtigung **Ausführungen anderer Benutzer verwalten** verfügt, können Sie Aktionen auf von anderen Benutzern ausgelösten Ausführungen ausführen.
- Wenn Ihnen eine Rolle zugewiesen wurde, die diese Berechtigung nicht besitzt, können Sie nur Aktionen auf den Ausführungen ausführen, die Sie selbst ausgelöst haben.

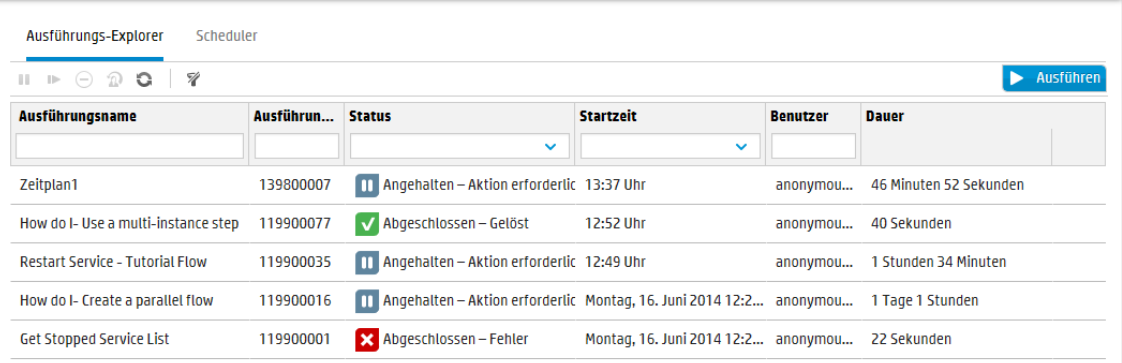

Wenn Sie eine Flow-Ausführung nicht finden können, können Sie die Filterfunktionen des Ausführungs-Explorers verwenden, um den gewünschten Flow zu suchen. Weitere Informationen zum Filtern finden Sie unter "Anpassen der Anzeige von [Flow-Ausführungen"](#page-221-0) Auf Seite 222.

Wenn Sie versuchen, eine Aktion für einen oder mehrere Flows auszuführen, und die Aktion fehlschlägt, werden Sie in einer Meldung über die das Problem informiert.

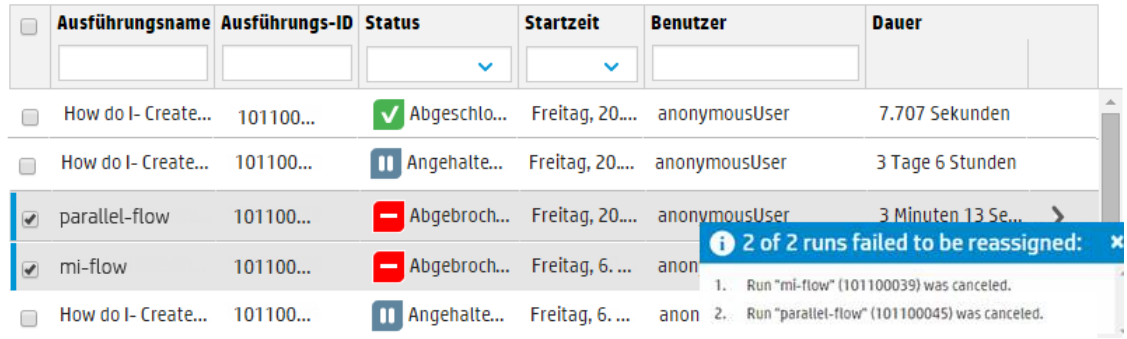

## *Weitere Schritte*

#### **Anzeigen grundlegender Details eines Flows**

1. Klicken Sie auf die Schaltfläche Ausführung **aus Frauen der Ausführungsmanagement** anzuzeigen.

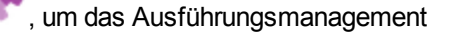

- 2. Klicken Sie auf die Registerkarte **Ausführungs-Explorer**.
- 3. Zeigen Sie in der Tabelle **Ausführungen** grundlegende Informationen zu jeder Ausführung an.

#### **Auswählen mehrerer Läufe**

Folgende Aktionen können Sie für mehrere Läufe ausführen: Abbrechen, Anhalten, Erneut zuweisen, Wieder aufnehmen.

Es gibt zwei Möglichkeiten zur Auswahl mehrerer Läufe im Ausführungs-Explorer:

- Aktivieren Sie das Kontrollkästchen neben den Läufen, die Sie auswählen möchten
- Halten Sie die Umschalttaste oder die Strg-Taste gedrückt und klicken Sie auf eine beliebige Stelle in der entsprechenden Zeile, um einen Lauf auszuwählen:
	- <sup>n</sup> Verwenden Sie die Umschalttaste, um mehrere nebeneinander liegende Läufe auszuwählen. Wählen Sie dabei den ersten Lauf aus, halten Sie die Umschalttaste gedrückt, und wählen Sie dann den letzten Lauf aus.
	- <sup>n</sup> Verwenden Sie die Strg-Taste, um mehrere nicht nebeneinander liegende Läufe auszuwählen.

### **Anzeigen erweiterter Details einer Flow-Ausführung**

- 1. Klicken Sie auf die Registerkarte **Ausführungs-Explorer**.
- 2. Wählen Sie den Flow aus, dessen Details Sie anzeigen möchten.
- 3. Klicken Sie auf die Schaltfläche **Drilldown** am Ende der Zeile, um weitere Informationen zur ausgewählten Ausführung anzuzeigen.

**Hinweis:** Sie können aber auch auf eine Zeile doppelklicken, um diese Informationen anzuzeigen.

Weitere Informationen finden Sie unter "Testen und Fehlerbehebung im [Zusammenhang](#page-228-0) mit einer [Flow-Ausführung"](#page-228-0) Auf Seite 229.

**Hinweis:** Die Schaltfläche **Drilldown** wird nur dann angezeigt, wenn Sie in der Tabelle eine Zeile ausgewählt haben.

#### **Anhalten einer Flow-Ausführung**

- 1. Klicken Sie auf die Schaltfläche **Ausführung** , um das Ausführungsmanagement anzuzeigen.
- 2. Klicken Sie auf die Registerkarte **Ausführungs-Explorer**.
- 3. Wählen Sie einen oder mehrere Flows aus, die aktuell ausgeführt werden.
- 4. Klicken Sie in der Symbolleiste **Ausführungs-Explorer** auf die Schaltfläche **Anhalten** .

**Hinweis:** Die Schaltfläche **Anhalten** ist nur verfügbar, wenn alle ausgewählten Läufe aktuell ausgeführt werden.

Der Ausführungsstatus wird erst auf **Wartet auf Anhalten** und dann auf **Angehalten** geändert.

#### **Führen Sie eine Flow-Ausführung weiter aus, die angehalten wurde.**

Sie können eine Ausführung mit dem Status **Angehalten - Vom Benutzer angehalten** fortsetzen. Wenn Ihnen eine Rolle mit der Berechtigung **Ausführungen anderer Benutzer verwalten** zugewiesen wurde, können Sie Ausführungen weiter ausführen lassen, die von anderen angehalten wurden. Außerdem können Sie Ausführungen fortsetzen, die Sie selbst angehalten haben.

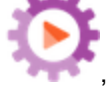

- 1. Klicken Sie auf **Ausführungsmanagement** > Registerkarte **Ausführungs-Explorer**.
- 2. Wählen Sie einen oder mehrere Läufe aus, die angehalten wurden.
- 3. Wenn die Schaltfläche **Wieder aufnehmen** in der Symbolleiste des Lauf-Explorers verfügbar ist, klicken Sie darauf, um den Lauf (die Läufe)fortzusetzen.

Ist die Schaltfläche **Wieder aufnehmen** in der Symbolleiste des Ausführungs-Explorers nicht verfügbar, ist eine Interaktion mit dem System erforderlich, um diese Ausführungen einzeln zu beenden.

- 1. Klicken Sie auf die Schaltfläche **Drilldown** am Ende der Zeile, um weitere Informationen zu einer Ausführung anzuzeigen.
- 2. Klicken Sie auf die Schaltfläche **Erweitern** , um die Eingabeaufforderung zu erweitern.
- 3. Geben Sie die erforderlichen Daten ein.
- 4. Klicken Sie auf **Wieder aufnehmen** .
- 5. Wiederholen Sie den Vorgang bei dem nächsten Lauf, der wieder aufgenommen werden soll.

**Hinweis:** Die Schaltfläche Wieder aufnehmen in ist nur verfügbar, wenn alle ausgewählten Läufe aktuell angehalten sind.

#### **Abbrechen einer Flow-Ausführung**

- 1. Klicken Sie auf **Ausführungsmanagement** > Registerkarte **Ausführungs-Explorer**.
- 2. Wählen Sie einen oder mehrere Flows aus, die aktuell ausgeführt werden.
- 3. Klicken Sie in der Symbolleiste **Ausführungs-Explorer** auf die Schaltfläche **Abbrechen** .
- 4. Klicken Sie im Bestätigungsdialogfeld auf **Ja**, um zu bestätigen, dass der Flow-Lauf (die Flow-Läufe) abgebrochen werden soll.

**Hinweis:** Die Schaltfläche **Abbrechen** ist nur verfügbar, wenn alle ausgewählten Läufe abgebrochen werden können, d. h. wenn sie gerade ausgeführt werden oder wenn sie angehalten und noch nicht abgeschlossen sind.

#### **Erneutes Zuweisen des Besitzes einer Flow-Ausführung**

Jeder Ausführung verfügt über einen Besitzer. Standardmäßig ist dies die Person, die die Ausführung gestartet hat, aber Sie können während des Ausführens den Besitzer ändern, indem Sie die Ausführung einem anderen Benutzer zuweisen.
**Hinweis:** Besitzer der Ausführung ist der in der Spalte **Benutzer** angezeigte Benutzer.

Sie können mehrere Läufe gleichzeitig erneut zuweisen.

Neuzuweisungen sind normalerweise das Ergebnis einer abgegrenzten Übertragung, bei der die Ausführung angehalten wird, weil die Berechtigung zum Fortfahren fehlt, oder das Ergebnis einer Übergabe, bei der der Autor einen Übergang gekennzeichnet hat, da er einem anderen Benutzer übergeben werden muss. Sie können einen Flow jedoch auch zu einem beliebigen Zeitpunkt während des Ausführens neu zuweisen. Sollte der Flow gerade ausgeführt werden, wird er angehalten, damit er neu zugewiesen werden kann.

**Hinweis:** Bei erneuter Zuweisung wird nicht geprüft, ob der zugewiesene Benutzer existiert.

**Hinweis:** Wenn Sie einen Flow mit dem Status **Angehalten – Aktion erforderlich** neu zuweisen, ist der zugewiesene Benutzer nicht in der Lage, ihn über den Ausführungs-Explorer fortzusetzen. Der zugewiesene Benutzer muss zunächst einen Drilldown in die Ausführung durchführen, um ihn von dort aus fortzusetzen.

- 1. Klicken Sie auf **Ausführungsmanagement** > Registerkarte **Ausführungs-Explorer**.
- 2. Wählen Sie einen oder mehrere Flows aus, die aktuell ausgeführt werden oder angehalten sind.
- 3. Klicken Sie auf die Schaltfläche **Erneut zuweisen** .
- 4. Geben Sie im Dialogfeld **Ausführung erneut zuweisen** den Benutzernamen eines anderen Benutzers ein sowie die Domäne, zu der dieser Benutzer gehört.
- 5. Klicken Sie auf **Erneut zuweisen**.

**Hinweis:** Die Schaltfläche **Wieder aufnehmen** ist nur verfügbar, wenn die ausgewählten Läufe aktuell ausgeführt werden oder angehalten sind.

## **Übergabe einer Flow-Ausführung**

Einige Flows enthalten abgegrenzte Übertragungen, bei denen es erforderlich ist, dass der aktuelle Benutzer die Ausführung an einen anderen Benutzer übergibt. Die Ausführung wird angehalten und ein Dialogfeld angezeigt, mit dessen Hilfe der aktuelle Benutzer eine E-Mail an einen anderen Benutzer senden und anfragen kann, ob er die Ausführung fortsetzen wird.

- 1. Klicken Sie auf **Ausführungsmanagement** > Registerkarte **Ausführungs-Explorer**.
- 2. Wählen Sie eine Ausführung aus, die gegenwärtig bei der abgegrenzten Übertragung angehalten wird.
- 3. Klicken Sie auf die Schaltfläche **Drilldown** am Ende der Zeile, um weitere Informationen zur ausgewählten Ausführung anzuzeigen.
- 4. Klicken Sie auf die Schaltfläche **Erweitern (3. um die Eingabeaufforderung zu erweitern.**)
- 5. Klicken Sie in der Eingabeaufforderung auf den Link **An andere Benutzer übergeben (diese Ausführung per E-Mail senden)**, um eine E-Mail zu erstellen, die an den Benutzer gesendet wird, der die Flow-Ausführung abschließen muss.

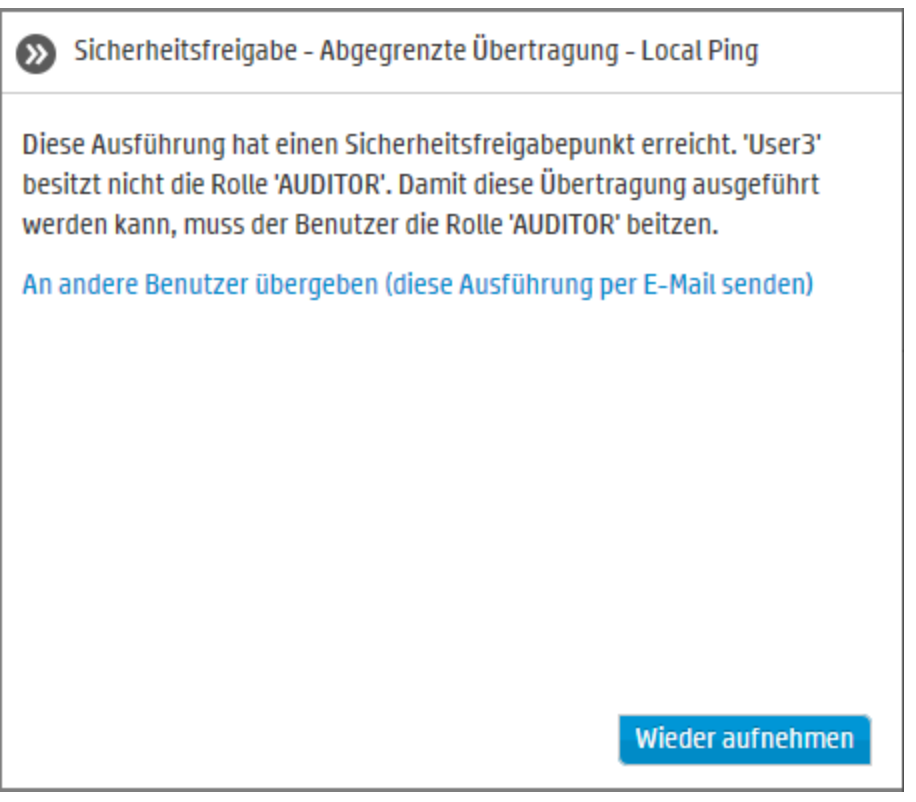

6. Eine E- Mail-Nachricht mit einer Nachricht für die Person, an die Sie den Flow weitergeben, und einem Link zur Flow-Ausführung wird angezeigt. Geben Sie die E-Mail-Adresse dieser Person ein und senden Sie die Nachricht.

## **Aktualisieren der Ausführungen im Ausführungs-Explorer**

Die Schaltfläche Aktualisieren **Der aktualisiert immer die Ansicht unter dem Ausführungs-**Explorer - egal, ob dies die Liste der Ausführungen oder der Drilldown ist. Weitere Informationen zum Drilldown finden Sie unter "Testen und Fehlerbehebung im [Zusammenhang](#page-228-0) mit einer Flow-[Ausführung"](#page-228-0) Auf Seite 229.

<sup>l</sup> Klicken Sie in der Symbolleiste **Ausführungs-Explorer** auf die Schaltfläche **Aktualisieren** .

**Hinweis:** Sie können die Seite auch durch Drücken der Taste F1 aktualisieren, allerdings wird dabei die gesamte Seite geladen. Beim Klicken auf die Schaltfläche **Aktualisieren** werden nur die angezeigten Daten aktualisiert. Diese Methode ist also wesentlich schneller.

# *Referenzmaterial*

## **Ausführungs-Explorer**

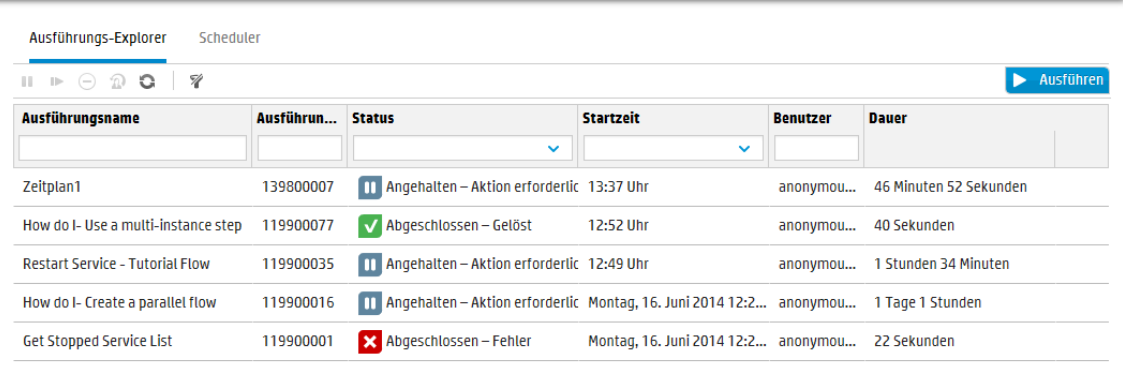

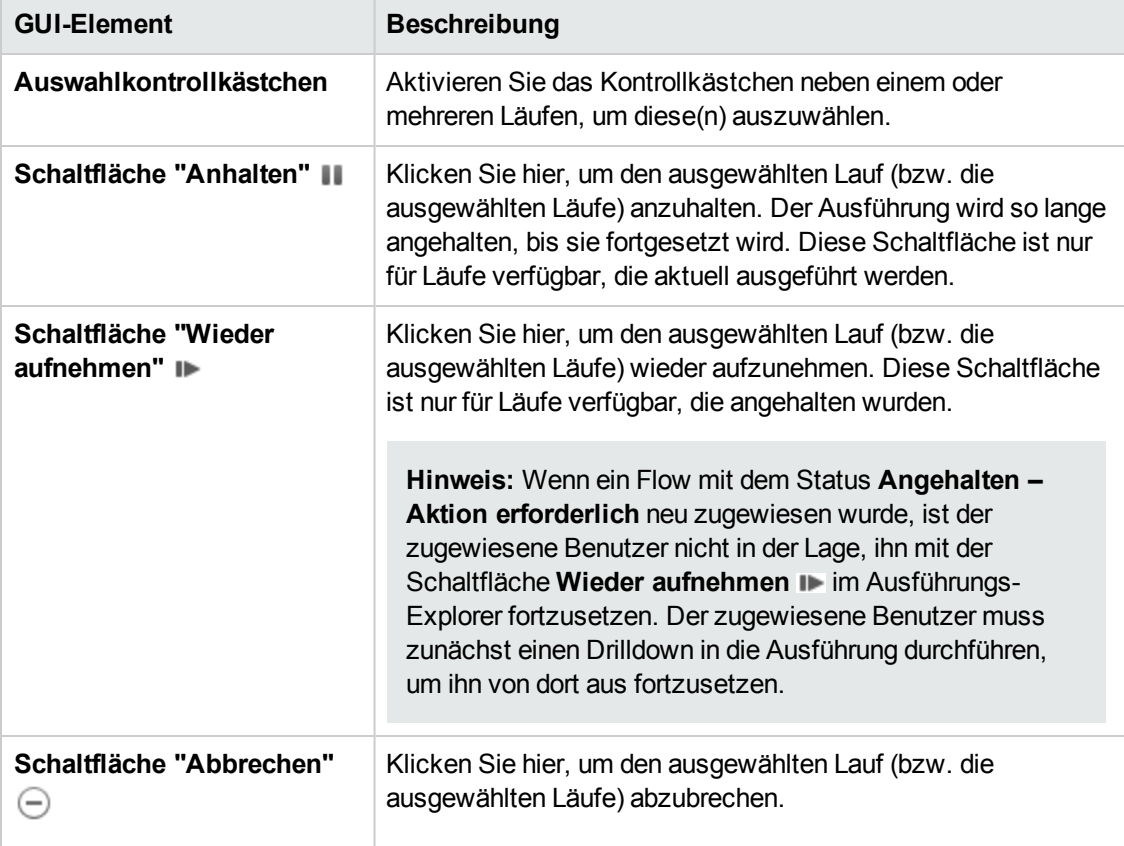

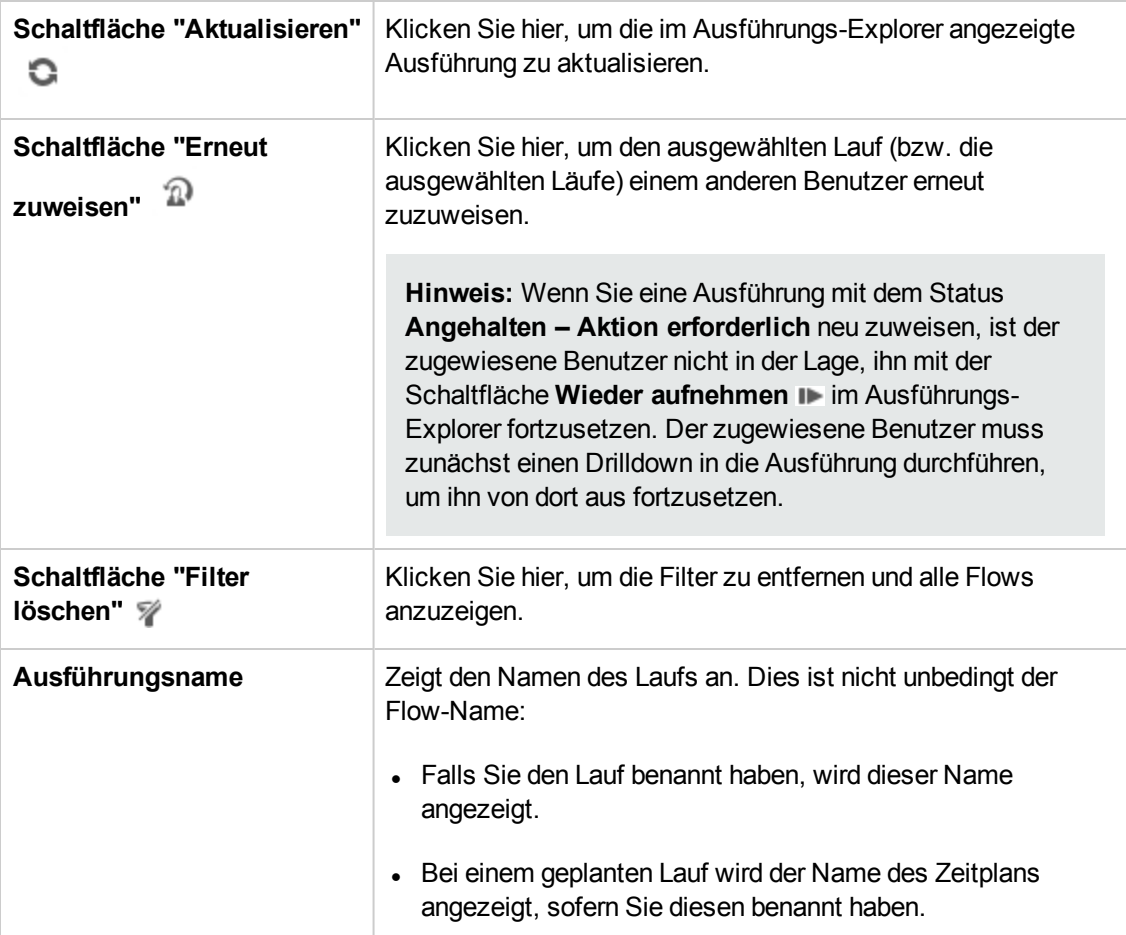

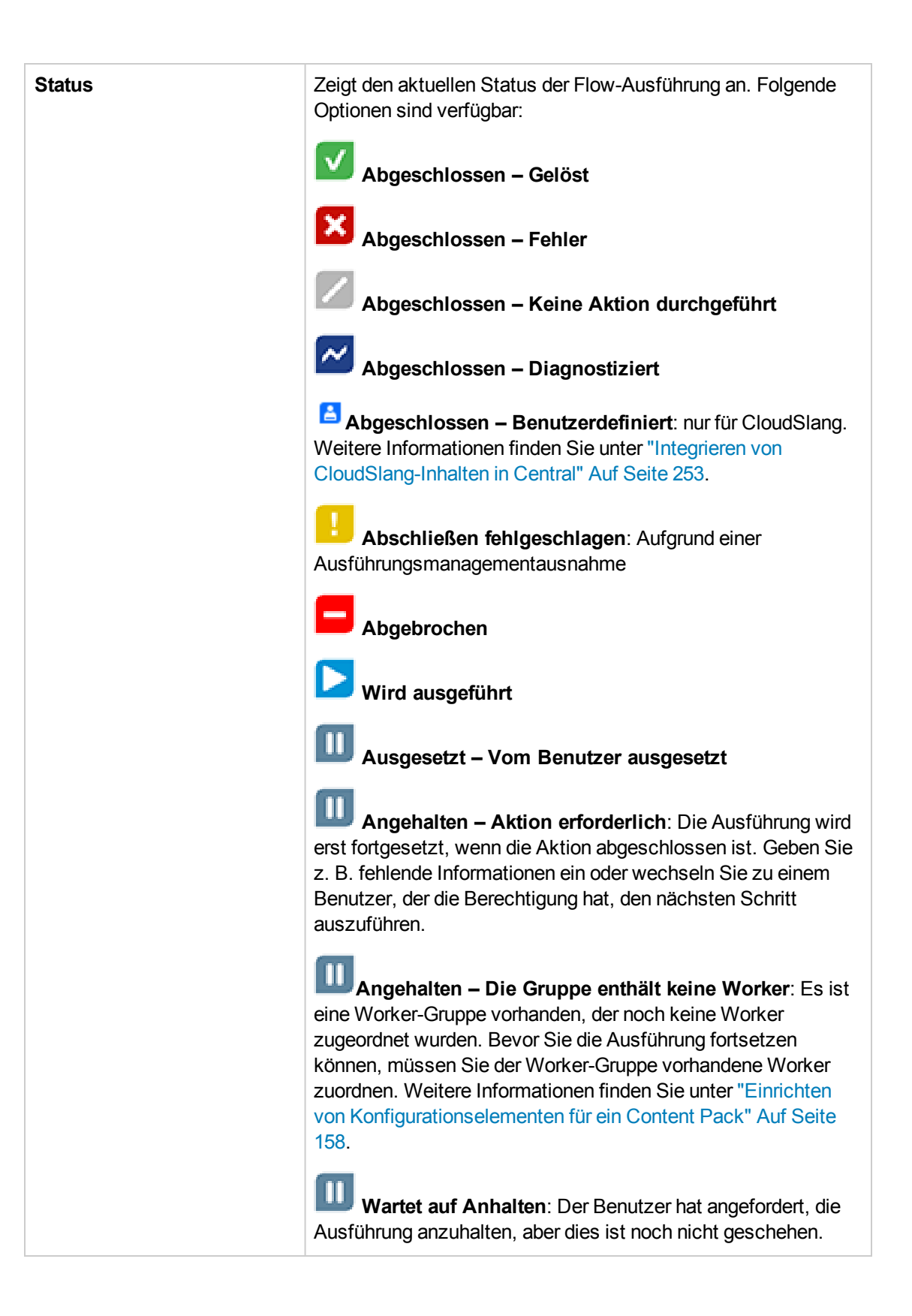

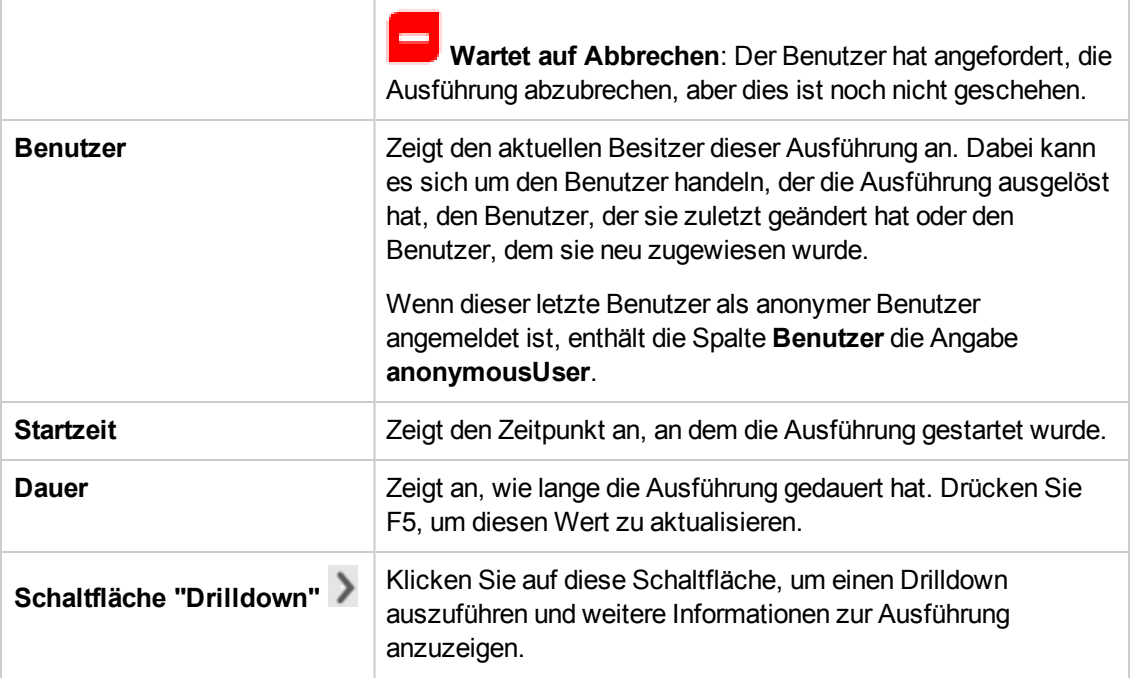

# **Anpassen der Anzeige von Flow-Ausführungen**

# *Anpassen der Filter*

Der Ausführungs-Explorer kann auf einer Seite bis zu 200 Flow-Ausführungen anzeigen. Wenn Sie also viele Flows gleichzeitig ausführen, dann empfiehlt es sich, Filter zu verwenden, um den gewünschten Flow zu finden.

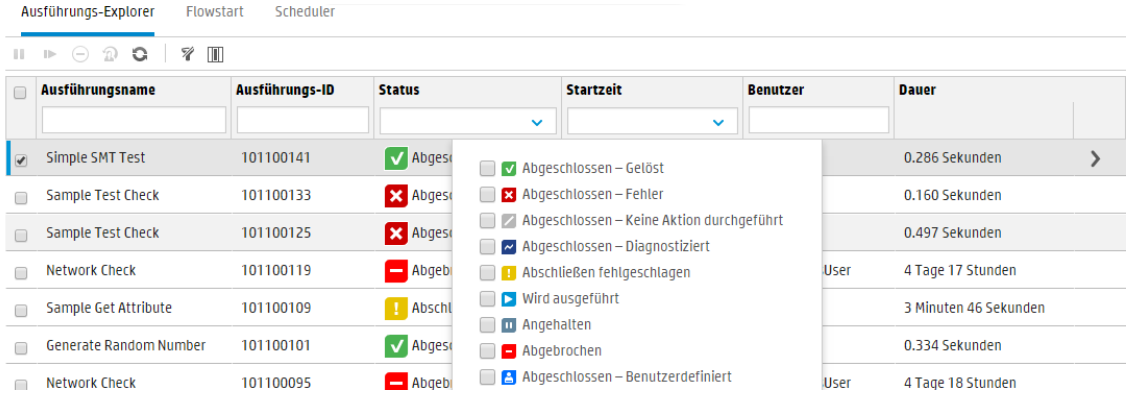

Sie können einen Filter erstellen, um Ausführungen mit einem bestimmten Wort in Ihrem Namen, Ausführungen mit einem bestimmten Status, Ausführungen, die durch einen bestimmten Benutzer gestartet wurden, oder Ausführungen, die in einem definierten Zeitbereich gestartet wurden, anzuzeigen.

Sie können mehrere Filter gleichzeitig anwenden. Sie können zum Beispiel den Ausführungs-Explorer so filtern, dass nur fehlgeschlagene Ausführungen mit dem Wort "Ping" in ihrem Namen angezeigt werden, die am ersten Juni gestartet wurden.

Um einen Filter anzuwenden, wählen Sie den Text in den Filterkontrollkästchen auf der Symbolleiste des Ausführungs-Explorers aus oder geben ihn ein. Nach der Eingabe der Kriterien wird der Filter angewendet; es ist nicht notwendig, auf eine Schaltfläche zu klicken, um den Filter anzuwenden.

Es ist auch möglich, Ausführungen mittels API zu filtern. Weitere Informationen finden Sie im *HP OO API Guide*.

# *Anpassen der Spalten*

Sie können auch die Breite und Position einer Spalte anpassen und festlegen, welche Spalten angezeigt oder ausgeblendet werden sollen.

Änderungen, die Sie an diesen Einstellungen (Spaltenbreite, Spaltenreihenfolge, ausgeblendete Spalten und angewendeter Filter) vorgenommen haben, werden im lokalen Cache des Browsers gespeichert.

**Hinweis:** Änderungen, die Sie an den Spalten vorgenommen haben, wirken sich auf alle Benutzer auf diesem Computer aus, unabhängig davon, welcher Benutzer angemeldet ist.

**Hinweis:** Wenn Sie eine Spalte ausblenden, wird ein Filter, den Sie verwenden, gelöscht.

## *Weitere Schritte*

#### **Erstellen eines Filters anhand des Status der Ausführung**

1. Klicken Sie auf die Schaltfläche **Ausführung** , um das Ausführungsmanagement anzuzeigen.

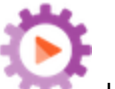

- 2. Klicken Sie auf die Registerkarte **Ausführungs-Explorer**.
- 3. Wählen Sie in der Liste **Status** den Status aus, nach dem Sie filtern möchten. Sie können mehr als einen Status auswählen.

Der Ausführungs-Explorer zeigt nur Ausführungen mit einem der ausgewählten Statuswerte an.

**Hinweis:** Nachdem Sie einen Status für den Filter ausgewählt haben, wird der Name dieses Status als Titel der Liste **Status** angezeigt.

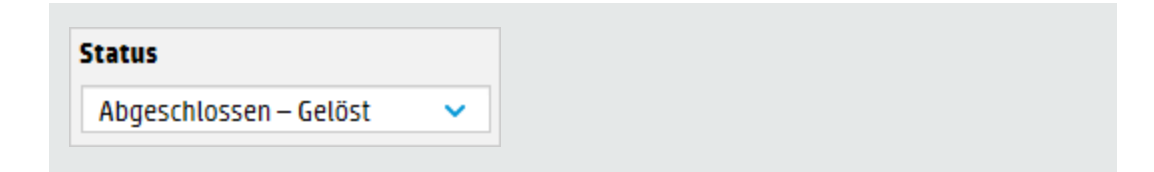

### **Erstellen eines Filters anhand der Startzeit**

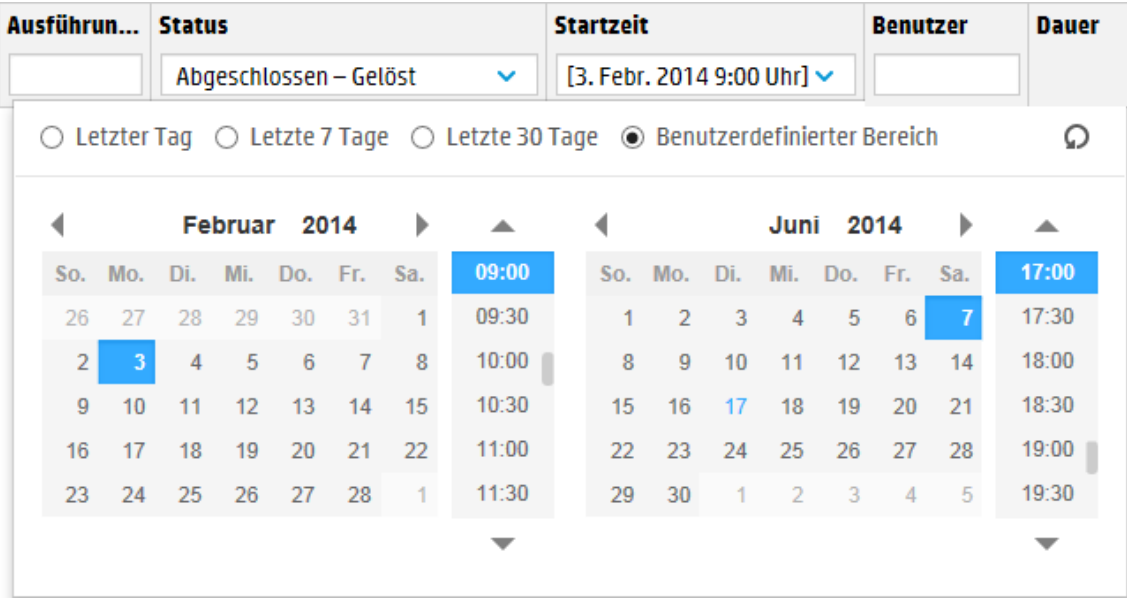

- 1. Klicken Sie im Arbeitsbereich **Ausführung** auf die Registerkarte **Ausführungs-Explorer**.
- 2. Wählen Sie auf der Symbolleiste des Ausführungs-Explorers den Pfeil<sup>V</sup> neben Startzeit aus.
- 3. Wählen Sie eine der folgenden Optionen aus:
	- <sup>n</sup> **Letzter Tag** Angezeigt werden nur die Ausführungen, die innerhalb der letzten 24 Stunden gestartet wurden.
	- <sup>n</sup> **Letzte 7 Tage** Angezeigt werden nur die Ausführungen, die innerhalb der letzten Woche gestartet wurden.
	- <sup>n</sup> **Letzte 30 Tage** Angezeigt werden nur die Ausführungen, die innerhalb der letzten 30 Tage gestartet wurden.
	- <sup>n</sup> **Benutzerdefinierter Bereich** und wählen Sie dann den Anfang und das Ende des Zeitbereichs aus, nach dem gefiltert werden soll Sie können sowohl das Datum als auch die Uhrzeit auswählen. Der Kalender auf der linken Seite wird für den Anfang des Zeitbereichs und der Kalender auf der rechten Seite für das Ende des Zeitbereichs verwendet.

Beispiel: Es sollen nur die Ausführungen angezeigt werden, die am Montag, dem 20. August 2013, zwischen 9:00 und 10:00 Uhr gestartet wurden.

#### **Erstellen eines Filters anhand des Benutzernamens**

Bei Filtern wird nicht zwischen Groß- und Kleinschreibung unterschieden, sodass die Eingabe in Groß- oder Kleinschreibung erfolgen kann.

- 1. Klicken Sie im Arbeitsbereich **Ausführung** auf die Registerkarte **Ausführungs-Explorer**.
- 2. Geben Sie den Benutzernamen ganz oder teilweise in das Textfeld **Benutzer** ein.

Der Ausführungs-Explorer zeigt nur die Ausführungen an, die durch den angegebenen Benutzer gestartet wurden. Wenn Sie beispielsweise Ihren Benutzernamen eingeben, werden nur die Flow-Ausführungen angezeigt, die Sie gestartet haben.

#### **Erstellen eines Filters anhand des Ausführungsnamens**

Bei Filtern wird nicht zwischen Groß- und Kleinschreibung unterschieden, sodass die Eingabe in Groß- oder Kleinschreibung erfolgen kann.

- 1. Klicken Sie im Arbeitsbereich **Ausführung** auf die Registerkarte **Ausführungs-Explorer**.
- 2. Geben Sie den Ausführungsnamen ganz oder teilweise in das Textfeld **Ausführungsname** ein.

Der Ausführungs-Explorer zeigt nur die Ausführungen mit diesem Text in ihrem Namen an. Beispiel: Wenn Sie "Netzwerk" eingeben, werden alle Zeilen zurückgegeben, in denen das gefilterte Feld das Wort "Netzwerk" enthält.

#### **Erstellen eines Filters anhand der Ausführungs-ID**

- 1. Klicken Sie im Arbeitsbereich **Ausführung** auf die Registerkarte **Ausführungs-Explorer**.
- 2. Geben Sie die Ausführungs-ID ganz oder teilweise in das Textfeld **Ausführungs-ID** ein.

Der Ausführungs-Explorer zeigt nur die Ausführung mit dieser Ausführungs-ID an.

#### **Entfernen eines Filters**

- 1. Klicken Sie im Arbeitsbereich **Ausführung** auf die Registerkarte **Ausführungs-Explorer**.
- 2. Um einen einzelnen Filter zu entfernen, deaktivieren Sie das entsprechende Filtertextfeld.
- 3. Um alle Filter zu entfernen, klicken Sie auf die Schaltfläche **Filter löschen** .

Die Filter werden nicht mehr angewendet.

## **Ändern der Position einer Spalte**

- 1. Klicken Sie im Arbeitsbereich **Ausführung** auf die Registerkarte **Ausführungs-Explorer**.
- 2. Ziehen Sie auf der Symbolleiste des Ausführungs-Explorers den Spaltennamen nach links oder rechts, um die Position der Spalte im Ausführungs-Explorer anzupassen.

### **Anpassen der Breite einer Spalte**

- 1. Klicken Sie im Arbeitsbereich **Ausführung** auf die Registerkarte **Ausführungs-Explorer**.
- 2. Ziehen Sie auf der Symbolleiste des Ausführungs-Explorers den Rand einer Spalte, um ihre Breite anzupassen.

#### **Ausblenden/Anzeigen einer Spalte**

- 1. Klicken Sie im Arbeitsbereich **Ausführung** auf die Registerkarte **Ausführungs-Explorer**.
- 2. Klicken Sie auf der Symbolleiste des Ausführungs-Explorers auf die Schaltfläche **Spalten** auswählen **II**, um die Spaltenauswahl anzuzeigen.

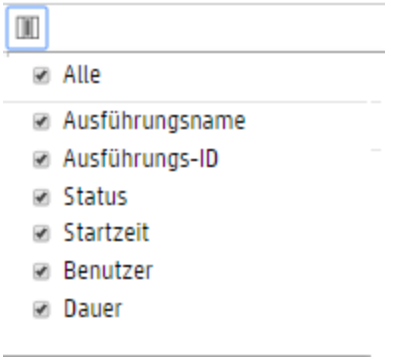

3. Um eine Spalte auszublenden, deaktivieren Sie das Kontrollkästchen neben ihrem Namen.

# *Referenzmaterial*

## **Symbolleiste des Ausführungs-Explorers – Filteroptionen**

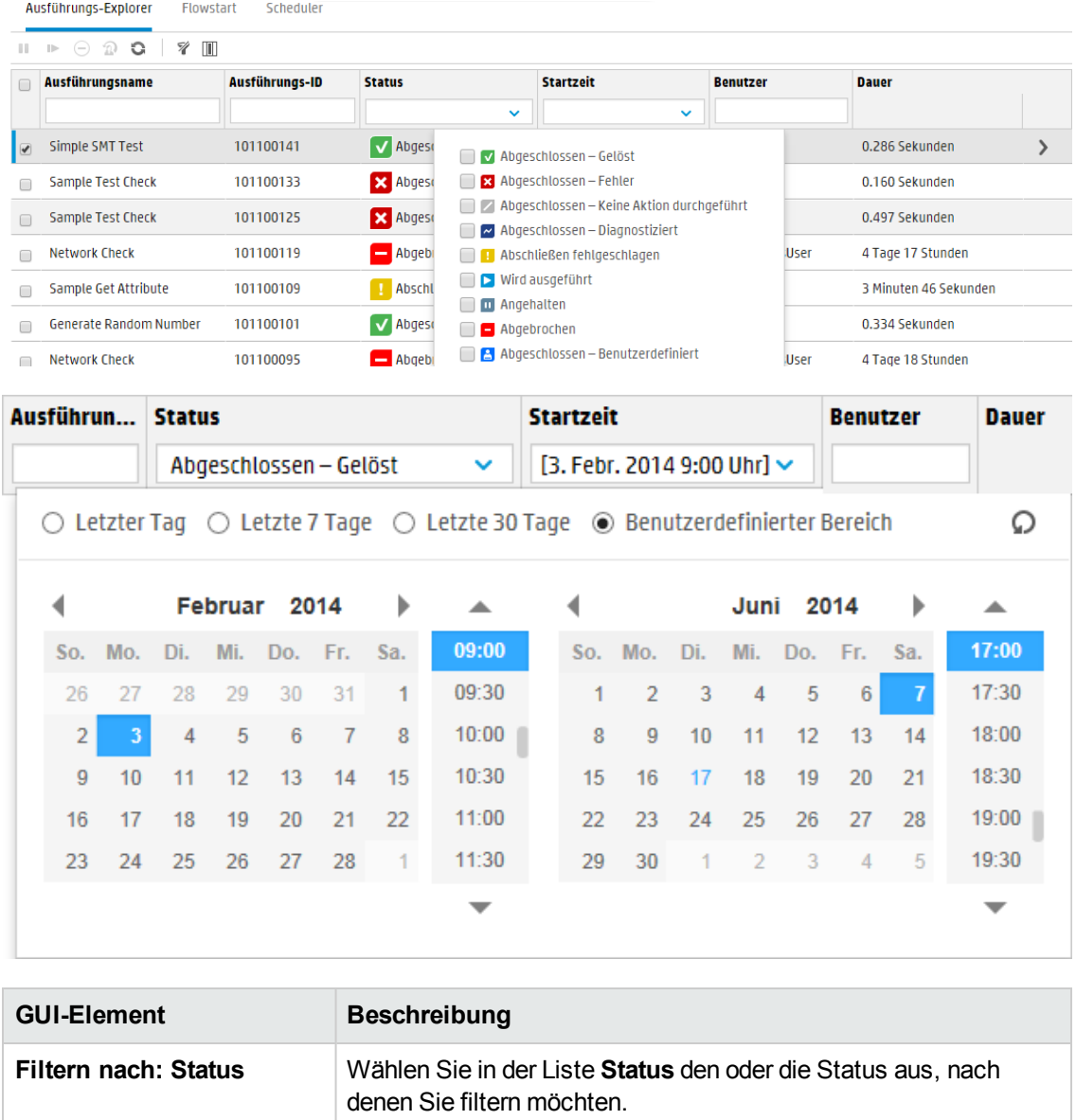

**Filtern nach: Benutzer** Geben Sie den Benutzernamen ganz oder teilweise ein.

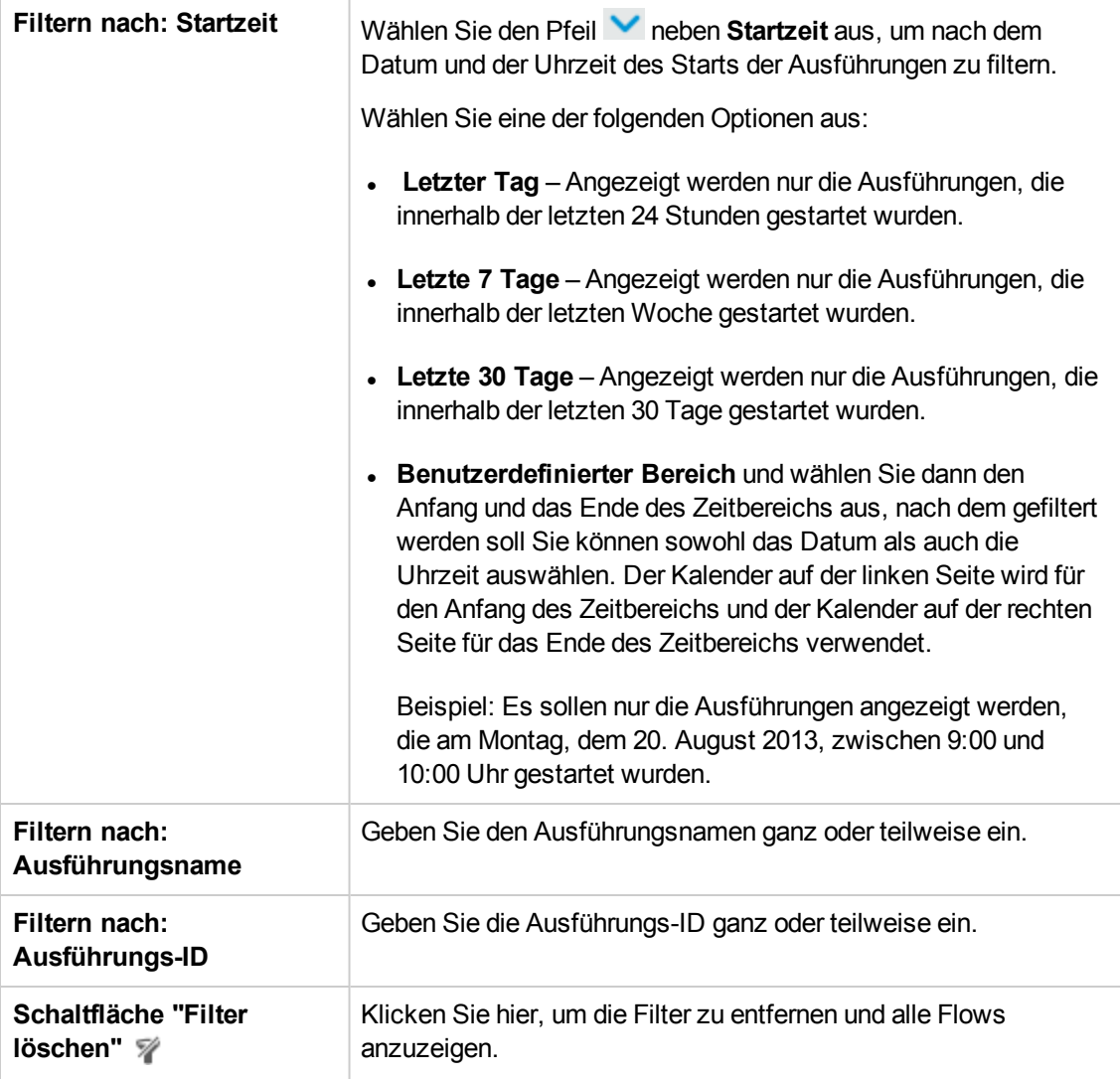

# <span id="page-228-0"></span>**Testen und Fehlerbehebung im Zusammenhang mit einer Flow-Ausführung**

**Nachdem Sie eine Flow-Ausführung ausgelöst haben, können Sie einen Drilldown in die** Ausführung durchführen und den Fortschritt im Detail überprüfen. Dies ist insbesondere dann hilfreich, wenn eine Ausführung fehlschlägt.

Wenn Sie auf die Schaltfläche **Drilldown** am Ende einer Zeile im Ausführungs-Explorer klicken, werden detaillierte Informationen über die ausgewählte Ausführung angezeigt.

**Hinweis:** Sie können aber auch auf eine Zeile doppelklicken, um diese Informationen anzuzeigen.

Auf der linken Seite der Ausführungsstruktur werden die Schritte der Ausführung und die Übertragungsmeldungen angezeigt. In der Ausführungsstruktur wird der aktuell ausgeführte Schritt hervorgehoben und es werden Informationen über den Fortschritt der Ausführung angezeigt. Wenn eine Ausführung fehlgeschlagen ist, können Sie erkennen, bei welchem Schritt der Fehler auftrat. Die Schritte und Übertragungsmeldungen werden während der Ausführung automatisch aktualisiert. Wenn Sie während der Ausführung eines Flows auf einen Schritt klicken, wird die automatische Aktualisierung angehalten. Zum Fortsetzen müssen Sie dann auf die Schaltfläche

#### **Aktualisierung wieder aufnehmen S** klicken.

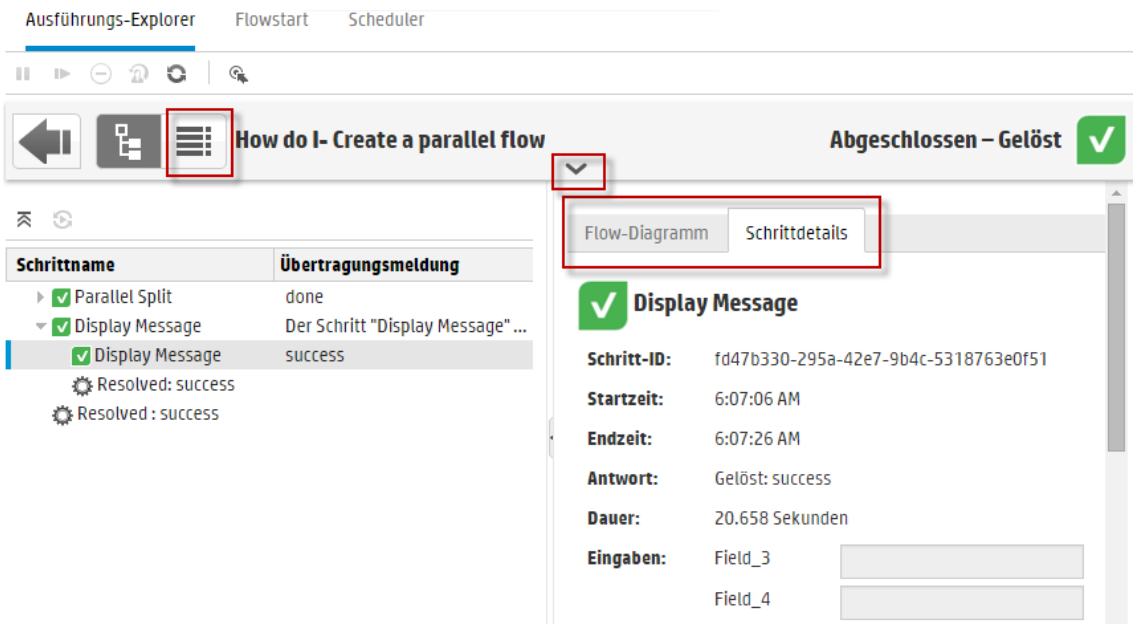

Es gibt eine Reihe von reduzierbaren Ansichten, die Sie verwenden können, um verschiedene Arten von Informationen anzuzeigen:

**Informationen zum Flow** — UUID, Flow-Name, Pfad, Beschreibung, Flow-Eingaben, Flow-Ausgaben und so weiter.

Klicken Sie auf den **Abwärtspfeil** in der Mitte der Symbolleiste der Drilldown-Ansicht des Ausführungs-Explorers.

<sup>l</sup> **Informationen zum ausgewählten Schritt im Flow** — Startzeit, Endzeit, Schrittergebnis, Dauer, Eingaben, Ergebnisse, Worker-Gruppe, die ID des Workers, der den Schritt ausgeführt hat, und so weiter. Klicken Sie auf die Registerkarte **Schrittdetails**.

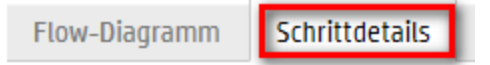

Auf der Registerkarte **Schrittdetails** werden Details zu dem Schritt angezeigt, der aktuell ausgeführt wird. Wenn Sie in der Ausführungsstruktur einen Schritt auswählen, werden auf der Registerkarte **Schrittdetails** Details zum ausgewählten Schritt angezeigt.

**Hinweis:** Details, die als sensitive Daten definiert wurden, werden verschlüsselt und als Sterne angezeigt.

Alle sensitive Daten werden während der Ausführung und danach im Speicher und in der Datenbank verschlüsselt. Das Ereignis ist persistent und wird in der UI als Sterne angezeigt.

Diese Eigenschaft wird zwischen Elementen weitergegeben. Wenn zum Beispiel ein Schrittergebnis als "Sensitive Daten" markiert wurde, überträgt das Schrittergebnis dieses Verhalten an jedes Ergebnis einer Eingabe oder eines Schrittes, dem es zugewiesen wird.

Dies gilt auch für sensitive Daten, die durch ein Skriptlet zurückgegeben werden.

Informationen zum Definieren von Daten als sensitive Daten finden Sie unter "Erstellen von Ausgaben und Ergebnissen" im *HP OO Studio-Erstellungshandbuch*.

**Hinweis:** Sie können den Schieberegler am linken Rand des Bereichs **Flow-Informationen** ziehen, um dessen Breite anzupassen.

<sup>l</sup> **Eine grafische Ansicht des Flows**, in der der Schritt hervorgehoben ist, der aktuell ausgeführt wird. Klicken Sie auf die Registerkarte **Flow-Diagramm**.

**Flow-Diagramm** Schrittdetails

Im Flow-Diagramm wird der Schritt hervorgehoben, der aktuell ausgeführt wird. Wenn Sie in der Ausführungsstruktur einen Schritt auswählen, wird der ausgewählte Schritt im Flow-Diagramm hervorgehoben.

**Hinweis:** Die Darstellung des Flow-Diagramms können Sie anpassen, indem Sie es auf dem Bildschirm verschieben, damit ein verdecktes Element zu sehen ist, oder indem Sie mit den Zoomschaltflächen die Größe des Bildes anpassen.

<sup>l</sup> **Das Ausführungsprotokoll** — eine Tabelle mit Informationen zur gesamten Ausführung (Schritte, Startzeit, Dauer, Eingaben, Ergebnisse usw.) mit der Option zum Suchen nach einen bestimmten Schritt.

Klicken Sie auf die Schaltfläche Ausführungsprotokoll **behannten Bereich**, um den Bereich **Ausführungsprotokoll** anzuzeigen.

**Hinweis:** Wenn die Ausführung Subflows enthält, werden im Ausführungsprotokoll die Schritte in den Subflows eingerückt angezeigt.

Klicken Sie auf die Schaltfläche **Ausführungsstruktur (UPLER)**, um den Bereich **Ausführungsprotokoll** auszublenden und die Ausführungsstruktur anzuzeigen.

**Hinweis:** Wenn Sie auf die Schaltfläche **Gulf der Symbolleiste klicken, wird zwischen** der Anzeige eines ausgewählten Schrittes in der Ausführungsstruktur und im Ausführungsprotokoll umgeschaltet.

**Hinweis:** In einigen Fällen kann es auch vorkommen, dass zu einer Ausführung keine Drilldown-Einzelheiten vorliegen:

- Falls die Ausführung aus einem Content-Upgrade von Version 9.x stammt.
- Falls die Details zur Ausführung im System gelöscht wurden.

## *Weitere Schritte*

anzuzeigen.

#### **Anzeigen der Details zu den Schritten in einer Flow-Ausführung**

1. Klicken Sie auf die Schaltfläche **Ausführung** , um das Ausführungsmanagement

2. Klicken Sie auf die Registerkarte **Ausführungs-Explorer**.

- 3. Wählen Sie den Flow aus, dessen Details Sie anzeigen möchten.
- 4. Klicken Sie auf die Schaltfläche **Drilldown** am Ende der Zeile, um Detailinformationen zur ausgewählten Ausführung anzuzeigen.

Auf der linken Seite der Ausführungsstruktur werden die Schritte der Ausführung und die Übertragungsmeldungen angezeigt. In der Ausführungsstruktur wird der aktuell ausgeführte Schritt hervorgehoben und es werden Informationen über den Fortschritt der Ausführung angezeigt. Wenn eine Ausführung fehlgeschlagen ist, können Sie erkennen, bei welchem Schritt der Fehler auftrat.

**Hinweis:** Die Schritte und Übertragungsmeldungen werden während der Ausführung automatisch aktualisiert. Wenn Sie während der Ausführung eines Flows auf einen Schritt klicken, wird die automatische Aktualisierung angehalten. Zum Fortsetzen müssen Sie dann auf die Schaltfläche **Aktualisierung wieder aufnehmen** klicken.

5. Wenn Sie in der Ausführungsstruktur auf einen Schritt klicken, werden im Bereich **Ausführungsdetails** auf der rechten Seite Informationen zu diesem Schritt angezeigt.

Klicken Sie im Bereich **Ausführungsdetails** auf die Registerkarte **Schrittdetails**, um Informationen zu dem Schritt, der aktuell ausgeführt wird, anzuzeigen, wie zum Beispiel Startzeit, Dauer, Eingaben, Ergebnisse, Worker-Gruppe, die ID des Workers, der den Schritt ausgeführt hat, und so weiter.

Wenn Sie in der Ausführungsstruktur einen Schritt auswählen, werden auf der Registerkarte **Schrittdetails** Details zum ausgewählten Schritt angezeigt.

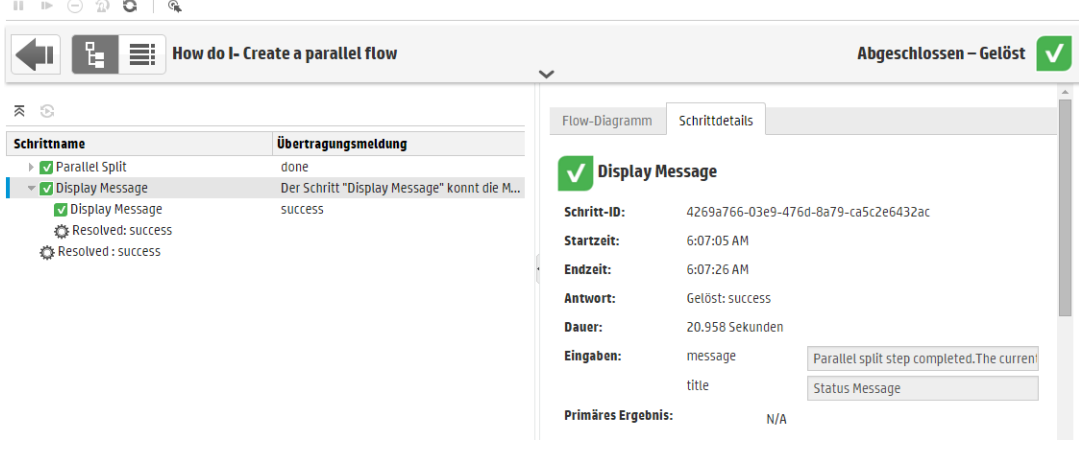

**Hinweis:** Die in diesem Abschnitt angezeigten Felder sind bei den verschiedenen Schritten unterschiedlich, je nachdem, ob sie Eingaben oder Ergebnisse usw. enthalten.

- 6. (Optional) Wenn Sie auf die Schaltfläche **Geilauf der Symbolleiste klicken**, wird der ausgewählte Schritt im Ausführungsprotokoll angezeigt.
- 7. Klicken Sie auf die Schaltfläche **Zurück** , um zum Hauptfenster des **Ausführungs-Explorers** zurückzukehren.

#### **Anzeigen des Diagramms einer Flow-Ausführung**

Sie können eine grafische Darstellung einer Flow-Ausführung anzeigen und die Position des Schritts, der aktuell ausgeführt wird (oder ausgewählt ist) markieren.

- 1. Klicken Sie auf die Schaltfläche **Ausführung** , um das Ausführungsmanagement anzuzeigen, und klicken Sie auf die Registerkarte **Ausführungs-Explorer**.
- 2. Wählen Sie die Flow-Ausführung aus, deren Details Sie anzeigen möchten, und klicken Sie auf die Schaltfläche **Drilldown** am Ende der Zeile.
- 3. Klicken Sie auf einen Schritt in der Ausführungsstruktur auf der linken Seite.
- 4. Klicken Sie im Bereich **Ausführungsdetails** auf der rechten Seite auf den Bereich **Flow-Diagramm**, um eine grafische Ansicht des Flows anzuzeigen, in der der aktuell ausgeführte Schritt hervorgehoben ist.

Wenn Sie in der Ausführungsstruktur einen Schritt auswählen, wird der ausgewählte Schritt im Flow-Diagramm hervorgehoben.

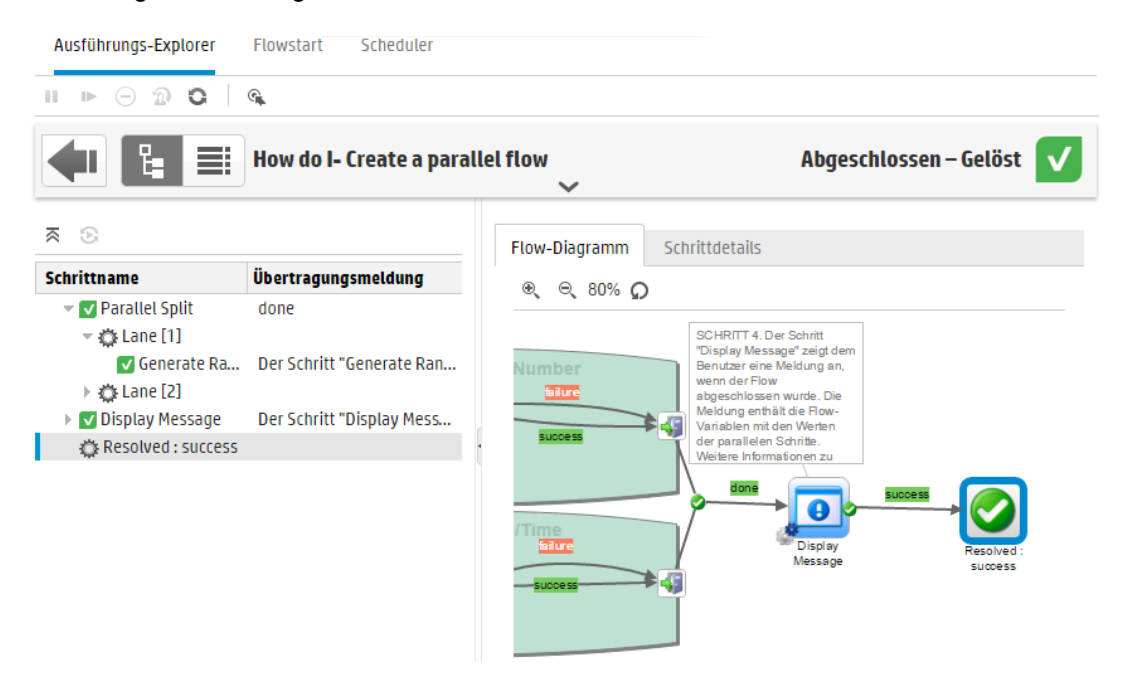

- 5. Die Darstellung des Flow-Diagramms können Sie anpassen:
	- <sup>n</sup> Verschieben Sie das Flow-Diagramm auf dem Bildschirm, damit Elemente, die nicht sichtbar sind, zu sehen sind.
	- <sup>n</sup> Klicken Sie auf die Zoomschaltflächen, um das Flow-Diagramm zu vergrößern oder zu verkleinern.
	- Klicken Sie auf die Schaltfläche **Zurücksetzen** •, um die Ansicht wieder in der Standardgröße und an der Standardposition anzuzeigen.

## **Anzeigen des Ausführungsprotokolls mit Details zur gesamten Ausführung**

Das Ausführungsprotokoll ist eine Tabelle mit Informationen zur gesamten Ausführung (Schritte, Startzeit, Dauer, Eingaben, Ergebnisse usw.). Diese Informationen sind hilfreich, um bei der Fehlerbehebung Probleme bei einer Ausführung finden zu können.

Um die Leistungsanforderungen zu erfüllen, enthält das Ausführungsprotokoll auf einer Seite maximal 500 Ausführungen. Ausführungen mit mehr als 500 Schritten reichen über mehrere Seiten. Sie können die Paging-Funktionen verwenden, um in den Seiten zu navigieren.

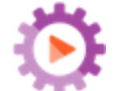

- 1. Klicken Sie auf die Schaltfläche **Ausführung** , um das Ausführungsmanagement anzuzeigen, und klicken Sie auf die Registerkarte **Ausführungs-Explorer**.
- 2. Wählen Sie die gewünschte Flow-Ausführung aus und klicken Sie auf die Schaltfläche **Drilldown** am Ende der Zeile.
- 3. Klicken Sie auf die Schaltfläche **Ausführungsprotokoll** , um den Bereich **Ausführungsprotokoll** mit den Details zur gesamten Ausführung anzuzeigen.

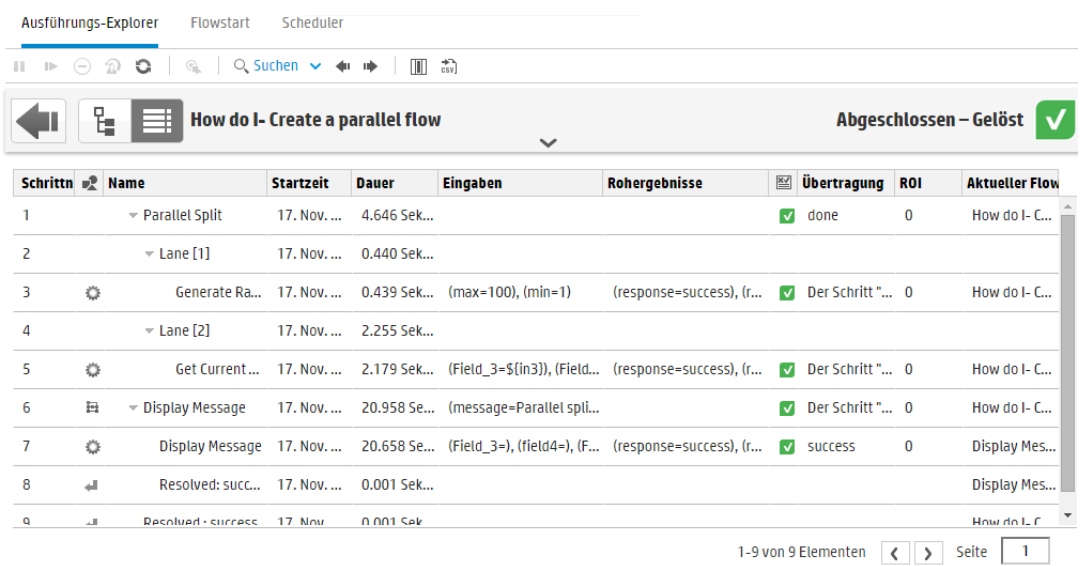

**Hinweis:** Wenn die Ausführung Subflows enthält, werden die relevanten Schritte eingerückt angezeigt.

- 4. Bei Ausführungen mit mehr als 500 Schritten, die auf mehreren Seiten angezeigt werden, können Sie durch die Seiten navigieren:
	- Klicken Sie auf die Pfeilschaltflächen.
	- Geben Sie die Nummer einer bestimmten Seite ein.

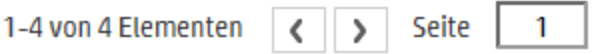

5. Um Spalten auszublenden oder anzuzeigen, klicken Sie auf die Schaltfläche **Spalten auswählen II**, um die Spaltenauswahl anzuzeigen. Aktivieren Sie das Kontrollkästchen neben einem Namen einer Spalte, um diese Spalte anzuzeigen, oder deaktivieren Sie das Kontrollkästchen, um sie auszublenden.

**Hinweis:** Wenn Sie eine Spalte ausblenden, wirkt sich dies nicht auf die Ergebnisse aus, wenn Sie eine Suche ausführen.

6. Sie können auf die Schaltfläche Ausführungsstruktur **klub Australian klicken**, um den Bereich **Ausführungsprotokoll** auszublenden und die Ausführungsstruktur anzuzeigen. Oder Sie klicken auf die Schaltfläche **Geilauf der Symbolleiste, um den ausgewählten Schritt in der** Ausführungsstruktur anzuzeigen.

## **Suchen eines Schritts im Ausführungsprotokoll**

In einer langen Ausführung kann es schwierig sein, einen bestimmten Schritt zu finden. Verwenden Sie die Schaltfläche **Suchen**, um den gewünschten Schritt zu finden.

**Hinweis:** Das Suchen im Ausführungsprotokoll nur unterstützt, wenn das gesuchte Feld nicht mehr als 4.000 Byte an Speicherplatz beansprucht. Beachten Sie, dass in Japanisch und Chinesisch jedes Zeichen etwa 3 Byte beansprucht, während in anderen Sprachen (außer Englisch) etwa 1,5 Byte pro Zeichen beansprucht werden. Beachten Sie auch, dass sich im Fall von Übertragungsbeschreibungen diese 4.000 Byte insgesamt auf alle Gebietsschemas verteilen, in denen die Beschreibung verfügbar ist.

- 
- 1. Klicken Sie auf die Schaltfläche **Ausführung** , um das Ausführungsmanagement anzuzeigen, und klicken Sie auf die Registerkarte **Ausführungs-Explorer**.
- 2. Wählen Sie die gewünschte Flow-Ausführung aus und klicken Sie auf die Schaltfläche **Drilldown** am Ende der Zeile.
- 3. Klicken Sie auf die Schaltfläche **Ausführungsprotokoll** , um den Bereich **Ausführungsprotokoll** anzuzeigen.
- 4. Klicken Sie auf die Schaltfläche **Suchen**, um das Dialogfeld **Suchen** anzuzeigen.

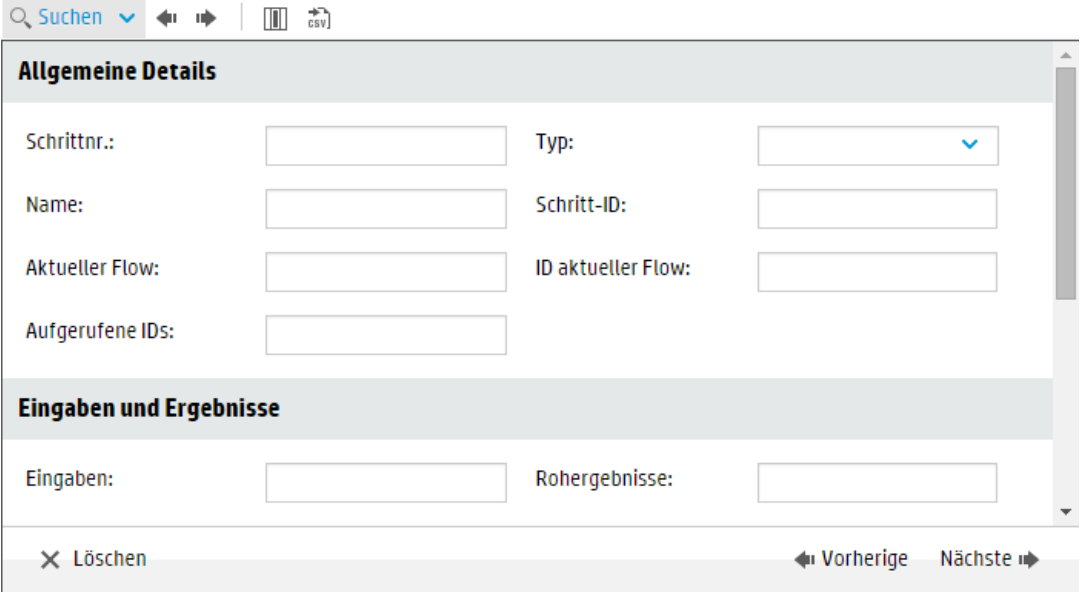

5. Geben Sie die Suchkriterien ein. Dabei können Sie nach unten blättern, um auch die ausgeblendeten Kriterien zu sehen.

**Hinweis:** Dies ist kein Filter. Markiert werden die Schritte, die den Suchkriterien entsprechen. Da aber die nicht ausgewählten Schritte angezeigt werden, können Sie den Kontext der markierten Schritte sehen.

- 6. Klicken Sie auf **Weiter**, um nacheinander die einzelnen Schritte, die den Suchkriterien entsprechen, zu markieren.
- 7. Sie können das Dialogfeld **Suchen** schließen und die Pfeile **Nächste** und **Vorherige** auf der Symbolleiste verwenden, um in den Suchergebnissen zu navigieren.

## **Umschalten zwischen der Anzeige eines Schrittes in Ausführungsstruktur + Flow-Diagramm und im Ausführungsprotokoll**

Sie können in beide Richtungen springen:

- Wenn in der Ausführungsstruktur ein Schritt ausgewählt ist, können Sie zu demselben Schritt im Ausführungsprotokoll springen, um weitere Informationen zu diesem Schritt anzuzeigen.
- Wenn im Ausführungsprotokoll ein Schritt ausgewählt ist, können Sie zu demselben Schritt in Ausführungsprotokoll und Flow-Diagramm springen, um zu sehen, wie der Schritt in das Gesamtbild des Flows passt.

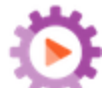

- 1. Klicken Sie auf die Schaltfläche **Ausführung** , um das Ausführungsmanagement anzuzeigen, und klicken Sie auf die Registerkarte **Ausführungs-Explorer**.
- 2. Wählen Sie die gewünschte Flow-Ausführung aus und klicken Sie auf die Schaltfläche **Drilldown** am Ende der Zeile.
- 3. Wenn Sie in der Ausführungsstruktur einen Schritt auswählen, dann klicken Sie auf die Schaltfläche  $\mathbb{G}$ , um das Ausführungsprotokoll mit dem markierten ausgewählten Schritt anzuzeigen.
- 4. Wenn Sie im Ausführungsprotokoll einen Schritt auswählen, dann klicken Sie auf die Schaltfläche  $\mathbb{G}_+$ , um die Ausführungsstruktur mit dem markierten ausgewählten Schritt anzuzeigen. Der ausgewählte Schritt wird auch im Flow-Diagramm markiert.

#### **Reduzieren der Ausführungsstruktur**

Wenn die Ausführungsstruktur erweitert ist, können Sie die erweiterten Schritte reduzieren.

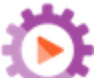

1. Klicken Sie auf die Schaltfläche **Ausführung** , um das Ausführungsmanagement anzuzeigen, und klicken Sie auf die Registerkarte **Ausführungs-Explorer**.

- 2. Wählen Sie die gewünschte Flow-Ausführung aus und klicken Sie auf die Schaltfläche **Drilldown** am Ende der Zeile.
- 3. Klicken Sie in der Ausführungsstruktur auf die Schritte, um sie zu erweitern und Subflows und Zweige anzuzeigen.
- 4. Klicken Sie auf die Schaltfläche **Alle ausblenden** <sup>ゑ</sup>, um die Ausführungsstruktur zu reduzieren und nur die Schritte der obersten Ebene anzuzeigen.

#### **Anpassen der Breite des Bereichs "Ausführungsdetails"**

Sie können den Schieberegler am Rand des Bereichs **Ausführungsdetails** verwenden, um dessen Breite anzupassen.

- 1. Klicken Sie auf die Schaltfläche **Ausführung** , um das Ausführungsmanagement anzuzeigen, und klicken Sie auf die Registerkarte **Ausführungs-Explorer**.
- 2. Wählen Sie die gewünschte Flow-Ausführung aus und klicken Sie auf die Schaltfläche **Drilldown** am Ende der Zeile.
- 3. Ziehen Sie den Rand des Schiebereglers, um die Breite des Bereichs **Ausführungsdetails** anzupassen.
- 4. Verwenden Sie die Taste Öffnen/Schließen des Schiebereglers, um den Bereich ein- oder auszublenden.

## **Anzeigen der Details zum Flow**

Beim Drilldown zu einer Flow-Ausführung können Sie Details zum ursprünglichen Flow anzeigen, wie zum Beispiel Flow-UUID, Flow-Name, Pfad, Beschreibung, Flow-Eingaben, Flow-Ausgaben und so weiter.

- 1. Klicken Sie auf die Schaltfläche Ausführung **austrigten Stelle Ausführungsmanagement** anzuzeigen, und klicken Sie auf die Registerkarte **Ausführungs-Explorer**.
- 2. Wählen Sie die gewünschte Flow-Ausführung aus und klicken Sie auf die Schaltfläche **Drilldown** am Ende der Zeile.
- 3. Klicken Sie auf den **Abwärtspfeil** rechts neben dem Namen der Flow-Ausführung, um den Bereich **Flow-Informationen** zu erweitern.

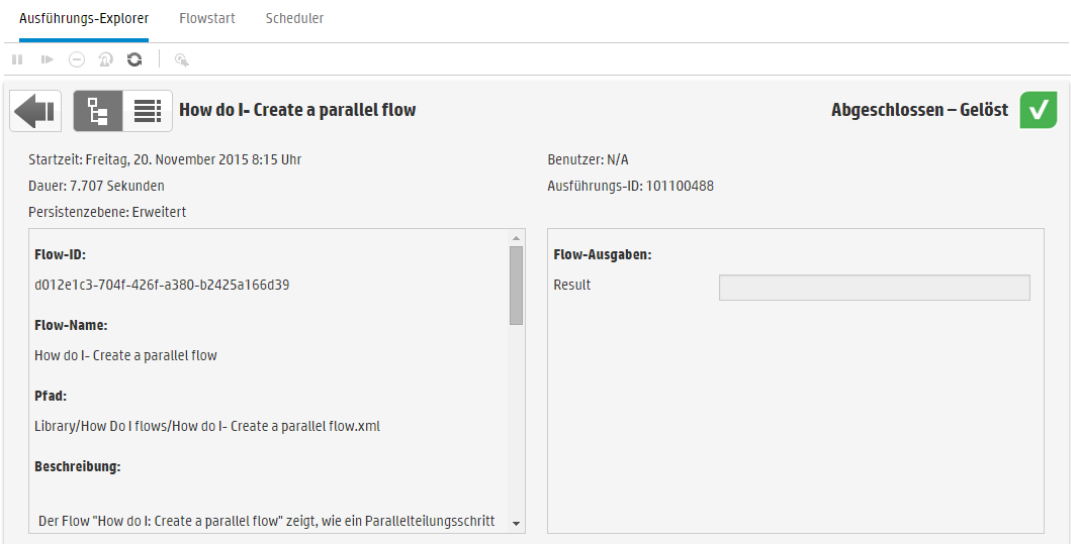

- 4. Wenn nicht der gesamte Text im Bereich sichtbar ist, dann verwenden Sie den Schieberegler, um den Text anzuzeigen, der sich weiter unten im Bereich befindet.
- 5. Klicken Sie auf den **Aufwärtspfeil** , um den Bereich **Flow-Informationen** zu reduzieren.

### **Exportieren des Ausführungsprotokolls als CSV-Datei**

Sie können das Ausführungsprotokoll als CSV-Datei exportieren, die Einträge für alle Schritte enthält, die bei der Flow-Ausführung aufgetreten sind. Dadurch können Sie schneller der Ursache eines Problems auf den Grund gehen. Es kann sich als nützlich erweisen, diese Datei an den Flow-Autor zu senden, damit er eventuell vorhandene Probleme des Flows behebt.

**Hinweis:** Um die CSV-Datei in Excel zu öffnen, müssen Sie sicherstellen, dass Excel ordnungsgemäß für Zeichencodierung konfiguriert ist. Weitere Informationen finden Sie unter <http://superuser.com/questions/280603/how-to-set-character-encoding-when-opening-excel>.

- 1. Klicken Sie auf die Schaltfläche Ausführung **auf der Ausführungsmanagement** anzuzeigen, und klicken Sie auf die Registerkarte **Ausführungs-Explorer**.
- 2. Wählen Sie die gewünschte Flow-Ausführung aus und klicken Sie auf die Schaltfläche **Drilldown** am Ende der Zeile.
- 3. Klicken Sie auf die Schaltfläche **Ausführungsprotokoll** , um den Bereich **Ausführungsprotokoll** anzuzeigen.
- 4. Klicken Sie auf die Schaltfläche **Alles als CSV exportieren** .

Am unteren Rand des HP OO-Fensters wird eine Schaltfläche mit dem Namen der CSV-Datei angezeigt. Wenn Sie darauf klicken, wird die CSV-Datei in Excel geöffnet.

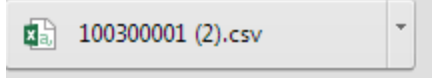

5. Die CSV-Datei können Sie an den Flow-Autor senden, wenn Sie eine Änderung an einem Flow anfordern.

## *Referenzmaterial*

## **Ausführungs-Explorer: Symbolleiste der Drilldown-Ansicht**

Bei einem Drilldown zum Anzeigen der Details einer Flow-Ausführung bleibt die Symbolleiste am oberen Rand unverändert und die darunter angezeigten Details richten sich nach Ihrer Auswahl.

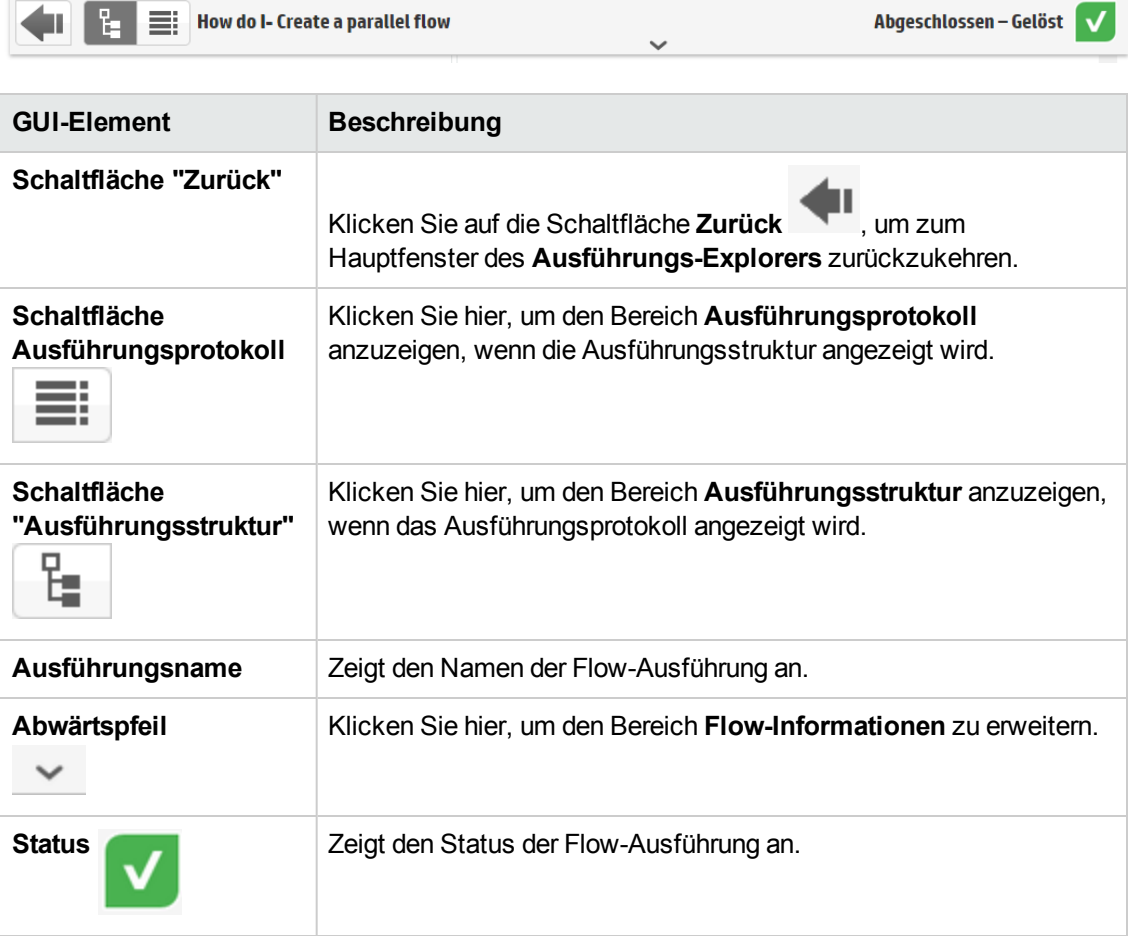

#### **Ausführungsstruktur**

Bei einem Drilldown zum Anzeigen der Details einer Flow-Ausführung wird auf der linken Seite die Ausführungsstruktur angezeigt. Die Ausführungsstruktur enthält alle Schritte der Flow-Ausführung und die zugehörigen Übertragungsmeldungen. Die Aktionssymbolleiste am oberen Rand ermöglicht

#### die Ausführung verschiedener Aktionen.

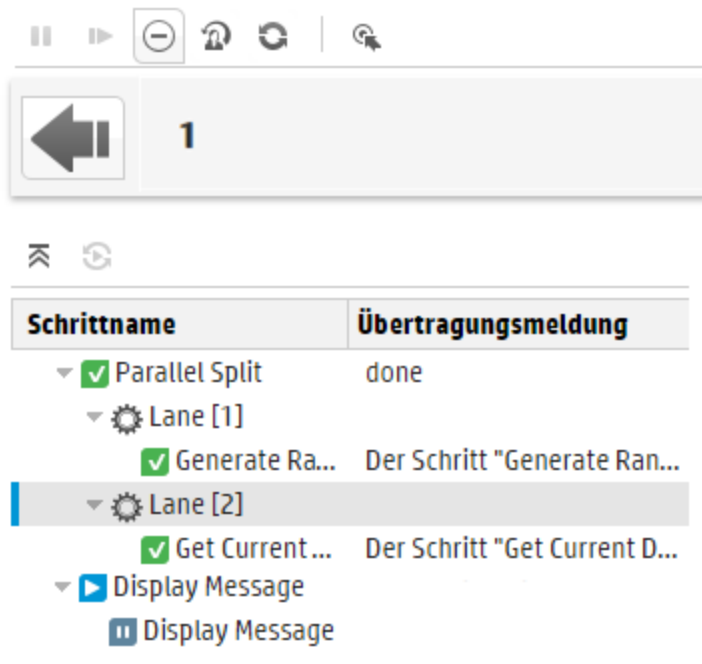

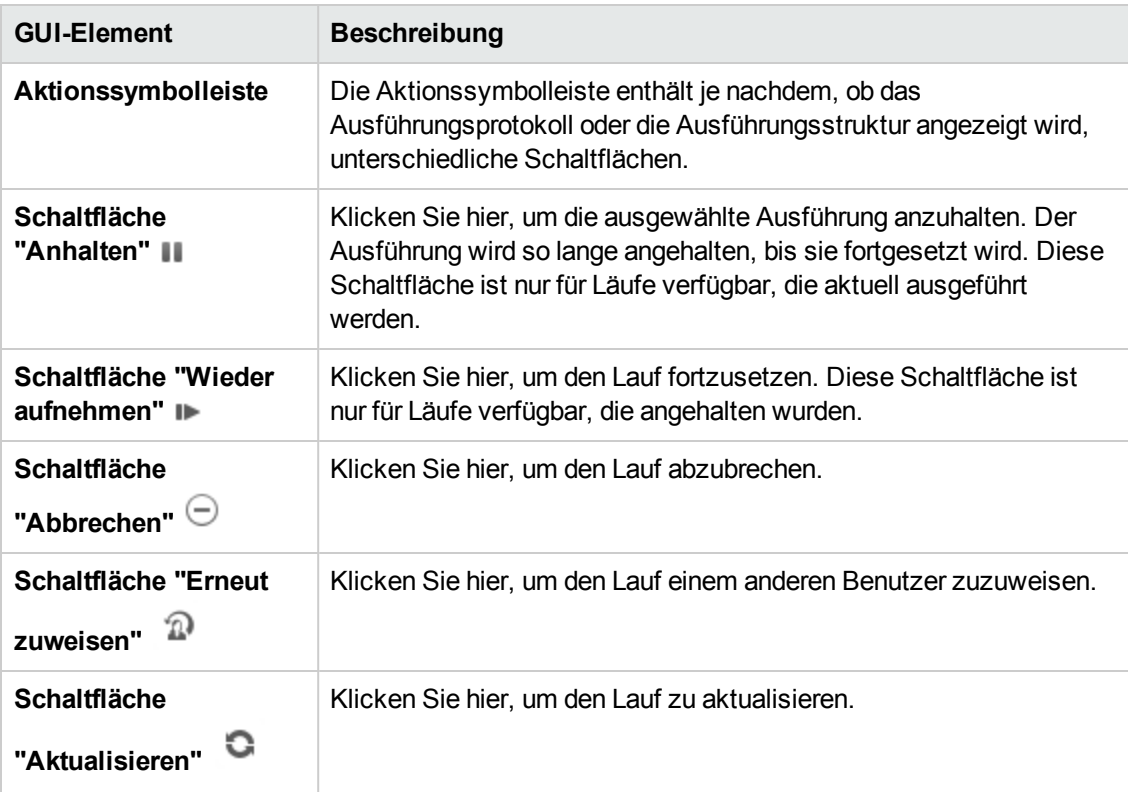

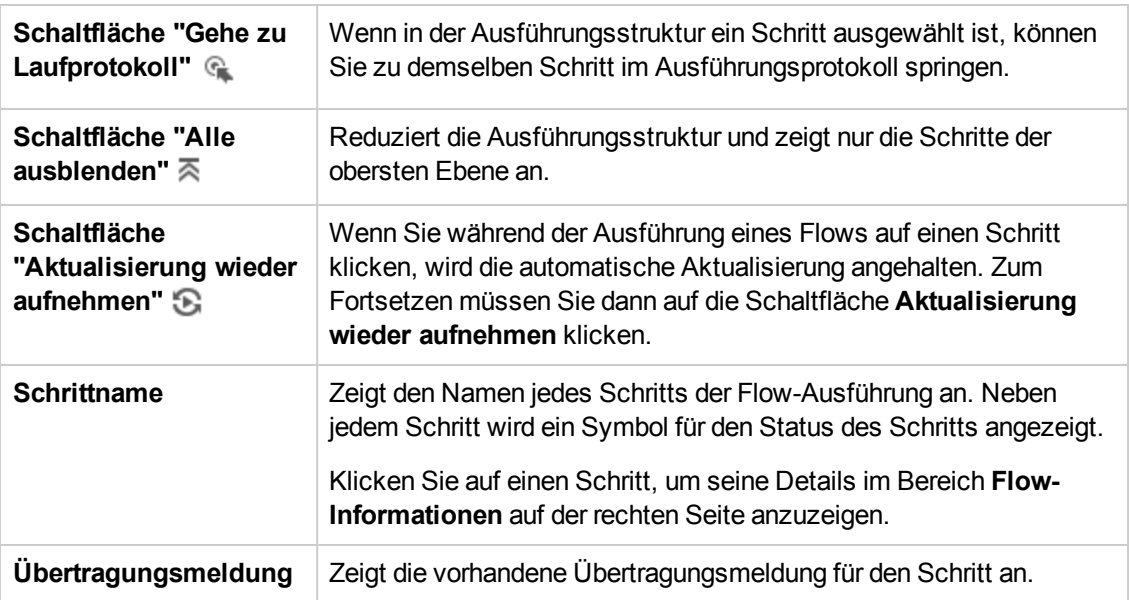

## **Ausführungsdetails > Registerkarte "Schrittdetails"**

Klicken Sie auf die Registerkarte **Schrittdetails**, um Informationen zu dem Schritt, der aktuell ausgeführt wird, anzuzeigen. Wenn Sie in der Ausführungsstruktur einen Schritt auswählen, werden auf der Registerkarte **Schrittdetails** Details zum ausgewählten Schritt angezeigt.

Welche Felder auf der Registerkarte **Schrittdetails** angezeigt werden, hängt vom Typ des Schritts ab.

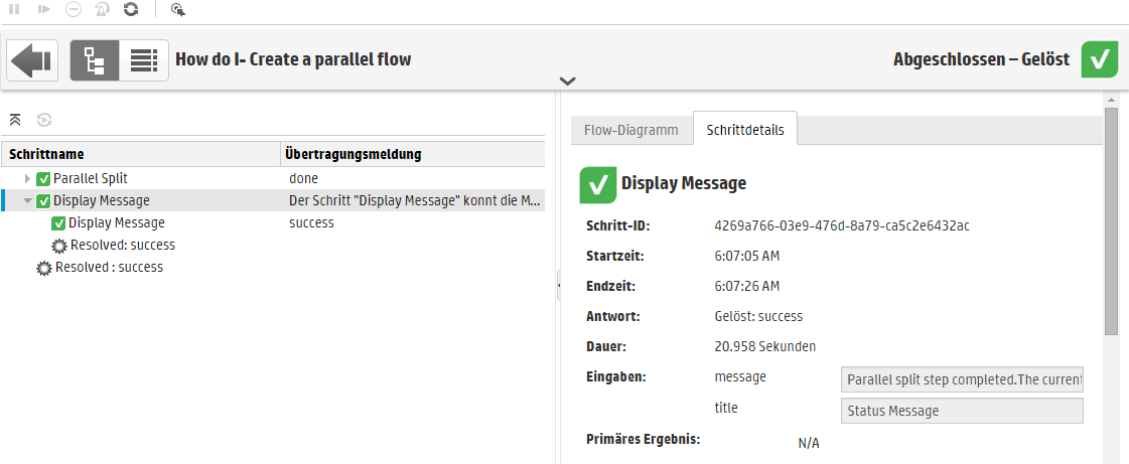

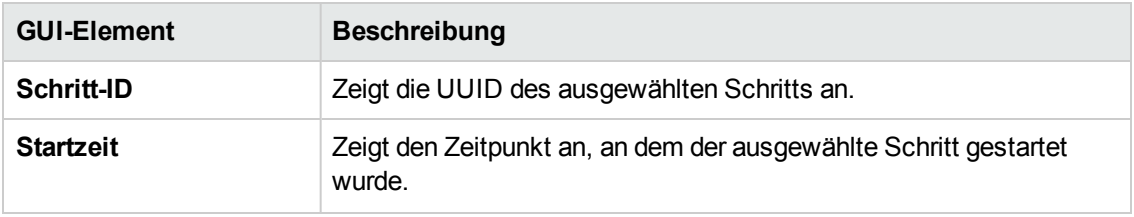

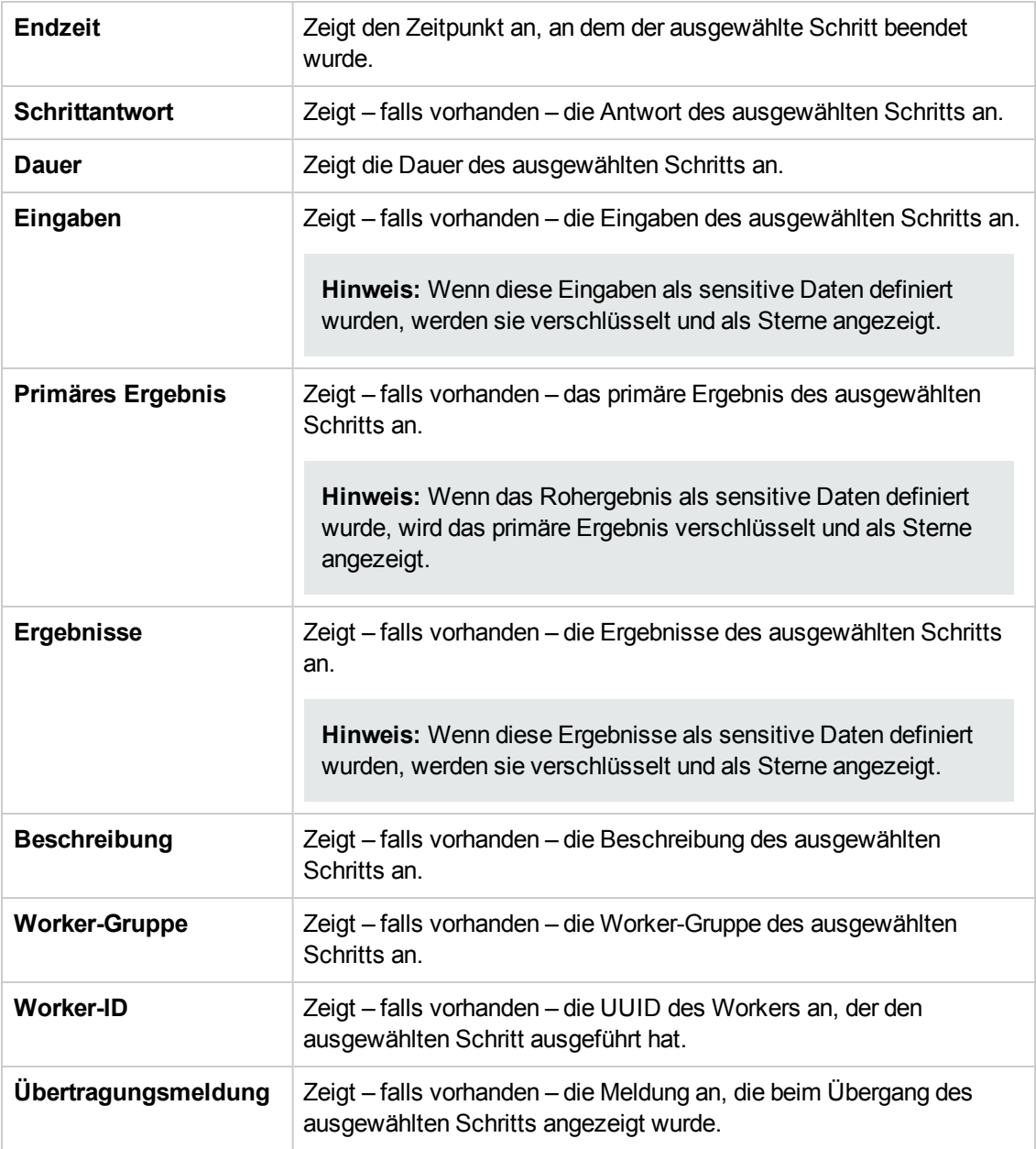

## **Ausführungsdetails > Registerkarte "Flow-Diagramm"**

Klicken Sie auf die Registerkarte **Flow-Diagramm**, um eine grafische Ansicht des Flows anzuzeigen, in der der aktuell ausgeführte Schritt hervorgehoben ist. Wenn Sie in der Ausführungsstruktur einen Schritt auswählen, wird der ausgewählte Schritt im Flow-Diagramm hervorgehoben.

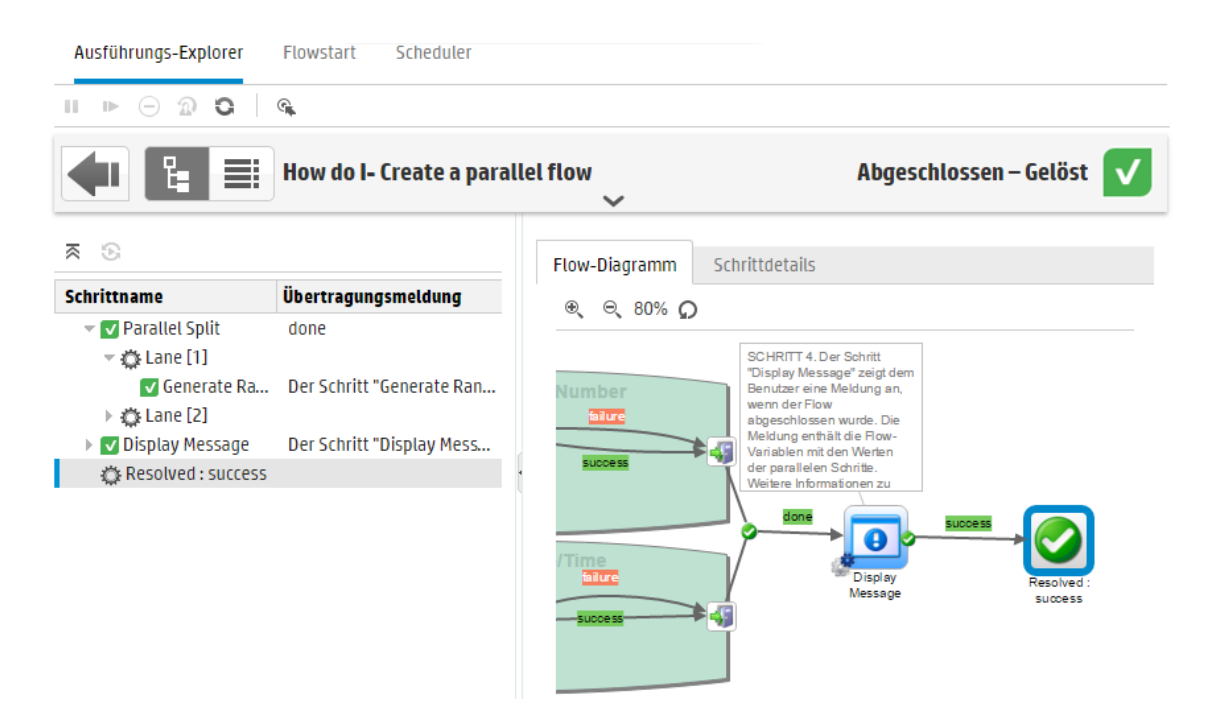

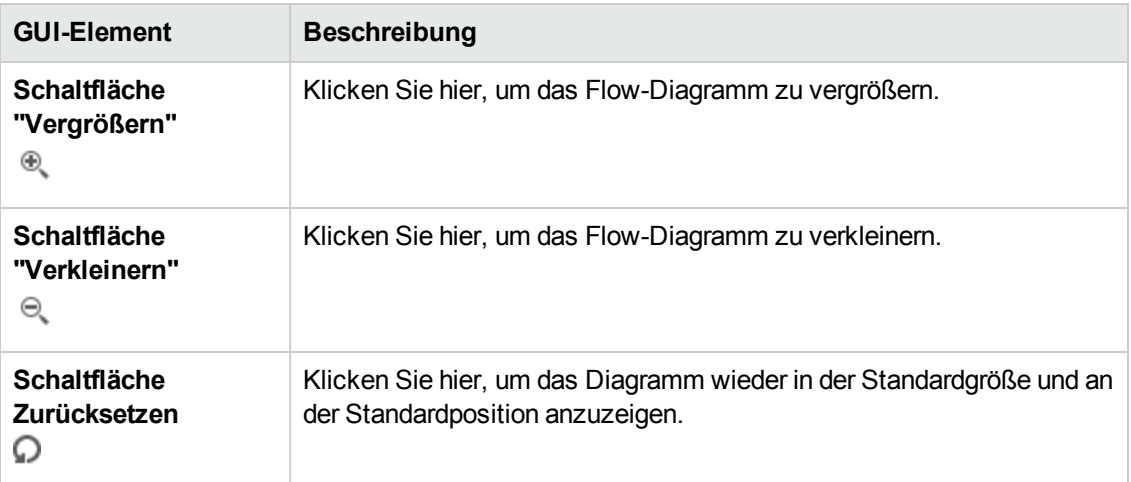

## **Ausführungsprotokoll**

Klicken Sie auf die Schaltfläche Ausführungsprotokoll**icher Steiner um den Bereich Ausführungsprotokoll** mit den Details zur gesamten Ausführung anzuzeigen. Die Aktionssymbolleiste am oberen Rand ermöglicht die Ausführung verschiedener Aktionen.

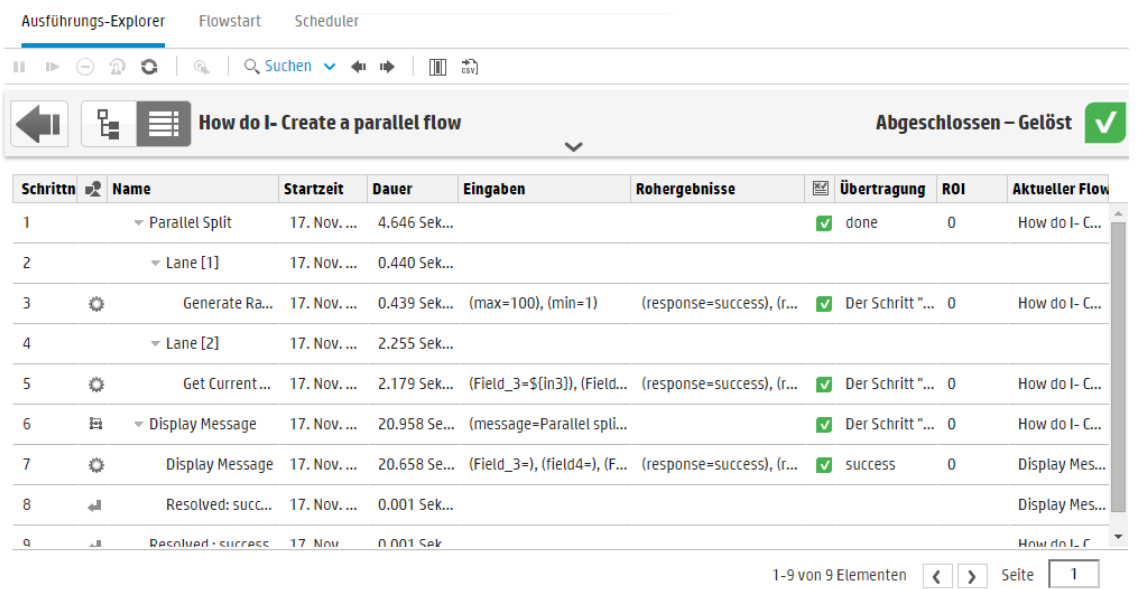

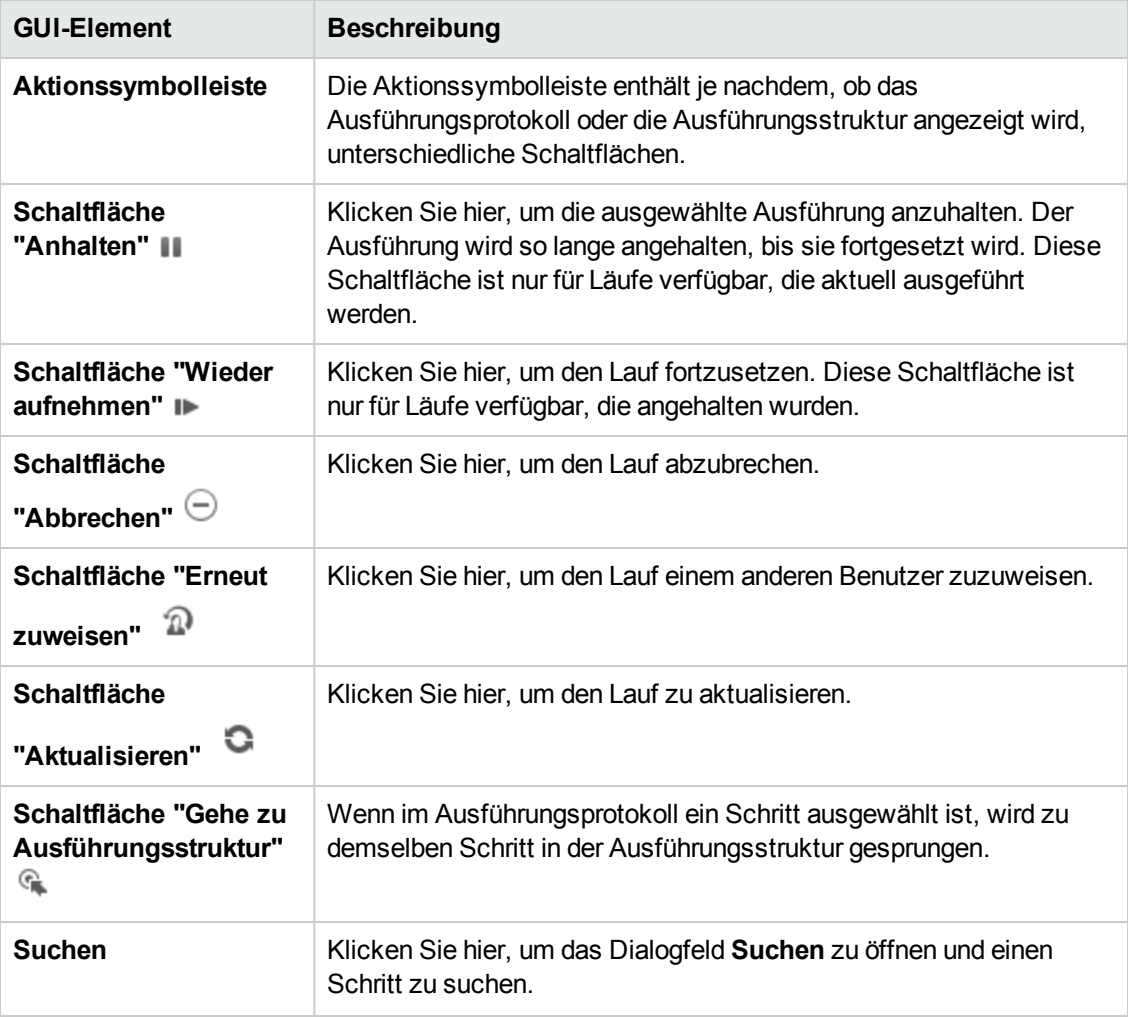

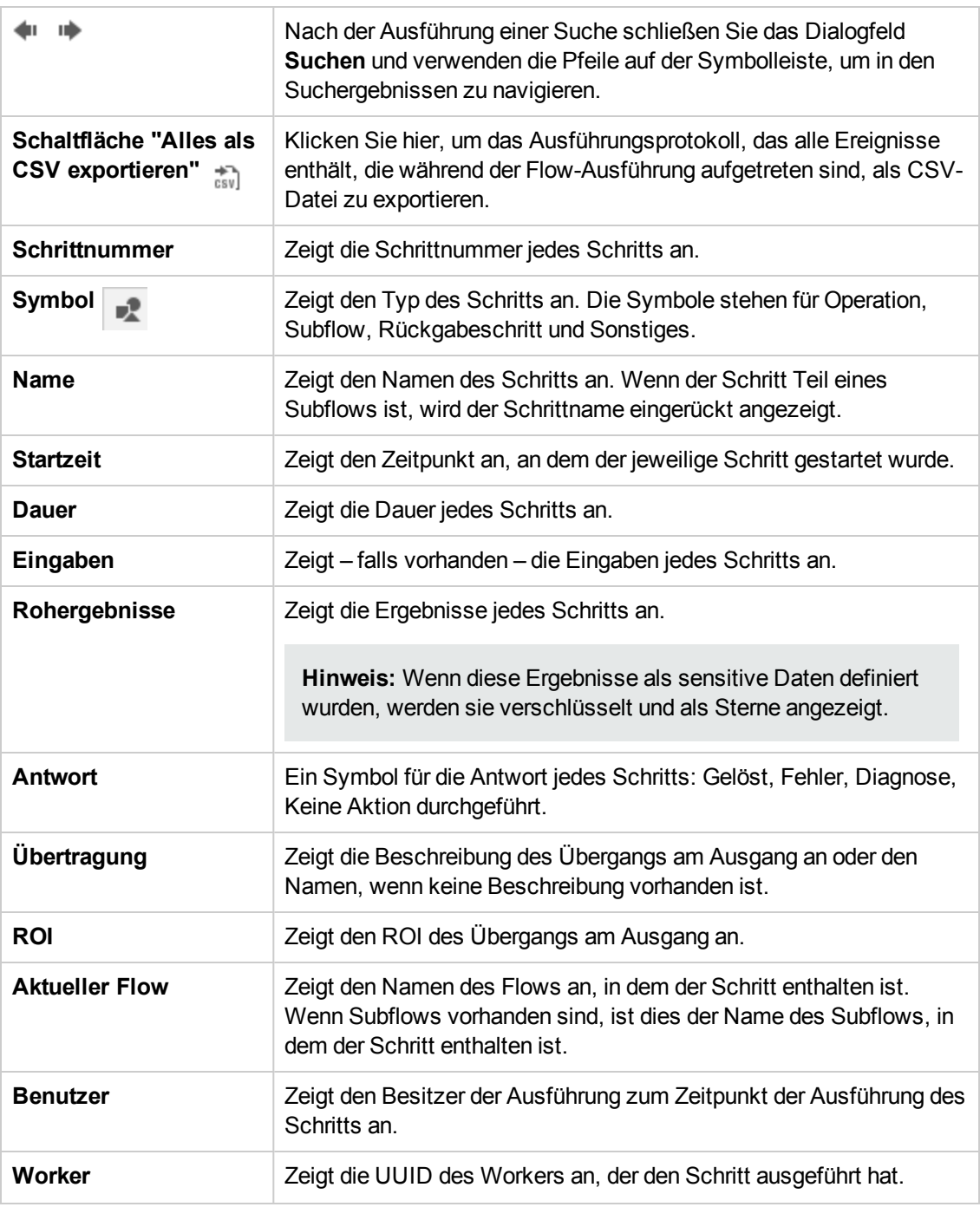

## **Ausführungsprotokoll > Dialogfeld "Suchen"**

Verwenden Sie die Schaltfläche **Suchen** im Ausführungsprotokoll, um den gewünschten Schritt zu finden. Geben Sie ein oder mehrere Suchkriterien ein. Dabei können Sie nach unten blättern, um auch die ausgeblendeten Kriterien zu sehen. Schritte, die den Suchkriterien entsprechen, werden hervorgehoben.

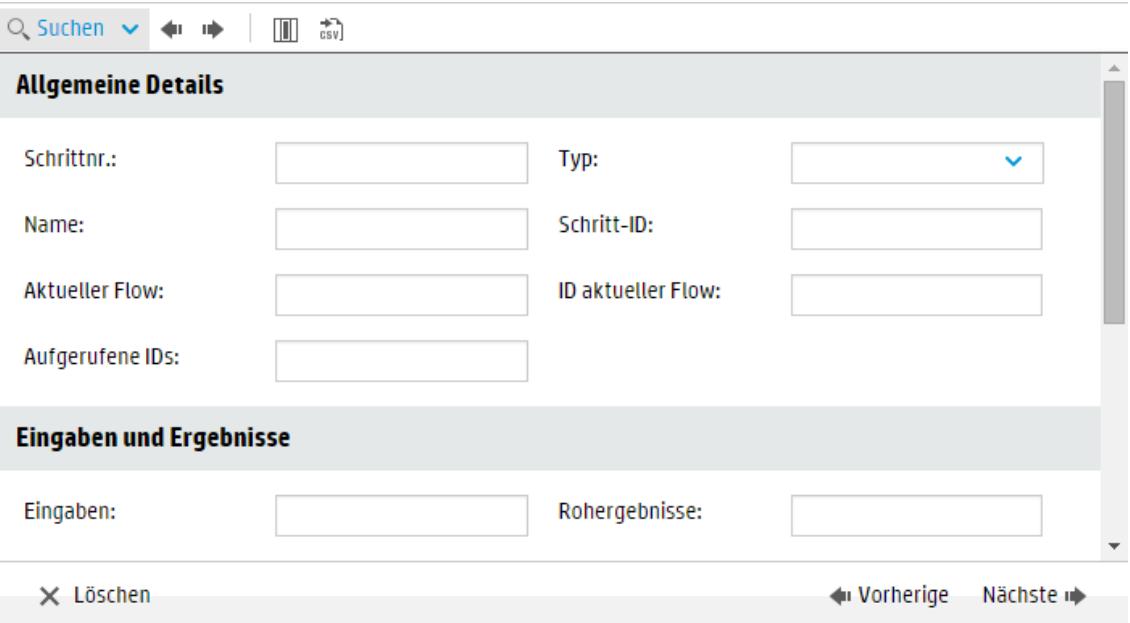

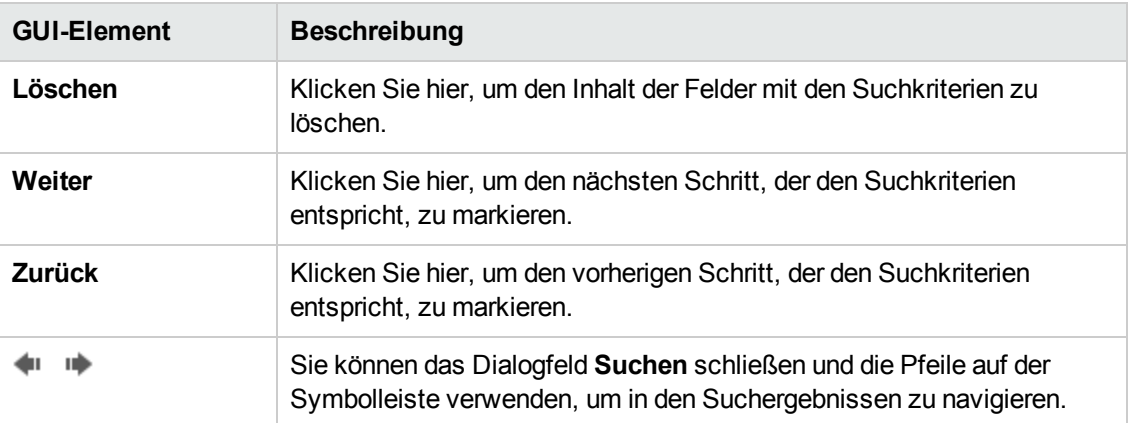

## **Flow-Informationen**

Klicken Sie auf den **Abwärtspfeil** rechts neben dem Namen der Flow-Ausführung, um den Bereich **Flow-Informationen** zu erweitern.

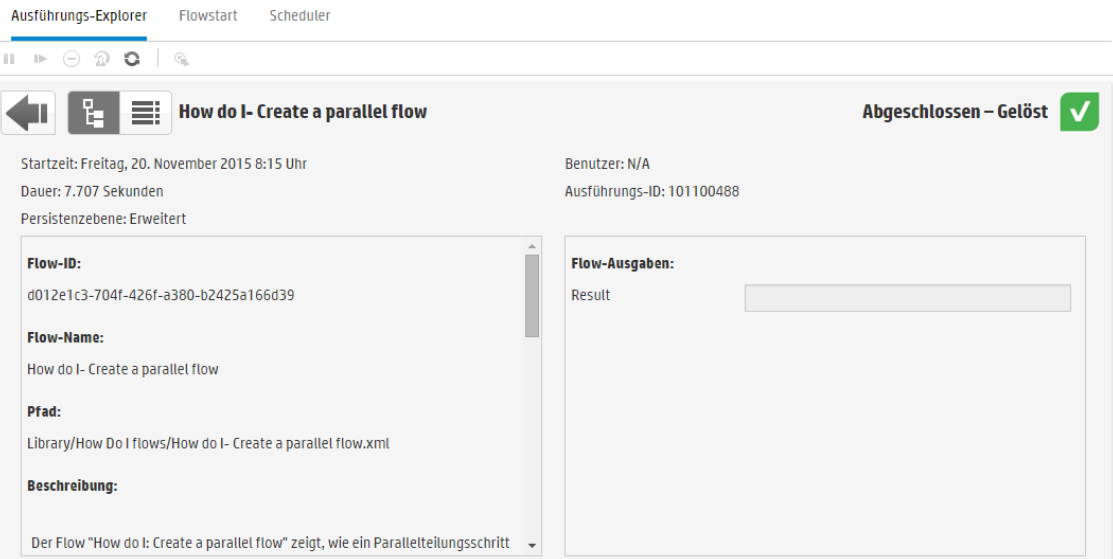

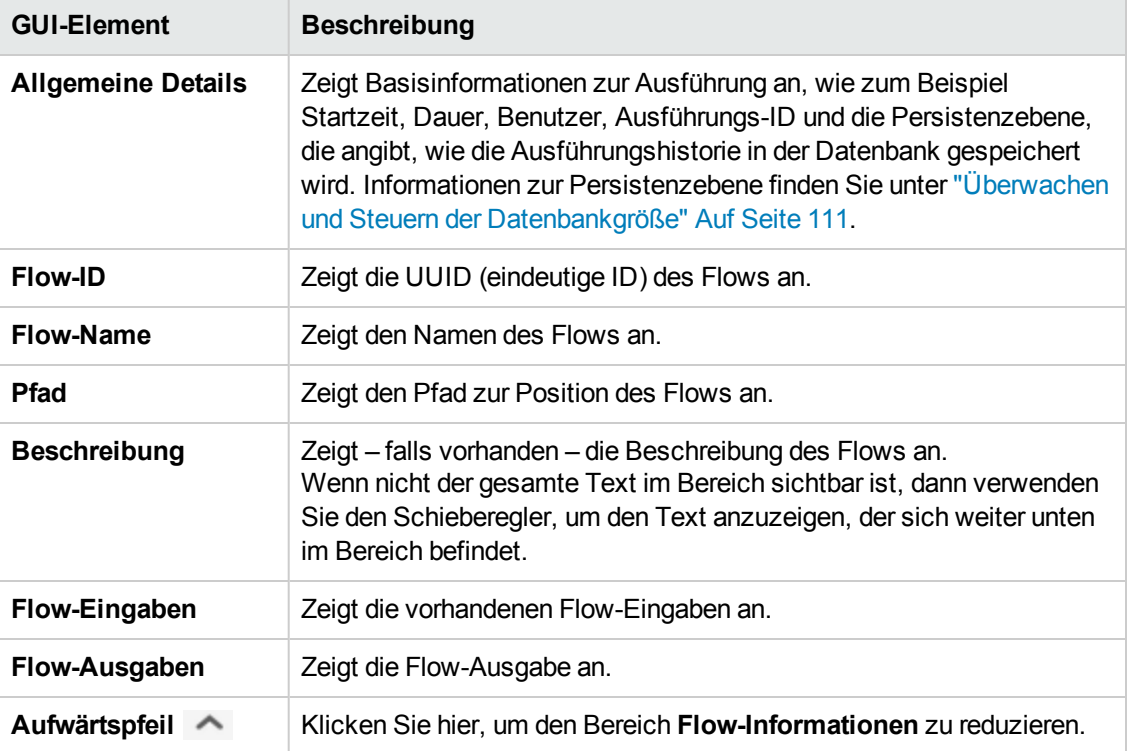

# **Einbetten von Central-Ansichten in externen Webseiten**

HP OO bietet Ihnen die Möglichkeit, Teile der Central-Benutzeroberfläche in eine externe Anwendung einzubetten. Eingebettet werden können:

- **-** Ansicht **Flow-Ausführung** für die Ausführung und Interaktion mit Flows
- **Ansicht Drilldown** für die erweiterte Verfolgung von Flows, die ausgeführt werden

Um die Ansicht in Ihrer Webseite einzubetten, verwenden Sie ein iFrame-Element im HTML-Code mit der entsprechenden URL.

Im folgenden Beispiel steht **999** in **drilldown-ex.html#999** für den Wert der **<Ausführungs-ID>**. Weitere Informationen finden Sie unter Ausführen eines Flows in einer [eingebetteten](#page-249-0) Ansicht "Flow-[Lauf"](#page-249-0).

```
<!DOCTYPE html>
<html lang="en-US">
<head>
<style>
iframe {
width : 800px;
height : 600px;
}
</style>
<title>HTML iframe tag</title>
</head>
<body>
<iframe src="http://localhost:8080/oo/drilldown-ex.html#999"></iframe>
</body>
</html>
```
**Wichtig!** Wenn Sie das Drilldown-Fenster in eine externe HTML-Seite einbetten, sollte eine SSO-Lösung (z. B. SAML 2.0) verwendet werden. Weitere Informationen finden Sie unter "Einrichten der [Sicherheitseinstellungen](#page-86-0) – LWSSO" Auf Seite 87 und ["Einrichten](#page-79-0) der Sicherheitseinstellungen – [SAML-Authentifizierung"](#page-79-0) Auf Seite 80.

Wenn keine SSO-Lösung konfiguriert wurde, wird beim ersten Laden innerhalb der Seite im iframe ein HP OO-Anmeldebildschirm angezeigt. Bei einigen Browsern (z. B. IE11) müssen die Standard-Datenschutzeinstellungen aktualisiert werden, damit Cookies von Drittanbietern zugelassen werden, bevor sich Benutzer über den iframe bei HP OO anmelden können.

# *Weitere Schritte*

### <span id="page-249-0"></span>**Ausführen eines Flows in einer eingebetteten Ansicht Flow-Ausführung**

In der Ansicht **Flow-Ausführung** können Sie einen bestimmten Flow ausführen und dabei verfolgen.

Beispiel:

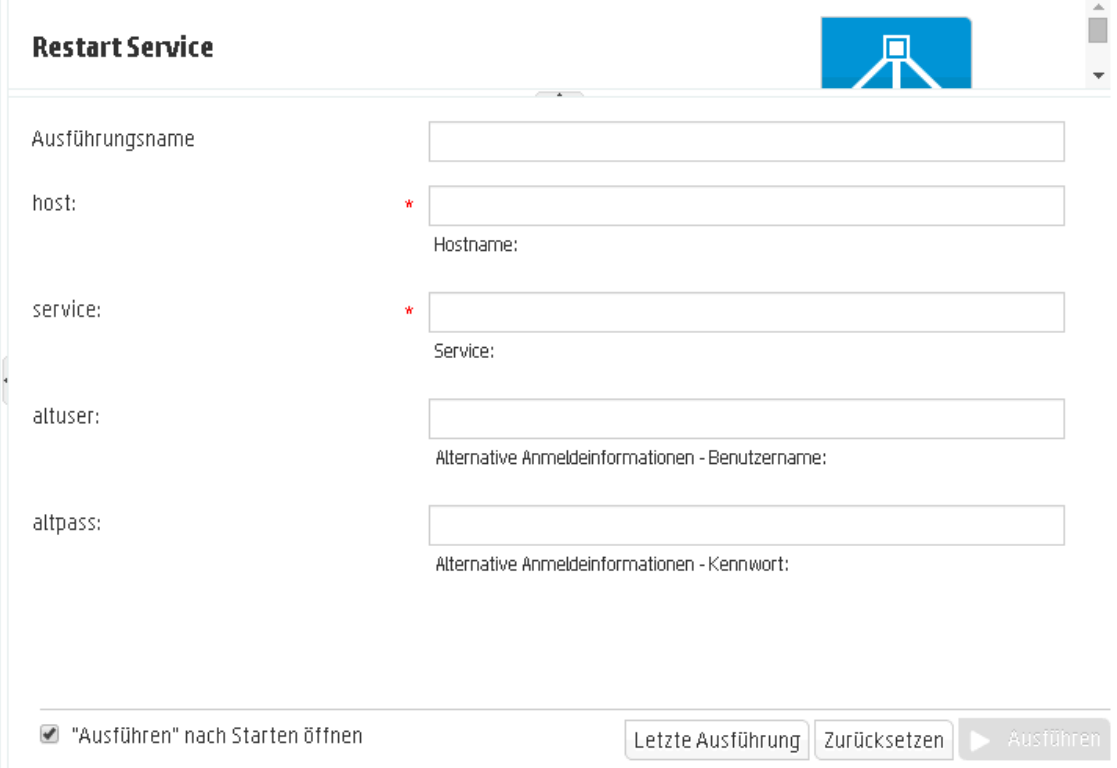

Nachdem der Flow ausgeführt wurde, wird die Ansicht **Einfache Verfolgung** angezeigt.

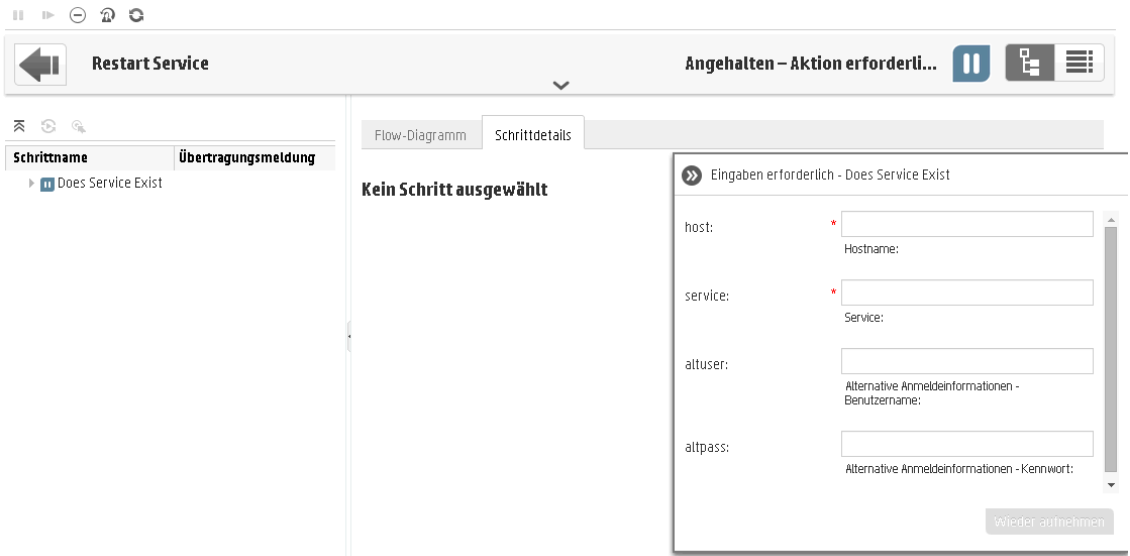

Um einen Flow in einer eingebetteten Ansicht **Flow-Ausführung** auszuführen, verwenden Sie das folgende URL-Muster:

http://<hos\_name>:<port>/oo/trigger.html#<run\_id>

Geben Sie mit der <run\_id> den Flow an, ausgeführt werden soll. Diese finden Sie im Abschnitt **Ausführungslink** des Flows in der Flow-Bibliothek.

Falls erforderlich, verwenden Sie die Präfixe input und runName, um den Link der Ausführung zu bearbeiten. Auf diese Weise können Sie Eingaben übergeben oder den Namen der Flow-Ausführung ändern.

Das Format lautet input <inputName>=<inputValue> und runName=<runNameValue>. Diese Werte sollten nach dem ? folgen und mit & verkettet werden.

Beispiel:

```
http://<hos_name>:<port>/oo/trigger.html#7a1fc3c7-1c5b-4868-a1c7-
2932d878897e?input_host=someHost&input_username=someUsername
```
#### **Verfolgen eines Flows in einer eingebetteten Ansicht Drilldown**

In der eingebetteten Ansicht **Drilldown** können Sie einen Flow, der ausgeführt wird, verfolgen und mit ihm interagieren.

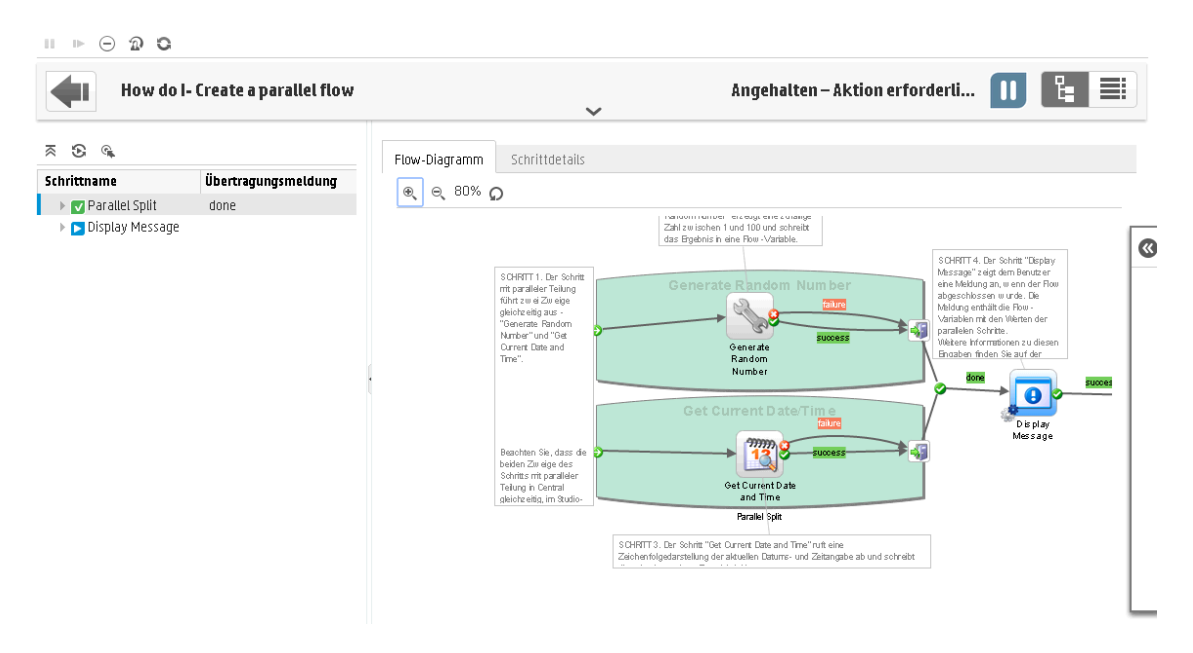

Um einen Flow in einer eingebetteten Ansicht **Drilldown** zu verfolgen, verwenden Sie die folgende URL:

```
http://<hos_name>:<port>/oo/drilldown-ex.html#<run_id>
```
Geben Sie mit der <run\_id> den Flow an, verfolgt werden soll. Diese finden Sie im Abschnitt **Ausführungslink** des Flows in der Flow-Bibliothek.
# **Integrieren von CloudSlang-Inhalten in Central**

Es ist möglich, Inhalte, die mit CloudSlang 0.8 erstellt wurden, bereitzustellen und auszuführen.

- CloudSlang ist eine universelle Java-basierte Open-Source-Orchestrierungs-Engine, die prozessbasiert, einbettungsfähig, schlank, skalierbar und mehrsprachig ist.
- Die Sprache von CloudSlang ist ein auf YAML (Version 1.2) basierende Sprache für die Beschreibung eines Workflows, der durch CloudSlang ausgeführt werden kann.

Unterstützte Dateierweiterungen: .sl, .sl.yaml und .sl.yml.

**Hinweis:** Weitere Informationen zu CloudSlang finden Sie unter:

<http://www.cloudslang.io/#/docs>

<https://github.com/cloudslang/cloud-slang>

<https://github.com/cloudslang/score>

CloudSlang-Flows können Sie in allen HP OO-Topologien ausführen: Einzelknoten, Central und RAS sowie Cluster.

Alles, was in der CloudSlang-CLI ausgeführt werden kann, kann in HP OO 10.50 ausgeführt werden. In den *HP OO-Versionshinweisen* finden Sie die unterstützte Version von CloudSlang.

Die folgenden Aufgaben können Sie mit CloudSlang-Inhalten in Central ausführen:

- Bereitstellen, Rollback oder Löschen eines Content Pack mit CloudSlang-Flows, -Operationen und Systemeigenschaften
- Prüfen der Content Pack-Struktur, -Abhängigkeiten usw.
- Anzeigen der Details zu einem und Änderungen an einem Content Pack mit CloudSlang-Flows, -Operationen und Systemeigenschaften auf der Registerkarte **Content Packs**
- Anzeigen eines CloudSlang-Flows in der Flow-Bibliothek
- Ausführen eines CloudSlang-Flows im Flowstart, in der Flow-Bibliothek oder über API und Bereitstellen der Eingaben
- Planen eines CloudSlang-Flows
- Anzeigen eines CloudSlang-Flows, der gerade ausgeführt wird, im Lauf-Explorer
- Anzeigen der Details eines CloudSlang-Flow-Laufs in der Drilldown-Ansicht des Ausführungs-**Explorers**

• Festlegen der Berechtigungen für CloudSlang-Flows

**Hinweis:** Die Berechtigung zum Ausführen eines CloudSlang-Flow wird ermittelt, wenn der Flow gestartet oder wiederaufgenommen wird. Wenn Sie nicht die richtigen Berechtigungen für alle Abhängigkeiten besitzen, sind Sie nicht in der Lage, den Flow zu starten oder wiederaufzunehmen.

- Anhalten, Wiederaufnehmen, Neuzuweisen oder Abbrechen eines CloudSlang-Flows
- Ausführen und Wiederaufnehmen eines CloudSlang-Flows, solange Sie die Ausführungsberechtigung für den Flow und alle seine Abhängigkeiten besitzen

#### **Einschränkungen**

Für CloudSlang-Flows ist nicht die gesamte Central-Funktionalität verfügbar. Aktuell können die folgenden Aufgaben nicht ausgeführt werden:

- Anzeigen des Flow-Diagramms für einen CloudSlang-Flow. Wenn Sie die Registerkarte Flow-**Diagramm** für einen CloudSlang-Flow öffnen, wird die Meldung "nicht unterstützt" angezeigt.
- Einschließen der Standardeingabenbelegung für CloudSlang-Flows werden nur Zeichenfolgeeingaben unterstützt.
- Wenn Sie einen CloudSlang-Flow-Lauf in der Drilldown-Ansicht des Ausführungs-Explorers anzeigen, werden einige der Eigenschaften nicht unterstützt (Primäres Ergebnis, Worker-Gruppe).
- Wenn Sie mit einem Rollback HP OO auf eine vorherige Version zurücksetzen, für die ein Upgrade auf 10.50 durchgeführt wurde, ist es nicht mehr möglich, CloudSlang-Content Packs zu löschen oder zurückzusetzen. CloudSlang-Flows werden dann als Ordner in der Flow-Bibliothek angezeigt. Vor dem Rollback sollten alle CloudSlang-Inhalte gelöscht werden.
- <sup>l</sup> Wenn in der Datei **contentpack.properties** fremdsprachige Zeichen vorhanden sind, müssen diese manuell codiert werden. Andernfalls werden sie in Central nicht ordnungsgemäß angezeigt.

Zum Beispiel müsste die folgende Zeichenfolge codiert werden:

content.pack.description=Base de pack de contenu contient des flux et des opérations à être utilisés dans tous les cas d'utilisation de l'automatisation.

Nach der Codierung würde sie wie folgt aussehen:

content.pack.description=Base de pack de contenu contient des flux et des op\u00E9rations \u00E0\u00EAtre utilis\u00E9s dans tous les cas d'utilisation de l'automatisation.

- Es ist nicht möglich, CloudSlang-Flows im HP OO Shell-Dienstprogramm (OOSH) auszuführen, da OOSH eine ältere Version der APIs verwendet.
- Worker-Gruppen werden für CloudSlang-Inhalte nicht unterstützt.
- Stellen Sie sicher, dass der Flow-Name und der Dateiname in den CloudSlang-Flows identisch sind. Wenn sie nicht identisch sind, funktionieren die Filter der Flow-Bibliothek nicht ordnungsgemäß.
- CloudSlang-Flows können nur mit der neuesten Version der API ausgeführt werden.

Bei bestimmten Details weicht die Anzeige von CloudSlang-Inhalten leicht von den in Studio erstellten Inhalten ab.

• CloudSlang-Flows, -Operationen und Systemeigenschaften besitzen keine UUIDs. Stattdessen werden CloudSlang-Elemente über ihren Namen und Namensbereich im Format <Namensbereich>.<Name> angegeben.

Der Name und der Namensbereich werden in der YAML-Datei definiert.

Als Best Practice wird empfohlen, dass der Namensbereich Teil des Pfades und der Name der Dateiname ist, was aber nicht unbedingt erforderlich ist.

Beispiel: Im Element user.flows.hello world ist der Namensbereich der Ordnerpfad **user/flows** und der Elementname ist **hello\_world**.

Die ID (<Namensbereich>.<Name>) muss im System eindeutig sein.

**Hinweis:** Die Filter in Flowstart, Flow-Bibliothek und Scheduler verwenden den Flow-Pfad. Das heißt, wenn Sie die Best Practice, in der <Flow-Name> = <Datei> und <Namensbereich> = <Ende des Flow-Pfades> sein sollte, nicht verwenden und dann den Filter verwenden, funktioniert die Verwendung von Flow-Name/Namensbereich nicht.

- Für CloudSlang-Flows werden keine Beschreibungen in Flowstart und Flow-Bibliothek angezeigt.
- Für CloudSlang-Elemente werden in Flowstart und Flow-Bibliothek unterschiedliche Symbole verwendet.

县 flow\_20\_op\_with\_mixed\_20\_inputs

县 flow\_and\_op\_with\_mixed\_inputs

县 flow\_that\_uses\_ops\_with\_custom\_result

景 hello\_word\_no\_results

以 simple\_flow

县 special\_character\_steps

 $\mathbf{v}$  in operations

《 addOneToValue

《 concatHelloToText

**卷javaUuidGenerator** 

《 mixed20Inputs

《 mixedInputs

《noOp

袋 operation\_special\_character\_custom\_result

• Die Standardantworten eines Flows oder einer Operation sind SUCCESS und FAILURE. Wenn andere Antworten definiert wurden, werden sie als "Benutzerdefiniert <definierte Antwort>" angezeigt.

Im Beispiel zeigt das erste Bild einen Schritt, bei dem die Antwort "SUCCESS" lautet. Dadurch ist die Anzeige mit der für einen normalen Schritt identisch. Das zweite Bild zeigt einen Schritt mit einer benutzerdefinierten Antwort.

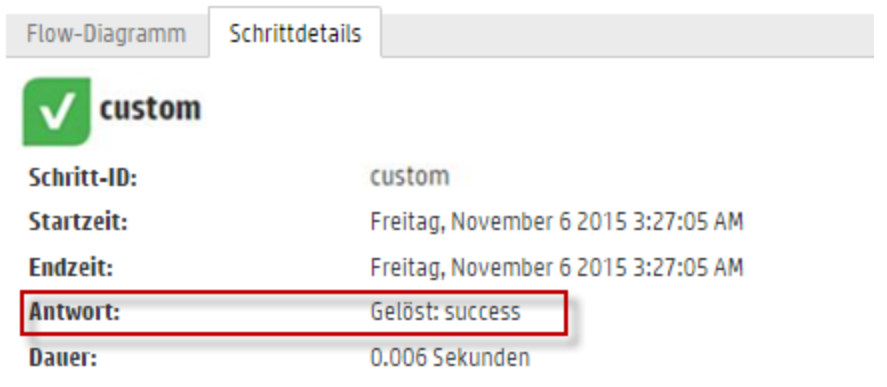

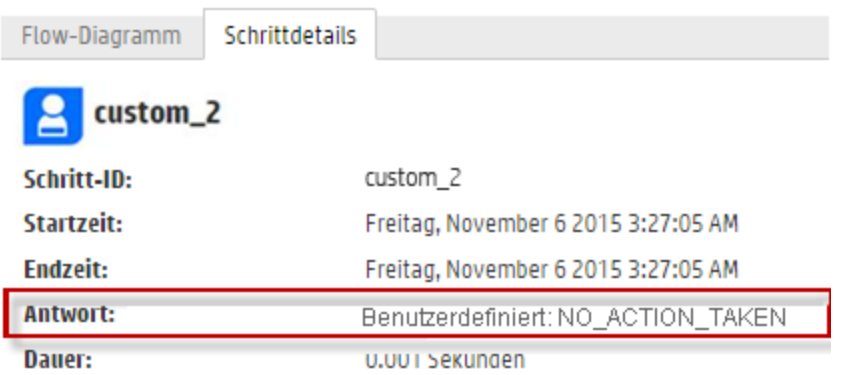

## **Weitere Schritte**

#### **Erstellen eines Content Pack aus dem CloudSlang-Inhalt**

Vor dem Bereitstellen von CloudSlang-Inhalten für HP OO müssen Sie manuell ein Content Pack erstellen.

**Hinweis:** Vor dem Erstellen des Content Pack wird empfohlen, das Erstellungstool in CloudSlang auszuführen.

1. Erstellen Sie einen Ordner mit dem Namen Ihres Content Pack und erstellen Sie die Ordnerstruktur darin wie folgt:

#### **<Name des Content Pack-Ordners>\Content\Library**

#### **<Name des Content Pack-Ordners>\Lib**

- 2. Legen Sie Ihre CloudSlang-Inhalte im Ordner **Library** ab. Zur besseren Organisation können auch Unterordner im Ordner **Library** verwendet werden.
- 3. Erstellen Sie eine Textdatei mit dem Namen **contentpack.properties**.
- 4. Fügen Sie zu dieser Datei die folgenden Eigenschaften hinzu:

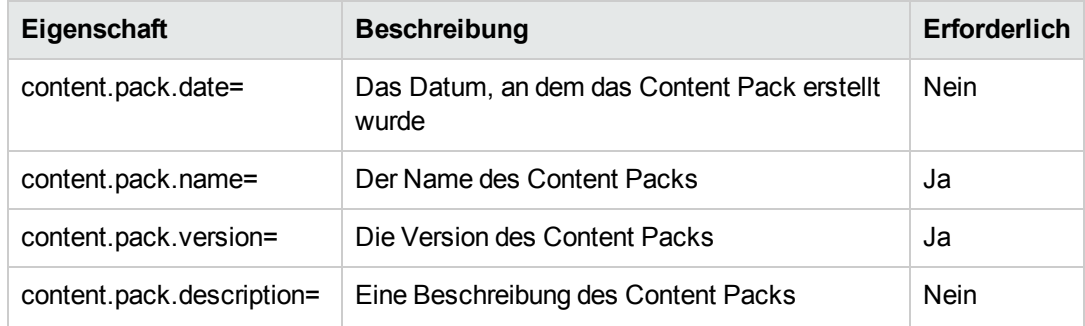

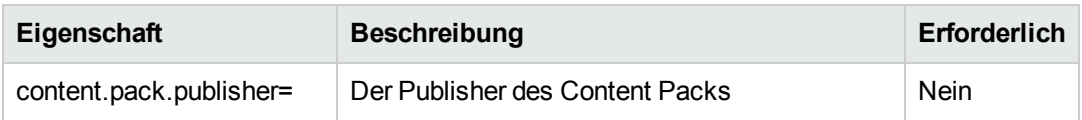

5. Speichern Sie die Datei **contentpack.properties** auf der obersten Ebene des Content Pack-Ordners, also auf der Ebene der Ordner **Content** und **Lib**.

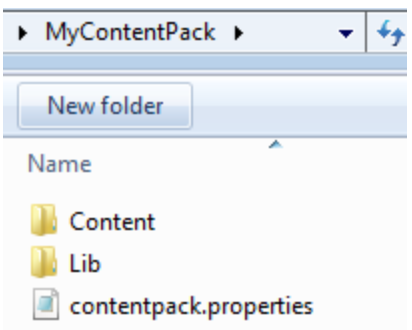

6. Erstellen Sie aus dem Content Pack-Ordner eine JAR-Datei.

## **Hinzufügen von Operationen (Aktionen oder Python), die nicht Teil der CLI sind, zu HP OO**

Wenn Sie sonstige Operationen, die nicht Teil der CLI sind (Java-Aktionen oder neue Python-Bibliotheken), verwenden, müssen Sie sie zum HP OO-Klassenpfad hinzufügen.

Bei Java-Aktionen müssen Sie die JAR-Datei der Aktion und alle ihre Abhängigkeiten an den folgenden Speicherorten einfügen:

- Für Central <Installationspfad>\central\tomcat\webapps\oo\WEB-INF\lib
- Für RAS <Installationspfad>\RAS\lib

Bei Python-Bibliotheken:

- Für Central <Installationspfad>\central\lib\pythonlib
- Für RAS <Installationspfad>\RAS\lib\pythonlib

Diese Prozedur müssen Sie in ALLEN HP OO-Knoten in Ihrer Umgebung (Central oder RAS) ausführen.

#### **Bereitstellen von CloudSlang-Inhalten**

CloudSlang-Inhalte für HP OO können Sie mit derselben Methode bereitstellen wie Inhalte, die in Studio erstellt wurden.

- 1. Klicken Sie auf **Inhaltsverwaltung** > Registerkarte **Content Packs**.
- 2. Klicken Sie auf die Schaltfläche **Neuen Inhalt bereitstellen** .
- 3. Klicken Sie im Dialogfeld **Neuen Inhalt bereitstellen** auf die Schaltfläche **Hinzufügen** .
- 4. Navigieren Sie zu der JAR-Datei, die Sie aus Ihren CloudSlang-Inhalten erstellt haben, wählen Sie sie aus und klicken Sie auf **Öffnen**.
- 5. Wiederholen Sie dies, um weitere Content Packs zum Dialogfeld "Neuen Inhalt bereitstellen" hinzuzufügen.
- 6. Klicken Sie auf **Bereitstellen**.

Weitere Informationen zur Bereitstellung finden Sie unter ["Bereitstellen](#page-121-0) und Verwalten von Content [Packs"](#page-121-0) Auf Seite 122.

#### **Rollback von bereitgestellten CloudSlang-Inhalten**

Nach Bereitstellung eines CloudSlang-Content Packs ist es möglich, mit derselben Methode wie bei bereitgestellten Inhalten, die in Studio erstellt wurden, einen Rollback auf die vorherige Bereitstellungsversion durchzuführen.

Wenn Sie einen Rollback durchführen, nachdem ein Content Pack gelöscht wurde, wird hiermit das Löschen rückgängig gemacht.

- 1. Klicken Sie auf **Inhaltsverwaltung** > Registerkarte **Content Packs**.
- 2. Wählen Sie ein Content Pack aus und klicken Sie auf die Schaltfläche **Rollback der**

## **Bereitstellung**

3. Klicken Sie im Bestätigungsdialogfeld auf **OK**.

Weitere Informationen zum Rollback eines bereitgestellten Content Packs finden Sie unter ["Bereitstellen](#page-121-0) und Verwalten von Content Packs" Auf Seite 122.

#### **Löschen von bereitgestellten CloudSlang-Inhalten**

Bereitgestellte CloudSlang-Inhalte können Sie mit derselben Methode löschen wie bereitgestellte Inhalte, die in Studio erstellt wurden.

- 1. Klicken Sie auf **Inhaltsverwaltung** > Registerkarte **Content Packs**.
- 2. Wählen Sie ein Content Pack aus und klicken Sie auf die Schaltfläche **Löschen** .
- 3. Klicken Sie im Bestätigungsdialogfeld auf **Löschen**.

## **Anzeigen von bereitgestellten CloudSlang-Inhalten in der Inhaltsverwaltung**

Sie können die Details von bereitgestellten CloudSlang-Inhalten in der Inhaltsverwaltung, einschließlich der Änderungen an den Inhalten, anzeigen.

- 1. Klicken Sie auf **Inhaltsverwaltung** > Registerkarte **Content Packs**.
- 2. Wählen Sie in der Liste ein bereitgestelltes Content Pack aus.
- 3. Klicken Sie auf die Registerkarte **Inhalt** im Bereich "Details" auf der rechten Seite, um die Details zum Content Pack anzuzeigen.
- 4. Erweitern und reduzieren Sie die Knoten, um den Inhalt anderer Ordner im Content Pack anzuzeigen.
- 5. Deaktivieren Sie das Kontrollkästchen neben dem Namen eines Content Pack, um dessen Details aus dem Bereich Details zu entfernen.
- 6. Klicken Sie auf die Registerkarte **Änderungen** im Bereich **Details** auf der rechten Seite, um zu sehen, welche Elemente im Content Pack hinzugefügt, gelöscht, aktualisiert oder verschoben wurden.
- 7. Sie können die Änderungen auch filtern, sodass nur Änderungen bestimmter Typen angezeigt werden.

Weitere Informationen zum Anzeigen von Inhalten finden Sie unter ["Anpassen](#page-221-0) der Anzeige von [Flow-Ausführungen"](#page-221-0) Auf Seite 222.

## **CloudSlang-Flows ausführen**

Ein CloudSlang-Flow wird genau so ausgeführt wie ein normaler Flow. Während der Ausführung können Sie den Flow anhalten, wiederaufnehmen, neu zuweisen oder abbrechen.

Informationen zum Ausführen eines Flows mit dem Flowstart oder von der Flow-Bibliothek aus finden Sie unter ["Ausführen](#page-175-0) eines Flows" Auf Seite 176.

Informationen zum Ausführen eines Flows über API finden Sie im *HP OO API Guide*.

## **Überwachen von CloudSlang-Flow-Läufen**

CloudSlang-Flow-Läufe können Sie im Ausführungs-Explorer und in der Drilldown-Ansicht des Ausführungs-Explorers zusammen mit normalen Flows überwachen.

Im Ausführungs-Explorer werden leicht abweichende Statusangaben angezeigt:

- <sup>l</sup> Ein CloudSlang-Flow mit dem Ergebnis 'SUCCESS' hat den Status **Abgeschlossen – Gelöst**.
- <sup>l</sup> Ein CloudSlang-Flow mit dem Ergebnis 'ERROR' hat den Status **Abgeschlossen – Fehler**.
- Ein CloudSlang-Flow, bei dem eine Laufzeitausnahme aufgetreten ist, hat den Status **Abschließen fehlgeschlagen**.
- <sup>l</sup> Andere Ergebnisse haben den Status **Abgeschlossen – Benutzerdefiniert**.

**Hinweis:** Das Flow-Diagramm ist für CloudSlang-Flows nicht verfügbar.

- 1. Klicken Sie auf **Ausführungsmanagement** > Registerkarte **Ausführungs-Explorer**.
- 2. Zeigen Sie die Details zu jeder Ausführung in der Tabelle **Ausführungen** an.
- 3. Verwenden Sie die Filter, um die Anzeige der Flow-Ausführungen anzupassen.
- 4. Klicken Sie auf die Schaltfläche **Drilldown** am Ende der Zeile, um Detailinformationen zur ausgewählten Ausführung anzuzeigen.

Weitere Informationen zum Überwachen von Flows finden Sie unter ["Verfolgen](#page-212-0) und Verwalten von [Flow-Ausführungen"](#page-212-0) Auf Seite 213

Weitere Informationen zum Filtern der Anzeige von Flows finden Sie unter ["Anpassen](#page-221-0) der Anzeige von [Flow-Ausführungen"](#page-221-0) Auf Seite 222.

## **CloudSlang-Flows planen**

CloudSlang-Flows werden genau so geplant wie normale Flows. Weitere Informationen finden Sie unter "Planen von [Flow-Ausführungen"](#page-190-0) Auf Seite 191.

# **Typische Fehler in Central**

## **Typische Bereitstellungsfehler**

## **Fehler beim Lesen der Datei <cp jar name>. Die Datei ist möglicherweise beschädigt.**

Diese Fehlermeldung wird angezeigt, wenn HP OO ein Content Pack nicht lesen kann.

#### **Lösung**:

Wenn die Datei von einem anderen Computer kopiert wurde, versuchen Sie, sie erneut zu kopieren.

Andernfalls wechseln Sie zu Studio, wählen Sie **Content Pack erstellen** aus und stellen Sie das Content Pack erneut bereit.

## **Fehler beim Lesen der Datei <cp jar name>. Die Datei ist leer.**

Diese Fehlermeldung wird angezeigt, wenn die Datei des Content Packs leer ist.

#### **Lösung**:

Wenn die Datei von einem anderen Computer kopiert wurde, versuchen Sie, sie erneut zu kopieren.

Andernfalls wechseln Sie zu Studio, wählen Sie **Content Pack erstellen** aus und stellen Sie das Content Pack erneut bereit.

## **Falsches Dateiformat. <cp jar name> sollte die Stammordner "Lib" und "Content" enthalten.**

Diese Fehlermeldung wird angezeigt, wenn einem Content Pack die erforderlichen Ordner **Lib** und **Content** fehlen.

#### **Lösung**:

Wenn die Datei von einem anderen Computer kopiert wurde, versuchen Sie, sie erneut zu kopieren.

Andernfalls wechseln Sie zu Studio, wählen Sie **Content Pack erstellen** aus und stellen Sie das Content Pack erneut bereit.

**Hinweis:** Bearbeiten Sie den Inhalt des Content Packs nicht manuell.

## **Falsches Dateiformat. In <cp jar name> fehlt die Datei "contentpack.properties".**

Diese Fehlermeldung wird angezeigt, wenn einem Content Pack eine erforderliche Datei fehlt.

#### **Lösung**:

Wenn die Datei von einem anderen Computer kopiert wurde, versuchen Sie, sie erneut zu kopieren.

Andernfalls wechseln Sie zu Studio, wählen Sie **Content Pack erstellen** aus und stellen Sie das Content Pack erneut bereit.

**Hinweis:** Bearbeiten Sie den Inhalt des Content Packs nicht manuell.

## **Enthält nicht '<Flow oder Operation/CI-Typ>' mit UUID '<UUID>', wie von '<Flow/Operation>' benötigt: "<Flow-Pfad/Operations-UUID>".**

Diese Fehlermeldung wird angezeigt, wenn ein Flow, eine Operation oder ein Konfigurationselement fehlt.

#### **Lösung**:

- 1. Wechseln Sie zu Studio und suchen Sie im Repository entweder in den HP Content Packs oder in anderen Projekten nach dem Flow, der Operation oder dem Konfigurationselement mit der vorgegebenen-UUID.
- 2. Stellen Sie die Bereitstellungseinheit mit dem Content Pack erneut bereit, das den Flow, die Operation oder das Konfigurationselement enthält, das oder die gefunden wurde.

## **Enthält nicht '<Flow oder Operation/CI-Typ>' mit UUID '<UUID>', wie von '<Flow/Operation>' benötigt: "<Flow-Pfad/Operations-UUID>" und <Anzahl der zusätzlichen abhängigen Objekte>. Eine vollständige Liste der abhängigen Objekten finden Sie im Serverprotokoll.**

Diese Fehlermeldung wird angezeigt, wenn eine Entität fehlt (Flow, Operation oder Konfigurationselement), von der andere Flows oder Operationen abhängen.

#### **Lösung**:

- 1. Überprüfen Sie das Serverprotokoll. Dort finden Sie alle Flows und Operationen, die von dieser fehlenden Entität abhängig sind.
- 2. Wechseln Sie zu Studio und suchen Sie im Repository entweder in den HP Content Packs oder in anderen Projekten nach einem Flow, der Operation oder dem Konfigurationselement mit der vorgegebenen-UUID.
- 3. Stellen Sie die Bereitstellungseinheit mit dem Content Pack erneut bereit, das den Flow, die Operation oder das Konfigurationselement enthält, das oder die gefunden wurde.

## **Während der Bereitstellung ist ein Ausnahmefehler aufgetreten. Weitere Informationen finden Sie im Serverprotokoll.**

Diese Fehlermeldung wird in unterschiedlichen Situationen angezeigt und führt während der Bereitstellung zu einem Ausnahmefehler. Dazu gehören Konflikte zwischen zwei bereitgestellten Konfigurationselementen mit demselben Typ und Pfad.

#### **Lösung**:

Überprüfen Sie das Serverprotokoll auf weitere Angaben zum Ausnahmefehler. Bei einem Konflikt mit dem Pfad von Konfigurationselementen überprüfen Sie die Datei **General.log** auf möglichst detaillierte Informationen.

**Das Content Pack, das Sie bereitstellen, wurde bereits zuvor bereitgestellt. In der vorherigen Bereitstellung enthielt dieses Content Pack eine Entität ('<Entitätstyp>' mit dem Namen '<Entitätsname>' und der UUID <uuid>), das von anderen bereitgestellten Content Packs verwendet wird (<Name (n) von einem oder zwei Content Packs>). Dem Content Pack, das aktuell bereitgestellt wird, fehlt diese Entität.**

Diese Fehlermeldung wird angezeigt, wenn Sie ein Content Pack bereitstellen, das bereits zuvor bereitgestellt wurde, und wenn dieses Content Pack ursprünglich eine Entität enthielt, die von anderen bereitgestellten Content Packs verwendet wird. Wobei der Version, die Sie bereitstellen diese Entität aber fehlt.

#### **Lösung**:

Möglichkeit 1: Wechseln Sie zu Studio und suchen Sie in einer vorherigen Version des Content Packs, das Sie bereitstellen, nach dem Flow, der Operation oder dem Konfigurationselement mit der gegebenen-UUID und fügen Sie es der aktuellen Version des Content Packs hinzu.

Möglichkeit 2: Wechseln Sie zu Studio und entfernen Sie in dem/den abhängigen Content Pack(s) die Abhängigkeit von dem gegebenen Flow, der gegebenen Operation oder dem gegebenen Konfigurationselement und stellen Sie diese(n) Content Pack ebenfalls erneut bereit.

**Das Content Pack, das Sie bereitstellen, wurde bereits zuvor bereitgestellt. In der vorherigen Bereitstellung enthielt dieses Content Pack eine Entität ('<Entitätstyp>' mit dem Namen '<Entitätsname>' und der UUID <uuid>), das von anderen bereitgestellten Content Packs verwendet wird (<Name von einem der Content Packs> und <Anzahl der anderen Content Packs>). Dem Content Pack, das aktuell bereitgestellt wird, fehlt diese Entität. Eine vollständige Liste der abhängigen Content Packs finden Sie im Serverprotokoll.**

Diese Fehlermeldung wird angezeigt, wenn Sie ein Content Pack bereitstellen, das bereits zuvor bereitgestellt wurde, und wenn dieses Content Pack ursprünglich eine Entität enthielt, die von anderen bereitgestellten Content Packs verwendet wird. Wobei der Version, die Sie bereitstellen diese Entität aber fehlt.

#### **Lösung**:

Überprüfen Sie das Serverprotokoll. Dort finden Sie alle Content Packs, die von dieser fehlenden Entität abhängig sind.

Möglichkeit 1: Wechseln Sie zu Studio und suchen Sie in einer vorherigen Version des Content Packs, das Sie bereitstellen, nach dem Flow, der Operation oder dem Konfigurationselement mit der gegebenen-UUID und fügen Sie es der aktuellen Version des Content Packs hinzu.

Möglichkeit 2: Wechseln Sie zu Studio und entfernen Sie in dem/den abhängigen Content Pack(s) die Abhängigkeit von dem gegebenen Flow, der gegebenen Operation oder dem gegebenen Konfigurationselement und stellen Sie diese(n) Content Pack ebenfalls erneut bereit.

## **Ein Flow mit UUID <uuid> verfügt über <Anzahl der geplanten Tasks> Aufgaben, die gelöscht werden.**

Diese Warnmeldung wird angezeigt, wenn ein Flow durch die Bereitstellung einer neuen Version eines bereits bereitgestellten Content Packs, das Flows mit geplanten Aufgaben enthielt, gelöscht wird .

#### **Lösung**:

Es liegt kein Problem vor, das behoben werden kann.

## **Schemaprüffehler in "<Flow-Name>". <Die XML--Parser-Ausnahme>.**

Diese Fehlermeldung wird angezeigt, wenn das Schema nicht korrekt validiert wird.

#### **Lösung**:

Wechseln Sie zu Studio, wählen Sie **Content Pack erstellen** aus und stellen Sie das Content Pack erneut bereit.

**Hinweis:** Bearbeiten Sie den Inhalt des Content Packs nicht manuell.

## **Es wird ein Flow mit doppeltem Pfad bereitgestellt. Dieser Pfad ist bereits vorhanden und zwar entweder in einem Flow eines anderen Content Packs der Bereitstellungseinheit oder in einem Flow, der bereits bereitgestellt wurde. Wenn Sie die Fehlerdetails anzeigen wollen, führen Sie die Bereitstellung erneut durch und setzen Sie dabei die Serverprotokollebene auf DEBUG.**

Diese Fehlermeldung wird angezeigt, wenn Sie ein Content Pack mit einem Flow bereitstellen, der über denselben Pfad verfügt, wie ein anderer Flow in einem anderen Content Pack in der Bereitstellungseinheit.

#### **Lösung**:

- 1. Wenn Sie Details zum Flow-Pfad, zur Flow-UUID und zum Namen des Content Packs anzeigen wollen, führen Sie die Bereitstellung erneut aus und setzen Sie die Serverprotokollebene dabei auf DEBUG. Sie werden dabei eine der folgenden Fehlermeldungen erhalten:
	- Ein Flow mit dem doppeltem Pfad: "<Flow-Pfad>" wird bereitgestellt. Es wurde bereits ein Flow mit diesem Pfad bereitgestellt.
	- <sup>n</sup> Ein Flow mit dem doppeltem Pfad: "<Flow-Pfad>" wird bereitgestellt. Ein Flow mit diesem Pfad ist im Content Pack "<Name des Content Packs>" bereits vorhanden.
- 2. Ändern Sie in Studio eines der Content Packs, damit keine Duplizierung mehr vorliegt, und stellen Sie das Content Pack erneut bereit. Weitere Informationen zu den erforderlichen Änderungen finden Sie unten in den Abschnitten zu den Fehlermeldungen.

## **Ein Flow mit dem doppeltem Pfad: "<Flow-Pfad>" wird bereitgestellt. Es wurde bereits ein Flow mit diesem Pfad bereitgestellt.**

Diese Fehlermeldung wird angezeigt, wenn Sie ein Content Pack mit einem Flow, der über denselben Pfad verfügt wie ein Flow, der bereits bereitgestellt wurde, bereitstellen.

#### **Lösung**:

Ändern Sie in Studio den Pfad des Flows (ändern Sie den Namen eines der Ordner bzw. den Flow-Namen) und stellen Sie das Content Pack erneut bereit.

## **Ein Flow mit dem doppeltem Pfad: "<Flow-Pfad>" wird bereitgestellt. Ein Flow mit diesem Pfad ist im Content Pack "<Name des Content Packs>" bereits vorhanden.**

Diese Fehlermeldung wird angezeigt, wenn Sie ein Content Pack mit einem Flow bereitstellen, der über denselben Pfad verfügt, wie ein anderer Flow in einem anderen Content Pack in der Bereitstellungseinheit.

#### **Lösung**:

Ändern Sie in Studio den Pfad des Flows (ändern Sie den Namen eines der Ordner bzw. den Flow-Namen) und stellen Sie das Content Pack erneut bereit.

## **"<Flow oder Operation/CI-Typ>" mit einer doppelten UUID: <uuid> wird bereitgestellt. Diese UUID ist bereits in einem/einer "<Flow oder Operation/CI-Typ>" im Content Pack "<Name des Content Packs>" vorhanden.**

Diese Fehlermeldung wird angezeigt, wenn Sie versuchen, ein Content Pack mit einem Flow, einer Operation oder einem Konfigurationselement bereitzustellen, der/die/das über dieselbe UUID verfügt, wie ein Objekt, das in einem anderen Content Pack der Bereitstellungseinheit bereitgestellt ist.

#### **Lösung**:

- 1. Suchen Sie in Studio nach dem Flow, der Operation oder der Konfiguration mit der angegebenen UUID.
- 2. Kopieren Sie den Flow, die Operation oder das Konfigurationselement in dasselbe Projekt.
- 3. Löschen Sie im selben Projekt die ursprüngliche Kopie des Flows, der Operation oder des Konfigurationselements.
- 4. Wählen Sie **Content Pack erstellen** aus und stellen Sie das Content Pack erneut bereit.

**Hinweis:** Bearbeiten Sie den Inhalt des Content Packs nicht manuell.

## **Die Eigenschaft <content.pack.name/content.pack.version> fehlt in der Eigenschaftendatei contentpack.properties.**

Diese Fehlermeldung wird angezeigt, wenn der Name oder die Version des Content Packs in der zugehörigen Eigenschaftendatei fehlen.

#### **Lösung**:

Wechseln Sie zu Studio, wählen Sie **Content Pack erstellen** aus und stellen Sie das Content Pack erneut bereit.

## **Service nicht verfügbar. Der Server ist eventuell heruntergefahren oder ausgelastet oder es bestehen Netzwerkprobleme. Prüfen Sie das Serverprotokoll auf den Bereitstellungsstatus.**

Diese Fehlermeldung wird angezeigt, wenn der Server entweder zu beschäftigt ist, um die Anforderung zu verarbeiten ist, oder wenn er zur Wartung heruntergefahren wurde oder wenn aufgrund eines Netzwerkfehlers die Antwort nicht beim Client eingehen konnte.

#### **Lösung**:

Überprüfen Sie das Serverprotokoll, um festzustellen, ob die Bereitstellung nicht erfolgreich gestartet oder beendet wurde oder ob sie fehlgeschlagen ist.

## **Während der Bereitstellung wurde der Dateiname beschädigt. Wiederholen Sie die Bereitstellung.**

In einigen Fällen kommt der Dateiname beschädigt an und verursacht eine Ausnahme.

#### **Lösung**:

Wiederholen Sie die Bereitstellung.

# **Typische Fehler in Central**

## **Sie haben keine Berechtigungen zum Durchführen dieser Aktion.**

Diese Fehlermeldung wird angezeigt, wenn Sie als Benutzer angemeldet sind, der nicht über die Berechtigung verfügt, die Aktion auszuführen.

#### **Lösung**:

Melden Sie sich als Benutzer mit einer entsprechenden Berechtigung an. Alternativ können Sie den Administrator bitten, Ihnen die Berechtigung zu erteilen, die Aktion auszuführen.

## **Ein Fehler ist aufgetreten. Weitere Informationen finden Sie im Serverprotokoll.**

Diese Fehlermeldung wird angezeigt, wenn auf dem Server ein unerwarteter Fehler aufgetreten ist, aber kein Fehlerstatustext empfangen wurde.

#### **Lösung**:

Überprüfen Sie die Serverprotokoll, um festzustellen, ob es zu einem Ausnahmefehler gekommen ist.

## **Liquibase: Warten auf Änderungsprotokollsperre**

Der Server startet nach einigen Versuchen, sich im System anzumelden, nicht und diese Fehlermeldung wird angezeigt.

#### **Lösung**:

Setzen Sie in der Tabelle **DATABASECHANGELOGLOCK** den Wert der **gesperrten** Spalte auf **0**.

## **<Serverantwortstatus (z. B. interner Serverfehler)>. Weitere Informationen finden Sie im Serverprotokoll.**

Diese Fehlermeldung wird angezeigt, wenn auf dem Server ein unerwarteter Fehler aufgetreten ist (beispielsweise "Nicht genügend Speicher" ).

#### **Lösung**:

Überprüfen Sie die Serverprotokoll, um festzustellen, ob es zu einem Ausnahmefehler gekommen ist.

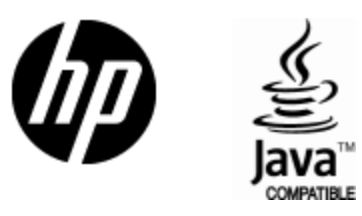

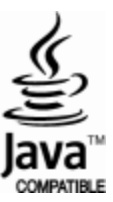